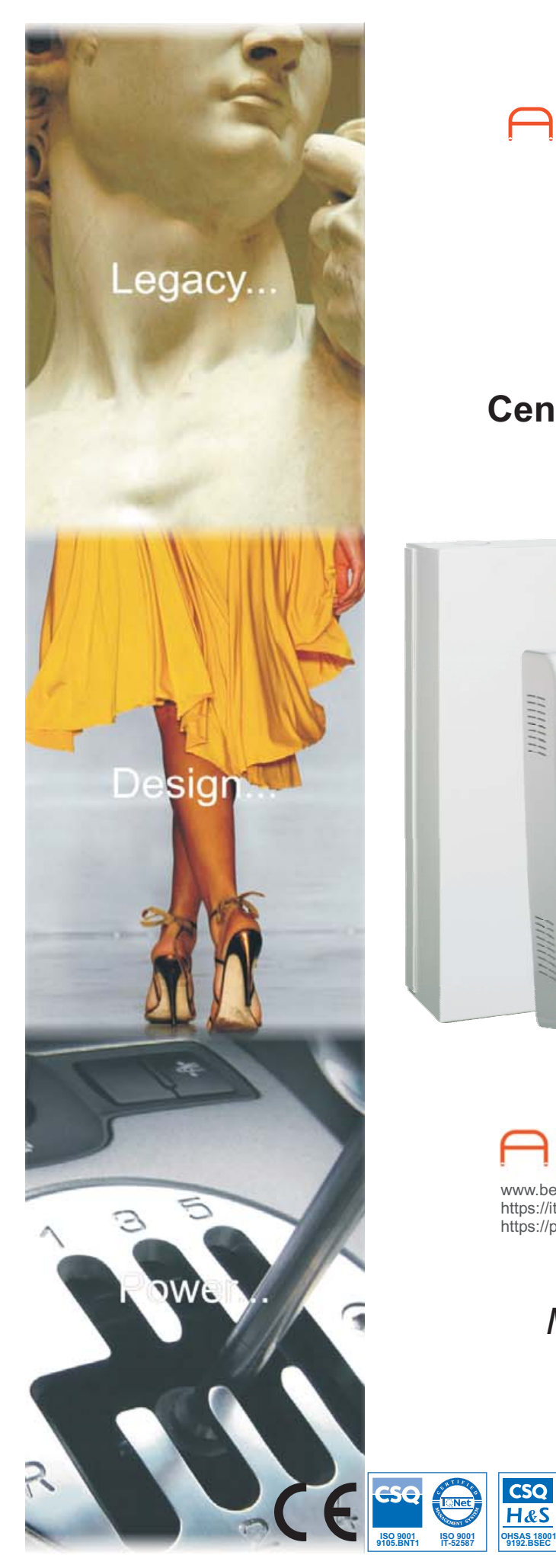

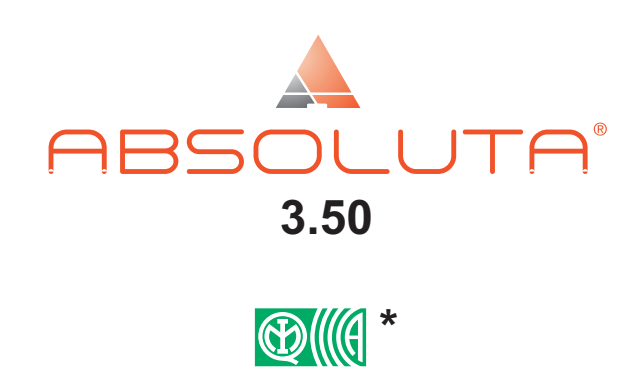

**EN50131**

# **Central Híbrida Expandible**

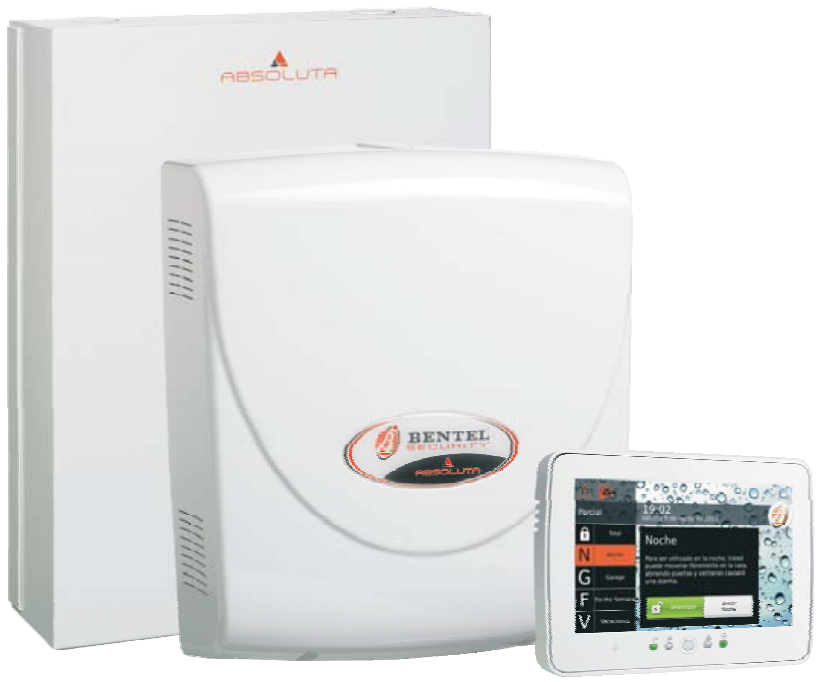

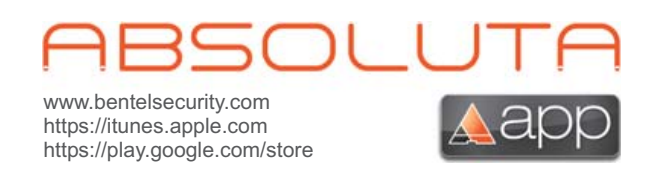

# *Manual del Instalador*

**9191.BNT2 ISO 14001 IT-52588**

**9192.BSEC OHSAS 18001 IT - 60983 ISO 14001**

**E**<br>Refer

ESQ

*PIN Instalador de Fabrica: (A)0104*

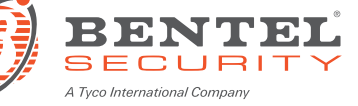

Para programar la Central **ABSOLUTA** utilizar siempre la aplicación **BOSS** más reciente.

La instalación de esta Central debe regularse perfectamente, respetando las normas vigentes.

Los módulos GSM, **ABS-GSM**, e IP, **ABS-IP**, deben instalarse únicamente por las personas cualificadas (una Persona Cualificada tiene la preparación técnica adecuada y la experiencia necesaria para ser consciente de los peligros a los que podría exponerse durante el desarrollo de un trabajo, y de las medidas para minimizar los riesgos para sí misma y para las demás personas).

Los módulos GSM, **ABS-GSM**, e IP, **ABS-IP**, deben instalarse y usarse únicamente en un entorno que tenga un grado 2 de contaminación máxima, categoría de sobretensión II, en los lugares cerrados y no peligrosos. Se deben respetar todas las instrucciones.

Estas Centrales se proyectan y fabrican según los más elevados criterios de calidad, de fiabilidad y de prestaciones.

BENTEL SECURITY declina cualquier responsabilidad si la Central es forzada por personal no autorizado.

Se recomienda comprobar el funcionamiento correcto del sistema de seguridad por lo menos una vez al mes.

Con la presente BENTEL SECURITY declara que las centrales de la serie **ABSOLUTA** están en conformidad con las requisitos esenciales y con las otras disposiciones pertinentes establecidas por las directivas: **2006/95/EC, Baja Tensión**

### **2004/108/EC, Compatibilidad Electromagnética 1999/5/EEC, R&TTE**

Esta central está en conformidad con las **EN50131-1: 2008**, **EN50131-3: 2009** y **EN50131-6: 2008**

#### **MANTENIMIENTO**

Por favor, verifique el correcto funcionamiento de la seguridad por lo menos una vez al mes.

Periódicamente, los pasos siguientes.

— Quitar el polvo acumulado en el contenedor la central, con un paño húmedo sin utilizar ningún tipo de disolvente.

— Compruebe el estado de las conexiones y cables.

— Revise el interior de la planta no hay cuerpos extraños.

— Para otros dispositivos, el sistema de seguridad, como detectores de humo, detectores infrarrojos o detectores de microondas, y la inercia, consulte las instrucciones de mantenimiento y pruebas.

### **INFORMACIÓN SOBRE EL RECICLAJE**

BENTEL SECURITY aconseja a los clientes la eliminación de los dispositivos usados (centrales, detectores, sirenas, accesorios electrónicos, etc.) siguiendo las normas de respeto del medio ambiente. Métodos potenciales comprenden la reutilización de piezas o productos enteros y el reciclaje de productos, componentes y/o materiales.

Para mayor información visitar: http://www.bentelsecurity.com/index.php?o=environmental

#### **DIRECTIVA SOBRE RESIDUOS DE APARATOS ELÉCTRICOS Y ELECTRÓNICOS (WEEE)**

En la Unión Europea, esta etiqueta indica que este producto NO debe eliminarse junto con los residuos domésticos. Debe enviarse a una instalación idónea que sea capaz de efectuar operaciones de recuperación y reciclaje. Para mayor información visitar: http://www.bentelsecurity.com/index.php?o=environmental

El contenido de este manual puede modificarse sin preaviso y la empresa BENTEL SECURITY s.r.l no está obligada a su comunicación.

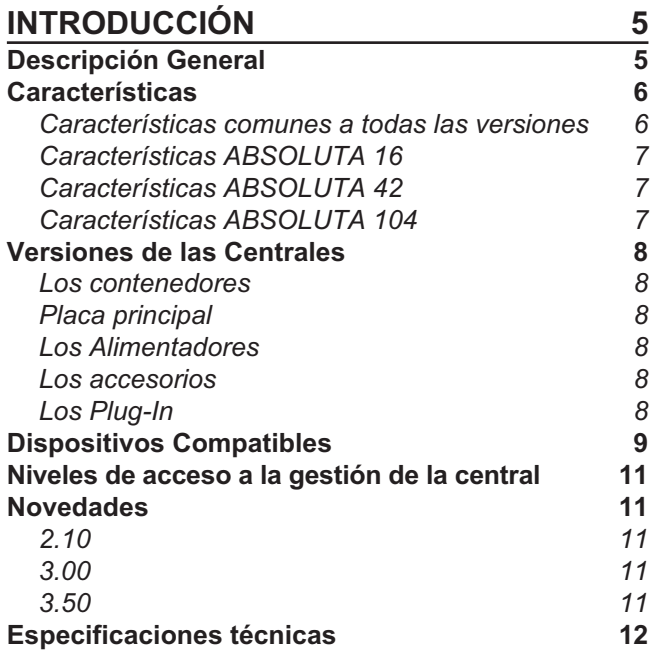

### **IDENTIFICACIÓN DE LAS PARTES** 13

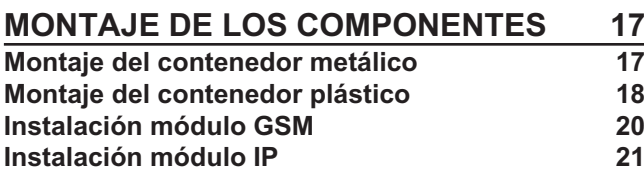

### **INSTALACIÓN 23 Instalación de la central 23 Instalación de los modulos BPI 23 Descripción de los terminales 23 Esquemas de conexión 25 Conexiones de los dispositivos BPI 25** *Limitaciones de longitud del bus BPI 26* **Conexiones de los sensores 26** *Conexión de los sensores de movimiento 27 Conexión sensores persiana y rotura de vidrios (Inerciales) 28 Conexión sensores antiincendio 29* **Conexiones de los dispositivos de señalización 30** *Salidas supervisadas 31* **Conexión de los contactos antisabotaje 31 Conexión de la línea de teléfono 32 Conexión estación audio AS100 33 Alimentación 33** *Conexión de alimentación 34 Desconexión de la alimentación 34 Configuración guiada 34 Sonda Térmica 36* **Restablecimiento de Hardware 36**

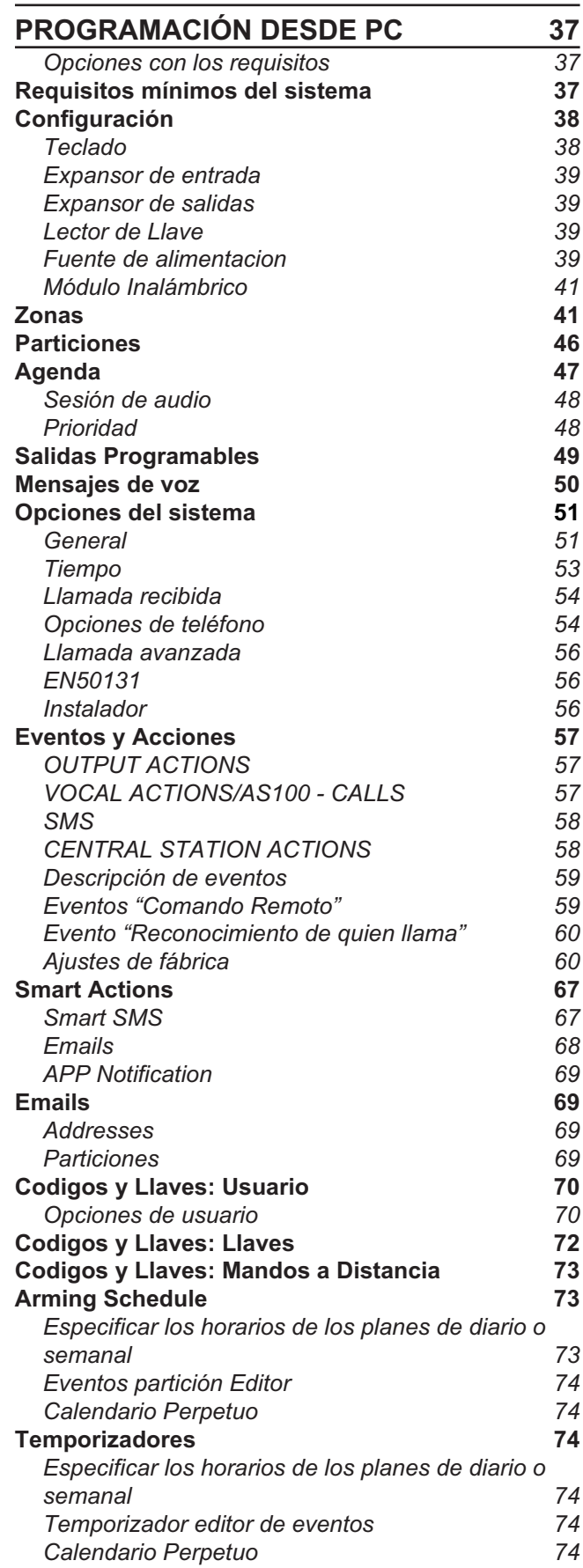

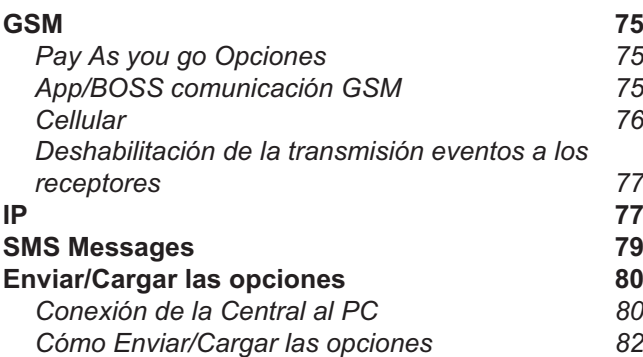

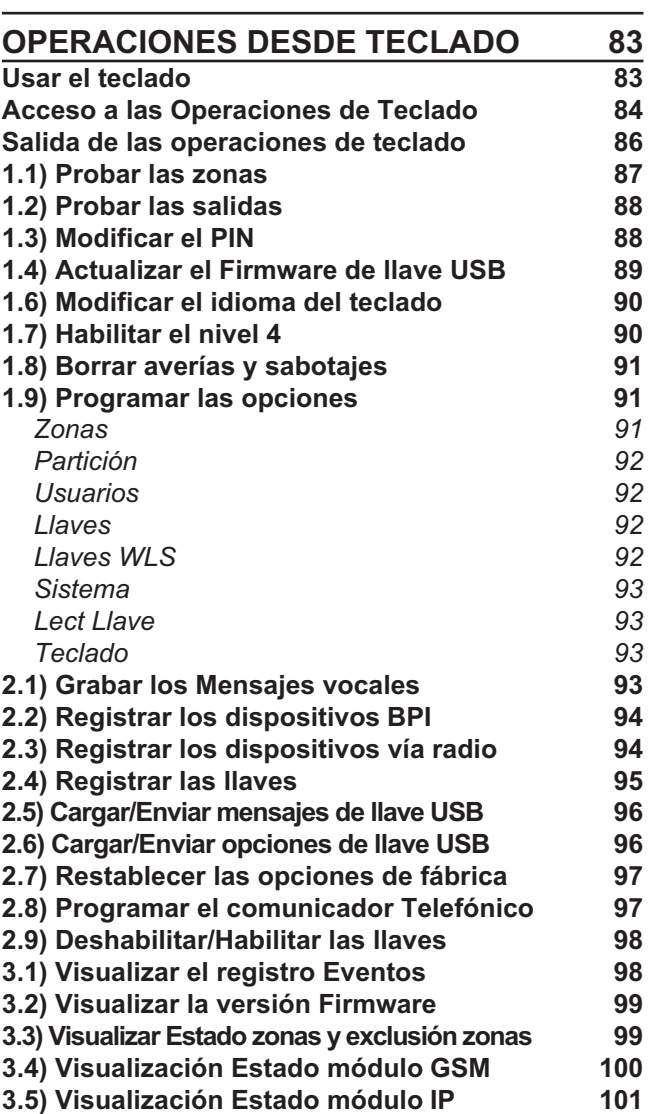

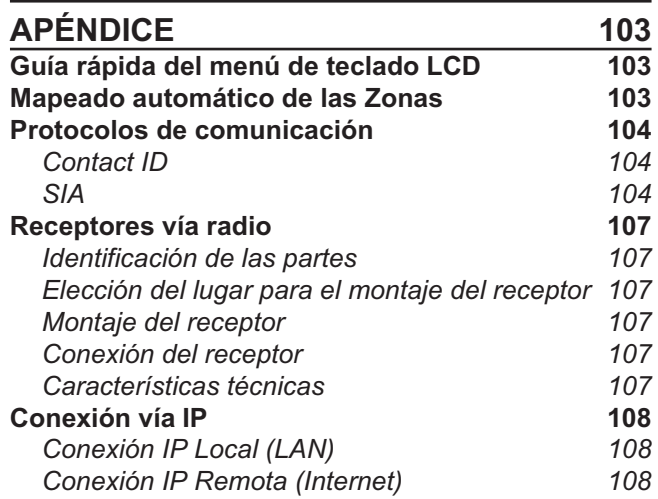

# **INTRODUCCIÓN**

# **Descripción General**

Los sistemas de seguridad, de la gama, ABSOLUTA se han proyectado para satisfacer todas las exigencias de seguridad, desde el mercado residencial a las avanzadas aplicaciones industriales.

El objetivo de la central ABSOLUTA es simplificar el uso por parte de los usuarios y simplificar la instalación del sistema. Este resultado se ha logrado con la reducción de la complejidad del software y del firmware y con la posibilidad de realizar la programación y el diagnóstico en remoto. Este sistema ofrece una impresionante flexibilidad en sus aplicaciones además de interesantes características, como la posibilidad de envio de eventos a central receptora y control remoto a traves de telefono de tonos. La gama de las centrales ABSOLUTA se compone de tres modelos principales basados en una plataforma común.

**ABSOLUTA 16** Expandible hasta 16 zonas cableadas y 32 zonas vía radio. Esta Central está dedicada a las aplicaciones de base: sectores residenciales y comerciales de pequeño tamaño.

**ABSOLUTA 42** Expandible hasta 42 zonas cableadas, esta central está dedicada a las aplicaciones de nivel medio-alto para el sector residencial y para la instalación de nivel medio para el sector comercial/industrial.

**ABSOLUTA 104** Expandible hasta 104 zonas cableadas, esta central está dedicada a las aplicaciones de nivel alto para el sector residencial y para la instalación de nivel medio-alto para el sector comercial/industrial.

**Las áreas** La central ABSOLUTA pueden gestionar las áreas por separado o en grupos en el modo Parcial/Total (8 áreas para **ABSOLUTA 16** y **ABSOLUTA 42**; 16 áreas para **ABSOLUTA 104**). Cada área (grupo de zonas) se puede programar con diferentes tiempos de Entrada/Salida y de Autoconexión/Desconexión y puede ser controlada desde Llaves digitales, Código y/o Zonas de entrada.

**Los Eventos y las Acciones** La central ABSOLUTA puede realizar hasta **2000** eventos.

Las programaciones de fábrica han sido realizadas con el objetivo de solicitar pocas o ninguna modificación para las programaciones mas comunes. Sin embargo, la flexibilidad de programación de los eventos y de las Acciones (Salidas, Comunicador Digital y Avisador telefónico) les permitirá personalizar totalmente el sistema.

**Comunicaciones** El Comunicador gestiona **32** números de teléfono para mensajes vocales y SMS (por medio de módulo GSM opcional, **ABS-GSM**) y para las comunicaciones digitales a Centrales de receptoras. Cada número del Comunicador puede tener un codigo de abonado y protocolo independiente por particion (en general asignado desde la estación Central).

**Teleasistencia** La teleasistencia permite realizar intervenciones en la Central que no requieran intervenciones físicas en los componentes, a distancia: en resumen, programación (enviar/cargar las opciones) y diagnóstico del estado de la Central.

La Teleasistencia puede hacerse vía Internet a través del Módulo GSM opcional **ABS-GSM** y/o mediante el Módulo IP opcional **ABS-IP**.

**Mensajes vocales** La central **ABSOLUTA** gestiona **206** mensajes vocales que pueden ser grabados por el Avisador telefónico. Las comunicaciones vocales por parte de la central permiten algunas operaciones tales como: escucha en tiempo real, habla/escucha bidireccional, interrogación del estado de las entradas con respuesta vocal por parte de la central, encendido y apagado de aparatos, conexión y desconexión de áreas, restablecimiento de las alarmas, bloqueo de las llamadas, etc. Todas las operaciones anteriores se encuentran disponibles solamente después de la introducción del codigo de usuario que puede deshabilitarse inmediatamente después de su uso.

**Programador horario** El Programador Horario añade a la central la posibilidad de gestionar automáticamente conexiones/desconexiones tanto diaria como semanal en cada área y controlar **16** temporizadores diarios para la gestión de eventos relacionados con dichos temporizadores.

**Dispositivos vía radio** Esta gama de centrales gestionan hasta 32 detectores vía radio y hasta 16 radiollaves por medio de los receptores, **VRX32-433**, **VRX32-433EN** o **VRX32-868** (dispositivos opcionales).

**Programación** Esta central puede programarse desde teclado o desde ordenador, por medio de la aplicación software **BOSS**, en Windows, que permite programar y controlar la central tanto conectándose a la interfaz RS232 o USB como a la Teleasistencia. De este modo es posible la rapida programacion de todos los parametros de la central.

### ■ Características comunes a todas las versiones

**Asignación dinámica de Zonas/Salidas** Cada entrada o cada salida pueden ser programadas como "no usada". Esto permitirá al instalador tener el máximo numero de zonas en el panel aunque no se usen todas las zonas de un expansor. La central creara automáticamente una asignación entre la zona programada y la zona física. Ejemplo: La zona numero 7 puede ser configurada en el expansor número 1 y la zona número 8 puede ser el terminal 4º del tercer expansor.

### **Zonas en placa**

- $\Box$  4 zonas.
- $\Box$  4 terminales programables como entrada o salida.
- □ Zonas supervisadas (NC / NO / EOL / DEOL).
- $\square$  Zonas de entrada completamente-programables.
- □ 1 zona Sabotaje 24h supervisadas (10 Kohm EOL).

### **Salidas en placa**

- $\Box$  1 Salida de Alarma Programable (Relé de 2 A).
- □ 2 Salidas Programables (Open-Collector de 100 mA).
- $\square$  4 terminales programables como entrada o salida (100 mA).
- $\Box$  Opciones de Salidas completamente Programables (Polaridad, Tiempos, Eventos, Timer).
- $\Box$  Salida de Alarma supervisada.

**Los Periféricos** Teclados ABSOLUTA M-Touch, ABSOLUTA T-Line, PREMIUM y CLASSIKA LCD, Expansores de Entrada y Salida M-IN/OUT, Lectores ECLIPSE2 y PROXY, Fuentes de Alimentación BXM12.

### **Via radio**

- **T** 1 Receptor vía radio a 433 o 868 MHz.
- $\Box$  Hasta a 16 Radiollaves.
- **T** Hasta 32 Detectores Vía Radio.

### **Interfaces**

□ Nuevo Bus BPI PLUS (sólo +12 V).  $\Box$  KEYBUS bus para receptor radio. **D** Interfaz PC-Link.

 $\Box$  USB.

**Opciones AS100**, estación audio de 2 vías para escucha remota (altavoz y micrófono).

### **Comunicaciones**

- □ Comunicador RTC integrado.
- $\Box$  Supervision de linea telefonica.
- Doble Llamada.
- $\Box$  Posibilidad de compartir la línea de teléfono con otro dispositivos telefonicos.
- □ Hasta 32 números telefónicos para comunicador vocal/SMS o envió de eventos a central receptora.
- □ Soporta los protocolos CONTACT ID y SIA.
- $\Box$  Llamada de test Programable.
- $\Box$  Mantenimiento remoto.
- □ Llamada de Test periódico.
- $\Box$  Llamadas vocales integradas.
- $\Box$  Hasta 206 mensajes vocales, tiempo total 20,7 minutos.
- $\Box$  Guía vocal telefónica, con gestión DTMF de remoto.
- $\Box$  Posibilidad de descargar mensajes vocales pre-grabados.

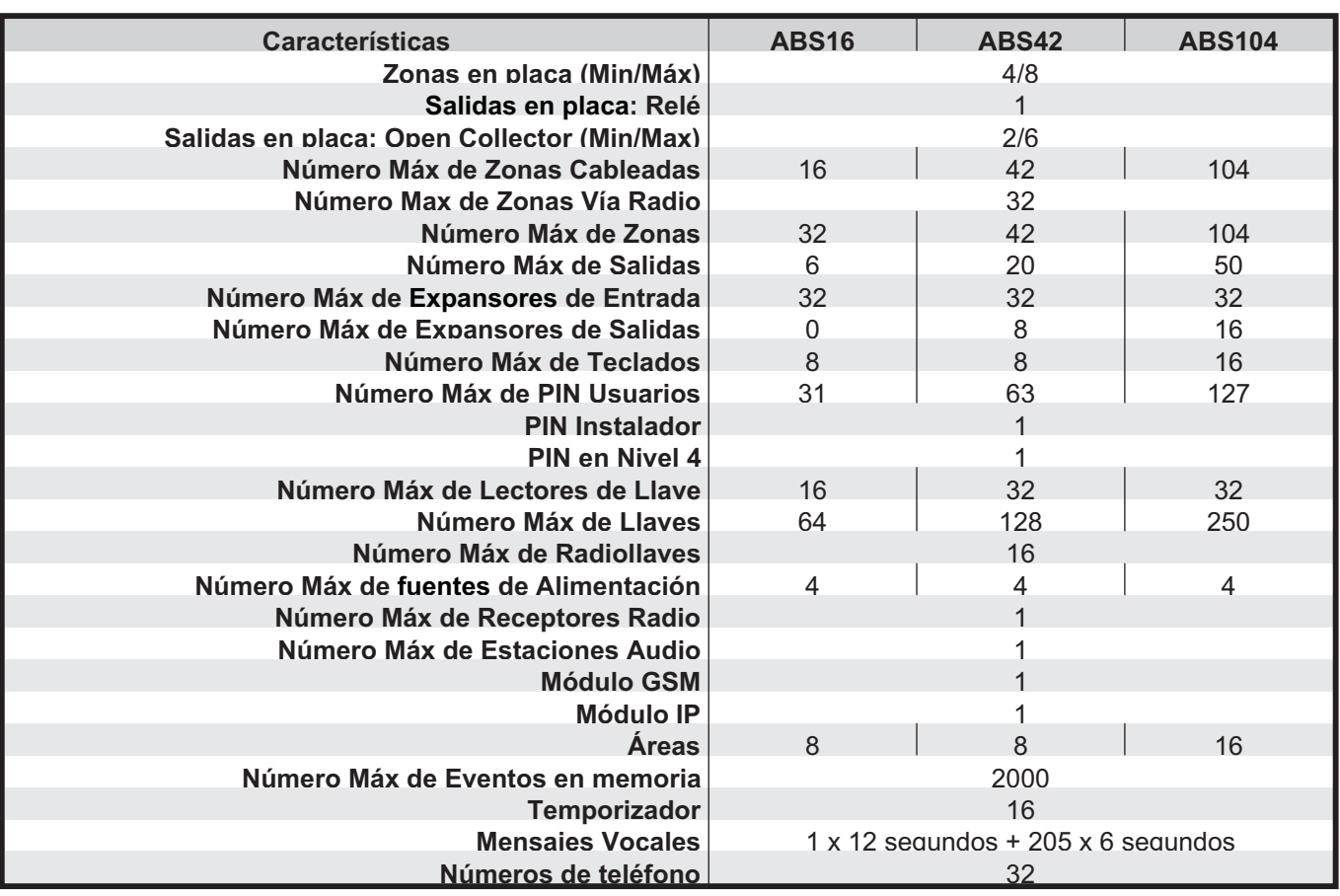

### **Gestión**

- $\Box$  127+1 Códigos Programables (de 4 a 6 cifras).
- $\Box$  Gestiona hasta 250 Llaves Digitales.
- $\Box$  Auto Conexión/Desconexión programable.
- $\Box$  Exclusión Área para función Ronda con reconexión automática o manual.
- $\Box$  5 Modo de conexión áreas:
	- Conexión Total en áreas válidas
	- Modo A, B, C, D: cada modo puede ser programado para cualquier acción en áreas válidas.

(Para los lectores, están disponibles sólo los modos  $A v B$ ).

- □ Programación desde teclado LCD o Touch.
- □ Programación local de PC vía RS232/USB.
- □ Downloading/Programación local/remoto.
- □ Acepta Comandos desde telefonos de tonos (Conex./Desc., Activación/Desactivación salidas y interrogatorio Estado de cada Zonas/Particiones).
- $\Box$  Verificacion de alarma a traves de canal de audio full-duplex (requiere la estación audio opcional bidireccional **AS100**).
- $\Box$  Acceso remoto de usuario a taves de linea RTC.
- □ Memorización de los ultimos 2.000 eventos con fecha y hora.
- $\Box$  Prioridad en el desarrollo y la comunicación de las señales: 1) Alarma/Robo, 2) Sabotaje, 3) Problema y Exclusión.
- $\Box$  3 teclas de función (Súper teclas) para funciones inmediatas desde teclado.
- **GSM/GPRS** Sólo con módulo GSM opcional **ABS-GSM**.
- $\Box$  Quad Band.
- □ Soporte del canal GSM/GPRS.
- $\Box$  Comunicador telefónico principal o de reserva.
- □ Transmisión mensajes vocales vía GMS.
- □ Transmisión Contact ID y SIA vía GSM.
- $\square$  Transmisión eventos en formato Contact ID y SIA, vía GPRS, a receptores Sur-Gard SYSTEM I, II y III.
- □ Señalización de eventos vía SMS.
- $\Box$  Librería de 250 SMS: 1 de encabezado, 8 de estado y 241 personales.
- $\square$  32 eventos controlados vía SMS.
- $\square$  32 eventos controlados por medio de identificación de llamadas (a costo cero).
- □ Interrogación estado Central vía SMS.
- O Control del crédito residual de la SIM prepagada.
- □ Teleasistencia vía Internet (GPRS).
- **IP** Sólo con Módulo IP opcional, **ABS-IP**.
- $\Box$  Interfaz Ethernet.
- $\Box$  Transmisión de eventos Contact ID y SIA, mediante protocolo FIBRO, a los receptores IP Sur-Gard SYSTEM I, II y III.
- □ Programación y Monitoreo de la central ABSOLUTA en LAN, mediante BOSS.
- □ Programación y Monitoreo de la central ABSOLUTA vía Internet, mediante BOSS.
- □ Gestión de la central ABSOLUTA mediante Internet, con aplic. ABSOLUTA.
- $\Box$  Notificación de eventos mediante e-mail y aplic. ABSOLUTA (*notificaciones push*).
- $\Box$  Interfaz para integración de ABSOLUTA a software de terceros.

**Alimentador** Protección contra la descarga profunda de batería.

### **Contenedores**

- □ Contenedor metálico para batería 17 Ah, alimentador BAQ35T12 o BAQ60T12 y 2 Expansiones M-IN/OUT
- $\Box$  Contenedor plástico para batería 7 Ah, alimentador BAQ15T12 o BAQ35T12 y 1 Expansión M-IN/OUT.

### ■ Características **ABSOLUTA** 16

- $\Pi$  Hasta 8 Teclados
- $\Box$  Hasta 16 Lectores
- □ Hasta 32 Expansores de entrada (en el módulo M-IN/OUT y/o en el Teclado PREMIUM y/o ABSOLUTA T-Line)
- □ Hasta 16 Expansores de Salida (en el módulo M-IN/OUT).
- $\Box$  Hasta 16 zonas cableadas completamente programables.
- $\Box$  Hasta 6 de Salida.
- $\Box$  Hasta 32 zonas vía radio (con receptor externo).
- $\Box$  Hasta 32 zonas totales (cableadas + vía radio).
- $\Box$  Hasta 8 áreas independientes.

### ! **Características ABSOLUTA 42**

- $\Box$  Hasta 8 Teclados.
- **D** Hasta 32 Lectores.
- □ Hasta 32 Expansores de entrada (en el módulo M-IN/OUT y/o en el Teclado PREMIUM y/o ABSOLUTA T-Line).
- □ Hasta 16 de Salida (en el módulo M-IN/OUT).
- $\square$  Hasta 42 zonas cableadas completamente programables, (con Expansores de entrada).
- □ Hasta 20 Salidas (con Expansores de Salida).
- $\Box$  Hasta 32 zonas vía radio (con receptor externo).
- $\Box$  Hasta 42 zonas totales (cableadas + vía radio).
- $\Box$  Hasta 8 áreas independientes.

### ! **Características ABSOLUTA 104**

- Hasta 16 Teclados.
- Hasta 32 Lectores.
- $\square$  Hasta 32 Expansores de entrada (en el módulo M-IN/OUT y/o en el Teclado PREMIUM y/o ABSOLUTA T-Line).
- □ Hasta 16 de Salida (en el módulo M-IN/OUT).
- $\Box$  Hasta 104 zonas cableadas completamente programables, (con Expansores de entrada).
- $\Box$  Hasta 50 Salidas (con Expansores de Salida).
- $\Box$  Hasta 4 Fuentes de alimentación.
- $\Box$  Hasta 32 zonas vía radio (con receptor externo).
- $\Box$  Hasta 104 zonas totales (cableadas + vía radio).
- $\Box$  Hasta 16 áreas independientes.

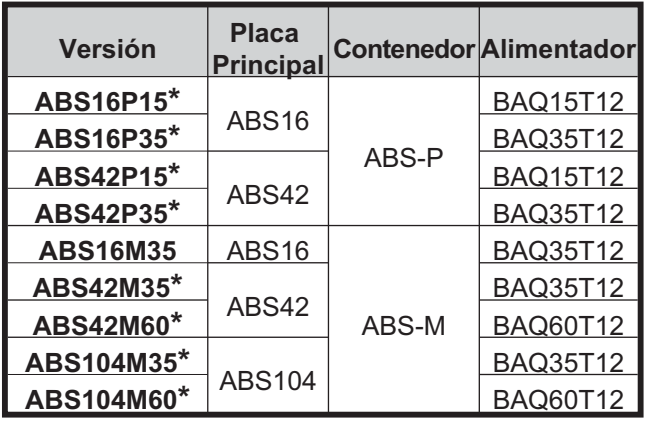

**Tabla 2** *Versiones de las Centrales: \* .*

# **Versiones de las Centrales**

Es posible realizar las centrales detalladas a continuación montando los componentes disponibles, como se indica en la Tabla 2.

**ABS16P15** Central hasta 8 zonas, expandibles hasta 16, en contenedor de plástico con alimentador de 1,5 A.

**ABS16P35** Central hasta 8 zonas, expandibles hasta 32, en contenedor de plástico con alimentador de 3 A.

**ABS42P15** Central hasta 8 zonas, expandibles hasta 42, en contenedor de plástico con alimentador de 1,5 A.

**ABS42P35** Central hasta 8 zonas, expandibles hasta 42, en contenedor de plástico con alimentador de 3 A.

**ABS16M35** Central hasta 8 zonas, expandibles hasta 16, en contenedor de plástico con alimentador de 3 A.

**ABS42M35** Central hasta 8 zonas, expandibles hasta 42, en contenedor de metálico con alimentador de 3 A.

**ABS42M60** Central hasta 8 zonas, expandibles hasta 42, en contenedor de metálico con alimentador de 5 A.

**ABS104M35** Central hasta 8 zonas, expandibles hasta 104, en contenedor de metálico con alimentador de 3 A.

**ABS104M60** Central hasta 8 zonas, expandibles hasta 104, en contenedor de metálico con alimentador de 5 A.

### ! **Los contenedores**

Los siguientes contenedores se encuentran disponibles para las centrales ABSOLUTA.

**ABS-P** Es el contenedor plástico disponible para las tarjetas madre **ABS16** y **ABS42** y los alimentadores **1.5 A** y **3 A**. Además puede contener una batería de **7 Ah** y una Expansión de Entrada/Salida **M-IN/OUT**. El contenedor plástico se compone de las siguientes partes:

- $\triangleright$  el fondo
- $\triangleright$  la tapa
- $\geq$  Cable a tierra 1 x 21 cm (Amarillo-Verde) sin extremo
- $\geq 1$  tornillo Parker- 3 x 8 para fijar el alimentador Switching BAQ35T12
- $\geq 2$  tornillos Parker- 3 x 8 para fijar el alimentador Switching BAQ15T12
- $\geq 2$  tornillos Parker 3.5x12 para fijar la tapa.
- $\triangleright$  1 tornillo Parker 3 x 8 para fijar el posible M-IN/OUT;
- $\geq 2$  tornillos Parker 3 x 8 para fijar la Placa Principal;
- $\geq 1$  etiquetas datos
- $\geq$  2 etiquetas de PVC "ambientes protegidos".

**ABS-M** Es el contenedor metálico disponible para las tarjetas madre **ABS16**, **ABS42** y **ABS104** y los alimentadores **3A** y **5A**. Además puede contener una batería hasta **17 Ah** y dos Expansores de Entrada/Salida **M-IN/OUT**. El contenedor metálico se compone de las siguientes partes:

- $\triangleright$  el fondo
- $\triangleright$  la tapa
- ▶ Soportes plásticos 5 x 13 mm para el PCB del ABS
- ▶ Soportes plásticos 8 x 10 para dos Expansores M-IN/OUT
- $\geq$  Cable a tierra 1 x 12 cm (Amarillo-Verde) con extremo
- $\triangleright$  Contacto de sabotaje a pared
- $\geq 2$  Arandelas metálicas dentadas 1 x 3 mm
- $\geq 2$  tornillos métricos M4x8 para fijar la tapa
- $\geq 2$  etiquetas " amigos del medio ambiente".
- $\geq 1$  tornillo métrica M3 x 8 para fijar el cable amarillo verde con extremo;
- $\geq 1$  tornillo métrico M 3 x 8 para fijar el alimentador Switching BAQ35T12;
- $\geq 1$  Etiqueta datos.

### ! **Placa principal**

Las siguientes modelos de placas se encuentran disponibles para las centrales ABSOLUTA.

**ABS16** Hasta 8 zonas en la Placa principal, expandibles hasta 16.

**ABS42** Hasta 8 zonas en la Placa principal, expandibles hasta 42.

**ABS104** Hasta 8 zonas en la Placa principal, expandibles hasta 104.

El embalaje de la Placa principal incluye los siguientes componentes:

- $\triangleright$  la Placa principal
- $\triangleright$  la etiqueta de producto
- $\triangleright$  el cable para la batería
- > la Guía rápida en varios idiomas.
- > 18 resistencias EOL (End of line) 10Kohm (marrón, negro, naranja, oro);
- > 1 resistencia 2,2 Kohm rojo, rojo, rojo, oro)

### ! **Los Alimentadores**

Los siguientes alimentadores (Tipo A - EN 50131-6) se encuentran disponibles para las centrales ABSOLUTA.

**BAQ15T12** Alimentador Switching 1,5 A @ 13,8 Vdc.

**BAQ35T12** Alimentador Switching 3 A @ 13,8 Vdc.

**BAQ60T12** Alimentador Switching 5 A @ 13,8 Vdc.

*R<sub>ist</sub>* Leer las instrucciones de la central para mayor in*formación.*

### ■ Los accesorios

Los siguientes accesorios se encuentran disponibles para mejorar el funcionamiento de las centrales ABSOLUTA.

**MAXIASNC** Switch antisabotaje/antiabertura.

**KST** Sonda térmica.

### ! **Los Plug-In**

Los siguientes plug-in pueden instalarse dentro del contenedor de la central ABSOLUTA para mejorar el funcionamiento de la central.

**M-IN/OUT** Expansión Entrada/Salida.

**ABS-GSM** Módulo GSM.

**ABSI-IP** Módulo IP.

# **Dispositivos Compatibles**

La Tabla 3 muestra los dispositivos compatibles con la central ABSOLUTA. A continuación una breve descripción: para mayor información consultar las instrucciones de los dispositivos.

**ABS-IP** Es un Módulo IP que permite conectar la central ABSOLUTA a una red LAN, empleando la interfaz Ethernet o bien mediante WiFi, por medio del bridge WiFi **ABS-VAP11N**, que se entrega a pedido. Esto permite:

- $\triangleright$  programa, monitorear y controlar la central mediante la aplicación BOSS instalada en un Ordenador conectado a la misma red LAN a la cual está conectada la central;
- $\triangleright$  programa, monitorear y controlar la central mediante la aplicación BOSS instalada en un Ordenador conectado a la central vía Internet;
- $\triangleright$  monitorear la central mediante receptores Sur-Gard SYSTEM I, II y III, vía IP;
- $\triangleright$  controlar la central y notificar los eventos con iPhone y smartphone Android, mediante la aplicación ABSOLUTA (*notificaciones push*);
- # Notificar los eventos vía e-mail (*notificaciones push*).

**ABS-GSM** ABS-GSM es un Módulo GSM que puede ser usado por la Central como comunicador de reserva en caso de avería o sabotaje del comunicador PSTN integrado, o ser reemplazado completamente en aquellas áreas alcanzadas por el servicio GSM pero en las cuales la línea telefónica PSTN no está disponible.

En ese sentido el Módulo GSM es completamente transparente a la Central para:

- $\triangleright$  La transmisión de Mensajes vocales en canal GSM;
- $\triangleright$  la transmisión de eventos con protocolo Contact ID y SIA en canal GSM;
- $\triangleright$  La gestión de la central vía teléfono.

Además, el Módulo GSM permite:

- ▶ enviar SMS, a una serie de números telefónicos para señalar los eventos (alarma, avería, etc.);
- > Activar/desactivar las acciones de la central (salidas, mensajes vocales, etc.) por medio del envío de SMS al número del módulo GSM;
- > Activar las acciones sólo gracias al reconocimiento del número que está llamando el módulo GSM (a costo cero);
- $\triangleright$  Controlar el estado de la central vía teléfono, por medio del envío y la recepción de SMS;
- > Realizar la Teleasistencia (gestión y programación desde remoto de la central) vía Internet, en canal GPRS.

**M-IN/OUT** El M-IN/OUT es un modulo de Expansión de entrada/Salida que permite aumentar el número de zonas y de salidas de la central. Puede programarse para que funciones como: Expansión de entrada a 6 Zonas; Expansión de 6 Salidas; Expansión Entrada/salida de 4 Zonas y 2 Salidas, Expansión Entrada/Salida de 2 Zonas y 4 Salidas. En este manual se usará Expansión de entrada tomando como referencia el **M-IN/OUT** programado para funcionar como Expansión de Entrada o Expansión de Entrada y Salida; Expansión de Salida tomando como referencia el

**M-IN/OUT** programado para funcionar como Expansión de Salida o Expansión de Entrada y de Salida. La central soporta hasta 32 Expansores de entrada y hasta 16 Expansores de salida.

! *Un M-IN/OUT programado como Expansión Entrada/Salida, contribuye tanto al número de Expansores de Entrada como al número de Expansores de Salida conectadas a la central.*

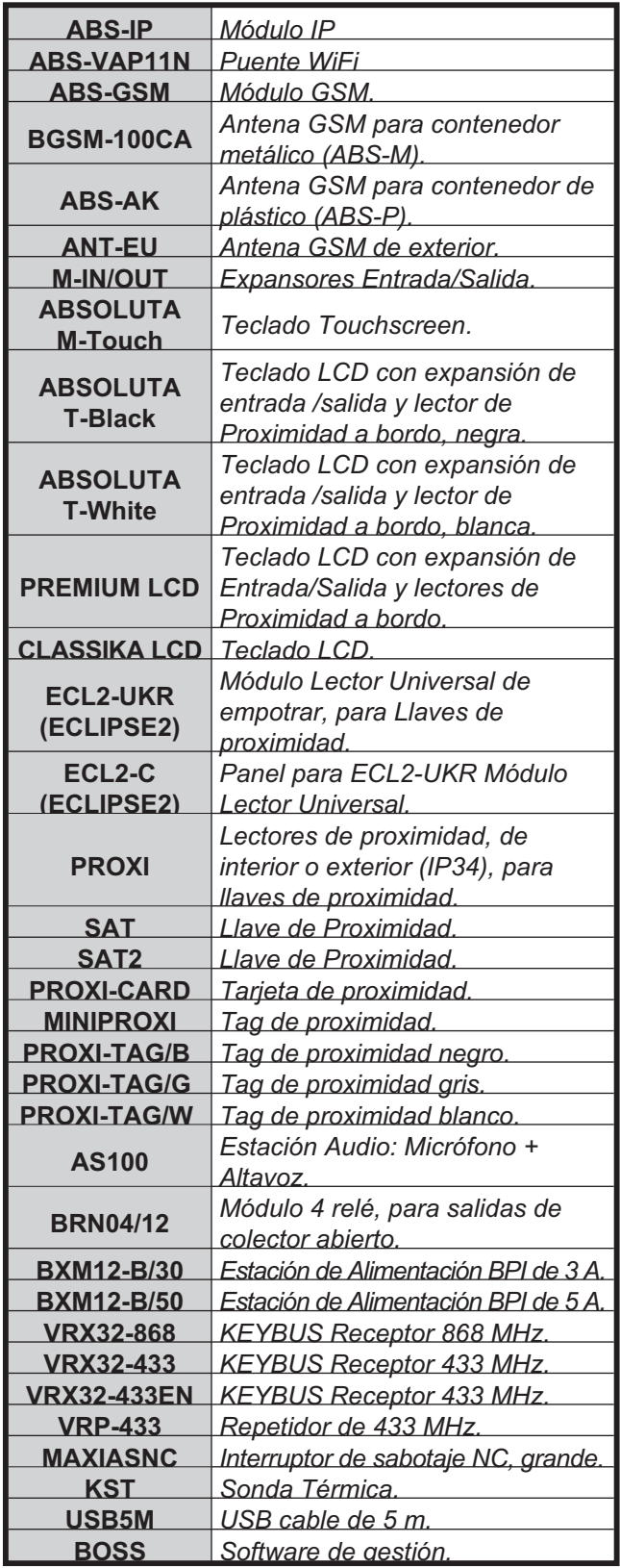

**Tabla 3** *Dispositivos Compatibles.*

A*Para garantizar el cumplimiento de las normas EN50131-1 y EN50131-3, los contactos antisabotaje y antiarrancamiento, del M-IN/OUT instalado fuera de la caja de la central, debe estar habilitados, es decir, su puente TAMP DIS debe ser eliminado.*

**Dispositivos de mando** Pueden conectarse a la central ABSOLUTA los Lectores de Llave Digital (Conectores ECLIPSE2 y/o Lectores de Proximidad PROXI) y Teclados M-Touch, T-Black, T-White, PREMIUM y CLASSIKA. Los lectores ECLIPSE 2 y PROXI son esencialmente similares excepto:

> **ECLIPSE2** El conector puede instalarse sólo dentro y con éste se debe utilizar el activador SAT y la Tarjeta PROXI-CARD;

A*ECLIPSE2 Conector esta clasificado por la norma EN50131-3 como equipo de control auxiliar (ACE) Tipo A.*

**PROXI** El Lector de proximidad PROXI puede ser instalado también al externo (Grado de Protección IP34) y con este pueden ser usados el Activador SAT y la Tarjeta PROXI-CARD.

**ECLIPSE2** y **PROXI** En cualquier caso realizan la lectura de la llave sin contactos eléctricos, garantizan una gran resistencia a los agentes oxidantes y al descarte mecánico.

- A*PROXI Lector esta clasificado por la norma EN50131-3 como equipo de control auxiliar (ACE) Tipo A.*
- # El funcionamiento de los teclados **T-Black**, **T-White PREMIUM** y **CLASSIKA** es igual, con un display grande (2 líneas de 16 caracteres) pero los teclados **T-Black**, **T-White** y **PREMIUM** tienen a bordo un lector **PROXI** a bordo.
- A*Los teclados T-Black, T-White y PREMIUM LCD y CLASSIKA LCD están clasificados por la norma EN50131-3 como equipo de control auxiliar (ACE), respectivamente, del tipo B y tipo A.*
- **El teclado M-Touch está dotado con un gran visor** que permite una representación gráfica a colores de la información relativa al sistema. Además, el visor es sensible al toque, por lo tanto, la interacción con este teclado es fácil e intuitiva.

**Receptores Radio** Esta central soporta un receptor radio **VRX32-433**, **VRX32-433EN** o **VRX32-868** conectado en el KEY BUS.

Estos receptores soportan hasta 32 detectores y 16 llaves via radio.

Los receptores **VRX32-433** y **VRX32-433EN** soportan los siguientes sensores.

- > AMD20/AMD20NP: sensores vía radio a los animales domésticos, sensores vía radio infrarrojo.
- > AMC30: contactos magnéticos vía Radio.
- > ASD20: Sensor de humo óptico vía Radio.

El receptor **VRX32-868** soporta los siguientes sensores.

- > KMD20/KMD20NP: sensores vía radio a los animales domésticos, sensores vía radio infrarrojo.
- > KMC10/KMC20/KMC30, contactos magnéticos vía Radio.
- > KSD20: Sensor de humo óptico Vía Radio.
- A*Los siguientes dispositivos no están certificados IMQ los sistemas de seguridad y luego no cumplir con la norma EN50131-1 y EN50131-3: receptores VRX32-433 y VRX32-868; sensores vía radio KMD20, KMD20NP, KMC10, KMC20, KMC30, ASD20 y KSD20.*

La central ABSOLUTA puede detectar: Alarmas, Sabotajes, Batería baja y Pérdida de los sensores vía radio.

Cuando un sensor vía radio (asignado a una zona detecta una condición de alarma, la central generará el respectivo evento: **Alarma en la zona**, y otros eventos, dependiendo del "Tipo" programado, (tomar como referencia el "Tipo" debajo de "Zonas").

Cuando un sensor vía radio (asignado a una zona detecta una condición de Sabotaje, la central generará el respectivo evento: **Sabotaje en la zona**, y otros eventos, dependiendo del "Tipo" programado, (tomar como referencia el "Tipo" debajo de "Zonas").

Cuando la batería de un sensor vía radio (asignado a una zona) es baja, la central generará un evento: **Señalización batería baja en el sensor wireless**. Este evento no identificará el respectivo sensor wireless. Sin embargo la información relativa se memorizará en la Memoria como sigue:

- > TIPO Batería Baja
- > ID. EVENT Etiqueta de la zona vía radio n°.

Cuando un sensor vía radio falla en la transmisión, la central generará un evento: **Desaparición zona wireless**

**Fuente de alimentación** Las fuentes de alimentación se han proyectado en especial para el uso en los sistemas de seguridad. El contenedor, protegido tanto contra la abertura como contra el arrancamiento del muro, mediante dispositivos antisabotaje, puede contener una batería backup, que suministra alimentación en caso de caida de la alimentacion principal de 220 V. La central ABSOLUTA soporta las fuentes de alimentación BXM12-B/303Ay BXM12-B/50 5 A.

A*Las Fuente de alimentación BXM12-B/50 y BXM12-B/30 NO están certificados IMQ los sistemas de seguridad y luego no cumplir con la norma EN50131-1, EN50131 y EN50131-3-6.*

**BOSS** La aplicación BOSS (que funciona en entorno Windows) realiza la programación completa de la central, gestiona un archivo completo de clientes y monitorea en tiempo real la central y esto permite el uso más rápido de todas las características del sistema.

# **Niveles de acceso a la gestión de la central**

**Nivel 1** El acceso de cualquier persona: en este nivel se puede activar sólo la super-teclas (pulse durante 3 segundos), por ejemplo, 1: Emergencia 2: Fuego 3: Alarma.

**Nivel 2** El acceso por el Usuario Principal, el Usuario Normal y el Usuario Limitado, después de introducir un PIN (consulte la "Guía rápida del menú de teclado LCD" en el capítulo "APÉNDICE").

**Nivel 3** El acceso del Instalador, después de introducir un PIN (consulte "OPERACIONES DESDE TECLADO" y la "Guía rápida del menú de teclado LCD" en el capítulo "APÉNDICE").

**Nivel 4** Acceder al Instalador o al personal cualificado del fabricante, después de introducir un PIN (consulte "OPERACIONES DESDE TECLADO" y la "Guía rápida del menú de teclado LCD" en el capítulo "APÉNDICE").

## **Novedades**

Los párrafos siguientes enumeran las principales novedades para cada versión de la Central y los párrafos de este manual y del MANUAL USUARIO donde es posible encontrar la relativa información.

### ■ 2.10

**App ABSOLUTA** App para los-Phone y Android para la gestión de la Central mediante un smartphone:

> PROGRAMACIÓN DESDE PC > Eventos y Acciones > Evento controlados por remoto.

Para mayor información visitar el sitio BENTEL SECURITY (www.bentelsecurity.com), el App Store (https://itunes.apple.com), el Google Play Store (https://play.google.com/store).

Para la gestión de la Central por medio de la App **ABSOLUTA**, el usuario debe conocer el IMEI del Módulo GSM instalado en su Central:

- > MANUAL DEL USUARIO > OPERACIONES DESDE TECLADO > Visualización > Estado módulo GSM (3.3);
- > MANUAL DEL USUARIO > OPERACIONES VÍA SMS > Pedido IMEI Módulo GMS.

### **Conexión/Desconexión mediante SMS** Posibilidad de Conectar/Desconectar las Áreas mediante SMS:

 $\triangleright$  MANUAL USUARIO > OPERACIONES VÍA SMS > Conexión/Desconexión de las Particiones.

### ! **3.00**

**Autoreset** Borrado automático de las alarmas memorizadas durante el período de inserción:

- > PROGRAMACIÓN DESDE PC > Opciones del Sistema > Reset de alarma/alarma sabotaje durante armado (código maestro o Llaves).
- $\triangleright$  MANUAL USUARIO.

**Memorización SMS** II Módulo GSM es capaz de memorizar hasta 32 SMS:

- > OPERACIONES DESDE TECLADO > 3.4) Visualizar Estado Módulo GSM.
- $>$  MANUAL USUARIO.

### **Soporte Receptores Sur-Gard SYSTEM I / II / III**

Transmisión de los eventos a receptors Sur-Gard SYSTEM I / II / III, vía GPRS, con los protocolos Contact ID y SIA:

- > PROGRAMACIÓN DESDE PC > Eventos y Acciones > Televigilancia
- > PROGRAMACIÓN DESDE PC > GSM > Cellular.

**ABSOLUTA M-Touch** Soporte del Nuevo teclado touchscreen **ABSOLUTA M-Touch**:

> MANUAL USUARIO > OPERACIONES DEL TECLADO TOUCH.

! *La ABSOLUTA 3.00 no soporta los Teclados de LED (PREMIUM y CLASSIKA).*

### ! **3.50**

**ABS-IP** Soporte nuevo Módulo IP **ABS-IP**:

- $\triangleright$  INTRODUCCIÓN > Características > Características comunes a todas las versiones > IP;
- > INTRODUCCIÓN > Dispositivos Compatibles > ABS-IP;
- > MONTAJE DE LOS COMPONENTES > Instalación módulo IP;
- > PROGRAMACIÓN DESDE PC > IP.

**Programación en red LAN y vía Internet** Mediante Módulo IP **ABS-IP** (opcional) es posible enviar/cargar las opciones de/en el BOSS instalado en el PC conectado a la misma red LAN de la Central vía Internet:

- > PROGRAMACIÓN DESDE PC > Enviar/Cargar las opciones;
- > APÉNDICE > Conexión vía IP.

### **Soporte Receptores Sur-Gard SYSTEM I / II / III**

Transmisión de los eventos a receptors Sur-Gard SYSTEM I / II / III, vía IP, con los protocolos Contact ID y SIA:

> PROGRAMACIÓN DESDE PC > CENTRAL STATION ACTIONS.

Notificación de eventos mediante e-mail y App ABSOLUTA

- > PROGRAMACIÓN DESDE PC > Smart Actions > Emails / APP Notification;
- > PROGRAMACIÓN DESDE PC > Emails.

**SMS Smart** Soporte para la creación de los SMS para la señalización de los eventos:

> PROGRAMACIÓN DESDE PC > Smart Actions > Smart SMS.

**ABSOLUTA M-Touch** Soporte del Nuevo teclado touchscreen **ABSOLUTA M-Touch**:

> MANUAL USUARIO > OPERACIONES DEL TECLADO TOUCH.

# **Especificaciones técnicas**

La Tabla 4 muestra las especificaciones técnicas de la central ABSOLUTA.

La tabla siguiente muestra la absorción (columna I (mA)) y la dimensión de los accesorios de la central.

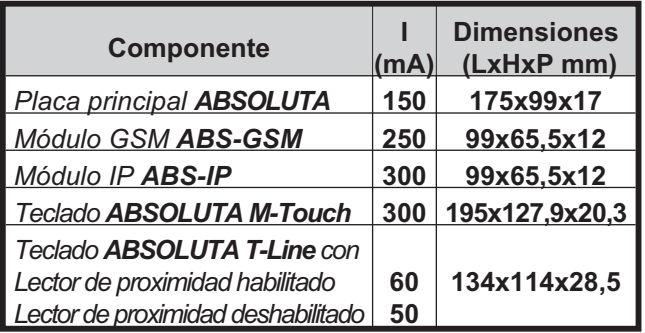

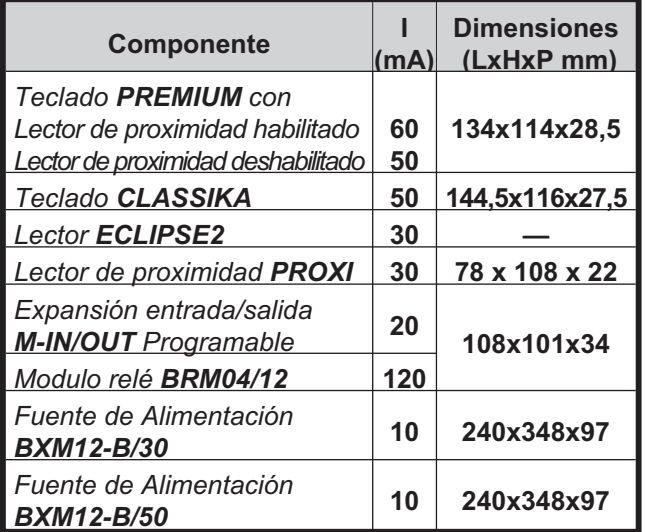

| Versión                                                                                               | <b>ABS16P15</b><br><b>ABS42P15</b>                                                                                       | <b>ABS16P35</b><br><b>ABS42P35</b> | <b>ABS16M35</b><br><b>ABS42M35</b><br>ABS104M35                                                                      | <b>ABS42M60</b><br>ABS104M60 |
|----------------------------------------------------------------------------------------------------|----------------------------------------------------------------------------------------------------|------------------------------------|----------------------------------------------------------------------------------------------------|------------------------------|
| Tensión de alimentación                                                                               | 230 V <sup>~</sup><br>-15/+10% 50/60 Hz                                                                                  | 230 V \C -15/+10% 50/60 Hz         |                                                                                                    |                              |
| Absorción máx.                                                                                        | 0,42A                                                                                                    | 0.5A                               |                                                                                                    | 0.9A                         |
| Alimentador Cargador batería<br>(Tipo A, EN 50131-6)                                                  | 13,8 V <sub>--</sub> ±2% 1,5 A                                                                                           | 13,8 V=== ±1% 3 A                  |                                                                                                    | 13,8 V=== ±1% 5 A            |
| Clase de aislamiento                                                                                  |                                                                                                    |                                    |                                                                                                    |                              |
| Tensión de rizado máximo en las<br>salidas                                                            | 310 mV (2,25%)                                                                                                    |                                    |                                                                                                    |                              |
| <b>Baterías</b><br>(Marca y Modelo)                                                                   | 12 V / 7 Ah de plomo<br>YUASA NP 7-12 FR o<br>equivalentes con clase de inflamabilidad<br>de la cubierta UL94-V2 o mejor |                                    | 12 V / 17 Ah de plomo<br>NP 17-12 FR o<br>equivalentes con clase de inflamabilidad<br>de la cubierta UL94-V2 o mejor |                              |
| Corriente máxima disponible para<br>la alimentación de tarjetas<br>opcionales y dispositivos externos | 430 mA<br>(batería 7 Ah)                                                                                                 |                                    | 1250 mA<br>(batería 17 Ah)                                                                                           |                              |
| Corriente máx. carga Baterías                                                                         | 0,92A<br>(batería 7 Ah)                                                                                                  | 2,42A                              | 1,6A<br>(batería 7 Ah) (batería 17 Ah)                                                                               | 3,6A<br>(batería 17 Ah)      |
| Tiempo máximo carga de la batería al 80%                                                              | 24 h                                                                                                    |                                    |                                                                                                    |                              |
| Duración mínima alimentación<br>alternativa                                                           | 12h                                                                                                    |                                    |                                                                                                    |                              |
| Generación avería batería baja                                                                        | 11,4 V                                                                                                    |                                    |                                                                                                    |                              |
| Combinaciones de clave digital                                                                        | 4.294.967.296                                                                                                    |                                    |                                                                                                    |                              |
| Sistema de transmisión alarma                                                                         | ATS2                                                                                                    |                                    |                                                                                                    |                              |
| Tiempo para generación y<br>transmisión Mensajes de Alarma                                            | 6s                                                                                                    |                                    |                                                                                                    |                              |
| Tiempo de registro y presentación<br>averías                                                          | 6s                                                                                                    |                                    |                                                                                                    |                              |
| Grado de protección IP                                                                                | <b>IP20</b>                                                                                                    |                                    |                                                                                                    |                              |
| Grado de seguridad                                                                                    | $\overline{2}$                                                                                                    |                                    |                                                                                                    |                              |
| <b>Clase ambiental</b>                                                                                | <b>TT</b>                                                                                                    |                                    |                                                                                                    |                              |
| Temperaturas de funcionamiento                                                                        | da -10 a +40 °C                                                                                                    |                                    |                                                                                                    |                              |
| Humedad (no condesada)                                                                                | da 0 a 93% RH                                                                                                    |                                    |                                                                                                    |                              |
| <b>Dimensiones (LxHxP)</b>                                                                            | 319x352x92 mm (sin antena)                                                                                               |                                    |                                                                                                    | 310x403x103 mm (sin antena)  |
| Peso                                                                                                  | 2,09 Kg (sin batería)<br>4,89 Kg (sin batería)                                                                           |                                    |                                                                                                    |                              |
| <b>Conforme con</b>                                                                                   | EN60950-1/A1:2010; EN50130-4:2011; EN50131; EN50136                                                                      |                                    |                                                                                                    |                              |

**Tabla 4** *Especificaciones técnicas.*

# **IDENTIFICACIÓN DE LAS PARTES**

Se ruega leer con atención esta sección para tener una visión del conjunto de los principales componentes de la Central. Los números en negrita presentes en el manual hacen referencia a las tablas y a las figuras presentes en este capítulo. Los componentes están en general numerados en sentido horario. Los números blancos (sólo contorno), hacen referencia a las partes comunes a varios dispositivos BPI, que se describen sólo la primera vez que se encuentran.

! *En las figuras 2 y 3 se muestra la configuración máxima de las Centrales ABSOLUTA; algunas partes mostradas en esta figura podrían no estar en la Central.*

### **No. DESCRIPCIONES**

**1** *Agujeros de fijación de la placa principal*

- **2** *Puente para deshabilitar la activación de las Salidas y de las Acciones Telefónicas (Llamadas Vocales, Mensajes Vocales en AS100, Llamadas Digitales y SMS).*
	- *//o = Acciones Habilitadas (de fábrica)*
- *o// = Acciones Deshabilitadas*
- **3** *Habilitar tamper frontal*
- **4** *Habilitar tamper de pared*

### **No. DESCRIPCIONES**

- **5** *Orificios para fijar el Módulo IP*
- **6** *Conector para el Módulo IP*
- **7** *Orificios para fijar el Módulo GSM*
- **8** *Conector para el Módulo GSM*
- **9** *Microprocesador*
- **10** *Conector serie RS232*
- **11** *Terminales para la conexión de la línea telefónica*
- **12** *Terminales para conexión de fuente de alimentación conmutada*
- **13** *Conector para la conexión de la batería*
- **14** *Conector entrada para conexion de detectores*
- **15** *Terminales Programables como entradas o salidas*
- **16** *Terminales KEY BUS para la conexión del receptor via Radio*
- **17** *Terminales BUS BPI para la conexión de elementos compatibles con bus BPI*
- **18** *Terminales para la conexión de la Estación Audio*
- **19** *Terminales para la conexión de la línea antisabotaje*
- **20** *Terminales para la conexión de los Dispositivos de Salida, (sirenas, etc.)*
- **21** *Puerto serial USB Micro AB para enviar/cargar las opciones de PC*
- **22** *Puerto serial USB para enviar/cargar las opciones a llave USB y PC.*

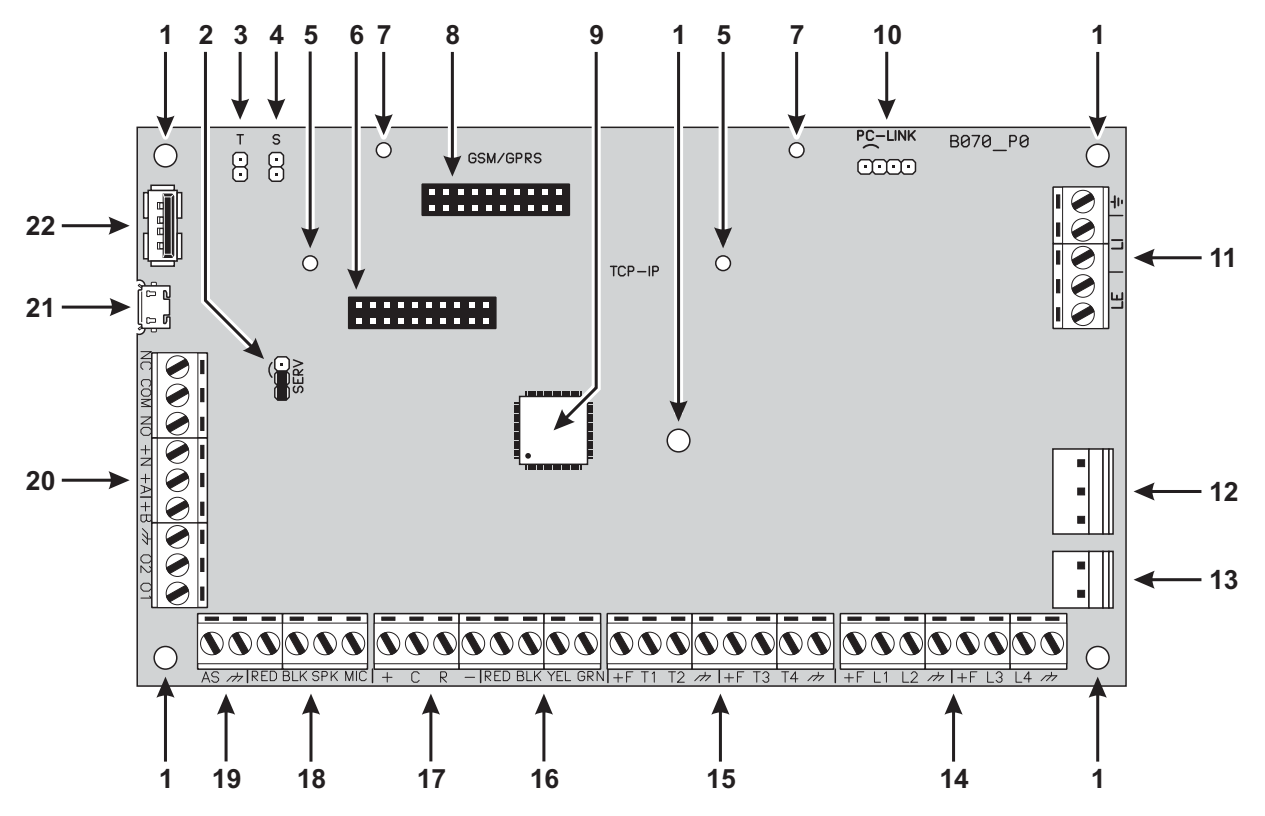

**Figura 1** *Placa Principal central ABSOLUTA.*

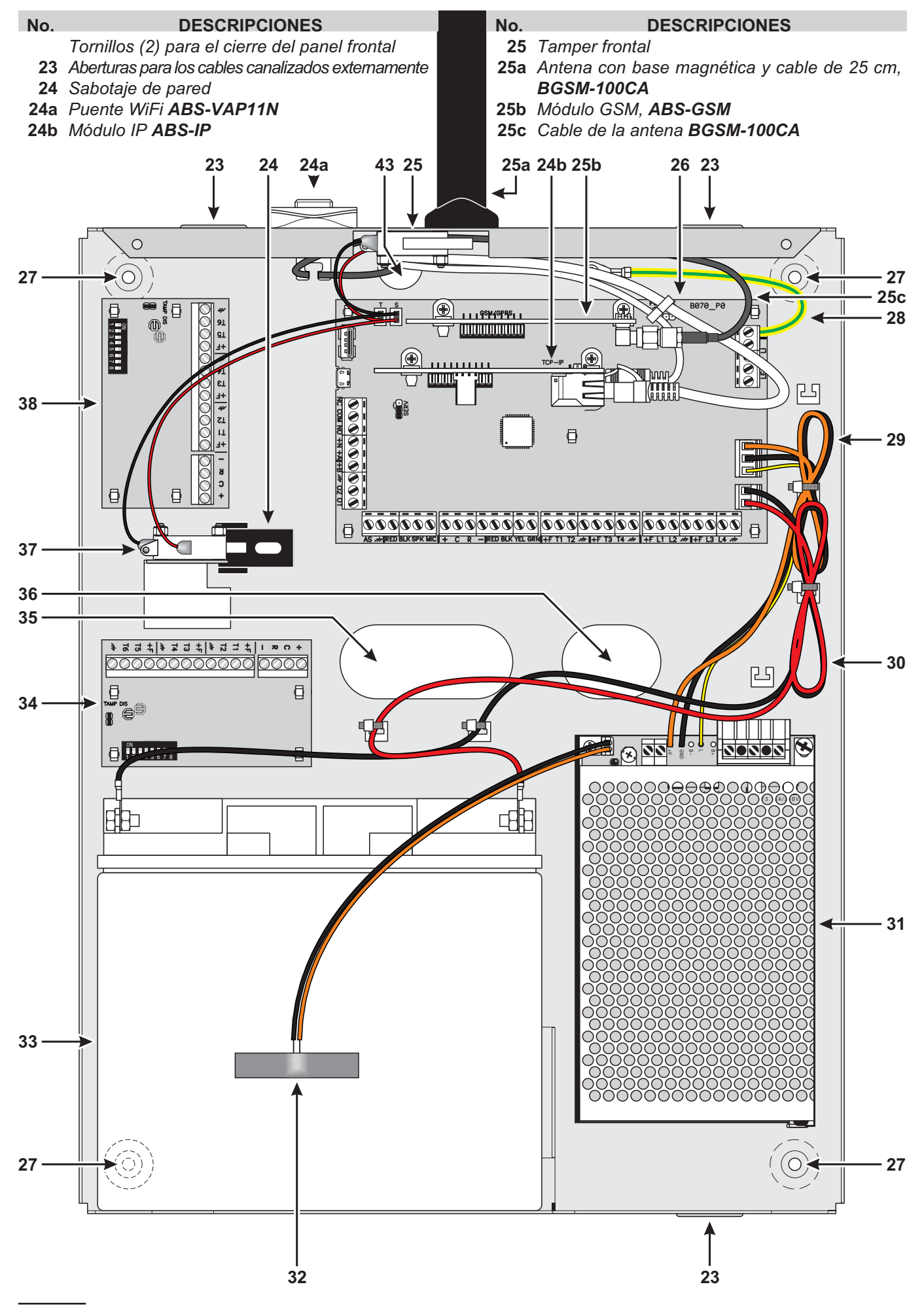

**Figura 2** *Partes de la central ABSOLUTA en el contenedor Metálico.*

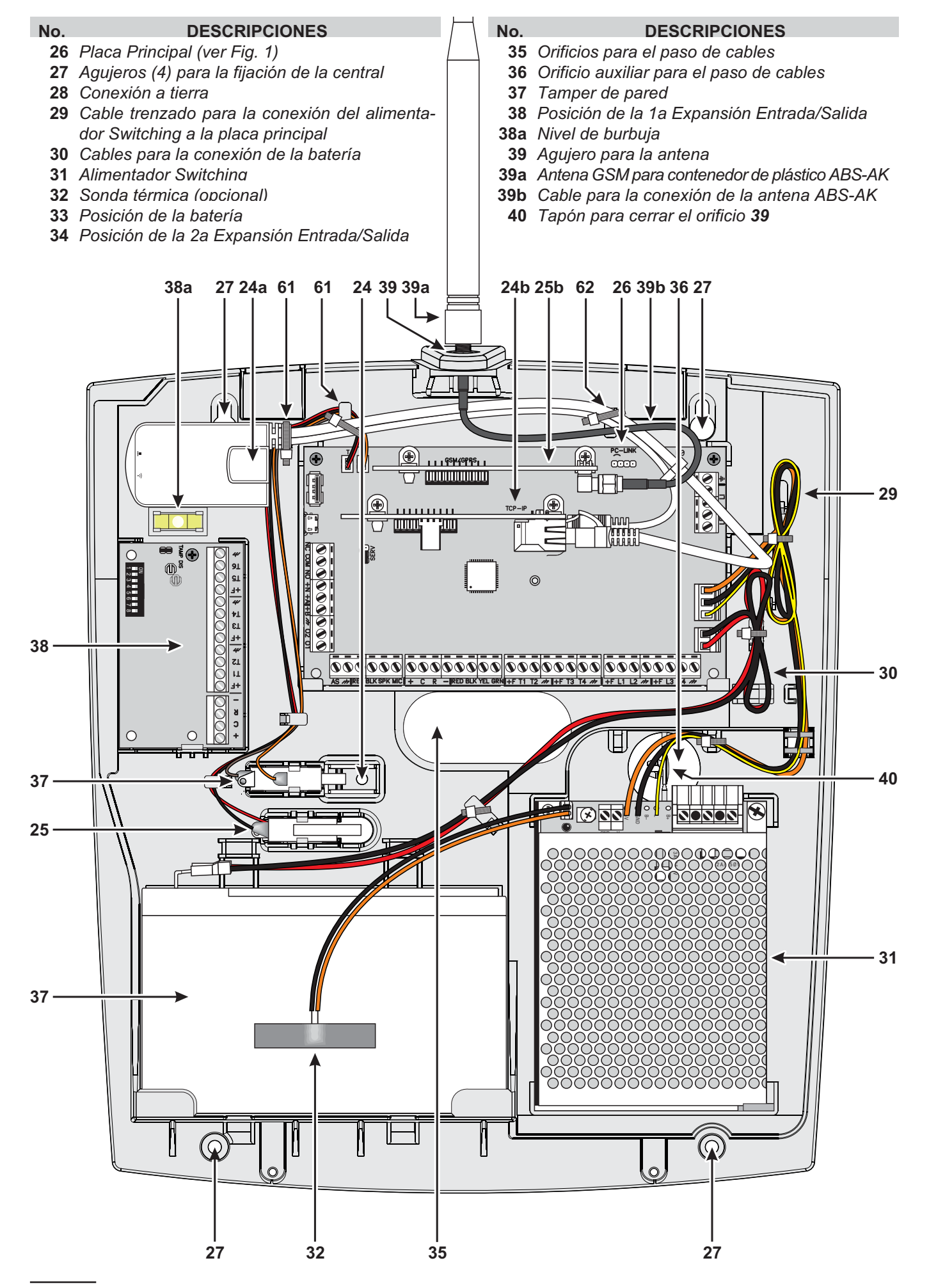

**Figura 3** *Partes de la central ABSOLUTA en el contenedor plástico.*

### **No. DESCRIPCIONES**

- *Apertura para tamper de pared*
- *Fijacion de tamper frontal*
- *Orificio para el paso del cable de la antena GSM*
- *Cinco agujeros para la fijación de la placa Principal*
- *Anclaje para el cable de la antena GSM*
- *Inserción para la fijación cable a tierra*
- *Fijación para el cable telefónico*
- *Fijación para los cables alimentadores*
- *Fijación para los cables baterías en la placa principal*
- *Fijación para los cables de red en el BAQ60T12*

### **No. DESCRIPCIONES**

- *Inserción para la fijación alimentador BAQ60T12*
- *Fijación para los cables de red en el BAQ35T12*
- *Inserción para la fijación alimentador BAQ35T12*
- *Lengüeta de posicionamiento para alimentador*
- *Fijación para los cables batería lado batería*
- *Cuatro orificios para fijación del segundo M-IN/OUT*
- *Fijacion para sabotaje de pared*
- *Cuatro orificios para fijación del primer M-IN/OUT*

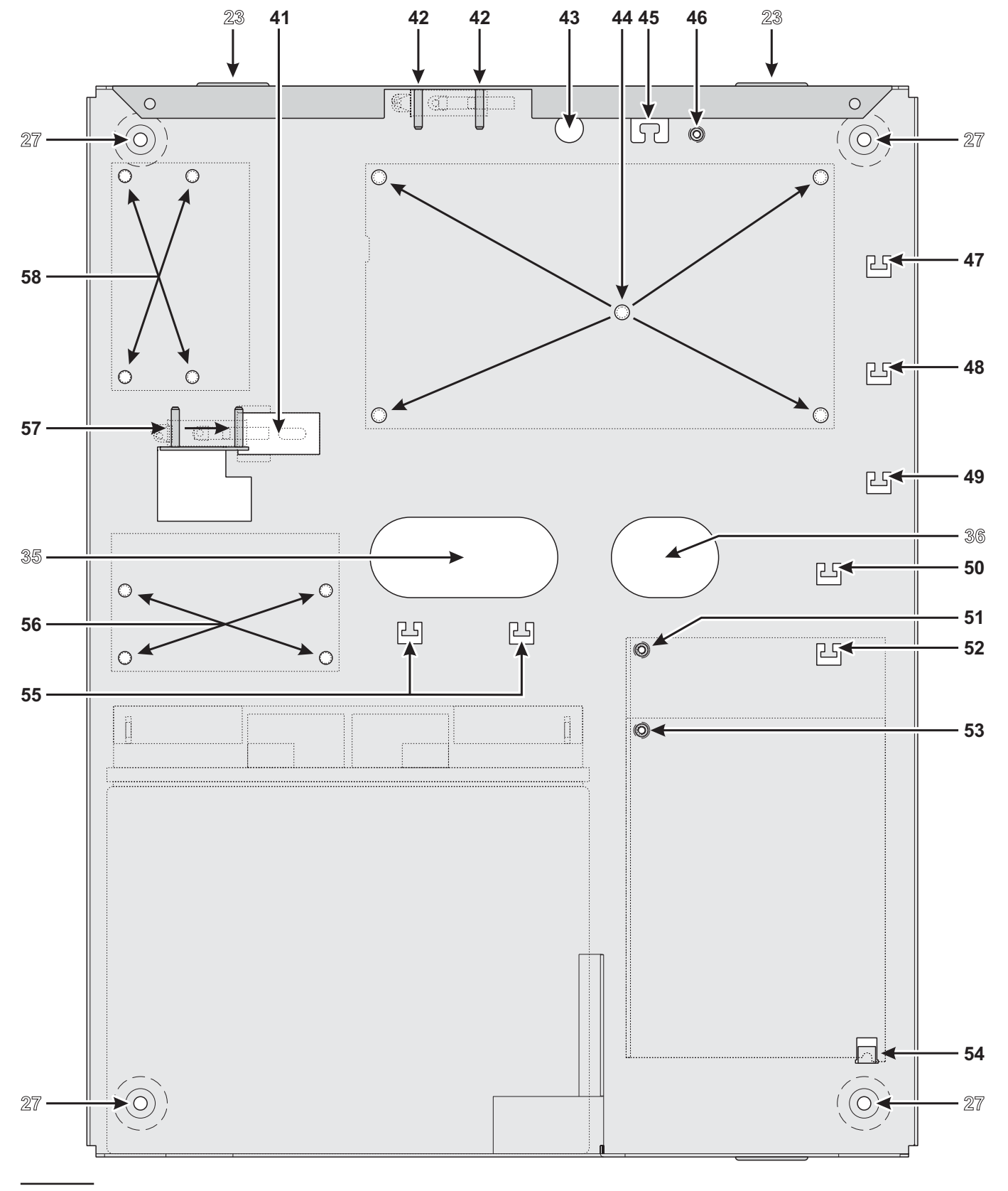

**Figura 4** *Fijación del contenedor Metálico.*

# **MONTAJE DE LOS COMPONENTES**

### **Montaje del contenedor metálico**

Leer las siguientes instrucciones para el montaje de la central con el contenedor metálico **ABS-M**: tomar como referencia la Figura 4 y la Figura 2 de la página 14.

### **Instalación de la Placa Principal**

- **1.** Introducir los cinco soportes plásticos en los agujeros **44** en el fondo de la central.
- **2.** Posicionar la Placa Principal en los soportes de plástico y presionarla hacia abajo hasta que quede bloqueada en su posición.
- **3.** Fijar el extremo del cable a tierra **28** (Amarillo-Verde) al agujero **46** del fondo, mediante el tornillo M3x8 y la arandela.
- **4.** Conectar el otro extremo del cable a tierra **28** (Amarillo-Verde) al borne  $\pm$  en la Placa Principal.
- ! **La conexión a una instalación a tierra eficiente es fundamental para satisfacer los requisitos de seguridad eléctrica y para la protección de la tarjeta electrónica de descargas eléctricas externas (Línea Telefónica).**

**Instalación Fuente de alimentación** Se puede instalar el alimentador BAQ35T12 o BAQ60T12 en el contenedor metálico, como se muestra en la Figura 2 de la página 14 (parte n.**31**).

- **5.** Conectar los cables para la conexión de la batería al alimentador.
- ! *La batería debe estar conectada al conector <sup>13</sup> de la Placa Principal. Ésta NO puede conectarse directamente al alimentador.*
- **6.** Hacer pasar la parte saliente del Alimentador, por debajo del gancho **54** en el fondo de la central.
- **7.** Fijar el BAQ35T12/BAQ60T12 al agujero **53**/**51** en el fondo de la arandela y el tornillo (M3x8).
- **8.** Introducir el conector del cable del Alimentador en el conector **12** de la Placa Principal.
- **9.** Fijar los cables en exceso al anclaje **48** en el fondo de la central.

**Instalación sabotaje de pared** Se puede instalar el contacto de sabotaje **MAXIASNC** (se vende por separado y necesarios para el cumplimiento con las normas EN50131-1 y EN50131-3) para detectar la abertura de la central, como se muestra en la Figura 2 en la página 14 (parte n° **25**).

- **10.** Fijar el contacto de sabotaje en su posición por medio de las dos tuercas hexagonales.
- **11.** Conectar el cable conector **3** (**T**) a la Tarjeta Madre.

**Instalación sabotaje de pared** Se puede instalar el sabotaje de pared **MAXIASNC** (se vende por separado y necesarios para el cumplimiento con las normas EN50131-1 y EN50131-3) para detectar la extracción de la central, como se muestra en la Figura 2 en la página 14 (parte n° **37**).

- **12.** Introducir el contacto de sabotaje trasero **24** en la abertura **41** en el fondo de la central.
- **13.** Fijar el Desviador en su posición por medio de las dos tuercas hexagonales.
- **14.** Conectar el cable conector **4** (**S**) a la Tarjeta Madre

**Instalación Expansión Entrada/Salida** Es posible instalar hasta dos Expansores Entrada/Salida **M-IN/OUT** en el contenedor metálico, como se muestra en la Figura 2 en la página 14 (partes n° **34** y **38**).

- **15.** Introducir los cuatro soportes plásticos en los agujeros **56** y/o **58** en el fondo de la central, para la instalación de uno y/o dos expansiones.
- **16.** Posicionar la tarjeta electrónica en los soportes y presionar hasta que quede fija en su posición.
- **17.** Deshabilitar los contactos antisabotaje y antiarrancamiento, introduciendo el puente**TAMP DIS**.

**Marca Etiqueta** Al finalizar el montaje es necesario marcar en la etiqueta los datos del modelo de la central en relación con los componentes usados.

**18.** Usar un rotulador indeleble para colocar una marca en una de las casillas, en base a la siguiente tabla.

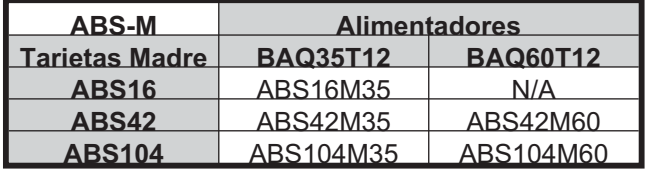

**19.** Pegar la etiqueta en el lado externo derecho del contenedor metálico.

# **Montaje del contenedor plástico**

Leer las siguientes instrucciones para el montaje de la central con el contenedor plástico **ABS-P**: tomar como referencia la Figura 5 y la Figura 3 de la página 15.

A*Para cumplir con la norma EN50131-1 y EN50131-3, se separa el tapón 40 de el fondo, y la inserta en el agujero 39.*

### **Instalación de la Placa Principal**

- **1.** Hacer pasar la Placa Principal debajo de las dos aletas **67**.
- **2.** Fijar la Placa Principal a los agujeros **60** en el fondo usando los dos tornillos (parker 3x8).

### **Instalación fuente de alimenatacion BAQ15T12**

Para Instalar la fuente de alimenatacion BAQ15T12 leer los siguientes pasos, de lo contrario pasar a "Instalación Alimentador Switching BAQ35T12".

- **3.** Conectar los cables para la conexión de la batería al alimentador.
- ! *La batería debe estar conectada al conector <sup>13</sup> de la Placa Principal. Ésta NO puede conectarse directamente al alimentador.*
- **4.** Fijar el Alimentador a los agujeros **71** en el fondo usando los dos tornillos (parker 3x8).
- **5.** Conectar el extremo del Cable a tierra **28** (Amarillo-Verde) al borne  $\pm$  de la Placa Principal y el otro extremo al borne O del Alimentador.
- ! **La conexión a una instalación a tierra eficiente es fundamental para satisfacer los requisitos de seguridad eléctrica y para la protección de la tarjeta electrónica de descargas eléctricas externas (Línea Telefónica).**
- **6.** Conectar el Alimentador al conector **12** en la Tarjeta Madre.

### **Instalación fuente aliment. conmutada BAQ35T12**

Para Instalar la fuente de alimentación BAQ35T12 leer los siguientes pasos, de lo contrario pasar a "Instalación Desviador Antisabotaje".

- **7.** Conectar los cables para la conexión de la batería al alimentador.
- ! *La batería debe estar conectada al conector <sup>13</sup> de la Placa Principal. Ésta NO puede conectarse directamente al alimentador.*
- **8.** Hacer pasar la parte saliente del Alimentador, por debajo del gancho **72** en el fondo de la central.
- **9.** Fijar el Alimentador al agujero **75** en el fondo, usando el tornillo (parker 3 x 8).
- **10.** Conectar el extremo del Cable a tierra **28** (Amarillo-Verde) al borne  $\pm$  de la Placa Principal y el otro extremo al borne  $\oplus$  del Alimentador.
- ! **La conexión a una instalación a tierra eficiente es fundamental para satisfacer los requisitos de seguridad eléctrica y para la protección de la tarjeta electrónica de descargas eléctricas externas (Línea Telefónica).**
- **11.** Conectar el Alimentador al conector **12** en la Tarjeta Madre.

**Instalación contacto de sabotaje** Se puede instalar el desviador **MAXIASNC** (se vende por separado y necesarios para el cumplimiento con las normas EN50131-1 y EN50131-3) para detectar la abertura de la central, como se muestra en la Figura 3 en la página 15 (parte n° **25**).

- **12.** Introducir el contacto de sabotaje en su posición.
- **13.** Conectar el cable conector **3** (**T**) a la Tarjeta Madre.

**Instalación contacto de sabotaje a pared** Se puede instalar el desviador **MAXIASNC** (se vende por separado y necesarios para el cumplimiento con las normas EN50131-1 y EN50131-3) para detectar la extracción de la central, como se muestra en la Figura 3 en la página 15 (parte n° **37**).

- **14.** Introducir el contacto en su posición.
- **15.** Conectar el cable conector **4** (**S**) a la Tarjeta Madre.

**Instalación Expansión Entrada/Salida** Se puede instalar una expansión Entrada/Salida **M-IN/OUT** en el contenedor plástico, Figura 3 en la página 15 (parte n° **38**).

- **16.** Hacer pasar la tarjeta electrónica debajo de la aleta **78**.
- **17.** Fijar la Tarjeta en el agujeros **79** en el fondo usando el tornillo (parker 3x8).
- **18.** Deshabilitar los contactos antisabotaje y antiarrancamiento, introduciendo el puente en la expansión (**TAMP DIS**).

**Marca Etiqueta** Al finalizar el montaje es necesario marcar en la etiqueta los datos del modelo de la central en relación con los componentes usados.

**19.** Usar un rotulador indeleble para colocar una marca en una de las casillas, en base a la siguiente tabla.

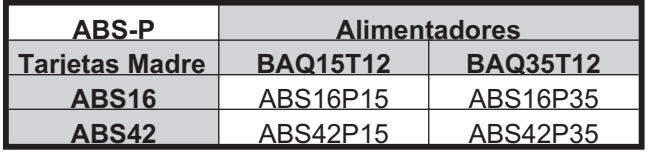

**20.** Pegar la etiqueta en el fondo cerca de la batería.

### **N. DESCRIPCIÓN**

- *Dos ganchos para la Tapa*
- *Dos agujeros para la fijación de la Placa Principal*
- *Cuatro anclajes para los cables de lso Desviadores antisabotaje*
- *Uso Futuro*
- *Fijación para el cable a tierra*
- *Fijación para los cables de la línea de teléfono*
- *Fijación para los cables alimentadores*
- *Fijación para los cables batería lado Placa Principal*
- *Dos lengüetas para el bloqueo de la tarjeta madre*
- *Uso Futuro*

### **N. DESCRIPCIÓN**

- *Uso Futuro*
- *Fijación para los cables de red en el BAQ35T12*
- *Dos agujeros para la fijación BAQ15T12*
- *Lengüeta de bloqueo BAQ35T12*
- *Dos agujeros para fijar la Tapa*
- *Fijación para los cables de red en el BAQ15T12*
- *Agujeros de fijación BAQ35T12*
- *Anclaje de los cables de la batería: lado batería*
- *Dos guías para el anclaje de la anclaje*
- *Lengüeta de bloqueo M-IN/OUT*
- *Agujero para la fijación M-IN/OUT*

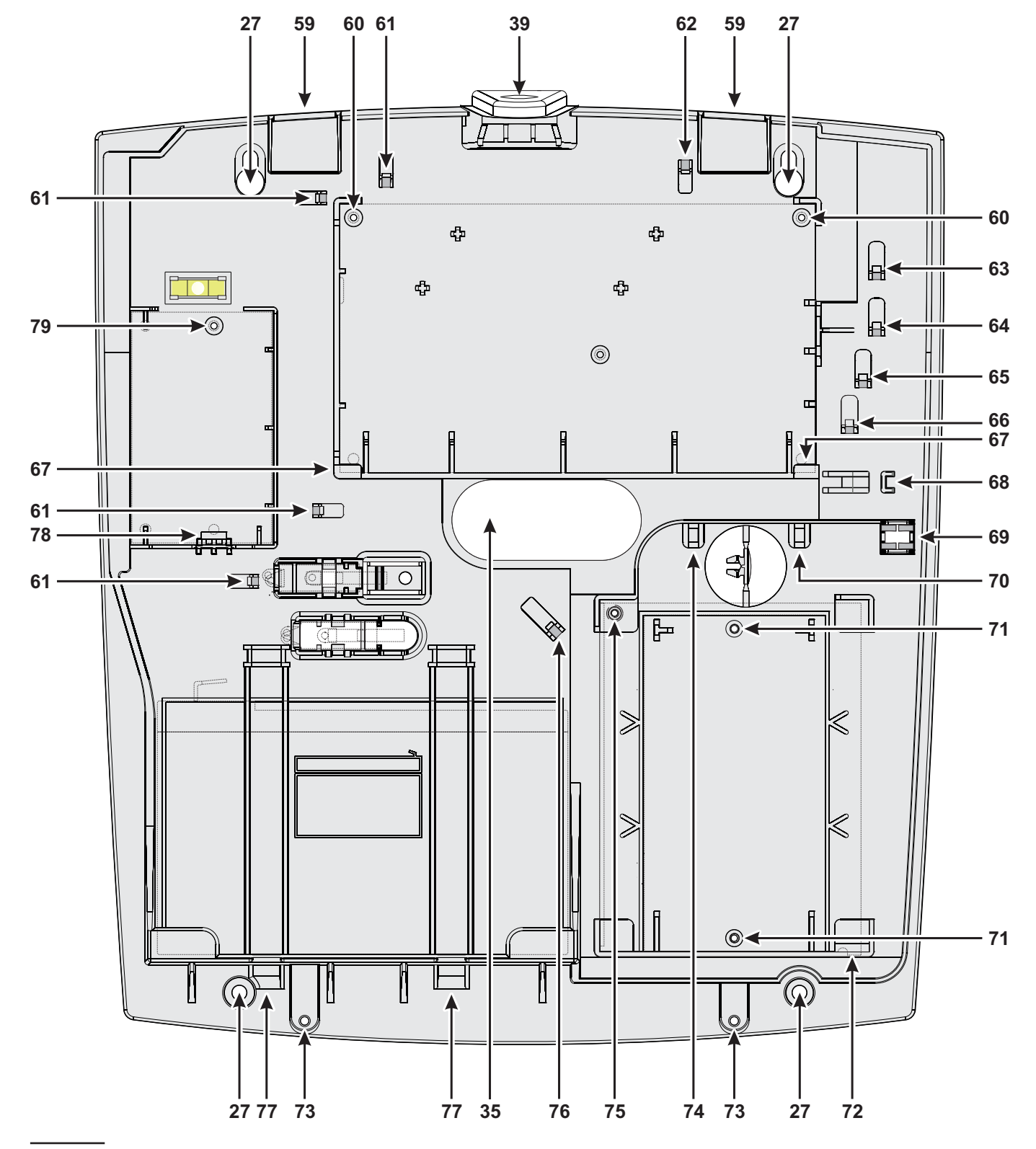

**Figura 5** *Fijación del contenitore Plastico.*

## **Instalación módulo GSM**

- ! **Antes de instalar el Módulo GSM, asegurarse que la central NO esté alimentada.**
- A Antes de introducir o quitar la Tarjeta SIM, asegu**rarse que el Módulo GSM NO esté alimentado.**

! *Deshabilitar el PIN y la transferencia de llamada de la Tarjeta SIM, antes de insertarla en el Módulo GSM.*

Es posible instalar el Módulo GSM **ABS-GSM** en el contenedor metálico ABS-M y en el de plástico ABS-P, como se muestra respectivamente en la Figura 2 de la página 14 y en la Figura 3 de la página 15 (parte n° **23**) y se describe a continuación (ver la Figura 6).

- **1.** Insertar la tarjeta SIM en la puerta-SIM **102** del Módulo.
- **2.** Insertar el Módulo GSM en el conector **8** (GSM/GPRS) teniendo cuidado que los orificios de los angulares **101** del Módulo coincidan con los agujeros **7** de la tarjeta Madre.
- ! **El Módulo GSM puede averiarse seriamente si no se inserta de forma correcta.**
- **3.** Fijar el Módulo GSM a los agujeros **7**, usando los tornillos en dotación.

**Contenedor metálico** Para la instalación en el contenedor metálico ABS-M es necesaria la antena **BGSM-100CA** (b).

- **4.** Posicionar la antena **BGSM-100CA** sobre el lado superior del contenedor metálico, lo más lejos posible de la pared.
- **5.** Pasar el cable de la antena a través del orificio **43** en el fondo de la Central y conectarlo al conector **93** del Módulo GSM.
- **6.** Fijar el cable de la antena al anclaje **45**.

**Contenedor de plástico** Para la instalación en el contenedor de plástico ABS-P es necesaria la antena **ABS-AK** (c).

- **7.** Sacar la tuerca **95** y la arandela **96** del conector **97** del cable **98** en dotación con la antena ABS-AK.
- **8.** Insertar el conector **97** en el orificio **39** del contenedor ABS-P.
- **9.** Insertar la arandela **96** y ajustar la tuerca **95** hasta bloquear el conector **97**.
- **10.** Ajustar la antena **94** al conector **97**.
- **11.** Ajustar el conector **99** al conector **93** del Módulo.

Comprobar que la intensidad de la señal GSM sea suficiente en el lugar elegido para la instalación de la Central (ver página **Estado**; si NO es suficiente, intentar desplazar la antena en el contenedor metálico o la central y probar con la antena de exterior **ANT-EU**.

Programa las opciones relativas al módulo GSM: Grupo de opciones **GSM** y **Mensajes SMS**.

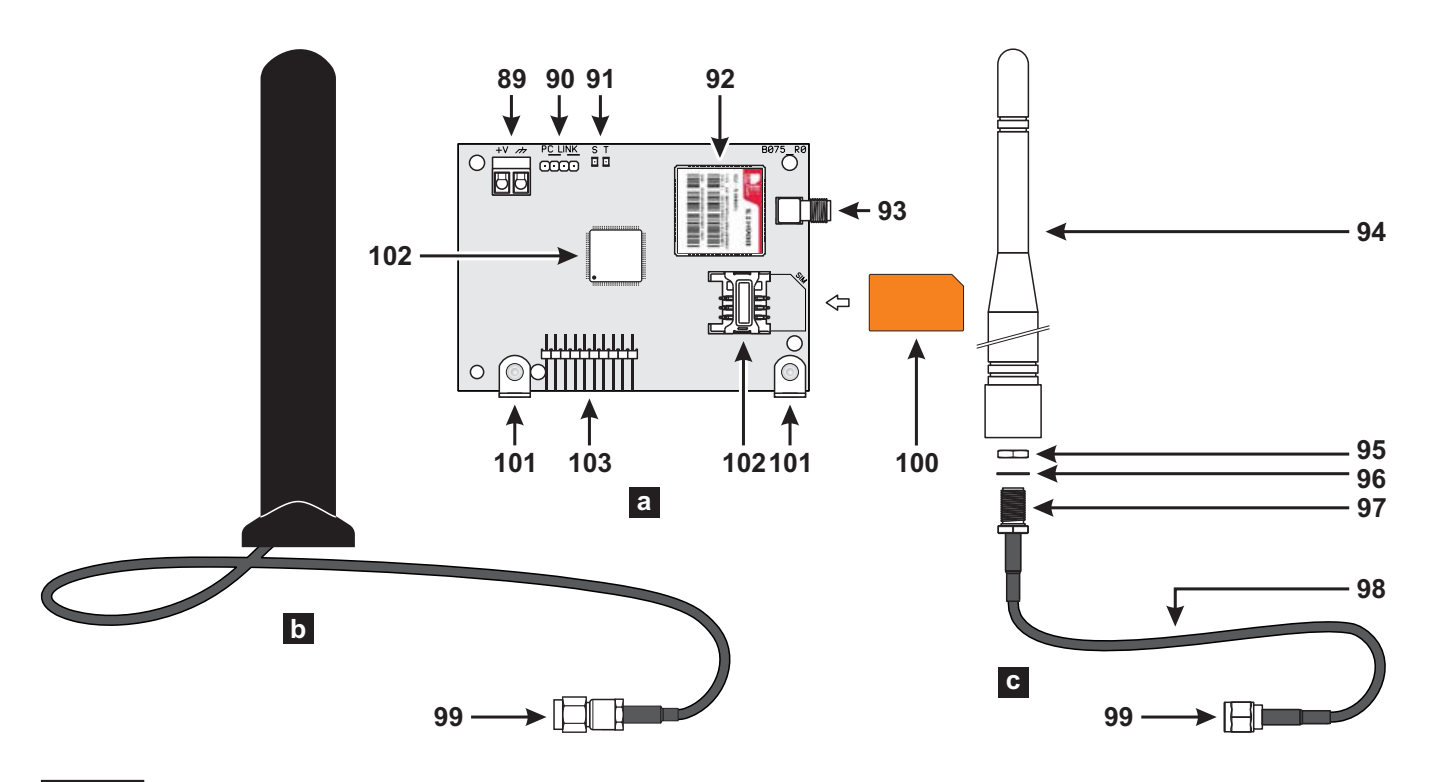

**Figura 6** *Partes del Módulo GSM, ABS-GSM (a), de la antena para contenedor metálico, BGSM-100CA (b), de la antena para contenedor de plástico, ABS-AK (c).*

# **Instalación módulo IP**

### ! **Antes de instalar el Módulo IP, asegurarse que la central NO esté alimentada.**

Es posible instalar el Módulo IP en el contenedor metálico ABS-M y en el plástico ABS-P, como se muestra respectivamente en la Figura 2 en la página 14 y en la Figura 3 en la página 15 (parte n° **24b**) y se describe a continuación (ver la Figura 1 en la página 13 y la Figura 7).

- **1.** Insertar el Módulo IP en el conector **6** (**TCP-IP**) teniendo cuidado que los orificios de los angulares **110** del Módulo coincidan con los agujeros **5** de la tarjeta Madre.
- ! **El Módulo IP puede averiarse seriamente si no se inserta de forma correcta.**
- **2.** Fijar el Módulo IP a los agujeros **5**, usando los tornillos en dotación.
- **3.** Conectar el conector **106** a la red LAN mediante un cable Ethernet o bien leer el párrafo siguiente si se prevé la instalación del bridge WiFi **ABS-VAP11N** (no en dotación).
- *IS Usar un cable Ethernet blindado (STP o FTP) clase 5 o superior.*
- **4.** Programar las opciones del Módulo IP: ver ".

**Instalación ABS-VAP11N en el Contenedor Metálico** Para la instalación del ABS-VAP11N en el contenedor metálico ABS-M proceder como se describe a continuación (Figura 2 en la página 14).

- **1.** Pasar el conector **114** y el conector **115** de ABS-VAP11N a través del orificio **43** en el fondo de la central.
- **2.** Conectar los conectores **114** y **115** de ABS-VAP11N respectivamente a los conectores **106** y **109** del Módulo IP.
- A NO usar el adaptador de la alimentación USB su**ministrado con el ABS-VAP11N, para conectar el conector 115 al puerto USB de la Central (22).**
- **3.** Fijar ABS-VAP11N a la parte superior del contenedor de la central, usando el bi-adhesivo, en la posición que se indica en la Figura 2 en la página 14.
- ! *NO colocar ABS-VAP11N dentro del contenedor metálico de la central.*
- **4.** Configurar ABS-VAP11N como se indica en sus instrucciones que se pueden descargar de la página:

http://vonets.com/ProductViews.asp?D\_ID=24

# **Instalación ABS-VAP11N en el Contenedor Plástico** Para la instalación del ABS-VAP11N en el contenedor

plástico ABS-P proceder como se describe a continuación (Figura 3 en la página 15).

- **1.** Conectar los conectores **114** y **115** de ABS-VAP11N respectivamente a los conectores **106** y **109** del Módulo IP.
- **2.** Fijar los cables de ABS-VAP11N a los ganchos **61** y **62** usando las abrazaderas.
- **3.** Configurar ABS-VAP11N como se indica en sus instrucciones que se pueden descargar de la página:

http://vonets.com/ProductViews.asp?D\_ID=24

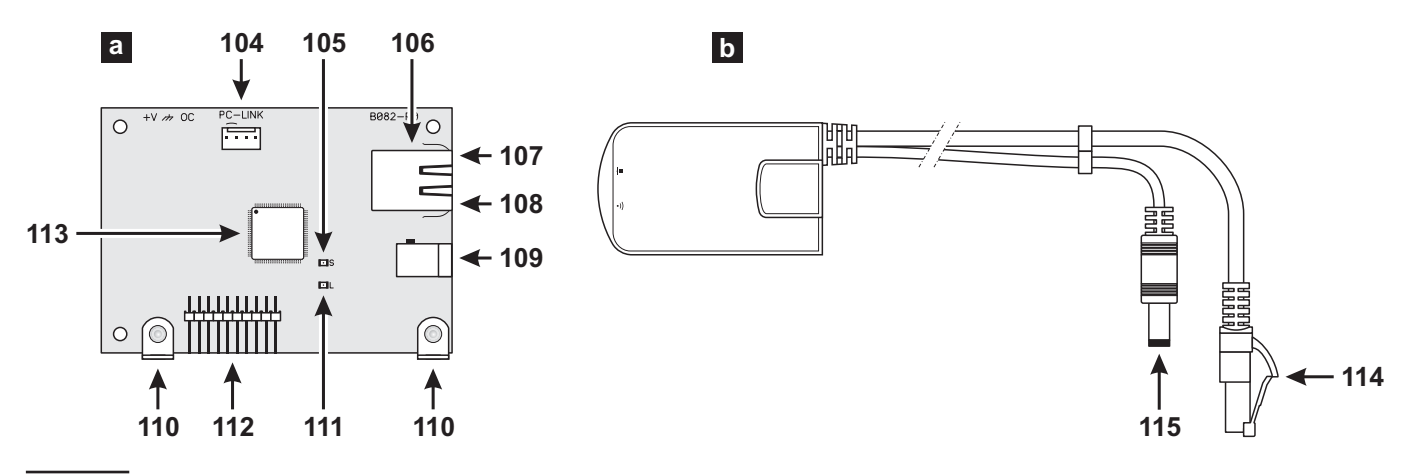

**Figura 7** *Partes del Módulo IP ABS-IP (a) y de Puente WiFi ABS-VAP11N (b).*

# **Instalación de la central**

Se ruega leer esta sección atentamente, para tener una visión general de las fases necesarias para la instalación de la central ABSOLUTA.

La central debe fijarse en un lugar seguro y de difícil acceso, seco y alejado de fuentes de interferencia.

Al punto elegido deben llegar los cables para las conexiones con los otros dispositivos del sistema de seguridad, de la red eléctrica (comprendida la conexión a tierra) y, de ser necesario, de la línea telefónica. Dejar por lo menos 5 cm de espacio alrededor de la Central para la ventilación.

### ! **La Central se debe fijar por lo menos a 2 metros de distancia de los puentes radio.**

Para realizar la fijación de la central leer las instrucciones siguientes (ver las figuras de las páginas 14 y 15).

- **1.** Aflojar los tornillos para quitar el panel frontal.
- **2.** Instalar los accesorios y posibles tarjetas suplementarias en la central, como se describe en la sección "MONTAJE DE LOS COMPONENTES".
- **3.** Realizar los agujeros para la fijación de la Central y el agujero para la fijación del taco antiarrancamiento (**27** y **24** respectivamente).
- **4.** Pasar los cables para las conexiones a través de las aberturas **35** y **36**, y fijar la central y el taco antiarrancamiento a la pared.
- *is* No ajustar demasiado el tornillo del taco antiarran*camiento de lo contrario las aletas de tope podrían romperse.*
- **5.** Efectuar las conexiones necesarias dejando para el último las relativas a la alimentación.
- **6.** Conectar la alimentación como se describe en el párrafo "Conexión de la alimentación".
- **7.** Programar la central como se describe en las secciones "PROGRAMACIÓN DESDE PC" et "OPERACIONES DESDE TECLADO".

# **Instalación de los modulos BPI**

Leer las instrucciones suministradas para montar los modulos compatibles con bus BPI.

**Teclados** Fijar el teclado en los lugares necesarios para la gestión completa del sistema de seguridad.

**Lector** Fijar el Lector en los puntos en los que es suficiente la gestión de las operaciones principales del sistema de seguridad (Conexión, Conexión Tipo A y Tipo B, Desconexión).

**Expansión Entrada/Salida** Fijar la Expansión Entrada/Salida M-IN/OUT lo más cerca posible de los dispositivos con los cuales debe conectarse.

**Fuentes de Alimentación** Fijar la Fuentes de Alimentación lo más cerca posible de los dispositivos con los cuales debe conectarse y que necesitan alimentos a fin de minimizar la caída de tensión.

# **Descripción de los terminales**

En este párrafo se describen los terminales de la central. En las tablas de este párrafo se adoptan las siguientes convenciones:

- $\geqslant$  La columna **M** muestra las siglas de los terminales.
- **Example 12 Example DESCRIPCIÓN** muestra una descripción sintética del borne correspondiente.
- > La columna **v (V)** muestra la tensión en voltios, presente en el borne correspondiente (el símbolo "\_" indica que no es posible especificar un valor de tensión).
- # La columna **i(A)** muestra la corriente máxima, en amperes, que puede circular en el borne correspondiente (el símbolo "\_" indica que no es posible especificar un valor de corriente).
- > Los números entre paréntesis toman como referencia las siguientes notas.

**(1)** La suma de las corrientes absorbidas de los bornes [+A], [+N], [+B], [+F], [+] y [RED] no debe ser superior a:

- # 430 mA en **ABS16P15** e **ABS42P15**, **ABS16P35** y **ABS42P35**;
- # 1.250 mA en **ABS16M35**, **ABS42M35**, **ABS104M35**, **ABS42M60** y **ABS104M60**.

**(2)** La tensión en los terminales [+A], [+N], [+B] [+F] y [+], en condiciones normales, puede variar desde 13,8 hasta 13,6 V. La tensión de salida por debajo del cual se genera un evento de fallo es de 12,2 V.

**(3)** La tensión en los terminales [RED], en condiciones normales, puede variar desde 13,8 hasta 13,4 V.

**(4)** La tensión máxima permitida en el intercambio libre es **15 V** @ **2 A** (Potencia máxima conmutable **30 W**).

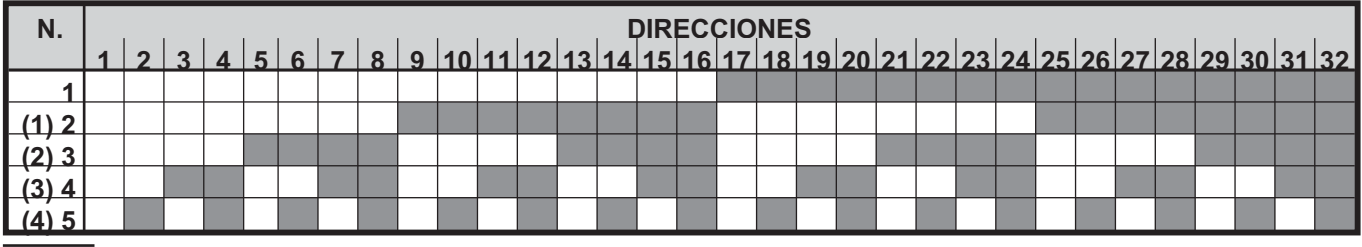

**Tabla 5** *Asignación de las direcciones: la columna N. muestra los números de los microinterruptores (tomar como referencia los números entre paréntesis para la programación de la dirección de las estaciones de alimentación); la celda blanca indica que el microinterruptor correspondiente debe estar en OFF; la celda gris indica que el microinterruptor correspondiente debe estar en ON.*

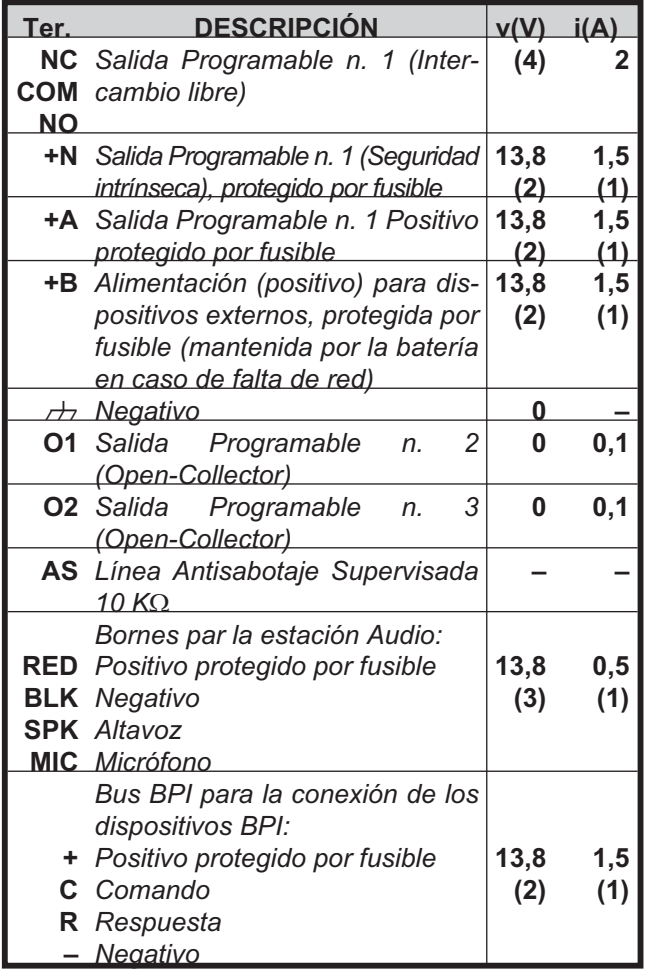

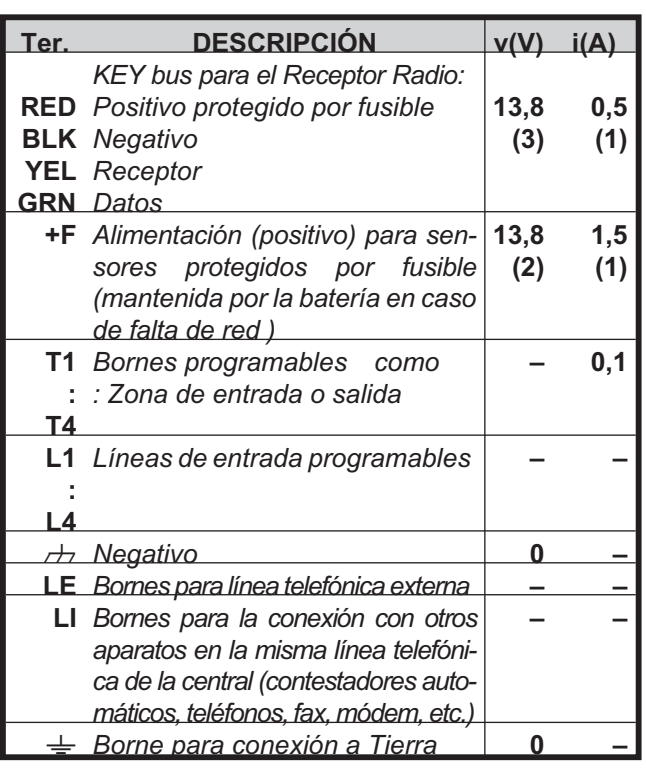

**<sup><sup>2</sup> 6 Francis**, entradas L1, L2, L3 y L4 están progra-</sup> *mados para señalar los siguientes eventos:*

- *L1 = Fallo detector*
- *L2 = Fallo dispositivos de pánico L3 = Fallo sirena interna*
- *L4 = Fallo sirena externa.*

*Con el fin de garantizar el cumplimiento de las normas EN 50131-3 y EN50131-1, estos ajustes no se deben cambiar.*

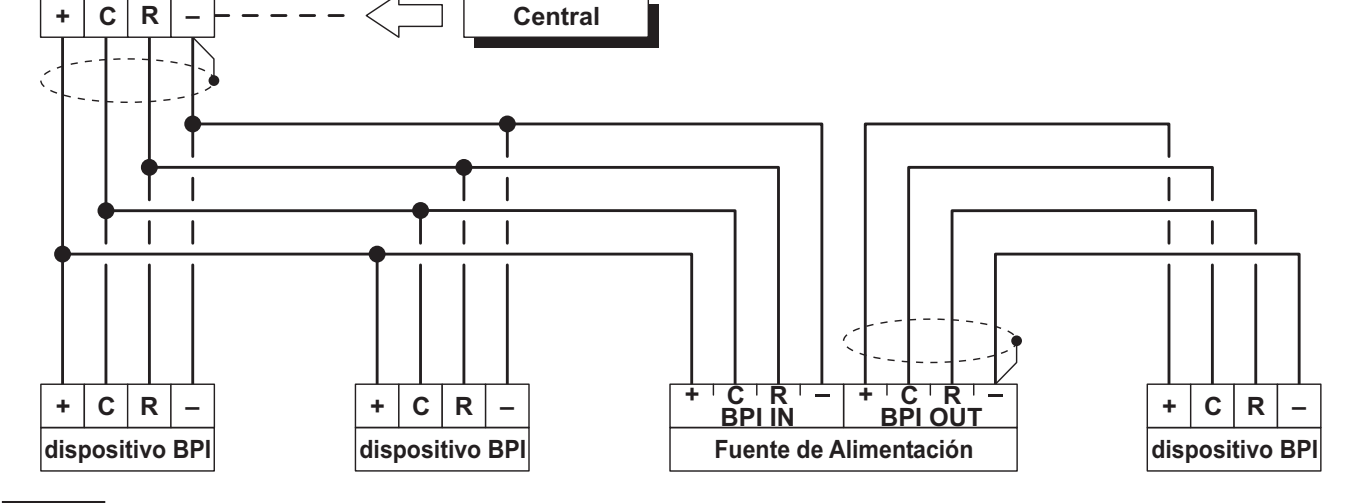

**Figura 8** *Conexión de 4 Dispositivos BPI.*

# **Esquemas de conexión**

En esta sección se describen los esquemas de conexión entre la central, los dispositivos BPI y los diferentes dispositivos que pueden formar parte de un sistema de seguridad.

Las conexiones se muestran por separado para cada familia de dispositivos (Dispositivos BPI, sensores, dispositivos de señalización, etc.).

- ! *Se recomienda el uso de cable blindado para las conexiones, con un extremo de la protección conectado a la masa y el otro libre*
- A El extremo de un conductor NO debe estar con**solidado con una soldadura blanda, en los puntos en lo que el conductor es sometido a una presión de contacto.**
- ! **El cableado de las partes en tensión directa debe respectar las indicaciones para el aislamiento doble reforzado.**
- ! *Usar los sujetacables autoadhesivos para bloquear los cables cerca de sus respectivas borneras.*

**Convenciones de los esquemas** No siempre los bornes están en la misma posición relativa en la cual se encuentran en la realidad en la tarjeta.

- $\triangleright$  Los terminales de entrada pueden encontrarse en la placa principal, teclados y módulos de entrada/salida.
- > Los terminales de salida pueden encontrarse en el panel principal o en los módulos de entrada/salida.
- $\triangleright$  Los bornes de las Salidas Open-Collector y de las zonas de entrada pueden ser el de la central o de las Expansores de entrada/salida.
- > Se muestran en cada ocasión sólo los bornes que deben ser conectados.

# **Conexiones de los dispositivos BPI**

Al bus BPI de la central se le pueden conectar:

- $\triangleright$  Teclado LCD
- $\triangleright$  Teclado Touch
- $\triangleright$  Lectores
- $\triangleright$  Expansión de Entrada
- $\triangleright$  Expansión de Salida
- $\triangleright$  Fuentes de Alimentación.

El número máximo de dispositivos soportados depende del tipo de central, como se indica en la Tabla 1 de la página 6.

**Conexiones Eléctricas** Los dispositivos BPI se conectan en paralelo a los bornes[+], [C], [R], [–] de la Central como se muestra en la Figura 8.

La estación de alimentación está dotada de dos grupos de bornes para la conexión del bus BPI: el grupo **BPI IN** es para la conexión de la estación de alimentación al bus de la central; el grupo **BPI OUT** es para la conexión de los dispositivos BPI a la salida de la estación de alimentación. Los dos grupos de bornes BPI están galvánicamente aislados, todos los cables y los dispositivos conectados en la salida de la estación de alimentación no cargan de ningún modo el bus BPI de la central. (Leer las instrucciones suministradas con la estación de alimentación para realizar la conexión).

*is* Solo una fuente de alimentación puede conectarse *en cada derivación del Bus BPI, como se muestra en la Figura 9.*

**Asignación de las direcciones** La dirección se utiliza desde la central para distinguir un Dispositivo BPI de otro. Los Dispositivos BPI pueden subdividirse en familias: Teclados, Lectores, Expansores entrada/salida y Fuentes de alimentación. A cada dispositivo BPI de una familia se debe asignar una dirección diferente, mientras que los Dispositivos BPI de familias diferentes pueden tener la misma dirección ya que para la Central son intrínsecamente diferentes. La Tabla 5 muestra la configuración de los microinterruptores para asignar las direcciones a las expansiones de entrada/salida, a los lectores y a las estaciones de alimentación: leer las instrucciones de los teclados para programar su dirección.

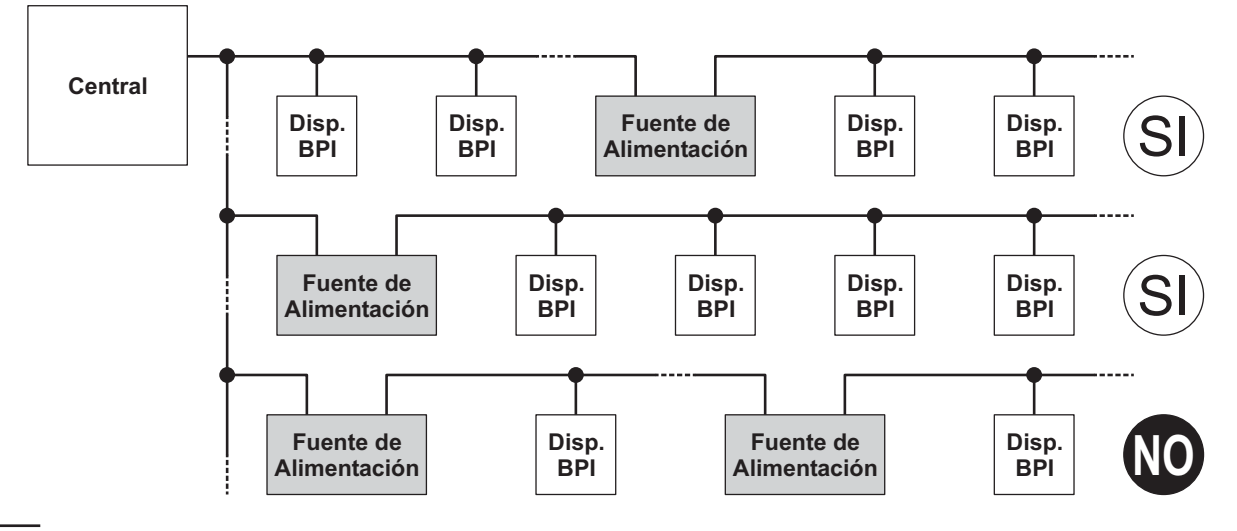

**Figura 9** *Conexión de las Fuentes de Alimentación*

**Nivel BPI** El nivel BPI es el consumo máximo que el bus BPI puede gestionar. Algunos Dispositivos BPI pueden tener un Nivel BPI de 5 V o de 12 V.

**Esta Central soporta el Nivel BPI a 12 V por lo tan***to, todos los Dispositivos BPI conectados a esta Central deben tener el mismo Nivel BPI de 12 V.*

Tomar como referencia las instrucciones de los dispositivos BPI para la programación del nivel BPI.

### ! **Limitaciones de longitud del bus BPI**

Las caídas de tensión y las capacidades parásitas introducidas por las conexiones al bus BPI de la Central, imponen limitaciones a su longitud:

- ≻ Un Dispositivo BPI no puede conectarse con más de 500 m de cable de la Central.
- $\triangleright$  La longitud total de los cables conectados a cada ramal del bus BPI de la Central, no puede ser superior a 1.000 m.

El funcionamiento de los dispositivos BPI queda garantizado con una tensión de alimentación entre los bornes [+] y [-] superior o igual a 11,5 V. En caso contrario es posible:

- > Aumentar la sección de los cables que llevan la alimentación al dispositivo BPI (los que conectan a los bornes [+] y [-] de la central, respectivamente a los bornes [+] y [-] del Dispositivo BPI).
- > Conectar algunos dispositivos BPI a la salida de una fuente de alimentación (los dispositivos BPI conectados a una fuente de alimentación son alimentados por la propia fuente sin cargar el bus BPI).
- > Limitar la absorción de los dispositivos BPI alimentando los dispositivos al mismo conectados por medio de una fuente de alimentacion.
- ! *Los cables conectados a la salida de las Fuentes de alimentación NO deben considerarse dentro del cálculo de la longitud de los cables conectados en cada ramal del bus BPI de la central.*

# **Conexiones de los sensores**

Los sensores se pueden conectar a:

- $\triangleright$  Bornes L1, L2, L3 y L4 de la central.
- $\triangleright$  Bornes T1, T2, T3 y T4 de la central, si se programan como líneas de entrada (Zonas).
- # Bornes T1, T2 y T3 de los teclados **T-Line** y **PREMIUM**, dependiendo del modo de programación (para mayor información consultar las instrucciones de los teclados).
- $\triangleright$  Bornes T1, T2, T3, T4, T5 y T6 en la expansión entrada/salida **M-IN/OUT**, dependiendo del modo de programación (para mayor información consultar las instrucciones de la expansión de entrada/salida M-IN/OUT).

Los siguientes bornes pueden usarse para la alimentación de los sensores.

- $\triangleright$  [+F] y [ $\rightarrow$ ] (negativo) para cada par de Líneas de entrada (Zonas) en la central: 13,8 V positivo si está presente en el borne [+F], protegido por un fusible de autorestablecimiento (0,4 A).
- $\triangleright$  [+F] y [ $\rightarrow$ ] (negativo) para cada par de Líneas de entrada (Zonas) en la expansión de entrada/salida **M-IN/OUT**: 13,8 V positivo si está presente en los bornes [+F], protegido por un fusible de autorestablecimiento (0,4 A).
- $\triangleright$  [+F] y [-] (negativo) para tres Líneas de entrada (Zonas) en los teclados **T-Line** y **PREMIUM**: 13,8 V positivo si está presente en el borne [+F], protegido por un fusible de autorestablecimiento (0,4 A).

A cada zona se pueden conectar varios sensores si bien es preferible conectar sólo un sensor por cada zona para identificar aquel que esté en alarma.

Esta central es capaz de detectar la alarma, el sabotaje y el cortocircuito de las Zonas cableadas:

- > La alarma de una zona se indica con el evento **Alarme zona**.
- # El sabotaje de una zona se indica con el evento **Sabotaje zona**.
- $\triangleright$  El cortocircuito de una zona se indica con el evento **Sabotaje zona**.

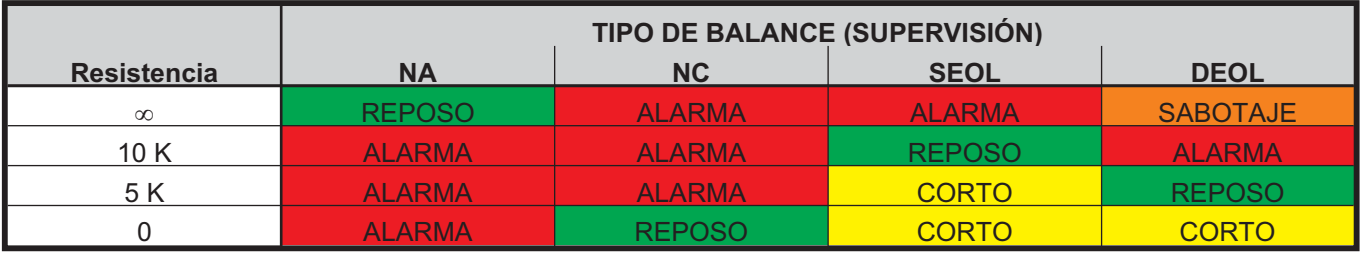

**Tabla 6** *Balances comparados: La columna R muestra la resistencia que debe estar presente entre el borne de la Zona y la masa para el estado correspondiente (el símbolo 0o indica que el borne está pull up; 0 indica que el bornee está en cortocircuito con la masa).*

El Estado de una zona depende de muchos parámetros, como se describe en el párrafo "Zonas Cableadas" del capítulo "PROGRAMACIÓN DE PC". En este párrafo nos interesa solamente el parámetro que determina el tipo de conexión. Si se considera sólo el estado de una Zona depende de la resistencia presente entre su borne y la masa, como se muestra en la Tabla 6.

En los párrafos siguientes se describen las conexiones de los diferentes tipos de sensores. Se suministran los resistores de 10 Kohm para realizar las conexiones donde sean solicitados.

Los Resistores de 10 Kohm se identifican mediante las bandas de color **marrón-negro-naranja-oro**: el último color puede ser diferente del oro ya que representa la tolerancia con respecto al valor nominal.

### ■ Conexión de los sensores de movimiento

La mayor parte de los detectores de movimiento tiene en general contactos cerrados (indicado con la sigla NC en los esquemas) y un Contacto Antisabotaje Normalmente Cerrado (indicado con la sigla AS en los esquemas).

El esquema para la conexión depende del Balance (Supervisión) elegido. Esta central soporta los siguientes tipos de Balance (Supervisión):

- $\triangleright$  Normalmente Abierto;
- $\triangleright$  Normalmente Cerrado:
- > Balance 10K (SEOL);
- > Balance Doble (DEOL).

Las Figuras 10, 11 y 12 muestran los esquemas de conexión para cada tipo de supervisión. En estas figuras:

- $\triangleright$  los bornes [+] y [-] son, respectivamente, el positivo y el negativo para la alimentación del sensor;
- > los bornes [NC] son el Contacto de alarma, Normalmente cerrado, del Sensor;
- > los bornes [AS] son el Contacto Antisabotaje, Normalmente cerrado, del Sensor.

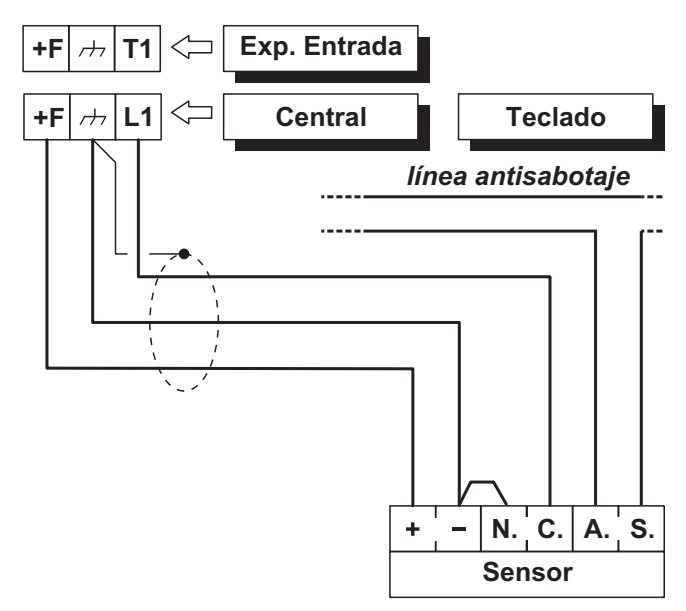

**Figura 10** *Conexión de un sensor a una Zona con Balance Normalmente Cerrado (supervisión).*

**Normalmente Cerrado** En la Figura 10 se muestra el estado del esquema para la conexión de un sensor a una zona programada con balance normalmente cerrado. Con el balance normalmente cerrado la central puede detecta sólo la alarma de la Zona:

- > la zona está en reposo cuando está conectada a la masa;
- $\triangleright$  la zona está en alarma en todos los otros casos.

Para detectar el sabotaje del sensor, con el balance Normalmente cerrado:

- $\triangleright$  conectar el contacto antisabotaje del sensor a la línea antisabotaje de la central (este tipo de conexión no permite la identificación del sensor en antisabotaje);
- > conectar el contacto antisabotaje del sensor a una zona programada como Tipo 24 h (este tipo de conexión requiere dos zonas, una para detectar las Alarmas y la otra para detectar los Sabotajes. Ver "Conexión de los contactos antisabotaje").

**Balance 10K (SEOL)** El esquema de la Figura 11 muestra la conexión de un sensor a una línea de entrada (zonas) con Balance 10K SEOL.

 $<sub>⊎</sub>$  *El resistor de 10 K*Ω *debe estar conectado dentro*</sub> *del último sensor de la Zona.*

Con el Balance 10K la central puede detectar la alarma y el corto circuito de la zona:

- > La zona está en reposo cuando está conectada a la masa con una resistencia de 10 KO.
- # La zona está en corto cuando está conectada a la masa
- > La zona está en alarma en todos los otros casos.

Para detectar el sabotaje del sensor, conectar su contacto antisabotaje a la línea Antisabotaje de la central o bien a una zona programada como tipo 24h (leer "Conexión de los contactos Antisabotaje").

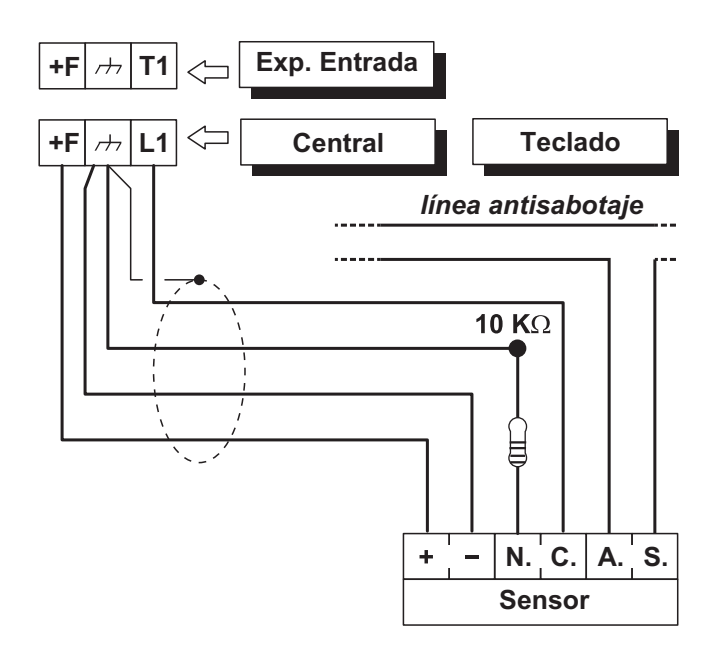

**Figura 11** *Conector de un sensor a una Zona con Balance 10 K o 10 K sólo alarmas SEOL supervisión.*

**Balance DEOL** En la Figura 12 se muestra el estado del esquema para la conexión de un sensor a una zona programada con Balance Doble.

 $<sub>⊎</sub>$  *El resistor de 10 K*Ω *debe estar conectado dentro*</sub> *del último sensor de la Zona.*

Con el Balance Doble la central puede detectar la alarma, el sabotaje y el corto circuito de la zona:

- > La zona está en reposo cuando está conectada a la masa con una resistencia de 5 K $\Omega$  (es decir, con dos resistencias de 10 K $\Omega$  en paralelo).
- > La zona está en corto cuando está conectada a la masa
- > La zona está en sabotaje cuando está pull up.
- > La zona está en alarma en todos los otros casos.
- *El Balance Doble permite detectar la alarma y el sabotaje de un sensor con sólo 2 cables.*

### ! **Conexión sensores persiana y rotura de vidrios (Inerciales)**

Para la conexión de los sensores de tipo Rotura de vidrios o Persiana, la central pone a disposición las primeras 8 zonas las que deben estar programadas con la opción **Inerciales Persianas**. Ver el capítulo "PROGRAMACIÓN" zonas Cableadas de este manual, además es necesario que la zona esté programada como **N.C.** (Normalmente Cerrada), **Balanceada 10K (SEOL)** o bien **Balance Doble (DEOL)**. El esquema de la Figura 13 muestra una conexión típica.

 $<sub>II</sub>$ <sup>₹</sup> *El resistor de 10 K*Ω *debe estar conectado dentro*</sub> *del último sensor de la Zona.*

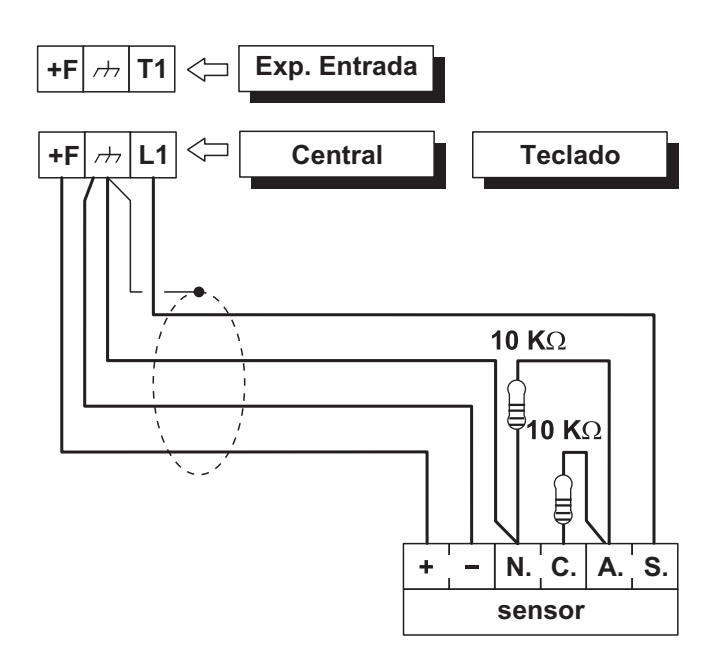

**Figura 12** *Conexión de un sensor a una Zona con Balance Normalmente Doble (DEOL supervisión).*

### **Programa: L1/T1 como N.C. (Normalmente Cerrada)**

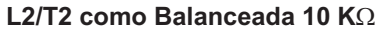

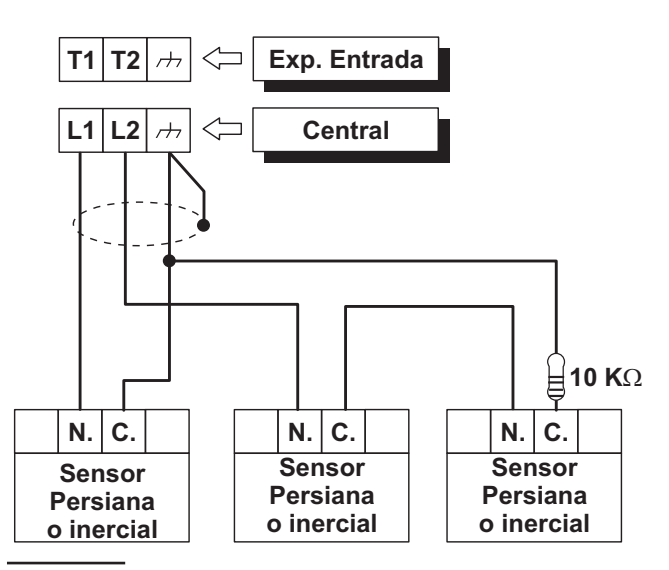

**Figura 13** *Conexión de sensores Inerciales (sólo para las zonas de la central) y Contactos para Persianas: conexión de un sensor a una zona N.C. de dos sensores a un zona Balanceada 10K.*

### ■ Conexión sensores antiincendio

Esta central puede gestionar también sensores antiincendio siempre que éstos últimos puedan funcionar con tensión de alimentación de 12 V y estén dotados de una salida de repetición alarma (como los sensores BENTEL SECURITY de la serie 600/ZT100). Para conectar los sensores antiincendio se puede utilizar la base relé MUB-RV, o bien conectar las salidas de repetición alarma de los sensores antiincendio [R]/[3] a una Zona de entrada programada **Incendio** (**Normalmente Abierta 24h**), introduciendo un diodo en serie (sólo para la serie 600), como se muestra en la Figura 14. El positivo para la alimentación de los sensores [L1]/[2] debe conectarse al borne [+F], mientras que el negativo [L]/[5] se conecta a la salida open-collector.

La salida open-collector debe programarse como **Monoestable**, **Normalmente Cerrada** y **Tiempo ON** igual a **20 segundos**, y se asigna a un evento para el restablecimiento de los sensores antiincendio (por ejemplo, Reset Central o Reset Área).). Las conexiones descritas permiten desconectar la alimentación a los sensores antiincendio durante 20 segundos cada vez que se produzca un evento programado permitiendo el restablecimiento de los sensores.

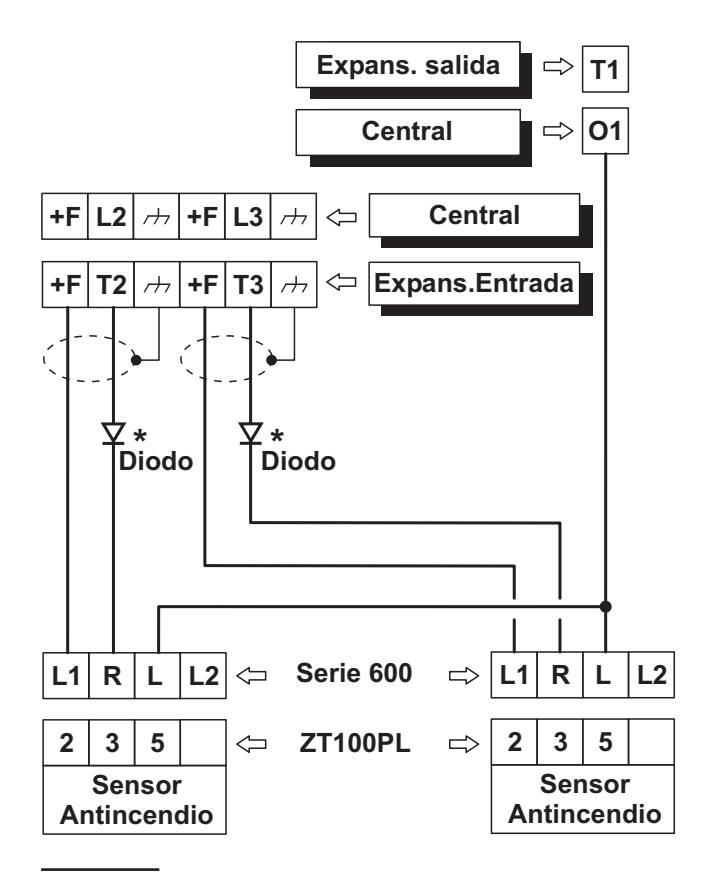

**Figura 14** *Conexión de 2 sensores antiincendio a zonas con Balance Normalmente Abierto (\* Sólo con la serie 600).*

 $Q$ **<sup>***E***</sup>** *Entradas conectadas a los detectores de incendios no cumplen con las normas EN50131-1 y EN50131-3, ya que no están cubiertos por las mismas normas.*

## **Conexiones de los dispositivos de señalización**

A*La central para el cumplimiento de las normas EN50131-1 y EN50131-3 compatible con las opciones siguiente de notificación:*

*A) 2 sirenas con alimentaciónes remota + comunicador telefónico integrado en la central;*

*B) 1 sirena autoalimentada + comunicador telefónico incorporado en la central;*

*C) comunicador telefónico incorporado en la central + comunicador telefónico externo del desempeño por lo menos igual al grado ATS-1 de acuerdo con las normas EN50131-1 y EN50136-1-1;*

*D) comunicador telefónico externo del desempeño por lo menos igual al grado ATS-3 de acuerdo con las normas EN50131-1 y EN50136-1-1.*

La central ABSOLUTA está equipada con tres salidas para conectar a los dispositivos de señalización (sirenas):

- $\triangleright$  los bornes NC, COM, NO, +N y +A son pertinentes a la salida n° 1;
- el borne O1 es pertinente a la salida n° 2;
- $\triangleright$  el borne O2 es pertinente a la salida n° 3.
- **<sup><b><sup>2</sup>**  $\blacksquare$  De fábrica, la salida de colector abierto O2 está ac-</sup> *tivo en caso de fallo. Si esta opción no se modifica, para mantener el cumplimiento con la norma EN50131-1 y EN50131-3, no conecte esta salida a las sirenas adicionales o autoalimentada.*

Además, se pueden conectar los dispositivos de señalización a:

- $\geq$  bornes T1, T2, T3 y T4 de la central, si se programan como salidas;
- > bornes T1, T2, T3, T4, T5 y T6 en la expansión entrada/salida M-IN/OUT, dependiendo del modo de funcionamiento programado (para mayor información consultar las instrucciones de la expansión M-IN/OUT).

Los dispositivos de señalización son Sirenas autoalimentadas, sirenas para interiores, avisador telefónico, etc., pueden clasificarse como sigue:

- # **Dispositivos de seguridad intrínseca** (Sirenas Autoalimentadas) activado por falta de tensión en el terminal en cuestión;
- # **Dispositivos con línea de alarma positiva** (Sirenas en el interior) activados por el positivo (12 V) en el respectivo terminal;
- # **Dispositivos con línea de alarma negativa** activados por el negativo (12 V en el respectivo terminal);
- # **Dispositivos con línea de alarma Supervisada** activados por impedancias no balanceadas en el respectivo terminal.

El esquema de conexión depende del tipo de dispositivo de señalización a conectar.

El esquema de la Figura 15 muestra la conexión de una sirena autoalimentada y de una sirena para Interior en la salida n° 1 de la central.

- $\triangleright$  La salida n° 1 en la central se programa como Normalmente Cerrada.
- # **[+N]** es el positivo para la alimentación y la entrada para la activación de la sirena autoalimentada: la sirena se activa cuando falta el positivo (13,8 V) al borne [+N].
- # **[+B]** es el positivo para la alimentación y la entrada para la activación de la sirena interna: la sirena se activa cuando está el positivo (13,8 V) en el borne [+B].
- # **[M]** y **[GND]** son los negativos para la alimentación, respectivamente, de la sirena autoalimentada y de la sirena interna.
- # **[A.S.]** y **[AS1-AS2]** son los contactos antisabotajes, normalmente cerrados, respectivamente de la sirena autoalimentada y de la sirena interna.

Para detectar el sabotaje de un Dispositivo de Señalización, conectar su contacto antisabotaje a la línea Antisabotaje de la central o bien a una zona programada como tipo 24h (leer "Conexión de los contactos Antisabotaje").

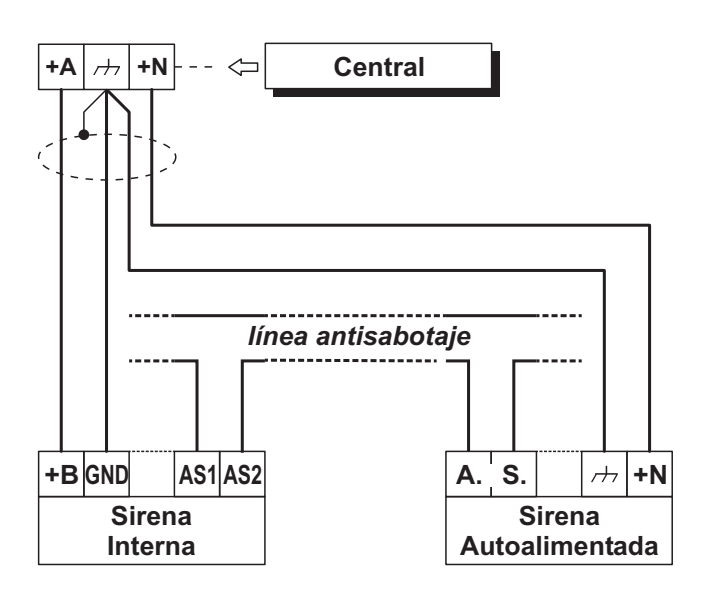

**Figura 15** *Conexión de una Sirena Autoalimentada y de una Sirena Interna a la Salida n°1 de la Centrale.*

### ! **Salidas supervisadas**

La salida n° 1 puede ser supervisada si se programa con el Atributo Normalmente Cerrado (ver "Atributos" en "salidas" en la sección "PROGRAMACIÓN"): la central puede detectar el cortocircuito y la interrupción de la conexión en el borne +A de una salida supervisada. El esquema de conexión de la Figura 16 muestra la conexión de una sirena para interior a una salida supervisada usando un resistor de 2,2 K $\Omega$  entre el borne +A y la masa.

Los tres resistores de 2,2 K $\Omega$  (incluidos en el embalaje) se identifican por las bandas de color rojo-rojo-rojo-oro. El último color puede ser diferente del oro ya que representa la tolerancia con respecto al valor nominal.

 $\mathbb{R}$  *El resistor de 2,2 KΩ debe estar conectado dentro del último dispositivo conectado a la salida.*

El cortocircuito y la interrupción de la conexión en el borne +A de una Salida supervisada se señalarán:

- > al presentarse el evento **sabotaje salida supervisada** relativo a la salida.
- $\triangleright$  por el parpadeo del indicador  $\triangle$  de los teclados.

# **Conexión de los contactos antisabotaje**

Esta Central está dotada de una línea antisabotaje, 24h, Balanceada (SEOL Supervisada), para la conexión de los contactos antisabotajes de los dispositivos del sistema de seguridad. El borne de la línea antisabotaje está marcado con la sigla **AS**:

- $\triangleright$  la línea antisabotaje está en reposo cuando este borne está conectado a la masa con una resistencia de  $10$  K $\Omega$ :
- > la línea antisabotaje está en alarma en todos los otros casos.

La alarma en la línea antisabotaje se indica:

- **▶ al presentarse el evento Tamper on Main unit (de** fabrica, par la norma EN50131, ocurre el evento **Tamper on External Siren**).
- $\triangleright$  Por el parpadeo del indicador  $\uparrow$  de los teclados.
- ! *El indicador <sup>T</sup> sigue parpadeando incluso cuando han cesado las causas que han provocado el sabotaje (memoria). Efectuar el Reset de la Central para apagar el indicador T.*

En el esquema de la Figura 17 se muestra la conexión de tres contactos antisabotaje con la línea antisabotaje de la central.

- **1.** Conectar en serie los contactos antisabotaje que deben conectarse a la línea antisabotaje.
- **2.** Conectar un resistor de 10 K $\Omega$  en serie al último contacto antisabotaje.
- **3.** Conectar un extremo de la serie al borne [AS] y al otro extremo del borne  $[\overline{A}]$ .
- ! *El resistor de 10 K! debe estar conectado dentro del último dispositivo de la línea antisabotaje. Si la línea antisabotaje no se usa, conectar un resistor de 10 K* $\Omega$  *entre el borne [AS] y el borne [* $\neg$ *].*

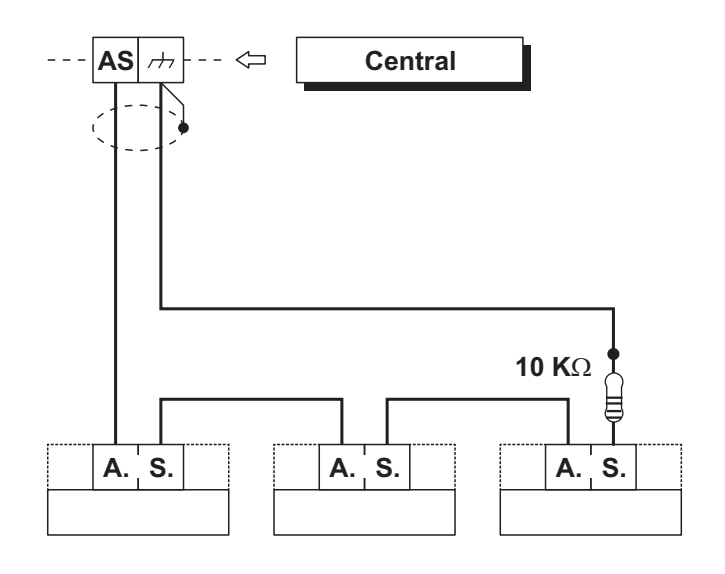

**Figura 17** *Antisabotaje de la central: Los bornes [A.S.] son el Contacto Antisabotaje, Normalmente cerrado, del Dispositivo.*

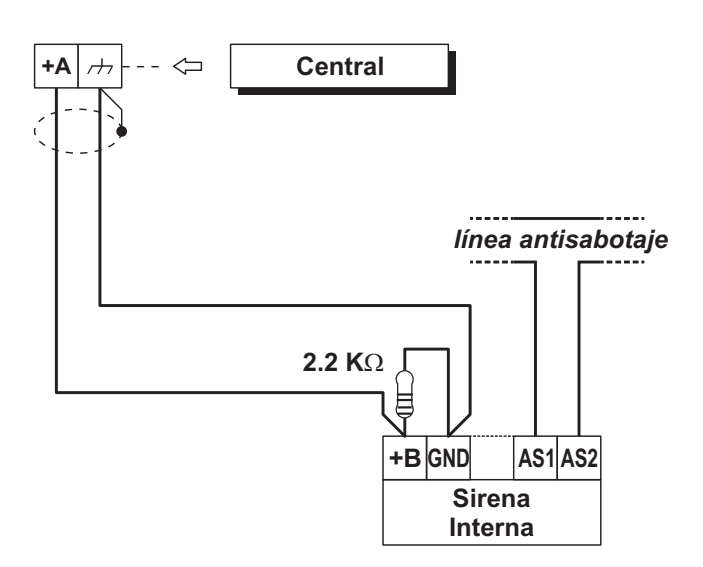

**Figura 16** *Conexión de una Sirena Interna a una salida Supervisada por la Centrale.*

**Exalts** Si se conecta más de un contacto en la línea anti*sabotaje no habrá indicación del dispositivo que se encuentra en sabotaje.*

Si se desea detectar el dispositivo saboteado:

- $\triangleright$  usar el Balance Doble para la conexión de los sensores antirrobo (ver Doble DEOL "Conexión de los Sensores").
- $\triangleright$  conectar cada contacto antisabotaje a una Zona Tipo 24h, con (SEOL Supervisión) balance 10 K, como se muestra en la Figura 18.
- $\mathbb{R}$  Las Zonas antisabotaje pueden programarse in*cluso con Balance Normalmente cerrado, en este caso los resistores de 10 K! no deben conectarse.*

# **Conexión de la línea de teléfono**

Para utilizar las funciones telefónicas de la central, avisador telefónico y Comunicador digital, conectar la línea de teléfono a los bornes [**LE**], como se muestra en la Figura 19.

A*Para garantizar el cumplimiento de las normas EN50131-1 y EN50131-3, se debe utilizar el Avisador Telefónico de Voz y/o el Comunicador Digitales.*

La Central puede detectar la falta de línea de teléfono cuando han pasado 45 segundos desde el momento en el cual la tensión en los bornes [LE] ha bajado a menos de 3 V.

La falta de línea de teléfono se indica:

- **▶ Al presentarse el evento Telephone line trouble;**
- $\triangleright$  Por el encendido del indicador  $\triangle$  de los teclados.
- $\triangleright$  Por el parpadeo del símbolo  $\hat{\omega}$  en los teclados.

La Central puede detectar el restablecimiento de la línea de teléfono cuando han pasado 15 segundos desde el momento en el cual la tensión en los bornes [LE] ha vuelto por encima de los 3 V.

*i***<sub>c</sub>** Si la línea de central no es conectada a la Central, *deshabilitar la opción Line check (ver "PSTN options" en el cap. "PROGRAMACIÓN") de lo contrario la central indicará falta de línea telefónica de modo permanente (de fábrica esta opción está desactivada).*

Conectar a los bornes [**LI**] los otros aparatos telefónicos que comparten la misma línea (Fax, Contestador, etc.). Esto permitirá a la central tomar la línea SÓLO en caso de una alarma. El borne  $[\frac{1}{2}]$  debe conectarse a la conexión a tierra de la instalación eléctrica para proteger la tarjeta electrónica de sobretensiones que pudiesen llegar a la línea telefónica.

! **La seguridad de la red de telecomunicaciones depende del buen estado de la conexión a tierra de la protección.**

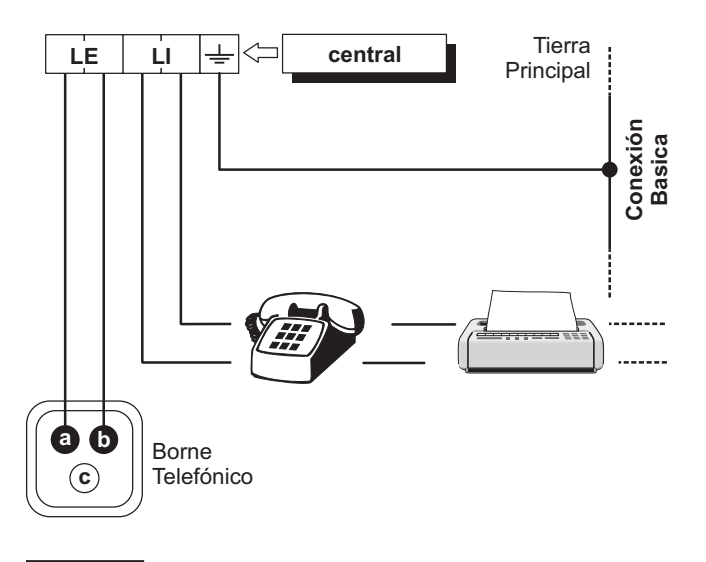

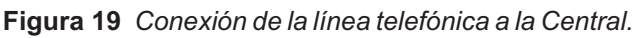

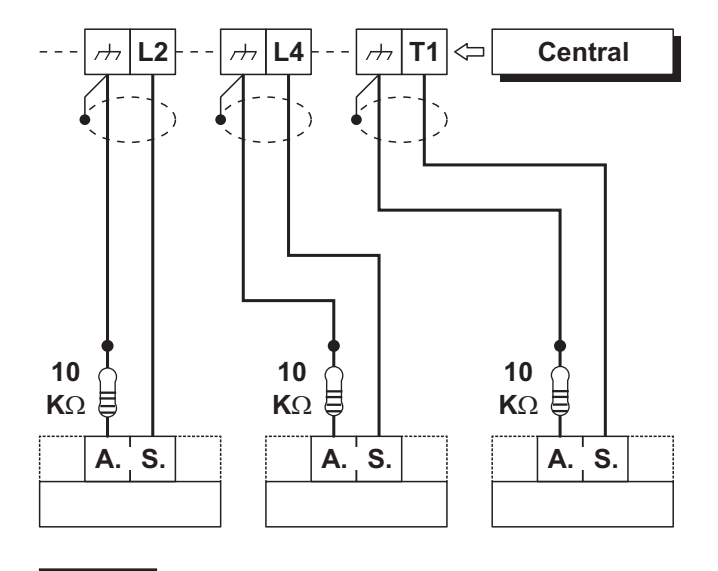

**Figura 18** *Conexión de tres contactos antisabotaje a tres zonas tipo 24h con SEOL Supervisada, los bornes [A.S.] son el contacto antisabotaje, Normalmente Cerrado, del dispositivo.*

El **AS100** (opcional) es una estación de audio de dos vías con un altavoz y un micrófono.

A través de la **AS100**:

- $\geq$  el instalador puede grabar y reproducir mensajes de voz (consulte el apartado "2.1) Grabar los Mensajes vocales" en "OPERACIONES DESDE TECLADO" capítulo);
- $\triangleright$  el usuario puede realizar operaciones de audio desde un teléfono remoto (ver "OPERACIONES POR TELÉFONO" en el Manual del Usuario);
- > el usuario puede tener una reacción de audio sobre el estado del sistema de seguridad (ver "Events and Actions" en la "PROGRAMACIÓN DESDE PC");
- ! el operador de la Central de Supervisión podrá llevar verificación de audio de eventos de alarma.

 $\mathbb{R}$  *Esta central soporta UNA* **AS100***.* 

Consulte el diagrama de la Figura 20 para conectarse dell'AS100 a la placa base de la Central.

A*La estación de audio AS100 NO está certificado IMQ-SISTEMAS DE SEGURIDAD y por lo tanto no se ajusta a las normas EN50131-1 y EN50131-3.*

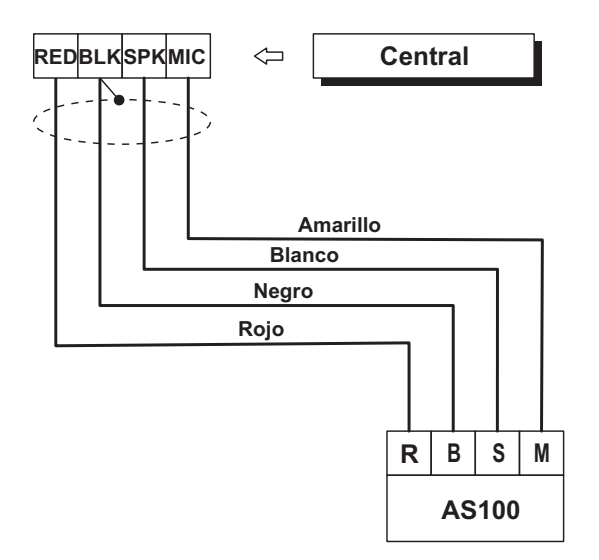

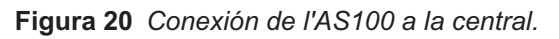

# **Alimentación**

! **Para cumplir con las regulaciones de seguridad, la tensión debe de ser instalada con un equipo de aislamiento bipolar para protección contra sobre voltaje o corto circuitos.**

Esta central se alimenta con tensión de red (230 V/50 Hz) mediante un alimentador switching instalado en su contenedor; además puede contener una batería tampón de 12 V, 17 Ah máx. (no suministrada) que garantiza su funcionamiento cuando falta tensión en la red.

La central indica la falta de tensión de red con:

- $\ge$  el apagado del indicador del Alimentador;
- $\triangleright$  el encendido del indicador  $\triangle$  de los teclados;
- ! al presentarse el evento **Falta red**.
- *El evento* **Falta red** se presenta cuando ha trans*currido el tiempo programado desde el momento en el cual la red falta (ver "Tiempos Filtro" en el cap. "PROGRAMACIÓN DE PC").*

La central informa de un fallo cuando la tensión de salida es más pequeño de **11,2 V**, con:

- $\triangleright$  se enciende el indicador  $\triangle$  de los teclados;
- ! el mensaje Panel low Vout en los Teclados LCD en modo *Visualización y Señalizaciones*.

La central controla constantemente la eficiencia de la batería con un **Test estático** y un **Test dinámico**.

**Test estático** El test estático controla el nivel de la batería cuando falta la tensión de red. Si el nivel de la batería desciende por debajo de los 11,4 V:

- ! se presenta el evento **Batería baja**;
- $\triangleright$  si se enciende el indicador  $\triangle$  de los Teclados.

En ese caso, restablecer lo antes posible la tensión de red, de lo contario la central podría dejar de funcionar.

Cuando el nivel de la batería supera los 12,3 V:

- ! finaliza el evento **Batería baja**;
- $\triangleright$  se apaga el indicador  $\triangle$  de los teclados sólo después del restableciendo de todos los eventos (los eventos permanecen en el registro).
- ! *Para no dañar la batería, la central la desconecta cuando la tensión desciende por debajo de los 9,6 V.*

**Test Dinámico** El Test Dinámico controla la eficiencia de la batería. Cuando la batería no supera este test:

- ! se produce el evento **Problemas en el sistema de alimentación**;
- $\triangleright$  si se enciende el indicador  $\triangle$  de los Teclados.

En este caso la batería debe cambiarse lo antes posible, ya que no podría garantizar el funcionamiento de la central en caso de ausencia de tensión de red.

Cuando la batería supera el Test Dinámico:

- ! finaliza el evento **Problemas en el sistema de alimentación**;
- $\triangleright$  se apaga el indicador  $\triangle$  de los teclados sólo después del restableciendo de todos los eventos (los eventos permanecen en el registro).

### ■ Conexión de alimentación

Para conectar la alimentación proceder como se describe a continuación (ver "Identificación de las partes").

- **1.** Posicionar la batería en su compartimiento **33**.
- **2.** Conectar la batería al conector **13** de la Placa Principal, usando el cable **30**.
- **3.** Conectar el conductor de **Tierra** al borne [ $\oplus$ ] de la Terminales de el Alimentador.
- **4.** Conectar el **Neutro** al borne [N] y la **Fase** al borne [L] de la Terminales de el Alimentador.
- ! *Cuando se alimenta la central por primera vez no se tiene una alarma para central abierta ya que está es deshabilitada hasta que el panel de la central es cerrado. Del mismo modo a la salida de una sesión de programación de teclado o de PC, la alarma para central abierta es deshabilitada hasta el cierre del panel. A partir de este momento la abertura del panel de la central provocará el evento sabotaje central.*

### ! **Desconexión de la alimentación**

Para desconectar la alimentación proceder como se describe a continuación (ver "Identificación de las partes" en las pág. 13, 14y 15).

- **1.** Desconectar del tablero de bornes del Alimentador el **Neutro** [N] y la **Fase** [L].
- **2.** Desconectar el conductor de Tierra [ $\circledast$ ].
- **3.** Esperar que la central señale la falta de tensión de red con:
- $\triangleright$  el encendido del indicador  $\triangle$  de los Teclados;
- > el mensaje Cent. NO 2200 en los Teclados, en el modo visualización señalizaciones (ver "Modo Visualización Señalizaciones" en el MANUAL USUARIO).
- **4.** Desconectar el cable **30** de la Batería Tampón del conector **13** de la Tarjeta Madre.

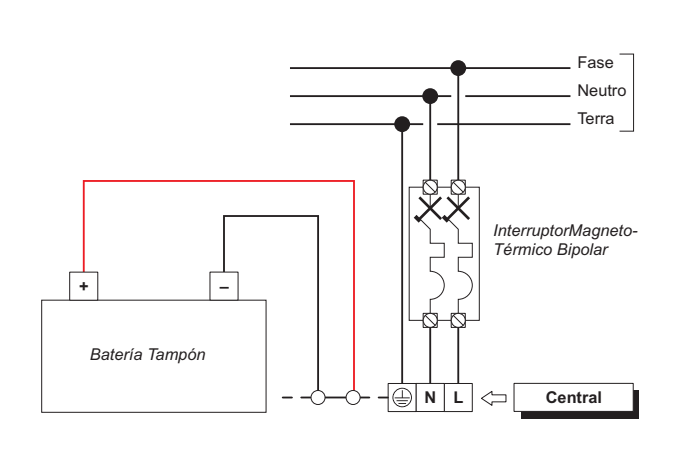

**Figura 21** *Conexión de la alimentación.*

### ! **Configuración guiada**

Cada vez que alimente a la central, el display del teclado mostrará el siguiente mensaje, durante algunos segundos, indicando que la central realiza un ciclo de autoconfiguración:

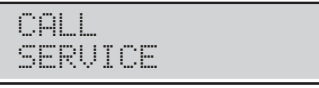

! *Si va a realizar un Restablecimiento de Hardware, los teclados LCD mostrar RemoveJumpPCLink para recordarle que debe retirar el puente en el conector PC-Link (Ver "Restablecimiento de Hardware" para más detalles).*

Durante esta fase la central registra la configuración de los dispositivos BPI conectados al bus. La fase de Autoconfiguración dura aprox. 15 segundos.

Al finalizar esta fase el display de los teclados muestra:

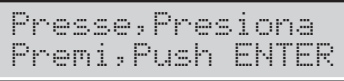

- ! *Presionar ENTER una sola vez y esperar algunos segundos el mensaje siguiente: el tiempo de espera depende del número de dispositivos conectados al bus BPI.*
- **1.** Después de presionar **ENTER**, el display mostrará el idioma disponible:

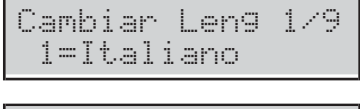

Cambiar Leng.3/9 3=Español

**2.** Seleccionar el idioma presionando el número correspondiente:

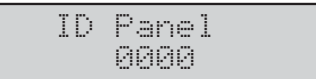

**3.** Introducir el ID de la central y luego **ENTER**:

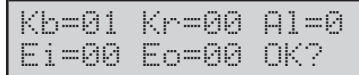

El teclado muestra los dispositivos BPI registrados como sigue:

**Exp son los teclados;** 

- **Examence Kr** son los lectores:
- > Al son las Fuentes de alimentación;
- **Ei** son las Expansores de entrada;
- **Eo** son las Expansores de salida.
- **4.** Presionar **ENTER** si la configuración del display es correcta y pasar al paso siguiente o controlar la conexión y la dirección de la periférica BPI desaparecida, luego presionar **OFF** y **ESC** y volver atrás al paso 1.

La línea de arriba muestra las zonas disponibles (8 en el ejemplo)

La línea de abajo muestra el estado de reposo y la Supervisión relativa de las zonas en el dispositivo indicado en el lado derecho, como sigue:

- # **–**, la zona no es usada;
- # **O**, la zona está Normalmente Abierta, Non Supervisada;
- # **C**,la zona está Normalmente Cerrada, Non Supervisada;
- **≻ S**, la zona está Cerrada Normalmente y Supervisada con una Simple Resistencia de Final de Línea;
- **≻ D**, la zona está Cerrada Normalmente y Supervisada con una Doble Resistencia de Final de Línea;
- **≻ r**, la zona está Reservada,
- **≻ x**, el borne relativo está en Salida;
- **Placa**, son las zonas en la Placa Principal;
- **Ein 01**, son las zonas en la expansión de entrada 01.
- **5.** Presionar el número relativo a la zona para cambiar su estado de Reposo y al opción del supervisor: presionar 1 para el borne (zona) T1, 2 para el borne (zona) T2 y así sucesivamente, presionar el número hasta que el display muestre la opción solicitada. Presionar la tecla **A** o **B** para cambiar las opciones para todos los bornes.

Presionar la tecla **C** o **D** para seleccionar el dispositivo. Presionar **ENTER** cuando el display muestre el pedido estado Reposo para cada zona:

# Zona Retard. 000 iiiiiiii Placa

La línea de arriba muestra el número de zonas "Retrasadas".

La línea de abajo muestra el estado de la Opción "Retrasada" para cada zona en el dispositivo indicado en el lado derecho como sigue:

- # **–**, la zona no es usada;
- **▶ i**, zona Inmediata;
- **≻ r**, la zona está Reservada,
- **▷ D**, zona Retrasada;
- $\triangleright$  **m**, la zona ha sido modificado por BOSS.
- **Placa**, son las zonas en la Placa Principal;
- # **Ein 01**, son las zonas en la expansión de entrada 01.
- ! *La letra <sup>r</sup> en conrrespondencia con una zona indica que la misma está reservada. Estas zonas reservadas se programan como "Robo", "Avería zona", "Avería sirena interna" y "Avería sirena externa".*
- *i* La letra **m** al lado de una zona indica que las opcio*nes de retardo de la zona (Retardo de Entrada y Retardo de Salida), fueron cambiados por BOSS en una configuración NO admitida por el Configuración Guiada y luego no cambia con el Configuración Guiada.*
- **6.** Presionar el número relativo a la zona para cambiar su opción "Retrasada": presionar 1 para el borne (zona) T1, 2 para el borne (zona) T2 y así sucesivamente, presionar el número hasta que el display muestra la opción solicitada. Presionar la tecla **C** o **D** para seleccionar el dispositivo.

Presionar **ENTER** cuando el display muestra el pedido opción "Retrasada" para cada zona:

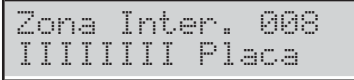

La línea de arriba muestra el estado de zonas "Internas".

La línea de abajo muestra el estado de las opciones "Internas" para cada zona en el dispositivo en el lado derecho como sigue:

- # **–**, la zona no es usada;
- > I, la zona es "Interna";
- **≻ r**, la zona está Reservada,
- **E**, la zona no es "Interna" (Normal);
- # **Placa**, son las zonas en la Placa Principal;
- **Ein 01**, son las zonas en la expansión de entrada 01.
- **7.** Presionar el número relativo a la zona para cambiar su opción "Interna": presionar 1 para el borne (zona) T1, 2 para el borne (zona) T2 y así sucesivamente, presionar el número hasta que el display muestra la opción solicitada.

Presionar la tecla **C** o **D** para seleccionar el dispositivo. Presionar **ENTER** cuando el display muestra el pedido opción "Interna" para cada zona:

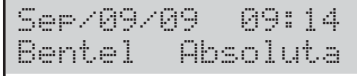

La línea superior muestra la Fecha y la Hora y la línea inferior muestra Bentel Absoluta, indicando el final de la fase "Configuración guiada".

! *La configuración puede cambiarse durante la fase de programación.*

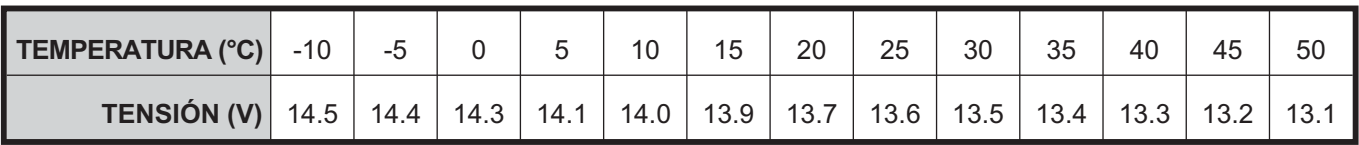

**Tabla 7** *Regulación de la tensión de salida del Alimentador en función de la temperatura de la Sonda Térmica: Elegir el valor más cercano a la temperatura de la Sonda Térmica, en la línea TEMPERATURA (°C); leer el valor correspondiente en la línea TENSIÓN (V); regular la tensión de salida del Alimentador en este valor. Por ejemplo, si la temperatura de la Sonda Térmica es de 22 °C, regular la tensión de salida del Alimentador 13,7 V.*

### ■ Sonda Térmica

La sonda térmica **KST** (suministrada a pedido) puede optimizar la carga de la batería en función de la temperatura de dicha batería.

Para instalar la Sonda Térmica proceder como se describe a continuación (ver las Figuras 2 y 3 de las páginas 14 y 15).

- **1.** Conectar la Sonda Térmica al conector de la fuente de alimentación.
- **2.** Fijar la Sonda térmica a una de las baterías para conseguir una buena transmisión de calor.
- **3.** Medir la temperatura de la Sonda Térmica.
- **4.** Usar el gráfico de la Figura 22 o la Tabla 7 para encontrar el valor en el cual debe regularse la tensión de salida del alimentador, para la temperatura medida.
- **5.** Actuar en el trimmer de el Alimentador para que la tensión en la Terminales **DC OUT** sea similar a la encontrada.
- *i Si se conecta una sonda térmica KST a un alimentador BAQ15T12, asegurarse que el puente del BAQ15T12 esté conectado.*

Para mayor información, tomar como referencia las instrucciones en el embalaje de KST.

# **Restablecimiento de Hardware**

Usted puede configurar las opciones de la Central de los ajustes de fábrica a través del restablecimiento de hardware, como se describe a continuación.

También puede restaurar la fábrica por un teclado LCD (vea "Opciones de Ajuste de fábrica" en "las operaciones del teclado" capítulo).

- ! *No se puede ejecutar la opción de Reset Hardware si el código de bloqueo del instalador está habilitado (ver "2.7) Restablecer las opciones de fábrica" en la "OPERACIONES DESDE TECLADO").*
- ! *Para restablecer los mensajes vocales descargar el fichero audio del sitio BENTEL en una llave USB, después cargar los mensajes vocales de la llave USB a la central, como se describe en el párr."2.5) Cargar/Descargar mensajes de llave USB".*
- **1.** Un cortocircuito en los terminales **1** y **2** del conector PC-LINK (**10**).
- **2.** Desconecte todas las fuentes de energía de la Central: desconectar el conector de alimentación (**12**) y el conector de la batería (**13**).

! *Los dispositivos de señalización alimentado juego.*

**3.** Vuelva a conectar la alimentacion de la central: los teclados LCD se mostrará el siguiente mensaje

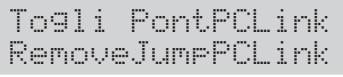

**4.** Quitar el enlace de el conector PC-LINK: la Central de ejecutar el Configuración Guiada (consulte "Configuración Guiada").

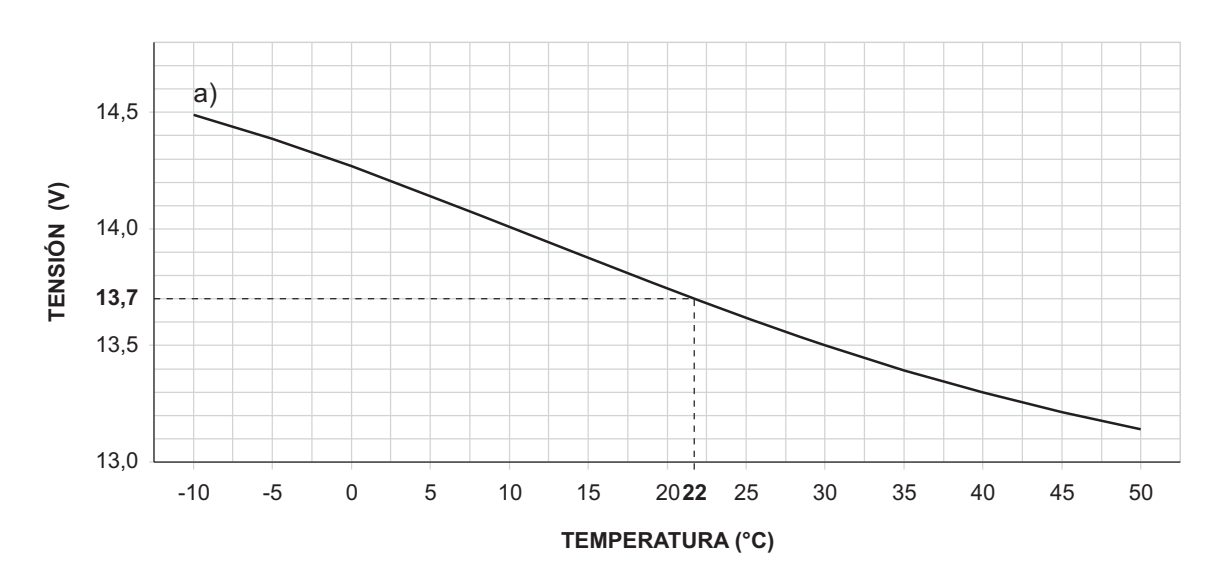

**Figura 22** *Gráfico para regular la tensión de salida del Alimentador en función de la temperatura de la Sonda Térmica: Identificar en el eje TEMPERATURA (°C) la temperatura de la Sonda Térmica; trazar una línea vertical desde este punto hasta la curva a; trazar una línea horizontal desde el punto en el cual la línea vertical intercepta la curva a con el eje TENSIÓN (V); Regular la tensión de salida del Alimentador en el valor encontrado. Por ejemplo, si la temperatura de la Sonda es de 22 °C, regular la tensión de salida del Alimentador 13,7.*
# **PROGRAMACIÓN DESDE PC**

Es posible programa esta central utilizando la aplicación **BOSS** (puede descargar del sitio:

#### www.bentelsecurity.com

Leer esta sección con atención para aprender como se instala y utiliza la aplicación BOSS.

**1.** Instalar la aplicación BOSS, como se describe en Help on line:

www.customer.bentelsecurity.com/boss/eng/

- **2.** Efectuar la aplicación BOSS.
- **3.** Seleccionar el nombre del usuario e introducir la contraseña correspondiente para entrar en la respectiva sección: por defecto se tiene a disposición el nombre usuario **admin** y la contraseña es **1234**.
- **4.** Seleccionar la opción **Account Search** en la **Start Page**, seleccionar **New Account** para crear un nuevo Account o abrir un Account que ya existe.
- **5.** Seleccionar las Opciones (tomar como referencia los respectivos párrafos de instrucciones).
- **6.** Enviar las opciones a la central. Tomar como referencia (Enviar/Cargar la Opciones).

Las opciones de sistema se organizan en grupos. Grupos de Opciones , en esta sección son congruentes con la estructura de la aplicación BOSS.

#### ■ Opciones con los requisitos

A*Todas las opciones de marcado con el símbolo de IMQ/A indica que las condiciones para el cumplimiento con la norma EN50131-1 y EN50131-3.*

# **Requisitos mínimos del sistema**

Para apoyar los requisitos de BOSS se deben cumplir los siguientes requisitos mínimos del sistema.

- # **Procesador:** 600 megahertz (MHz) Pentium III compatible o más rápido - 1 gigahertz (GHz) o más rápido recomiendo.
- > **RAM:** 1 GB de memoria del sistema.
- > Hard Disk: 2,1 GB de espacio libre.
- > **Unidad de CD o DVD:** No es necesario.
- **▶ Pantalla:** 1024 x 768 en color de alta, de 32 bits (recomendado).

# **Configuración**

Cuando se enciende la Central se registran automáticamente todos los modulos y teclados en el BUS BPI (tomar como referencia "Conexión alimentación" en "INSTALACIÓN"). Cualquier cambio, después del registro automático, lo debe realizar el instalador.

Durante el proceso de registro, la configuración comparará el resultado con la configuración archivada y, si no hay correspondencia, generará un aviso.

**13 Si la Central está conectada al PC su configura***ción puede leerse cargando las páginas de la configuración.*

Los grupos de opciones **Configuración** se divide en páginas - una por cada tipo de dispositivo (teclados, Expansores entrada, Expansores salida, Fuentes de alimentación y receptor radio).

Dependiendo de la columna, la aplicación muestra la lista de modulos BPI soportados para el tipo seleccionado en la primera columna: la aplicación muestra la dirección de la periférica seguido de la etiqueta asignada.

En la tercera columna se pueden seleccionar las opciones relativas a los modulos BPI seleccionadas en la segunda columna.

Las instrucciones de programación siguientes se refieren a las opciones comunes a todas los modulos BPI. Para instrucciones sobre la programación de las opciones de un dispositivo en particular, tomar como referencia el respectivo párrafo.

**Etiqueta** Esta opción (máximo 16 caracteres) es para la etiqueta del dispositivo (Ej. entrada, cocina, etc.) Esta etiqueta identificará el dispositivo en todas las operaciones en las que participe.

**Habilitado** Los dispositivos conectados al Bus BPI, deben ser registrados, de lo contrario la central no será capaz de gestionarlos.

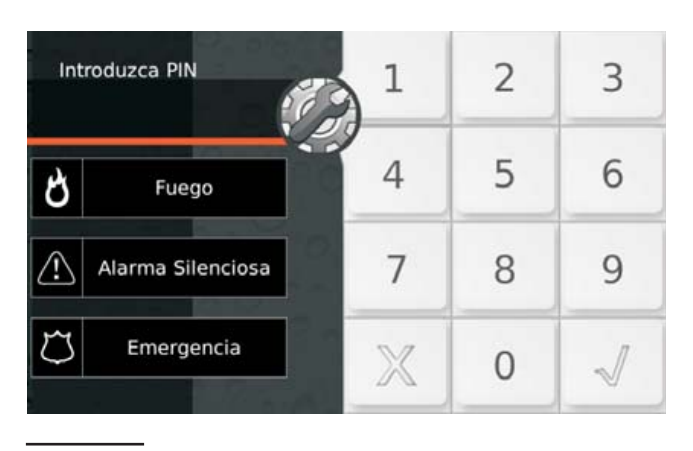

**Figura 23** *Etiquetas de Fábrica de las Súper Teclas del TecladoTouch.*

Si un dispositivo periférico no ha sido conectado correctamente al bus BPI, o no consigue responder (dispositivo perdido) debido a una Avería o sabotaje, una X aparecerá encima del icono  $\mathbb{\bar{Z}}$  en el teclado y la central generará el siguiente evento:

> Peligro Periférica BPI

*is* El evento será memorizado en la Memoria (referir*se al TIPO ID por el evento BPI Device Lost).*

# ■ **Teclado**

El grupo opciones **Teclado** es para las registración y la programación de las opciones relativas a los teclados.

! *Para información relativa a las opciones Habilitado y Etiqueta, ver "Configuration".*

**Tipo** Seleccionar el tipo de teclado: **LCD** o **Touch**. **De Fábrica:** LCD.

**EN50131** Si esta opción es habilitada, durante el estado de reposo, el teclado esconderá el estado de la central y el de la visualización de las zonas. Para visualizar esta información será necesario introducir antes que nada el propio código de acceso. En presencia de Alarma, sabotaje o avería, el indicador  $\triangle$  se enciende pero incluso en este caso para poder visualizar las averías es necesario digitar el propio código de Acceso. **De Fábrica:** habilitada.

A*Para garantizar el cumplimiento de las normas EN50131-1 y EN50131-3, esta opción debe ser habilitada.*

**Notificación SMS** Seleccionar el tipo de notificación para los mensajes SMS recibidos del Módulo GSM:

- > Off, ninguna notificación;
- **> Mostrar Alerta**, el teclado muestra el mensaje Recibido SMS.
- # **Mostrar Alerta y sonido**, el Teclado muestra el mensaje SMS Recibido y emite una señal acústica solamente Teclados LCD).

! *Esta opción NO puede programarse si la opción Presente del grupo GSM no está habilitada.*

# **De fábrica:** Off.

Súper tecla 1 introducir una etiqueta significativa para la tecla **del** del Teclado Touch (Figura 23). Valores válidos: hasta 16 caracteres. **De fábrica:** Fuego.

**Súper tecla 2** introducir una etiqueta significativa para la tecla **4** del Teclado Touch (Figura 23). Valores válidos: hasta 16 caracteres. **De fábrica:** Alarma Silenciosa.

**Súper tecla 3** introducir una etiqueta significativa para la tecla **del Teclado Touch (Figura 23)**. Valores válidos: hasta 16 caracteres. **De fábrica:** Emergencia.

**Particiones** Seleccionar las áreas en las cuales el teclado debe habilitarse. El teclado podrá realizar las operaciones relativas a las áreas (conexión, desconexión, etc.) SÓLO en las áreas en las que está habilitado.

! *Un teclado puede no habilitarse en algún área, en este caso se podrá usar para la programación, la visualización y para todas las operaciones donde no intervienen las áreas.*

# ! **Expansor de entrada**

El grupo de opciones **Expansor de entrada** es para el registro de las Expansores de entrada presentes en la expansión **M-IN/OUT** y en los teclados **PREMIUM** y **ABSOLUTA T-Line** conectadas al bus BPI bus<sup>1</sup>.

! *Para información relativa a las opciones Habilitado y Etiqueta, ver "Configuration".*

**Entradas** Seleccionar el número de entradas a bordo del dispositivo: De este modo, en el grupo de opciones **Zonas** se mostrarán sólo los relativos bornes.

# ! **Expansor de salidas**

El grupo de opciones **Expansor de salidas** es para el registro de las Expansores de salida presentes en la expansión **M-IN/OUT**, en los teclados **PREMIUM** y **ABSOLUTA T-Line**, conectadas al bus BPI.

! *Para información relativa a las opciones Habilitado y Etiqueta,ver "Configuration".*

**Salidas** Seleccionar el número de salidas a bordo del dispositivo: de este modo, en el grupo de opciones **Salidas Programables** se mostrarán sólo los relativos bornes.

# ■ Lector de Llave

El subgrupo de opciones Lectores permite registrar y programar los lectores como se describe a continuación.

! *Para información relativa a las opciones habilitado y Etiqueta, ver "Configuration".*

**EN50131** Si esta opción se habilita, durante el estado de reposo los LED de los Lectores quedarán siempre apagados, independientemente del estado de las Particiones.

# **De fábrica:** habilitada

A*Para garantizar el cumplimiento de las normas EN50131-1 y EN50131-3, esta opción debe ser habilitada.*

**Particiones** Esta opción permite asignar el lector en el área correspondiente: el Lector será capaz de Conectar el Área de modo Total.

*n***<sub>8</sub>** *Las operaciones gestio nadas por el lector seleccionado se realizarán SÓLO en las áreas en las cuales estén habilitados el lector y la llave digital usados.*

Por ejemplo, si se realiza la conexión con una llave digital habilitada en las Áreas n° 1 y 3, en un lector habilitado en las Áreas n° 1 y 2, se conectará SÓLO el área n° 1 (el área 1 es común tanto al lector como a la llave digital).

**Amarillo** Esta opción permite configurar el modo de Conexión **Tipo A**. Si un pedido de conexión **Tipo A** se realiza mediante un lector, las Particiones se Conectan/Desconectan según la configuración programada, como sigue:

- # **Ninguna operaciones**, la Partición mantiene su estado;
- # **Conexión Total**, la Partición quedará Conectada;
- **Eonexión Parcial**, la Partición quedará conectada de modo parcial (es decir serán IGNORADAS las alarmas de las zonas con la opción **Interna** habilitada);
- **≻ Conexión Parcial/retraso 0**, la Partición se conectará de modo parcial pero con el tiempo de entrada ajustado a cero;
- # **Desconexión**, la Partición quedará desconectada.

**Verde** Igual que el indicador AMARILLO pero en relación con la conexión **Tipo B** de Lector.

# ■ Fuente de alimentacion

La página **Fuente de alimentacion** es para la configuración de las fuentes de alimentación.

! *Para información relativa a las opciones Inscrito <sup>y</sup> Etiqueta , tomar como referencia la sección "configuración".*

**Retardo de Averiá de CA** Programar cuánto tiempo debe faltar la alimentación de la Estación de Alimentación antes que sea señalado.

**Valores válidos:** de 0 a 3.600 s, con pasos de 1 s. **De fábrica:** 0 s.

A*Para garantizar el cumplimiento de las normas EN50131-6, esta opción NO debe superar los 60 segundos.*

**<sup>1</sup>** *La expansión M-IN/OUT es vista como expansión de entrada y/o expansión de salida, en base a cómo es programada, como se describe en las instrucciones. Si la expansión M-IN/OUT es programada como expansión de entrada y de salida, debe ser registrado como Expansión de entrada y como Expansión de salida. Por ejemplo, si una Expansión M-IN/OUT se programa como Expansión de Entrada y Expansión de salida, y se le ha asignado la dirección n° 1, deben registrarse la 'Expansión de entrada n° 1 y la Expansión de salida n° 1.*

**Retraso de Batería Baja** Programar por cuánto tiempo la tensión de la batería de la Estación de Alimentación debe ser menor a 11,4 V, antes que sea señalado. **Valores válidos:** de 0 a 3.600 s, con pasos de 1 s. **De fábrica:** 0 s.

A*Para garantizar el cumplimiento de las normas EN50131-6, esta opción NO debe superar los 300 segundos.*

La central es capaz de detectar y señalar:

- $\triangleright$  la apertura y la desconexión de las fuentes de alimentación.
- $\triangleright$  La falta de alimentación en las fuentes de alimentación.
- $\triangleright$  El estado de la batería de las fuentes de alimentación.
- $\triangleright$  El estado del módulo de alimentación de las fuentes de alimentación.
- $\triangleright$  El estado de las salidas de las fuentes de alimentación.

 $\square$  La abertura y la desconexion son señalados por:

- > Al producirse el evento **Dispositivos de manipulación BPI** (ver "Eventos-Acciones")
- $\triangleright$  Por el encendido del indicador  $\stackrel{\scriptscriptstyle\bullet}{=}$  de los teclados.
- $\triangleright$  El registro de los eventos con la siguiente información: **DESCRIPCION**: Sabotaje BPI **DONDE**: Etiqueta de la estación de alimentación.
- $\Box$  La falta de alimentación de red es señalada por:
- # Al producirse el evento **Advertencia de fallos en la red en la estación de energía** (ver "Eventos-Acciones")
- $\triangleright$  El encendido del indicador  $\blacktriangle$  de los teclados y el mensaje AC Mains Failure (ver "Modo Visualización señalización" en el MANUAL USUARIO)
- $\triangleright$  El registro de los eventos con la siguiente información: **DESCRIPCION**: Falta red AC **DONDE**: Etiqueta de la estación de alimentación.
- □ La batería baja (inferior a 11,4 V ver "Test estático" en el párr. "Conexión de alimentación" del cap. "INSTALACIÓN"), es señalada por:
- # Al producirse el evento **Aviso de batería baja en la estación de energía** (ver "Eventos-Acciones")
- $\triangleright$  El encendido del indicadors  $\triangle$  de los teclados y el mensaje Low Battery (ver "Modo Visualización señalización" en el MANUAL USUARIO)
- $\triangleright$  El registro de los eventos con la siguiente información: **DESCRIPCION**: Batería baja **DONDE**: Etiqueta de la estación de alimentación.
- □ El fallo de bateria ( ver "Test dinámico" en el párr. "Conexión de alimentación" del cap. "INSTALACIÓN"), es señalada por:
- # Al producirse el evento **Aviso de fallo de energía en la estación de energía** (ver "Eventos-Acciones")
- $\triangleright$  El encendido del indicador  $\triangle$  de los teclados y el mensaje Troub. pow. syst. (ver "Modo Visualización señalización" en el MANUAL USUARIO).
- $\triangleright$  El registro de los eventos con la siguiente información: **DESCRIPCION**: Probl.sist.alim. **DONDE**: Etiqueta de la estación de alimentación.
- $\Box$  La Desconexión de la Batería<sup>2</sup> es señalado por:
- # Al producirse el evento **Bateria no conectada en la estacion de energia** (ver "Eventos-Acciones")
- $\triangleright$  El encendido del indicador  $\triangle$  de los teclados y el mensaje Batt. disc. pw.s (ver "Modo Visualización señalizaciones" en el MANUAL USUARIO)
- $\triangleright$  El registro de los eventos con la siguiente información: **DESCRIPCION**: Batt. disc. pw.s **DONDE**: Etiqueta de la estación de alimentación.
- $\square$  La Avería del Módulo Alimentador  $^3$ es marcada por:
- # El evento **Cargador de batería desconectado en la estación de energía** (ver "Eventos-Acciones")
- $\triangleright$  El encendido del indicador  $\triangle$  de los teclados y el mensaje Fault chr9. Pw.s (ver "Modo visualización señalizaciones en el MANUAL USUARIO)
- $\triangleright$  El registro de los eventos con la siguiente información: **DESCRIPCION**: Fault chrg.pw.s **DONDE**: Etiqueta de la estación de alimentación.
- $\Box$  La Desconexión del Módulo Alimentador<sup>4</sup> es señalado por:
- # Al producirse el evento **Conmutación no está conectado a la estación de energía** (ver "Eventos-Acciones")
- $\triangleright$  El encendido del indicador  $\triangle$  de los teclados y el mensaje Swch,\_disc.s.al. (ver "Modo visualización señalaciones en el MANUAL USUARIO
- $\triangleright$  El registro de los eventos con la siguiente información: **DESCRIPCION**: Swch. disc.s.al. **DONDE**: Etiqueta de la estación de alimentación.
- $\Box$  El excesivo consumo (superior a 1,8 A) en una salida es señalada por:
- # Al producirse el evento **Circuitos de producción a corto 1/2/3 en la central eléctrica** (ver "Eventos-Acciones")
- $\triangleright$  El encendido del indicador  $\triangle$  de los teclados y el mensaje Usc.corto\_\_s.al. (ver "Modo visualización señalaciones en el MANUAL USUARIO
- $\triangleright$  El registro de los eventos con la siguiente información: **DESCRIPCION**: Usc.corto\_\_s.al.
	- **DONDE**: Etiqueta de la estación de alimentación.
- **2** *Si el voltaje de la batería desciende por debajo de 10,2 V, la Central va a desconectar automáticamente. Esta operación se eviten los daños a la batería.*
- **3** *El módulo de alimentación de la Central se considera "no funciona" si la tensión de salida excede el valor preestablecido de 0,5 V en sentido positivo o negativo. Si la central no está equipado con una sonda térmica, la tensión de salida será 13,8 V. Si el módulo de alimentación está equipado con una sonda térmica, la tensión de salida dependerá de la temperatura de la sonda.*
- **4** *La estación de alimentación desconecta el módulo alimentador cuando su tensión de salida supera en 0,5 V el valor previsto, para proteger los dispositivos a la misma conectados: la alimentación de éstos últimos queda garantizada por la batería de la estación de alimentación. El valor previsto para la tensión de salida del módulo alimentador de la estación de alimentación es de 13,8 V SIN sonda térmica. CON la Sonda Térmica, la tensión de salida varía con la temperatura de la misma.*

# ■ Módulo Inalámbrico

La página **Módulo Inalámbrico** permite registrar y configurar el Receptor via radio conectado al Key BUS de la Central.

! *Para información relativa a la opción habilitado ver "Configuración".*

La central informara de la pérdida del receptor:

- $\triangleright$  el encendido del indicador  $\blacktriangle$  en los teclados en el *estado de reposo*;
- $\triangleright$  WLS rec. lost mensaje en los teclados LCD en modo *Visualización y Señalizaciones* (indicador  $\triangle$  encendido);

#### **▶ El evento WLS receptor perdido.**

La central informara del sabotaje o de la eliminación del modulo:

- $\triangleright$  el encendido del indicador  $\blacktriangle$  en los teclados en el *estado de reposo*;
- > WLS receiver mensaje en los teclados LCD en modo *Visualización y Señalizaciones* (indicador  $\triangle$  encendido);
- $\triangleright$  el carácter x, sobre el símbolo  $\ddot{a}$ , los teclados LCD en modo *Visualización estado particiones*;
- **► El evento Tamper receptor inalámbrico.**

**Periodo de supervisión** Esta opción permite programar el tiempo de Supervisión para las zonas vía Radio Supervisadas (ver "Supervisión" subzonas). La central genera el evento **Desaparición sensor vía radio** cuando ha pasado el tiempo de supervisión programado, desde la última vez que el receptor ha recibido una señal válida desde un sensor vía radio.

**Valores válidos:** de 15 minutos a 23 horas y 45 minutos, con pasos de 15 minutos.

**De fábrica:** 15 minutos.

! *Para garantizar el cumplimiento de la norma EN50131-5-3, el Periodo de supervisión debe ser de 15 minutos.*

**Detectar atascos** Si está HABILITADA, **BOSS** reserva el último lugar para los Detectores vía Radio (el n° 32) para el registro y la señalización de interferencias, y lo asigna a la última Zona Software, con el ESN 200000. La central indica interferencias detectadas por el Receptor conectado al KEYBUS, con:

- # Al presentarse el evento **De manipulación de dispositivos inalámbricos**.
- $\triangleright$  El encendido de la X encima del indicador $\ddot{\mathbf{u}}$  de los teclados.
- ! *El evento Sabotaje receptor señala la abertura y la remoción del Receptor. La X de arriba del indicador b señala también el sabotaje de los dispositivos BPI. Si la señalización se debe también al sabotaje del receptor (causado por la abertura, extracción o interferencia radio) en el registro eventos debe memorizarse también el evento sabotaje WLS.*

# **Zonas**

El grupo de opciones **Zonas** permite programar las opciones de zona, como se describe a continuación: la primera columna muestra las zonas soportadas por la central.

**Etiqueta** Estos 16 caracteres permiten asignar y/o modificar la etiqueta de la zona: la etiqueta identificará la zona de cada parte de la aplicación, en la cual participa.

**Posición** Esta opción permite seleccionar el borne (zona física) a atribuir a la zona (lógica) seleccionada:

- > Seleccionar el dispositivo del borne (Main Board, Wireless, Expansión Ent.)
- $\triangleright$  Seleccionar el borne (T1, T2, etc. para las Zonas Físicas, Slot 1, Slot 2, etc., para las Zonas vía Radio).
- ! *Asignación de Zonas Física a la Zona Lógica se realiza de forma automática cada vez que ejecute la Configuración Guiada (consulte la sección "Asignación automática de las zonas" en el capítulo "APENDICE").*
- ! *Inalámbricos NO se puede seleccionarse para las zonas de mando.*

**Conexionado** Especifica las condiciones eléctricas se deben presentar en el borne de entrada para que la central considere activada la zona correspondiente.

- A*Para garantizar el cumplimiento de las normas EN50131-1 y EN50131-3, el Supervisión de las Zonas de mando, debe ser Doble al final de la línea (Final de la línea no está protegido contra el corte, cuando el sistema es desconectado).*
- A*Para garantizar el cumplimiento de las normas EN50131-1 y EN50131-3, el Supervisión de las Zonas de Alarma, NO debe ser Normalmente Cerrado o Normalmente Abierto, ya que la línea no está protegido contra cortocircuitos y corte.*
- **Example 2** Las siguientes condiciones eléctricas deben mantener*se por lo menos 0,3 segundos en el borne de entrada.*
- $\Box$  **Normalmente abierto** En reposo la zona debe abrirse (pull up), la central la considera activada cuando se conecta a la masa (ejemplo: conexión con detectores de incendio).
- □ **Normalmente cerrado** En reposo la zona debe estar conectada a la masa, la central la considera activada cuando se conecta a la masa (pull up).
- □ Resistencia simple En reposo la Zona debe conectarse a la masa con una resistencia de 10K (10.000 ohm marrón-negro-naranja-oro); si se realiza el corto circuito a masa, la central la considera saboteada y genera los eventos:
- # **Sabotaje zona** relativo a la zona.
- # **Sabotaje de particion**, relativas a las Áreas a las cuales pertenece la zona. En todos los otros casos (zona desbalanceada, abierta, etc.) la central la considera activada (ver "Tipo").
- **Doble resistencia** En reposo la zona debe conectarse a la masa con dos resistencias de 10 K (10.000 ohm-marrón-negro-naranja-oro), en paralelo; si una de estas resistencias falta, la central genera eventos en función del Tipo de zona (v. párrafo "Tipo"); en todos los otros casos (zona abierta, conectada a la masa, etc.) la central la considera saboteada y genera los siguientes eventos:
- > Sabotaje zona relativo a la zona
- ≻ Alarma Sabotaje área n°, relativas a las Áreas a las cuales pertenece la zona. Este tipo de balance permite detectar, con sólo 2 cables, tanto la abertura del contacto de alarma como la del contacto antisabotaje de los sensores conectados (ver "Conexión con zona de balance doble").

#### **Inalámbricos-Número de serie del dispositivo**

Introducir el Número de Serie electrónico (ESN, Electronic Serial Number) del Sensor vía Radio que debe "conectarse" a la Zona vía Radio seleccionada.

! *Los parámetros del dispositivo Vía Radio no pueden modificarse hasta que se introduzca el número de Serie.*

El ESN permitirá a la central identificar el dispositivo vía radio en el sistema.

- ! *Algunos dispositivos vía radio llevan grabado un número de serie de 5 cifras y uno de 6 cifras. Para "conectar" los dispositivos vía radio a esta central, usar solamente el número de serie de 6 cifras.*
- □ **Sustitución sensor vía radio** Para cambiar un sensor vía radio (asignado a una zona): Seleccionar la zona requerida, introducir el ESN del nuevo sensor vía radio en el opción **Número de serie del dispositivo inalámbrico**.
- □ Registro sensor vía radio para registrar un sensor vía radio: Seleccionar una zona vacía, introducir el ESN del nuevo sensor vía radio en el opción **Número de serie del dispositivo inalámbrico**.
- □ **Borrado sensor vía radio** Para borrar un sensor vía radio (asignado a una zona): seleccionar la zona requerida, introducir **000000** en el opción **Número de serie del dispositivo inalámbrico**.

**Inalámbricos-Supervisión** Habilitar esta opción si el sensor vía radio "conectado" a la zona vía radio seleccionada debe ser supervisado. La Supervisión permite detectar la desaparición del sensor vía radio: El receptor considera el sensor vía radio desaparecido cuando ha pasado el **Tiempo de supervisión** programado (ver "Accesorios en el párrafo "configuración") de la última vez que ha recibido una señal del sensor. La desaparición del sensor vía Radio "conectado" a la zona vía radio n es indicada al presentarse el evento **Desaparición Dispositivo vía radio**: El sensor que ha generado el evento se identifica en el Registro de Eventos.

**Tipo** Indica los tiempos de intervención de las zonas de alarma, si deben señalar la condición de alarma inmediatamente o con un cierto retraso y solamente si el área a la cual pertenecen está conectada o es independiente de la condición de ésta última.

! *Todas las zonas- excepto las zonas Fuego <sup>y</sup> <sup>24</sup> horas - serán clasificadas como Robo.*

- □ Zona instantánea Cuando la Zona es activada (v. "Balance " y "Sensibilidad"), no está excluida, no tiene el atributo Prueba (ver "Atributos"), no ha realizado los Ciclos programados (ver "Ciclos ") y las áreas a las que pertenecen están conectadas, genera inmediatamente los eventos:
- **> Alarmas zona** relativo a la zona
- # **Alarmas Genéricas área**, relativas a las Áreas conectadas a las cuales pertenece la zona.
- □ **Retardo de entrada** Cuando la zona es activada, no está excluida, no tiene el Atributo Prueba, no ha realizado los ciclos programados y las áreas a la que pertenece están insertadas, lanza el **Tiempo de entrada** más largo de las áreas a las cuales la zona pertenece. El tiempo de entrada es señalado por un sonido emitido por los teclados habilitados en las áreas con el tiempo de entrada más largo. Si pasado el tiempo de entrada, las áreas a las cuales la zona pertenece no están desconectadas, o bien, si la zona es activada vencido el tiempo de entrada, se generan los eventos del tipo **Inmediata**. La primera zona que es activada para alcanzar un punto de desconexión del área a la cual pertenece, debería ser de este tipo **Retraso Entrada**.
- □ **Ruta de entrada** cuando la zona es activada generará los eventos como una zona **Inmediata** sólo después que ha pasado el Tiempo de entrada de su área (y a menos que la zona sea excluida o esté en modo de Test o haya hecho sus Ciclos programados). La violación de una zona Recorrido entrada durante el Tiempo de entrada de su área no generará ningún evento. Las zonas que llevan a un punto de desconexión (lectores, teclados) deberían programarse como Recorrido entrada.
- □ **Retardo de salida** Si la zona es activada durante el **Tiempo de salida** del área a la cual pertenece, no genera ningún evento; de lo contrario genera los eventos del Tipo **Inmediata** (a menos que la zona sea excluida o esté en el modo Texto o haya hecho sus ciclos programados). Las zonas que deben ser activadas para salir del área a la cual pertenecen deberían ser de este tipo, **Retraso salida**.
- " **Ultima salida** Si la zona es activada durante el Tiempo de salida del área a la cual pertenecen, no generará ningún evento y reemplazar el tiempo de salida en base al valor programado para el **Tiempo Última Salida** del área a la cual pertenece, de lo contrario genera los eventos de Tipo **Inmediata** (a menos que la zona esté excluida o esté en modo Test o haya hecho sus ciclos programados). Esta característica permite al sistema Conectar apenas el tiempo programado de Última Salida finalice.La zona que es activada por último cuando se sale del área a la cual pertenece, debería ser de este tipo.
- □ 24 horas Cuando la Zona es activada, independientemente del estado de su partición, generará los eventos de una zona Inmediata (a menos que la zona quede excluida o esté en el modo Test o haya hecho sus ciclos Programados).

Una Zona **24 horas** que no pertenece a ningún área es mucho más útil para aplicaciones de domótica como, por ejemplo el encendido de una luz interior mediante un sensor de infrarrojo.

- □ **Fuego** Este tipo de zona se programa automáticamente como 24h, (**Normalmente Abierta**). Esta zona es activada, independientemente del estado de sus Particiones genera los siguientes eventos:
- **> Alarmas zona** relativo a la zona
- # **Alarma Genérica área**, relativas a las Áreas a las cuales pertenece la zona.
- □ **Alarma Silenciosa** Cuando la Zona es activada, independientemente del estado de su partición, generará los eventos de una zona **Inmediata** (a menos que la zona quede excluida o esté en el modo Test o haya hecho sus ciclos Programados). Por otro lado:
- # Los eventos generados en la zona **Alarma Silenciosa** NO pueden activar la salida n° 1;
- # la alarma generada de una Zona **Alarma Silenciosa**, por medio de un evento **Alarma en zona**, NO se señala en los teclados (el indicador  $\clubsuit$  NO parpadea);
- $\triangleright$  las posibles llamadas telefónicas generadas de una Zona **Alarma Silenciosa** NO son señaladas por los teclados ( NO aparece arriba del icono  $\hat{\omega}$ ).
- A*Las normas EN50131 y EN50131-3-1 requiere que impedía la conexión, cuando una zona Alarma Silenciosa es activa. La conexión forzada es posible desde el Teclado LCD.*
- ! *Si también la opción Zona en Falla está habilitada, la violación de una zona Alarma Silenciosa genera SÓLO el evento Detector de Zona en Falla.*
- A*Para garantizar el cumplimiento de las normas EN50131-1 y EN50131-3, si el sistema tiene una zona Alarma Silenciosa, debe tener al menos una zona "falta de dispositivos de pánico": opciones Alarma Silenciosa y Zona en Falla habilitadas. De fábrica: zona n° 6 (borne L2 de la Central).*
- $\Box$  Avería de Zona Cuando la zona es activada, independientemente del estado de sus particiones, genera el evento **Zone Detector Fault**. De fábrica: zonas nº **5** (borne **L1** de la **Central**) y n° **6** (borne **L2** de la **Central**).
- ! *Zona Zona en Falla SÓLO es compatible con el Final de la línea.*
- A*Para garantizar el cumplimiento de las normas EN50131-1 y EN50131-3 en el sistema debe ser al menos una zona Zona en Falla.*
- □ **Avería sirena interna** Cuando la zona es activada, independientemente del estado de sus particiones, genera el evento Tamper on Internal Siren. **De fábrica:** zona nº **7** (borne **L3** de la **Central**).
- ! *Zona de Fallo sirena interna solo es compatible con conexiados con una única resistencia.*
- A*Para garantizar el cumplimiento de las normas EN50131-1 y EN50131-3 en el sistema debe ser al menos una zona Fallo de sirena interior.*
- " **Avería sirena externa** Cuando la zona es activada, independientemente del estado de sus particiones, genera el evento Tamper on External Siren. **De fábrica:** zona nº **8** (borne **L4** de la **Central**).
- ! *Zona Averiá Sirena Externa SÓLO es compatible con el Final de la línea.*
- A*Para garantizar el cumplimiento de las normas EN50131-1 y EN50131-3 en el sistema debe ser al menos una zona Averiá Sirena Externa.*

**Persiana enrollable-Habilitado** Esta opción se debe habilitar en las zonas utilizadas para la conexión de los sensores para persianas (esto es válido solamente para las zonas en la Placa Principal). Si se habilita esta opción es necesario programar la **Persiana enrollable-Ventana** y los **Pulsos-Numero** que determinan la violacion de la zona.

**Persiana enrollable-Ventana** Programar el tiempo disponible per contar los **Pulsos-Numero** programado para que la zona genera una alarma.

Por ejemplo, supongamos que se programa una zona con 4 **Pulsos-Numero** y **Persiana enrollable-Ventana** de 2 minutos. Si el sensor genera 4 impulsos en el arco de 2 minutos la zona entra en alarma.

**Vibración-Habilitado** Esta opción se debe habilitar en las zonas utilizadas para la conexión de los sensores inerciales (esto es válido solamente para las zonas en la Placa Principal). Si se habilita esta opción es necesario programar la **Vibración-Sensibilidad** y los **Pulsos-Numero** que determinan la violación de la zona.

**Vibración-Sensibilidad** Si **Pulsos-Numero es 0 o 1**, la zona entra en alarma con un impulso de duración igual a la **Vibración-Sensibilidad**: de 1, muy sensible, a 20, poco sensible.

Si **Pulsos-Numero es mayor que 1**, la zona entra en alarma INCLUSO cuando cuenta el **Pulsos-Numero** programado: Los impulsos deben ser prolongados por lo menos  $250 \,\mu s$ .

Por ejemplo, supongamos que se programa una zona con **Vibración-Sensibilidad** 10 e **Pulsos-Numero** 5. La zona resultará activada con:

- # un sólo impulso igual a la **Vibración-Sensibilidad** 10 (zona abierta por lo menos 50 ms);
- $> 5$  impulsos prolongados por lo menos 250  $\mu$ s.

**Ciclos** Programar cuantas veces la zona puede generar el evento **Alarma zona**. El parámetro Ciclos puede programarse de 0 a 255:

- **≻** Si se programa 0, la Zona nunca generará un evento Alarma zona;
- > Si se programa un número diferente de 0, la Zona podrá generar el evento alarma zona, al máximo por el número de veces programado
- ▶ Si se programa 255, la Zona podrá generar el evento alarma zona un número ilimitado de veces.

El contador de Ciclos de alarma de una zona será ajustado a cero con:

- $\triangleright$  El cambio de estado de una de las áreas a las cuales pertenece la zona
- > El Reset de una de las áreas a las cuales pertenece la zona
- > La salida de la condición de Bloqueo alarma de una de las áreas a las cuales pertenece la zona.
- $\geq$  La salida de una sección de programación (es decir, con la salida del menú instalador o con la conclusión de un envío de datos de PC)
- $\geq$  La inclusión de la zona.
- *EXP Las zonas que permanecen constantemente en alarma (por ejemplo a causa de una avería) generan un sólo ciclo de alarma. Las mismas pueden generar un nuevo ciclo sólo si se producen una de las condiciones de ajuste a cero de los ciclos de alarma.*
- A*Para de garantizar el cumplimiento de las normas EN 50131-1 y EN 50131-3, los Ciclos de las zonas Hold-Up debe ser 255.*

**Pulsos-Numero** Programar el número de impulsos solicitados (el número de veces que la zona es violada), antes que la zona genere una alarma. Dependiendo del tipo de zona se tienen diferentes significados y diferentes campos de valor.

- # Para las zonas con la opción **Persiana enrollable-Habilitado**, esto determina el número de impulsos veloces (superiores a 600 µs) que la zona debe detectar antes de señalar la violación (de 1 a 7).
- # Para le zonas con la opción **Vibración-Habilitado**, determina si la zona debe entrar en alarma con un impulso de longitud igual a la **Vibración-Sensibilidad** programada (valores 0 y 1) o bien TAMBIÉN cuando cuenta el **Pulsos-Numero** programado.
- # Para todos los **otros tipos de zonas** determina el número de impulsos solicitados (impulsos superiores a 300 ms) antes que la zona señale una alarma (valores entre 1 y 3).

**Pulsos-Ventana** Programar el tiempo para contar los **Pulsos-Numero** programados.

**Valores Válidos:** Deshabilitado y de 4 a 64 s con pasos de 4 s.

**De fábrica:** 4 segundos.

**Alarma si un pulso es mas largo que el rango de tiempo** Si esta opción es deshabilitada (default), la zona entra en alarma cuando cuenta los **impulsos** programados antes que la **Ventana** programada termine. Si esta opción es habilitada, la zona entra en alarma incluso cuando detecta un solo impulso más largo de la programada **Ventana**.

**Atributos-Excluible** Las zonas con esta atribución pueden ser excluidas.

A*De conformidad con las normas EN50131-1 y EN50131-3, una zona excluida se define Aislada, cuando se excluye por el usuario manualmente; Inhibida cuando se excluye automáticamente de la central (ver "Autobypassable" y "Autobypass with Reset Unbypass").*

**Atributos-Timbre** Si el área a la cual pertenece la zona es desconectada, su violación genera el evento **Timbre en el Área** relativo al área y un beep en los teclados/lectores PROXI habilitadas en el área a la cual pertenece la zona, de lo contrario (área conectada) se comporta como se especifica en el parámetro **Tipo**.

! *El Atributo Timbre no tiene efecto en las zonas Tipo 24h o Incendio.*

**Atributos-Prueba** La Zona es operativa a todos los efectos sólo que en lugar de generar el evento Alarma zona provoca la memorización en el registro de la central del mensaje <<Alarma zona en test>>: de este modo es posible controlar el funcionamiento de una zona "sospechosa" sin provocar señalaciones de alarma.

La memorización en el registro de eventos debe producirse sólo en un área conectada (programación de fábrica).

A*Para garantizar el cumplimiento de las normas EN50131-1 y EN50131-3 durante la prueba, el sabotaje continúa funcionando correctamente: señales del teclado, grabación de eventos, salidas y acciones de teléfono.*

**Atributos-Interno** La Zona con este atributo quedará excluida cuando el área a la cual pertenece es conectada en modo Parcial o Parcial con Retraso Cero.

**Atributos-O** La activación de una zona con el atributo OR activado, puede generar el evento programado, aunque únicamente una de las particiones a las que esté asignada esté armada.

**Atributos-AutoExcluible** Las zonas de este atributo estarán Excluidas automáticamente se han violado durante la inserción del área a la cual pertenecen. En la siguiente desconexión del área a la que pertenece

la zona ésta será automáticamente conectada de nuevo.

*El Atributo Auto excluible no tiene efecto en las zonas Tipo Retraso de Salida.*

**Atributos-AutoExclusion con reseto** Las zonas con este atributo serán excluidas automáticamente, si la violación se produce durante el procedimiento de Conexión de su área. Como **Autoexclusión** sólo que la Zona se vuelve a incluir apenas vuelve a reposo.

**Comportamiento-Modo** Las Zonas cableadas pueden ser usadas para detectar las condiciones de alarma o bien para la gestión del sistema de seguridad (Zonas Mando).

! *Las Zonas vía Radio NO puede ser Zonas de Mando.*

" Las **Zonas de Alarmas**, cuando entran en alarma, generan un evento que depende del Tipo de Zona (ver "Tipo"), al cual se pueden asociar una o más acciones (activación de las sirenas, del comunicador digital, del avisador telefónico, etc., en la página Eventos - Acciones. Para generar el evento, las áreas a las que la zona pertenece (ver "áreas") deben estar conectadas.

*Las Zonas Tipo* **24 h e Incendio** generan su even*to independiente del estado de las áreas a las cuales pertenecen.*

Si la zona NO es del Tipo **Retraso Salida** o **Última Salida** (ver "Tipo"), la Central comienza la detección de la condición de alarma cuando se Conectan las Áreas a las cuales la zona pertenece, de lo contrario cuando finaliza el **Tiempo de salida** más largo entre aquellos de las áreas conectadas a las que la zona pertenece (ver "áreas"). Cada zona puede generar el evento Alarma de Zona sólo por un número de veces programado (ver "Ciclos").

- $\Box$  Las **Zonas Mando**, cuando son activadas (o activadas) pueden generar una entre las siguientes acciones:
- > Sólo Conexión áreas
- $\triangleright$  Sólo desconexión áreas
- $\triangleright$  Conexión/desconexión biestable de las áreas
- $\triangleright$  Borrado llamadas telefónicas
- $\triangleright$  Reset alarmas

Una zona mando es habilitada cuando es desblanceada (ver "Supervision") para el número de veces y en el intervalo programados (ver "Sensibilidad").

**Comportamiento-Tipo de comando** Si una zona Mando entra en alarma (ver "Balance" y "sensibilidad") el sistema genera las acciones programadas. En todos los otros casos (sabotaje o corto) funcionará como una zona de alarma. Las zonas Mando están siempre activadas, independientemente del Estado de sus áreas (Conectada/Desconectada).

- $\square$  **Armar solamente** Si este mando es seleccionado, todas las áreas a las cuales se asignan las zonas se insertarán cuando la zona detecta una alarma.
- **D** Desarmar Si se selecciona este mando, todas las áreas en las cuales las zonas están habilitadas, ser desconectán, cuando una zona detecte una alarma: (ver "áreas").
- **T Armar y Desarmar** Si se selecciona este mando, todas las áreas en las que las zonas están habilitadas, se insertarán - cuando una zona detecta una alarma, y se desconectarán cuando la misma vuelve a reposo.
- □ Arm Switch Cuando la zona es activada sus Áreas cambian estado: las Áreas introducidas se desconectan, las Áreas desconectadas se conectan.
- $\mathbb{R}$  Las Áreas conectada de una zona Mando Cone*xión/Desconexión - no se pueden desconectar hasta que todas las zonas de ese tipo estén en estado de Reposo (y no puedan ser Desconectadas del teclado, Lector, Teléfono o PC).*

**Comportamiento-Borrar cola de llamadas** Si esta opción está habilitada, las llamadas pendientes serás borradas, cuando la zona detecta una alarma, para todos los eventos asociados a todas las áreas en las cuales las zonas han sido habilitadas. Si la zona es habilitada en toda el área, cuando la zona es activada también las llamadas del sistema serán canceladas.

**Comportamiento-Alarma restaurada** Si esta opción está habilitada, todas las áreas en las cuales las zonas están habilitadas, serán ajustadas cuando la zona detecte una alarma.

**Opciones-En el Grupo AND** Si esta opción es habilitada, el área a la cual las zonas son asignadas entra en alarma cuando otra zona del área con esta opción habilitada entra en alarma antes que un intervalo de 30 minutos haya terminado.

Toda vez que el área está conectada y el temporizador de la zona en AND está en cero.

Si una zona con esta opción habilitada es violada mientras el temporizador NO está funcionando:

- $\triangleright$  El temporizador parte con un valor fijo de 30 minutos;
- $\triangleright$  La alarma de área NO ha saltado;
- $\triangleright$  La alarma de zona NO va al Registro Eventos;
- $\geq$  La zona que ha hecho partir el temporizador está memorizada.

Si la misma zona es activada de nuevo mientras el temporizador está funcionando:

- > La alarma de zona NO va al Registro Eventos;
- $\triangleright$  El temporizador se pone en funcionamiento.

Si otra zona del área con la misma opción habilitada, es activada mientras el temporizador está funcionando:  $\geq$  La alarma de zona entra en la Memoria;

- > La alarma de área ha saltado;
- > El temporizador está en funcionamiento;
- Si el temporizador finaliza:
- $\triangleright$  El evento temporizador terminado va a la Memoria.

**Opciones-Tiempo real** Si esta opción es deshabilitada (default), en evento alarma de zona termina cuando el tiempo de alarma de sistema caduca.

Si esta opción es habilitada, el evento alarma de zona termina cuando la zona vuelve al estado de reposo.

**Opciones-Mostrar zona abierta en los teclado** Si esta opción es habilitada, la activación de la zona genera un mensaje en los teclados asociados a las áreas a las que la zona pertenece.

! *El mensaje se visualiza SÓLO en los teclados con la opción EN50131 deshabilitada.*

**Opciones-Compruebe inactividad** Si esta opción es habilitada, la central controla la Inactividad en la zona.

! *Tomar como referencia la opción Delincuencia del Grupo Áreas para mayor información.*

**Particiones** Este opción asume significados diferentes para las zonas de alarma y las zonas de mando.

- > Para las **zonas de alarma**, indica cuales áreas pertenecen a la zona y, por lo tanto, los PIN y las Llaves que la controlan y los tiempos de funcionamiento. Cada zona de alarma puede pertenecer a diferentes áreas.
- **I<sub>I</sub><sub>3</sub>** Si la Zona es retardada (Retraso Entrada, recorri*do entrada, Retraso salida o Última salida), a la misma se aplicarán los tiempos de entrada, de salida y última salida entre aquellas de las áreas conectadas a las cuales pertenecen.*
- # Para las **zonas Mando**, indica en cuales áreas actuará el mando programado para la zona: cada zona mando puede actuar en más de un área.

# **Particiones**

Un área es un conjunto de zonas que la central puede gestionar por separado (Central Virtual). Para cada área es posible programar códigos, temporizaciones, acciones y otros parámetros. Esta central puede gestionar hasta 16 áreas cuya composición se programa en el grupo **Zonas**. El grupo **Particiones** es para la programación de las opciones de las áreas como se describe a continuación. La primera columna muestra el Número de Identificación del Área.

**Etiqueta** Esta opción es para la etiqueta del área (16 caracteres como máximo): Este nombre se utilizará, donde sea posible, para identificar el área.

**Etiqueta SMS** Introducir una sigla para Identificar el Área en las operaciones vía SMS (ver "MANUAL USUARIO > OPERACIONES VÍA SMS").

**Valores Válidos:** hasta 5 caracteres.

**De fábrica:** El Número de Identificación del Área.

**Tiempo-Retardo de entrada** Cada área puede tener un retraso de entrada, durante el cual el **Recorrido de Entrada** y las zonas de **Retraso de entrada** no sean capaces de entrar en alarma área.

El **Retraso de entrada** es el tiempo que transcurre desde el momento en el cual es activada una Zona de tipo retraso entrada del área conectada de modo Total o Parcial.

El tiempo de entrada de un área es Señalado:

- > Por la presencia del evento Tiempo de entrada área relativo al área.
- $\triangleright$  Por una señal acústica emitida por los teclados habilitados en el área.

La duración del temporizador debería programarse para tener suficiente tiempo para alcanzar el punto en el cual el área puede desconectarse.

- $\triangleright$  El valor válido es de 15 a 3600 segundos.
- $\triangleright$  El valor de fábrica es 30 segundos.

**Tiempo-Retardo de salida** Cada área puede tener un **retraso de salida**, durante el cual las zonas de Retraso de salida no sean capaces de entrar en alarma área. El **Retraso de salida** es el tiempo que transcurre desde el momento en el cual un área es Conectada en modo total o parcial. Al finalizar el retraso de salida, las zonas

retraso entrada se vuelven Zonas inmediatas. El **Retraso de salida** de un área es Señalado:

- > Por la presencia del evento Tiempo de salida área relativo al área.
- > Por una señal acústica emitida por los teclados habilitados en el área.
- $\triangleright$  El valor válido es de 15 a 3600 segundos
- $\triangleright$  El valor por defecto es 30 segundos.

**Tiempo-Última salida** El Tiempo Última salida de un área reemplaza el valor residual del tiempo de salida del área, cuando se viola una zona de Tipo última Salida del área.

- $\triangleright$  Valores válidos: de 5 a 3600 s, con pasos de 1 s.
- $\triangleright$  Si se busca programar un valor mayor, la aplicación no convierte en el valor máximo permitido.
- $\triangleright$  La programación de fábrica es 15 segundos.

**Tiempo-Negligencia** El **tiempo de negligencia** puede utilizarse para controlar que un área sea conectada regularmente. Si un área no es conectada por un cierto tiempo, se puede suponer un olvido del usuario o bien que el usuario tenga problemas o que esté siendo amenazado, induciendo al operador de la central de vigilancia a tomar las medidas del caso.

Esta opción permite programar el **tiempo de negligencia** de un área, que es el tiempo que puede pasar entre dos conexiones consecutivas del área, antes que se produzca el evento Negligencia en área relativo al área.

**Valores válidos**: de 0 a 40 días y, con pasos de 1 días. Si se programa 0, la negligencia no es detectada; si se programa un valor mayor, la aplicación señala que el valor máximo es de 40 días.

El **tiempo de Negligencia** de fábrica es 0, es decir la Negligencia no es detectada.

La Negligencia se señalará por:

# Evento **Negligencia en área** relativa a las áreas en las cuales las zonas están habilitadas.

**Tiempo-Inactividad** Esta opción permite al sistema controlar la inactividad de las zonas de alarma (no detección del movimiento) cuando el área está desconectada. La función Inactividad suministra una protección contra la ceguera del sensor y permite al sistema detectar el malfuncionamiento de zonas. En circunstancias normales, los usuarios desconectan el sistema cuando están en el lugar, por lo tanto las zonas deberían detectar el movimiento (violación) con frecuencia. Si esto no se produce, el sistema supone que el usuario no es capaz de moverse (por causa de grave enfermedad, accidente, o delincuencia) y como resultado generará el evento inactividad en área relativa al área, induciendo al operador de la central de vigilancia a tomar las medidas necesarias.

- > Valores válidos: de 0 a 240 horas (10 días) con pasos de 1 hora.
- > Cero significa que la inactividad de zona no será señalada.
- El valor de fábrica es Cero.

La inactividad de la zona es señalada por:

- # Eventos **Inactividad en área** relativos a las áreas en las cuales las zonas están habilitadas.
- *is El LED*  $\triangle$  (ON) informe diferentes Problemas. Si la *señal se debe a la inactividad, el teclado (en Modo visualización señalizaciones) mostrará el mensaje Inactivita (Ver tabla "Modo Visualización Señalizaciones en el MANUAL USUARIO).*

La siguiente información se memorizará en la Memoria:  $\triangleright$  TIPO: Inactividad

- > ID. EVENTO: Descripción de las áreas en las cuales las zonas estás habilitadas.
- > AGENTE: Ninguno
- > ID. AGENTE: Descripción de las zonas que detectan el evento de Inactividad.
- La Zona de inactividad terminará cuando:
- > La zona vuelva al Estado de reposo
- $\triangleright$  La zona detecte una alarma
- > Todas las áreas a las cuales pertenecen las zonas están Desconectadas.

El final del evento Zona Inactiva será indicado con el LED  $\triangle$  LED (OFF) en los teclados que se habilitan en las áreas a las cuales pertenecen las zonas.

n<sup>3</sup> *El* ▲ *LED* se apagará SÓLO cuando no haya Zo*nas Inactivas o otras señalizaciones relativas las Áreas del Teclado. Ya que el evento es Spot , el final de le Evento Zona Inactiva no será indicado.*

**Tiempo-Ronda** Es el tiempo que pasa desde el momento en el cual el área es desconectada con un código usuario y Llave que tiene la opción **Patrulla** habilitada (ver en el párrafo "Codes and Keys"), en el momento en el cual el área es conectada automáticamente.

El **Tiempo de patrulla** puede programarse de 5 a 254 minutos con pasos de 1 minuto.

El **Tiempo de patrulla** de fábrica es de 0 minutos.

**Llaves/Códigos AND-Tiempo** Después de la conexión de un área, el temporizador de los **códigos AND** no está activo. Después de introducir un código AND y una llave AND, mientras el temporizador no está activo el **Tiempo de Introducción Códigos AND** comienza. Antes que el temporizador se ajuste a cero deben ser introducirse todos los códigos AND y todas las llaves AND y, con el último código AND o llave usada está permitido desarmar el dicha área.

Si el tiempo del temporizador finaliza sin que los códigos completos o grupos de llave se utilicen se memoriza un evento en la Memoria del sistema.

El temporizador es habilitado para arrancar toda vez que el área esté desconectada o después que termina.

**Llaves/Códigos AND-Num** Programar el número de Llaves/códigos AND solicitados para desconectar las áreas. Es posible programar: **deshabilitada**, (es necesario sólo una llave/códig), **2** o **3**.

**Temporizador-Armado** Si a un área se asocia un temporizador para conexión, si el temporizador está activo en la fase On (ver descripción Temporizadores) entonces serán satisfechas las solicitudes de conexión del área. Si el temporizador está en la fase OFF, los pedidos de desconexión NO serán satisfechos (ver "Tiempo").

**Temporizador-Desarmar** Si a un área se asocia un temporizador para desconexión, si el temporizador está activo en la fase On (ver descripción Temporizadores) entonces serán satisfechas las solicitudes de desconexión del área. Si el temporizador está en la fase OFF, los pedidos de desconexión NO serán satisfechos (ver "Tiempo").

**Max solecitudes extraordinarias** Programar cuantas veces se puede realizar un pedido extraordinario. Por ejemplo, si el programador horario debe introducir el área n° 1 a las 17:45, dado que la duración Pedida de simple extraordinario es de 60 minutos, será posible desplazar la conexión del área n° 1, a las 18:45 (17:45 + 1 h), realizando un pedido extraordinario.

El **n° máx. de pedidos de extraordinario** no puede ser superior a  $3$  ( $3 \times 60$  minutos = 180 minutos).

! *En los pedidos extraordinarios tiene efecto sólo el horario de conexión más cercano y no los siguientes.*

# **Agenda**

El grupo de opciones **Agenda** es la lista de números telefónicos que pueden utilizarse desde la Central para realizar las llamadas vocales o las llamadas digitales, en PSTN o en GSM.

**13 Los números telefónicos usados para la Cone***xión/Desconexión de las Áreas mediante SMS, deben estar presentes en la Agenda telefónica, de lo contrario la Central rechaza la llamada.*

**Etiqueta** Esta opción es para introducir la descripción del numero marcado por el comunicador.

**Habilitado** Si esta opción está HABILITADA (de fábrica)/deshabilitada, la Central puede/NO puede utilizar el número de teléfono. Puede que tenga que deshabilitar un número de teléfono, sin necesidad de cambiar su configuración, para volver a activar después de cierto período.

**Lista Blanca** Si la opción **Lista Negra** está HABILITADA (ver grupo de opciones **GSM**) la Central responde SÓLO a las llamadas que llegan de los Números de teléfono que tiene la opción **List Blanca** habilitada. **De fábrica:** deshabilitada.

! *Esta opción influencia SÓLO las llamadas que llegan al canal GSM. La Central responde siempre a las llamadas que llegan al canal RTC.*

**ID de llamadas por GSM** Si está HABILITADA, el número de teléfono puede activar el evento **ID de llamadas a tel.** correspondiente (ver "Eventos y Acciones > Eventos "ID de llamadas por GSM" ").

- **El evento se activa a "gratuitamente" ya que la** *Central, después de reconocer quien llama, activa el evento sin responder a la llamada.*
- ! *La Central rechazará las llamadas de los Números de teléfono que tienen esta opción HABILITADA.*

**Numero** Esta opción es para introducir los números de telefónico que deberán llamarse: pueden introducirse 16 carácter como máximo.

**Valores válidos:** se admiten las cifras de 0 a 9; el guión (-) para introducir pausas de 4 segundos; el guión bajo (\_) para introducir pausas de 2 segundos.

Esta última permite introducir pausas en la selección (por ejemplo, entre un número telefónico y su prefijo).

! *NO insertar pausas en los números llamados vía GSM.*

! *El número telefónico puede introducirse con o sin prefijo internacional, en base a la necesidad, el prefijo internacional debe introducirse en la forma 00xx, la aplicación NO acepta la forma +xx.*

**Tipo** Esta tipo es para programar el número telefónico para Avisador telefónico o Comunicador digital:

- # **El Avisador telefónico** enviará un mensaje vocal al respectivo número telefónico.
- # **El Comunicador digital** enviara el protocolo de comunicación programado a la central receptora de alarmas.

**Protocolo Digital** Esta opción permite seleccionar el protocolo usado por la central para enviar información digital al número telefónico.

Esta central soporta los protocolos **Contact ID** y **SIA**. La central, una vez terminada la transmisión de la información digital, si la opción está activada (ver "Audio Session") abrirá un canal audio que permitirá al operador de la central de vigilancia de comprobar la alarma. La comunicación vocal entre el usuario del sistema y el operador de la central de Vigilancia se realiza mediante la estación vocal **AS100**. El canal vocal queda abierto hasta que no es cerrado por el operador de la central de Vigilancia.

 $\mathbb{R}$  *La central de vigilancia debe ser capaz de gestionar las comunicaciones audio.*

**Cuenta** Digitar el código cliente para la identificación de la instalación que transmite los eventos a receptores PSTN: solicitar a la Central de Vigilancia. **Valores válidos:** ver la Tabla 8. **De fábrica:** 0000.

# ! **Sesión de audio**

**Deshabilitado** Esta opción es para desactivar el número de teléfono en las acciones de teléfono remoto.

**Llamada bidireccional** Si se habilita esta opción, la central abre una sesión de comunicación bidireccional cuando la transmisión se ha completado. De este modo el operador de la estación de vigilancia será capaz de hablar con la persona que necesita ayuda, por medio del micrófono y altavoz del **AS100**.

! *Regular el Volumen del Altavoz y el Volumen del Micrófono del Módulo GSM (ver el grupo de opciones GSM) para resolver problemas de comienzo de la sesión de comunicación bidireccional vía GSM.*

**Verificacion de audio** Si esta opción es habilitada, la central abre un canal audio, una vez que la transmisión digital ha sido completada. De este modo, el operador de la estación de Vigilancia puede comprobar el evento por medio del micrófono de la estación audio **AS100**.

**Example 2** La central de vigilancia deben ser capaz de gestio*nar las comunicaciones audio, de lo contrario la opción La verificación de audio no puede usarse.*

El canal audio quedará abierto hasta que se cierra por el operador de la central de Vigilancia.

! *La central transmite SÓLO un evento por llamada telefónica, esta opción Escucha Ambiental (Listening) es habilitada.*

**One-Way Audio+Verificación** Si se habilita esta opción la central abre una sesión de **10 segundos** de comunicación unidireccional, una vez que la transmisión se ha completado. De este modo, el operador de la estación de vigilancia podrá informar a las personas que sus conversaciones serán escuchadas por medio del micrófono y el altavoz del **AS100**.

**Menú DTMF** Si se habilita esta opción el usuario pueden acceder a la guía vocal después de una llamada de la Central al número de teléfono.

Se establece la comunicación, la central reproduce los mensajes (del números 163 al 177).

- > nº 163 (Menú 1): Presionar uno para funciones vocales.
- > nº 173 (Sub Menú 1): presionar uno para conmutar entre comunicación y escucha ambiental.
- $\triangleright$  n° 174 (Sub Menú1/2): dos para llamadas bidireccionales.
- ▶ n° 175 (Sub Menú 1/4): cuatro para reducir la sensibilidad de escucha ambiental.
- > n° 176 (Sub Menú1/5): cinco para sensibilidad de escucha ambiental media.
- > nº 177 (Sub Menú1/6): seis para aumentar la sensibilidad de escucha ambiental.

# ! **Prioridad**

Seleccionar el canal de comunicación que debe usar de la central para llamar el Número de teléfono y la prioridad.

- **≻ Solo PSTN: la central usará sólo el canal PSTN.**
- **≻ Solo GSM: la central usará sólo el canal GSM.**
- **PSTN Primary GSM Backup: la central realiza un** segundo intento en el canal GSM si el primer intento en el canal PSTN falla.
- # **GSM Primary PSTN Backup**: la central realiza un segundo intento en el canal PSTN si el primer intento en el canal GSM falla.

! *Esta opción se refiere a llamadas emitidas.*

! *Si el canal GSM se usa para la comunicación de los eventos con el protocolo Contact ID, regular el Volumen del Altavoz y el Volumen del Micrófono del Módulo GSM (ver el grupo de opciones GSM) para evitar que se presente el problema Fallo Comunicación en Contac ID.*

| <b>PROTOCOLOS</b> | <b>TIPO</b> | <b>CÓDIGO CLIENTE</b><br>cifras (validez) | <b>CÓDIGO EVENTO</b><br>cifras (validez) | <b>NOTAS</b> |
|-------------------|-------------|-------------------------------------------|------------------------------------------|--------------|
| <b>CONTACT ID</b> | <b>DTMF</b> | 4 (0 ÷ F)                                 | Ver Tab. Events/Actions                  | $0 = A$      |
| <b>SIA</b>        | _AN         | $4(0 \div 9)$                             | Ver Tab. Events/Actions                  |              |

**Tabla 8** *Características de los protocolos del Comunicador Digital.*

# **Salidas Programables**

El grupo de opciones **Salidas Programables** es para programar las opciones de las salidas programables. La columna en el lado izquierdo de la página muestra las salidas (software) soportadas por la central seleccionada.

**Etiqueta** Esta opción es para introducir una descripción significativa para la salida.

**Habilitado** Permite habilitar/deshabilitar la salida. Puede ser necesario deshabilitar la salida sin tener que borrar las programaciones, de este modo se rehabilitará después de un determinado período.

**Posición** Esta opción permite seleccionar el borne (salida física) al cual asignar la salida (lógica):

- > seleccionar el dispositivo del borne (Main Board o Expansión Salida);
- # seleccionar el borne (**Siren** se corresponde con los terminales NC, COM, NO, +N y +A).

**Tipo** Esta opción permite programar el estado de reposo de la salida.

- **▶ Normalmente Abierto** en el estado de reposo las salidas Open Collector<sup>5</sup>, están pull up.
- # **Normalmente Cerrado** en el estado de reposo en lo borne [+N] está el positivo (13,8 V); el borne [+A] está pull up; [COM] está cerrados sobre lo borne [NC]; lo borne [NO] está pull up; las salidas Open Collector,están conectadas a la masa.
- ! *La salida relé puede ser programada sólo en el modo normalmente cerrada*

**Reservado** Esta opción permite al Usuario Activar/Desactivar la salida desde Teclado por teléfono (ver "Accionar Salidas" del capítulo "OPERACIONES DE TECLADO del manual, y el capítulo "OPERACIONES VÍA TELÉFONO" del MANUAL USUARIO).

- ! *El usuario puede activar/desactivar SÓLO las salidas Reservadas que tienen por lo menos un área en común con el PIN y el teclado usados (el teléfono es habilitado en todas las áreas): Ver la opción Partitions.*
- **Example 20 Tandigo de usuario principal puede "habilitar/des***habilitar" la salida en la página Estado (BOSS), si la salida se programa como Reservado. Si la salida no se programa como Reserved, sólo el instalador puede "habilitar/deshabilitar".*

! *Las salidas con el Atributo Reservada NO pueden asociarse a los eventos en la página Eventos-Acciones.*

A la salida de la programación de PC o de teclado, las salidas reservadas retoman el mismo Estado que tenían antes de la entrada en programación.

**Monoestable-Habilitado** Si esta opción es deshabilitada de fábrica la salida es **Biestable**.

La salida es activada, si aún no lo está, cuando se produce POR AL MENOS UNO de los eventos a los cuales se asocia. Si esta opción es **habilitada** la salida es monoestable. La salida es activada, si ya no lo está, cuando se produce POR LO MENOS UNO de los eventos a los cuales se asocia y es desactivada después del Tiempo ON programado (ver "**Tiempo ON**" más adelante).

**Monoestable-Tiempo ON** Este es el tiempo de máxima activación de la salida.

**Valores válidos:** de 1 a 25 segundos, con pasos de 1 segundo; de 1 a 127 minutos, con pasos de 1 minuto. **De fábrica:** 3 minutos.

**Monoestable-Tiempo OFF** Este es un tiempo de OFF después del restablecimiento de la Salida. La salida no será capaz de reactivarse hasta que el tiempo programado de Off no se acaba.

**Valores válidos**: 1 a 255 segundos, con pasos de 1 segundos.

**De fábrica**: 6 segundos.

**El Monoestable-Tiempo ON** y el Monoesta*ble-Tiempo OFF pueden programarse SÓLO para las salidas Monoestables.*

**Temporizador** Esta opción permite asociar un temporizador a la salida: la salida podrá activarse SÓLO cuando lo establece el temporizador seleccionado (ver "Temporizador").

! *Cuando pasa el tiempo del temporizador, la salida vuelve a reposo, incluso si están presentes las condiciones para que permanezca activa.*

**Ciclos** Programar el número de ciclos que la salida debe realizar.

**Valores válidos:** de 1 a 31 e ilimitado. **De fábrica:** 1.

! *Las salidas con la opción Ciclos igual a Ilimitado vuelven a reposo SÓLO cuando se entra/sale del menú instalador o se envian/cargan las opciones, por lo tanto este valor se debe usar con cuidado.*

Las salidas monoestables pueden efectuar un determinado número de ciclos, incuso si mientras tanto han cesado las causas que las han activado. Durante cada ciclo, la salida se activa por el **Tiempo ON** programado y vuelve a reposo por el **Tiempo OFF** programado. Si se ha programado un Semiperíodo diferente de 0, durante el **Tiempo ON**, la salida oscila con el **Semiperíodo** programado. Como se muestra en la Figura 25.

! *La opción Ciclos puede programarse SÓLO para las salidas monoestables.*

**5** *Las salidas Open Collector son: Los bornes O1 y O2 en la Placa Principal; los bornes T1, T2, T3 o T4 en la Placa Principal, cuando se programa como salida; los bornes T1, T2, T3, T4, T5 o T6 en las Expansores de entrada/salida, cuando se programa como salida.*

**Mitad del Ciclo** Si esta opción es diferente de **cero**, la salida permanecerá activa por el tiempo programado, volverá a reposo por el mismo tiempo y se reactivará como se muestra en la Figura 25.

Esta opción puede usarse para hacer parpadear un indicador luminoso (LED) o hacer sonar un Buzzer.

**Valores válidos**: de 200 ms a 1400 ms con pasos de 200 ms.

Si esta opción se programa en Cero, la salida no oscilará.

**Particiones** Si está deshabilitada (de fábrica) la salida NO es asignada al área.

Si está HABILITADA, la salida es asignada al área:

- $\triangleright$  La salida puede ser activada/desactivada desde el teclado SÓLO si el PIN y el teclado usados tienen por lo menos un área en común con aquellas de la salida;
- $\triangleright$  La salida puede ser activada/desactivada desde teléfono SÓLO si el PIN usado tiene por lo menos un área en común con aquellas de la salida.
- **Estas opciones se encuentran disponibles SÓLO** *para las salidas Reservadas.*

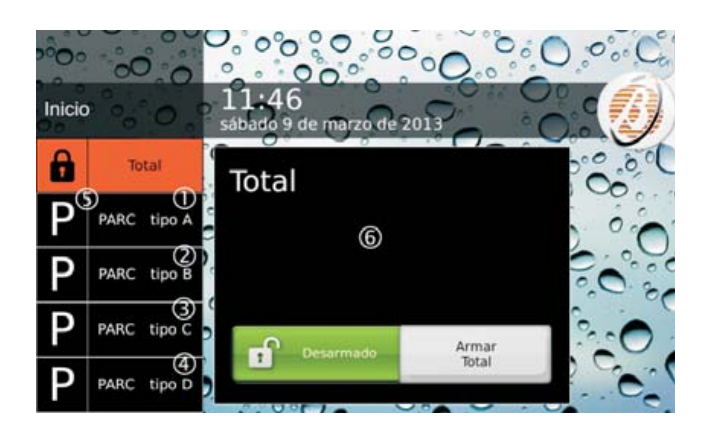

**Figura 24** *Inserción con teclado Touch: Las etiquetas 1, 2, 3 y 4 pueden personalizarse como exlicado en el texto, en la posición 5 se colocará la letra inicial de la inserción Especial correspondiente; en la ventana 6 aparecerá la descripción asignada a la inserción seleccionada como se explica en el texto.*

# **Mensajes de voz**

Este grupo de opciones permite gestionar los mensajes vocales. Esta central puede memorizar hasta **206** mensajes: 1 mensaje largo de 12 s, 205 mensajes cortos de 6 s). Los mensajes vocales pueden grabarse por medio de un micrófono conectado al PC o se pueden cargar desde los mensajes pregrabados de los recursos del PC (hard disk, LAN, etc.).

**Esta Central soporta el archivo audio (.WAV), con dife***rentes especificaciones. Los posibles errores de conversión se manejan, grabado y mostrado al usuario.*

**Tecla REGISTRO**: Presionar para comenzar la grabación del mensaje vocal.

**Tecla ABIERTO**: hacer clic para cargar un mensaje vocal grabado, desde un recurso del PC (hard disk, LAN, etc.).

**Tecla SALVAR**: hacer clic para quardar un mensaje vocal en los recursos del PC (hard disk, LAN, etc.).

**Tecla BORRAR:** hacer clic para borrar el mensaje vocal.

**Tecla REPRODUCCIÓN:** hacer clic para escuchar el mensaje vocal.

**Tasto PAUSA:** hacer clic para poner en pausa la reproducción o la grabación del mensaje vocal.

**Tecla PARADA:** hacer clic para detener la reproducción o la grabación del mensaje vocal.

Cuando graba un mensaje, un contador indica (en tiempo real) el tiempo transcurrido.

A*Para garantizar el cumplimiento de las normas EN50131-1 y EN50131-3, mensajes reservados a la alarma, el sabotaje, el fallo y la falta de la conexión automática (desde el nº 2 a nº 9 y nº 13) NO debe ser modificados. Si hay una zona Hold-Up, su mensaje no debe ser cambiado (n° 14).*

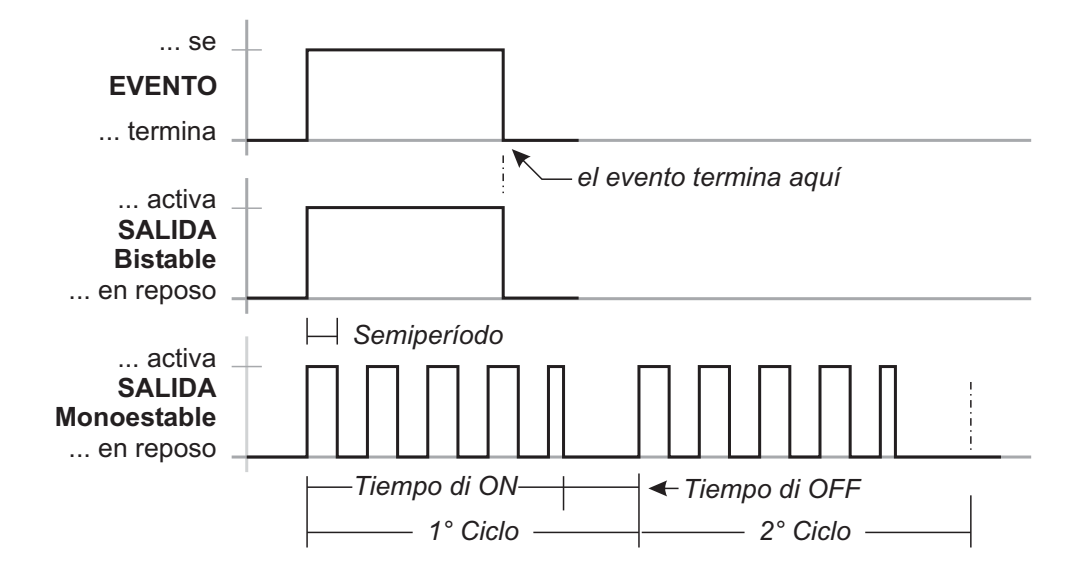

**Figura 25** *Efecto de los parámetros de Semiperíodo y Ciclos en las salidas Biestable y Monoestable.*

# **Opciones del sistema**

El grupo de **Opciones del sistema** es para la programación de las opciones de funcionamiento del sistema. A continuación se pueden encontrar los siguientes subgrupos.

# ! **General**

**Código de bloqueo del instalador** Si está habilitada, NO puede realizar un Restablecimiento de Hardware.

! *De esta manera, SÓLO el instalador (la persona que conoce el PIN de instalación) puede restaurar las opciones de fábrica a través de un Teclado LCD (vea "2.7) Restablecer las opciones de fábrica" en "OPERACIONES DESDE TECLADO" capítulo).*

**BOSS Código de acceso** Introducir el PIN Instalador. **De fábrica:** 0104.

! *Si el PIN introducido en esta opción no coincide con aquel programado en la Central, NO es posible enviar/cargar las opciones.*

**Longitud del Código de usuario** Introducir el número deseado de dígitos del PIN se genera automáticamente a partir de la central, cuando la opción **Generación automática del PIN** está habilita (consulte la opción correspondiente). **Valores válidos:** 4, 5 o 6. **De fábrica:** 5.

! *Si el Generación automática del PIN opción está deshabilitada, el usuario puede programar un PIN de 4 a 6 dígitos.*

**Generación automática del PIN** Si está habilitada, la central genera un PIN casual cuando el usuario solicita un nuevo PIN. Si está deshabilitada, el usuario puede programar el PIN a su conveniencia. **De fábrica:** habilitada.

! *Para garantizar el cumplimiento de las Normas EN50131-1 y EN50131-3, esta opción debe estar HABILITADA.*

**Cancelar Llamadas de Sistema con Codigo Principal**

Si está deshabilitada (de fábrica), los PIN usuario principal pueden borrar, de la cola telefónica SÓLO las llamadas generadas por los Eventos de Partición.

Si está HABILITADA, los PIN usuario principal pueden borrar, de la cola telefónica TAMBIÉN las llamadas generadas por los Eventos de Sistema.

**Cancelar Llamadas al desarmar con Codigo Principal** Si HABILITADA, la desconexión con un PIN usuario principal borra automáticamente las llamadas de la cola telefónica.

**De fábrica:** deshabilitada.

! *Se borrarán SÓLO las llamadas generadas por los eventos de Partición o TAMBIÉN aquellas generadas por los eventos de sistema, en función del estado de la opción Cancelar Llamadas de Sistema con Codigo Principal.*

**Habilitar Nivel 4** Si esta opción está habilitada se puede entrar en el Nivel 4 de un Teclado conectado a la central (v. "OPERACIONES DESDE TECLADO"). **De fábrica:** deshabilitada.

**Permitir Instalador Accesar programación Personal**

Muestra si el instalador está habilitado para enviar/cargar los PIN del usuario en/de BOSS y llave USB (leer "OPERACIONES DE TECLADO>Programación>Habilita/Deshabilita Instalador (2.2)" en el MANUAL USUARIO).

 $R$ <sup>Esta es una opción sólo de lectura.</sup>

**T1 de Entrada o Salida** Seleccionar el modo de funcionamiento para el borne **T1** en la Placa Principal: **Entrada** o **Salida**. **De fábrica:** Entrada.

**T2 de Entrada o Salida** Seleccionar el modo de funcionamiento para el borne **T2** en la Placa Principal: **Entrada** o **Salida**. **De fábrica:** Entrada.

**T3 de Entrada o Salida** Seleccionar el modo de funcionamiento para el borne **T3** en la Placa Principal: **Entrada** o **Salida**. **De fábrica:** Entrada.

**T4 de Entrada o Salida** Seleccionar el modo de funcionamiento para el borne **T4** en la Placa Principal: **Entrada** o **Salida**. **De fábrica:** entrada.

**Etiqueta Armado A** Introducir el mensaje que los teclados deben mostrar cuando se realiza la conexión Tipo **A**, como se muestra en la Figura 24(**1**) para el teclado Touch.

**Valores válidos:** hasta 16 caracteres. **De fábrica:** PARCIAL tipo A.

**Etiqueta Armado B** Introducir el mensaje que los teclados deben mostrar cuando se realiza la conexión Tipo **B**, como se muestra en la Figura 24(**2**) para el teclado Touch.

**Valores válidos:** Hasta 16 caracteres. **De fábrica:** PARCIAL tipo B.

**Etiqueta Armado C** Introducir el mensaje que los teclados deben mostrar cuando se realiza la conexión Tipo **C,** como se muestra en la Figura 24(**3**) para el teclado Touch.

**Valores válidos:** Hasta 16 caracteres. **De fábrica:** PARCIAL tipo C.

**Etiqueta Armado D** Introducir el mensaje que los teclados deben mostrar cuando se realiza la conexión Tipo **D** como se muestra en la Figura 24(**4**) para el teclado Touch.

**Valores válidos:** Hasta 16 caracteres. **De fábrica:** PARCIAL tipo D.

**Pagina de espera en teclado LCD** Introducir el mensaje que los teclados LCD deben mostrar en el estado de reposo.

**Valores válidos:** hasta 16 caracteres. **De fábrica:** Introducir PIN.

**Descripción de Armado A** Introducir un texto que describa la inserción Tipo **A**: Este texto aparecerá en el Teclado Touch cuando se seleccione el tipo de inserción correspondiente, como se indica en la Figura 24 (**6**). **Valores válidos:** hasta 128 caracteres. **De fábrica:** vacía.

**Descripción de Armado B** Come "Descripción de Armado A" pero para la Inserción Tipo **B**. **Valores válidos:** hasta 128 caracteres. **De fábrica:** vacía.

**Descripción de Armado C** Come "Descripción de Armado A" pero para la Inserción Tipo **C**. **Valores válidos:** hasta 128 caracteres. **De fábrica:** vacía.

**Descripción de Armado D** Come "Descripción de Armado A" pero para la Inserción Tipo **D**. **Valores válidos:** hasta 128 caracteres. **De fábrica:** vacía.

**Descripción de Armado Global** Como "Descripción de Armado A" pero para la inserción **Total**. **Valores válidos:** hasta 128 caracteres. **De fábrica:** vacía.

**Tiempo ON de aviso** Establecer la duración del *graznido* (breve señal acústica) para la señalización de la confirmación de la conexión/desconexión o del bloque de la conexión (ver "MANUAL DEL USUARIO > APÉNDICE > Condiciones de bloqueo de la conexión"), realizado mediante la Zona Mando o Radiollave: **un** *graznido* confirma la conexión/desconexión, **dos** *graznidos* señalando la conexión es rechazado.

**Tiempo OFF de aviso** Establecer la pausa entre lo dos *graznido* que señalan una inhibición de la conexión.

**Salida para Aviso** Seleccione la salida que está conectado a la sirena para emitir lo *graznido*.

**Excluir tamper en Zona** Si está habilitada, la zona anulada, no puede causar la alarma de sabotaje.

**Activar autoarmado** Si está habilitada, la central puede ejecutar la autoconexión fijada en el grupo de opciones **Arming Schedule**.

**Tiempo de espera de avería de red** Programar cuánto tiempo debe faltar la red antes que se produzca el evento **Falta red**.

**Valores válidos**: De 0 a 250minutos, con pasos de 1minutos. **De fábrica:** 0 minutos.

A*Para garantizar el cumplimiento de las normas EN50131-1, EN50131 y EN50131-3-6, esta opción no debe ser superior a 1 minuto.*

**Código de identificación del Panel** Introducir el código de identificación asignado a la central durante la configuración guiada.

! *El código de identificación de la central programado en BOSS debe coincidir con aquel programado durante la configuración guiada de la central Enviar/Cargar las opciones con una llave USB.*

**Selección de idioma del teclado** Seleccionar el idioma para los mensajes del display de los teclados.

**Corte de sirena** Programar la duración del evento **Alarma de Zona**, cuando la opción **Tiempo Real** es DESHABILITADA (ver opciones de zona). También determina la duración de la alarma de área.

**Valores válidos:** de 5 a 15000 s, con pasos de 1 s. **De fábrica:** 180 segundos (3 minutos).

! *Hasta que no se agote el tiempo programado en el tiempo de corte de sirena, no es posible la activación de nuevo del tiempo de sirena. Un nuevo evento activara el tiempo de sirena en caso de haberse agotado el evento de sirena anterior.*

**Selección del país para la configuración del tono** Esta es la misma opción presente en el subgrupo **Llamada avanzada**.

! *Si el país deseado no está en la lista, o bien si se tienen problemas con la línea telefónica, seleccionar Personalizado y programar manualmente los parámetros en el subgrupo Llamada avanzada.*

**No haga caso de registro de Límite** Si **No**, el registro memoriza al máximo **5** eventos iguales durante un período de conexión. Si **Sí**, no existe límite a los eventos iguales memorizados en el Registro. **De fábrica:** No.

A*Para garantizar el cumplimiento de las Normas EN50131-1 y EN50131-3, esta opción debe ser NO.*

**Grupo AS Tamper** Seleccionar el evento que se debe generar cuando el borne AS esté desbalanceado: **Sabotaje de supervision** o **Manipulación sirena Externa**. **De fábrica:** Manipulación sirena Externa.

A*Para garantizar el cumplimiento de las Normas EN50131-1 y EN50131-3, esta opción debe ser Manipulación sirena Externa.*

**Sirena Supervisada** Si está habilitada, la Central puede detectar y señalar el cortocircuito y la interrupción de las conexiones en el borne **+A**.

! *La conexión al borne +A debe ser como se describe en "INSTALACIÓN>Conexión de los dispositivos de señalización>Salidas supervisadas".*

**Prioridad de Marcado** Cada evento puede ejecutar las siguientes acciones.

- **≻ Altavoz**: Mensaje vocal en la estación audio AS100.
- # **Digital Llamadas de voz**: llamadas Digitales/Vocales en la línea telefónica terrestre (NTC) o en GSM (si está presente el módulo GSM ABS-GSM).
- **≻ SMS:** Envío de un SMS a GSM (si está presente el módulo GSM, ABS-GSM).
- # **Eventos a receptora**, señalización de los eventos vía GPRS a receptores Sur-Gard SYSTEM I / II / III. Seleccionar la prioridad de las acciones:

- > Altavoz Llamadas Vocales/Digitales SMS Evento de Receptora;
- > Altavoz SMS Llamadas Vocales/Digitales Evento de Receptora;
- > Altavoz Evento de Receptora Llamadas Vocales/Digitales - SMS;
- > Altavoz Evento de Receptora SMS Llamadas Vocales/Digitales;
- > Altavoz Llamadas Vocales/Digitales Evento de Receptora - SMS;
- > Altavoz SMS Evento de Receptora Llamadas Vocales/Digitales.

**De fábrica:** Altavoz - SMS - Llamadas Vocales/Digitales - Evento de Receptora.

**Tipo de Hardware** Ésta es una opción de sólo lectura que muestra el tipo de tarjeta electronica en la Central:

- # **Standard Audio Quality**;
- **▶ Enhanced Audio Quality.**

**Reset de alarma/alarma sabotaje durante armado (código maestro - Llaves)** Si está habilitada, los eventos de alarma y sabotaje memorizados durante un período de inserción serán borrados con la siguiente introducción realizada con un Código Principal, un Código Normal o una Llave. **De fábrica:** habilitada.

- ! *Serán borradas SÓLO las memorias relativas a las Áreas comunes al PIN/Llave o al Teclado/Lector usados.*
- ! *Si la opción No permite al usuario maestro resetear la memorias de Sabotaje (T014) está habilitada, se borrarán SÓLO las notificaciones de alarma.*

**No permite al usuario maestro resetear la memorias de Sabotaje (T014)** Si esta opción está habiltiada, el Usuario NO puede borrar la memoria de los sabotajes. **De fábrica:** deshabilitada.

**Disable code if duplicated PIN** Si la opción **Generación automática del PIN** está deshabilitada puede ocurrir que, cuando se programa un nuevo PIN, ese sea igual a otro PIN del sistema: en ese caso la seguridad del sistema resulta comprometida. Si esta opción es HABILITADA el PIN descubierto es deshabilitado y puede rehabilitarse sólo desde un PIN **Maestro** habilitado en las mismas Áreas del PIN descubierto. El PIN duplicado se señala por:

- > La avería **COD Duplicado**;
- **▶ El evento Duplicated and Discovered PIN.**
- ! *En el registro eventos está memorizado el PIN descubierto y el PIN que ha descubierto.*
- ! *Esta opción está deshabilitada y bloqueada si la opción Generación automática del PIN está HABILITIDA.*

**De fábrica:** deshabilitada.

**Receiver Channel Priority** Seleccionar el canal para el envío de los eventos a los receptores Sur-Gard SYSTEM I, II o III, como descripto a continuación.

- **≻ GPRS Only**: se usará SÓLO el canal GPRS.
- **▶ IP Only: se usará SÓLO el canal IP.**
- # **GPRS Primary, IP Backup**: se usará el canal IP en caso de fallo del canal GPRS.
- **> IP Primary, GPRS Backup**: se usará el canal GPRS en caso de fallo del canal IP.

**De fábrica:** IP Primary, GPRS Backup.

#### ! **Tiempo**

**Fecha y Hora** Programar la fecha y la hora de la Central.

*is* Se puede programar incluso desde el teclado.

**Tiempo de transmision de prueba periódico** Programar la fecha y hora del primer **Test Periódico**.

**Prueba periódico Intervalo de transmisión** Programar el tiempo que deben pasar entre un Test Periódico y el siguiente. **Valores válidos:** de 0 a 65535 minutos.

A*Para garantizar el cumplimiento de la Norma EN50136-2-1, la opción Tiempo de transmisión de prueba periódico debe estar HABILITADA y el Prueba periódico Intervalo de transmisión NO debe ser superior a 1.500 minutos (25 horas).*

**Instalador de tiempo de mantenimiento** Programar la fecha y hora del primer evento **Instalador demantenimiento**.

**Intervalo intervalo de mantenimiento** Programar el tiempo que deben pasar entre un evento y **Instalador de mantenimiento** el siguiente.

**Valores válidos:** de 0 a 65535 minutos.

**Vigilancia de tiempo de Mantenimiento** Programar la fecha y hora del primer evento **El Grupo de Vigilancia de Mantenimiento**.

**Vigilancia de intervalo de Mantenimiento** Programar el tiempo que deben pasar entre un evento **El Grupo de Vigilancia de Mantenimiento** y el siguiente. **Valores válidos:** de 0 a 65535 minutos.

**Horario de verano/El horario de verano - restaurado** Si es necesario, modificar la fecha y la hora para el paso a la hora legal/solar:

- $\ge$  la Central **adelanta su reloj 1 hora** con respecto a la fecha y hora programados en la opción **Horario de verano**;
- # la Central **atrasa su reloj 1 hora** con respecto a la fecha y hora programados en la opción **El horario de verano - restaurado**.

La actualización de la hora legal/solar es indicada:  $\triangleright$  Para el encendido del indicador  $\triangle$  de los teclados.

! *El indicador <sup>G</sup> se utiliza para señalar numerosas averías; si la avería se debe también a la actualización de la hora legal/solar, el Teclado debe mostrar también el mensaje Ac. hora legal, en el modo Visualización Señalizaciones.*

**Di fabbrica:** la central adelanta su reloj 1 hora a las 2 AM del último domingo de Marzo y atrasa 1 hora a las 3 AM del último domingo de octubre, hasta el año 2030.

# ! **Llamada recibida**

**Número de Repiques** Establecer el número de timbres después de los cuales la central responde a la llamada entrante (si está habilitada para hacerlo).

! *Si es seleccionada la opción Salto Contestador, la opción Número de Timbres es ignorada.*

**Doble llamada Activa** Esta opción permite a la central compartir la línea de teléfono con otro dispositivo contestador (contestador automático, fax, etc.). En ese caso, la línea sería colgada siempre desde el aparato programado con el menor número de timbres. Seleccionando esta opción, la central excluirá los otros dispositivos contestadores cuando reconoce la secuencia de saltar contestador.

**Secuencia salto contestador**: Quien llama debe permitir no más de 2 timbres, luego colgar y volver a llamar dentro de 60 segundos. La central responderá al primer timbre de la segunda llamada.

*Los otros dispositivos contestadores pueden ser programados para responder después de 3 o más timbres.*

# ■ Opciones de teléfono

**Confirmación de llamada** Si está habilitada, la Central considera una llamada telefónica con resultado positivo SÓLO cuando el usuario que recibe la llamada, presiona la tecla  $\mathbb{I}$  (asterisco) del teléfono, generando la señal de feedback. **De fábrica:** Habilitada.

! *Si la opción es habilitada, puede ser útil poner en cola el mensaje Avisador telefónico del tipo <<Presionar asterisco si se ha recibido este mensaje!>>.*

**Intentos de llamada** Establecer el número máximo de intentos de llamada que la central realiza para cada número de teléfono. Entre cada intento de llamada son los siguientes retrasos, no se pueden editar:

 $\triangleright$  sobre 10 s entre llamadas a números digitales;

 $\ge$  sobre 25 s entre llamadas a diferente números de la voz;

 $\ge$  sobre 75 s entre llamadas al mismo número de la voz. **Valores válidos:** de 1 a 99. **De fábrica:** 4.

A*Para garantizar el cumplimiento de las Normas EN50136-2-3 y EN50136-2-4, la opción Intentos de llamada NO debe ser inferior a 2 y superior a 4.*

**De Voz en línea** Si está habilitada, el mensaje vocal será reproducido después que la central haya detectado una respuesta vocal. Si la central no detecta una respuesta vocal dentro del **Tiempo de Espera de la voz**, cuelga y genera el evento **Acción Marcador Error en el teléfono**.

**De fábrica:** Habilitada.

**Tiempo de Espera de la voz** Programar el tiempo que la central espera para una respuesta vocal, desde el momento en el cual ha concluido la selección del número de teléfono, antes que cuelgue y genere el evento **Acción Marcador Error en el teléfono**.

! *El Tiempo de Espera de la voz puede programarse SÓLO si se ha seleccionado la opción De Voz en línea.*

**Valores válidos:** de 0 a 240 s, con pasos de 1 s. **De fábrica:** 30 s.

**Demora de Transmisión Activado** Si está habilitada, el mensaje vocal será reproducido después que haya pasado el **Mensaje de voz Demora de Transmisión**. Si las opciones **De voz en línea** y **Demora de Transmisión Activado** son DESABILITADA, el Mensaje de voz se reproducirá después de marcación el número de teléfono.

*is* Todas las llamadas que cumplan con las opciones *programadas, serán consideradas exitosas. Sólo la opción De voz en línea ofrece una respuesta a las llamadas. Por lo tanto, si esta opción es desactivada o la opción Demora de Transmisión Activado es habilitada, también debe habilitar la opción Confirmación de llamada.*

**Mensaje de voz Demora de Transmisión** Programar el tiempo que debe pasar desde el momento en el cual la central ha concluido la selección del número telefónico, al momento en el cual debería reproducir el mensaje vocal.

! *El Mensaje de voz Demora de Transmisión puede programarse si ha sido habilitada la opción Demora de Transmisión Activado.*

**Valores válidos:** de 0 a 240 s, con pasos de 1 s. **De fábrica:** 30 s.

**Repeticion** Establecer el número de veces que la central debe repetir el mensaje vocal.

**Valores válidos:** de 1 a 99. **De fábrica:** 3.

A*Para garantizar el cumplimiento de la Norma EN50136-2-4, la opción Repetición NO debe ser superior a 8.*

**Temporización de la sesión audio** Establecer la duración de la sesión Manos Libres.

**Valores válidos:** de 0 a 240 s (4 minutos), con pasos de 1 s. **De fábrica:** 30 s.

**Verificación en línea** Si está habilitada, la central controla la presencia de la línea telefónica. **De fábrica:** Deshabilitada.

A*Para garantizar el cumplimiento de las normas EN50131-1 y EN50131-3 esta opción debe estar habilitada.*

El sistema indicará la falta de línea telefónica (en los bornes **L.E.** la tensión es inferior a 3 V), la Central indicará con:

- El encendido del indicador  $\mathbf{\Delta}^6$ ;
- $\triangleright$  El parpadeo del indicador  $\mathbf{\hat{\omega}}$ ;
- # Se ha presentado el evento **Falta Línea Telefónica**.

La Central indica el restablecimiento de la línea telefónica (cuando la tensión en los bornes **L.E.** es mayor de 3 V); la Central lo indica:

- $\triangleright$  Cuando se apaga el indicador  $\blacktriangle$  si no hay otras averías);
- $\triangleright$  Cuando se apaga el indicador  $\hat{a}$ ;
- > La finalización del evento Falta línea telefónica.

Deshabilitar esta opción cuando la Central no está conectada a la línea telefónica, para evitar la señalización permanente de la falta de línea telefónica.

**Comprobar el tono** Si está habilitada, la central controla la presencia del tono de línea antes de componer un número telefónico. Si no lo detecta dentro de 30 segundos, cuelga.

**No comprobar llamadas entrante** Si la central realiza una llamada, esta opción es deshabilitada, la central, antes de componer el número controla si hay llamadas entrantes. En dicho caso espera. **De fábrica:** Habilitado.

**Tiempo de Restablecimiento de la línea RTC** Time Esta opción permite programar el tiempo en el cual la línea telefónica en los bornes **L.E.** es superior a 3 V; de este modo la central indicará "Línea restablecida" (ver "Control línea").

**Contestador automático** Si esta opción es HABILITADA (de fábrica) la Central responderá a las llamadas que llegan a su número PSTN y/o GSM (ver **Canales de contestador de llamadas habilitado**) después el **Número de timbres** programados (ver el subgrupo de opciones **Llamada recibida**): a partir de aquí, si se conoce un PIN Usuario habilitado (ver **DTMF** en el grupo de opciones **Códigos y Llaves** > **Usuario**), será posible gestionar la Central del teléfono que llama (leer "OPERACIONES POR TELÉFONO" en el Manual Usuario para mayor información).

! *La función contestador puede ser habilitada/deshabilitado también por el usuario (ver "habilitar/deshabilitar Contestador" en el MANUAL USUARIO).*

# **Canales de contestador de llamadas habilitado**

Seleccionar el canal usado por la central para responder a las llamadas telefónicas:

- **≻ Solo PSTN**, la central responderá SÓLO a las llamadas que lleguen a su número PSTN;
- **≻ Solo GSM**, la central responderá SÓLO a las llamadas que lleguen a su número GSM;
- **PSTN y GSM**, la central responderá a las llamadas que lleguen a su número PSTN y a su número GSM. **De fábrica:** Solo PSTN.
- ! *Las opciones Presente <sup>y</sup> Habilitado, del grupo de opciones GSM, deben ser HABILITADAS para programar esta opción.*

**Guía vocal** Si está habilitada, una guía de voz ayudará a los usuarios en la gestión remota de la central, usando un teléfono que soporta DTMF (léase "OPERACIONES POR TELÉFONO" en el Manual del Usuario para más información). Después de que el mensaje de bienvenida se jugarán los siguientes mensajes.

- $\triangleright$  n° 159: Bienvenido. Presionar pulsador cuadrado para menú.
- $\triangleright$  n° 160: Introducir el código seguido de pulsador cuadrado.
- ≻ n° 161: Adiós. Por favor colgar.
- $\triangleright$  n° 162: Llamada alarma en espera. Por favor colgar.
- $\triangleright$  n° 163 (Menú 1): Presionar 1 para funciones vocales.
- $\triangleright$  n° 173 (Sub Menú 1): Presionar 1 para conmutar entre comunicación y escucha ambiental.
- $\triangleright$  n° 174 (Sub Menú1/2): 2 para llamadas bidireccionales.
- $\triangleright$  n° 175 (Sub Menú 1/4): 4 para reducir la sensibilidad de escucha ambiental.
- $\triangleright$  n° 176 (Sub Menú1/5): 5 sensibilidad de escucha ambiental media.
- $\triangleright$  n° 177 (Sub Menú1/6): 6 para aumentar la sensibilidad de escucha ambiental.
- ▶ n° 164 (Menú 2): 2 para estado zonas o áreas.
- > n° 178 (Sub Menú 2/1): Presionar 1 seguido de tres cifras para ID área.
- $\triangleright$  n° 179 (Sub Menú2/2): 2 seguido de tres cifras para ID zona.
- > n° 165 (Menú 3): 3 para activación salidas.
- > n° 180 (Sub Menú 3/1): Introducir dos cifras para ID salida seguidas de 1 para la activación.
- > nº 181 (Sub Menú 3/0): Dos cifras para ID salida seguidas de 0 para desactivación.
- $\triangleright$  n° 166 (Menú 4): 4 para conectar desconectar central.
- $\triangleright$  n° 182 (Sub Menú 4/1): Presionar 1 para conexión total.
- > n° 183 (Sub Menú 4/2): 2 para desconexión.
- $\triangleright$  n° 184 (Sub Menú 4/3): 3 para conexión parcial tipo A.
- $\triangleright$  n° 185 (Sub Menú 4/4): 4 para conexión parcial tipo B.
- $\triangleright$  n° 186 (Sub Menú 4/5): 5 para conexión parcial tipo C.
- $\triangleright$  n° 187 (Sub Menú 4/6): 6 para conexión parcial tipo D.
- $\triangleright$  n° 167 (Menú 5): 5 para conectar desconectar áreas.
- $\triangleright$  n° 188 (Sub Menú 5/1): Introducir dos cifras para ID área seguidas de 1 para conexión total.
- > n° 189 (Sub Menú 5/2): Dos cifras para ID partición seguidas de 2 para desconexión.
- $\triangleright$  n° 190 (Sub Menú 5/3): Dos cifras para ID partición seguidas de 3 para conexión parcial tipo A.
- > n° 191(Sub Menú 5/4): Dos cifras para ID partición seguidas de 4 para conexión parcial tipo B.
- $\triangleright$  n° 168 (Menú 6): 6 para habilitar, deshabilitar instalador.
- $\triangleright$  n° 192 (Sub Menú 6/1): Presionar 1 para habilitar instalador.
- $\triangleright$  n° 193 (Sub Menú 6/0): 0 para deshabilitar instalador.
- $\triangleright$  n° 169 (Menú 7): 7 para borrar cola telefónica.
- $\triangleright$  n° 170 (Menú 8): 8 para borrar alarmas.
- > n° 171 (Menú 9): 9 para deshabilitar código.
- $\triangleright$  n° 172 (Menú star): asterisco para terminar llamada.

**6** *El indicador G es usado para indicar la presencia de diferentes averías; la señalización se debe también a la falta de línea telefónica, el teclado debe mostrar el mensaje Averia lin. tel., en modo visualización averías.*

Los mensajes del n° 159, al n° 193 están ya registrados. Las instrucciones de los mensajes vocales grabados y algunos ejemplos de típicos mensajes pueden ser grabados por el instalador.

! *Si esta opción está deshabilitada, la Central, sin embargo, responde con mensajes de voz a las solicitudes de estado.*

**De fábrica:** Habilitada.

**DTMF de Control** Si esta opción está habilitada, el usuario puede administrar de forma remota la central, cuando recibe una llamada vocal de la Central, utilizando un teléfono que soporta DTMF (léase "OPERACIONES POR TELÉFONO" en el manual del usuario). **De fábrica:** Habilitada.

- **Example 2018** Cuando se llama la Central, la gestión desde re*moto mediante un teléfono DTMF, siempre es posible, si se conoce un PIN habilitado para tal fin.*
- ! *Regular el Volumen del Altavoz y el Volumen del Micrófono del Módulo GSM (ver el grupo de opciones GSM) para resolver problemas de gestión de la central mediante los tonos DTMF vía GSM.*

**Desactivar Sirena para la Sesión de audio** Si durante una sesión de Escucha ambiental y/o bidireccional la sirena está en funcionamiento, si dicha opción está habilitada (Si), la sirena se desactivará. **De fábrica:** No.

# ! **Llamada avanzada**

# **Selección del país para la configuración de tonos**

Seleccionar el país para los tonos de la línea telefónica. Si se habilita la opción **Comprobar el Tono** (ver **Opciones de teléfono**) en esta sección es necesario seleccionar el país para la programación Tonos: los valores de las opciones **Frecuencia de Tono, Continuo, Comprobar el Tono, Tonos 1-On, Tonos 1-Off, Tonos 2-On, Tonos 2-Off, Tonos 3-On, Tonos 3-Off**, para el Tono de marcado, para el Tono de congestión y para el Tono de ocupado, se programan automáticamente en función del País seleccionado.

**En el caso en el cual se opere en un país NO inclui***do en la lista es necesario seleccionar en la lista de países: Personalizado y programar las opciones enumeradas arriba de modo adecuado.*

# ! **EN50131**

A*Para garantizar el cumplimiento de las Normas EN50131, TODAS las opciones siguientes deben estar HABILITADAS.*

#### **Rechazar el armado en condición de salida incompleto**

Se puede comprobar que la Central esté lista para la conexión incluso con zonas abiertas, si estas zonas se programan como **Retardo de Salida**. Si esta opción es HABILTIADA, las áreas NO son conectadas si hay zonas todavía abiertas al finalizar el tiempo de Salida.

#### **Rechazar el armado en mando de a distancia** Si

está habilitada NO es posible, con la Radiollave, conectar las áreas en presencia de cualquier condición de bloqueo (ver "MANUAL DEL USUARIO > APÉNDICE > condiciones de bloqueo de la conexión").

#### **No permita armar por Scheduler si no esta listo**

**para armar** Si está habilitada NO es posible, mediante el Programador Horario, conectar las áreas en presencia de cualquier condición de bloqueo (ver "MANUAL DEL USUARIO > APÉNDICE > condiciones de bloqueo de la conexión").

# **Rechazar el armado con zonas de comando** Si

está habilitada NO es posible, mediante las Zonas de Mando, conectar las áreas en presencia de cualquier condición de bloqueo (ver "MANUAL DEL USUARIO > APÉNDICE > condiciones de bloqueo de la conexión").

#### **No permita armar por SMS si no esta listo para armar**

Si está habilitada NO es posible, mediante SMS, forzar el bloqueo de la conexión de algunas condiciones de bloqueo (ver "MANUAL DEL USUARIO > APÉNDICE > condiciones de bloqueo de la conexión").

**EN50131 Wireless Delinquency** Si está HABILITADA la Central se espera una señal de cada detector vía radio registrada, dentro de los *15 minutos* de la última recibida. Si no lo recibe genera una AVERÍA ZONA para la zona a la cual se ha asignado el detector.

- ! *Se controlan SÓLO las Zonas vía Radio que tiene la opción Supervisión HABILITADA (ver el grupo de opciones Zonas).*
- ! *Esta opción es similar a la opción Supervisión del grupo de opciones Zonas, sólo que ésta última genera un sabotaje y el Periodo de Supervisión es programable (ver el grupo de opciones Configuración > Módulo Inalámbrico).*

# ! **Instalador**

La información introducida en estas opciones se visualizarán en el Teclado Touch (ver "MANUAL DEL USUARIO > OPERACIONES DESDE TECLADO TOUCH > Info > Instalador").

# **Eventos y Acciones**

El grupo de opciones **Eventos y Acciones** determina el funcionamiento de la central como se describe a continuación.

El lado izquierdo de la ventana muestra las categorías de los eventos reconocidos por la Central: habilitar la opción **Only Categories with Data** para visualizar SÓLO las categorías que tienen por lo menos una acción programada.

La parte central de la ventana muestra los eventos de la categoría seleccionada en el lado izquierdo de la ventana y, para cada evento, muestra las acciones asociadas: habilitar la opción **Only Items with Data** para visualizar SÓLO los eventos que tienen por lo menos una acción programada.

La tabla se muestra en forma compacta, para cada evento se muestra:

- **EXECT** Nothing, si el evento NO se asocia a ninguna acción o bien;
- $\triangleright$  **Salidas**, si el evento activa por lo menos una Salida;
- **≻ AS100**, si el evento reproduce Mensajes Vocales en la Estación Audio;
- > CALLS, si el evento envía Mensaje Vocales;
- **≻ SMS**, si el evento envía SMS;
- **▶ Central Station Event**, si el evento es transmitido a una Central de Vigilancia.

Hacer doble clic en el signo **[+]** cerca del encabezado de la acción para visualizar las opciones. Hacer doble clic en el signo **[–]** para esconder las opciones.

# ! **OUTPUT ACTIONS**

Este subgrupo de opciones es para programar la activación de las Salidas por parte de los eventos: se pueden seleccionar hasta tres salidas por cada evento.

**Habilitado** Si está deshabilitado (de fábrica) el evento NO activa las salidas.

Si está HABILITADA cuando el evento se produce, activa las salidas seleccionadas en las opciones **Primera Salida**, **Segunda Salida** y **Tercera Salida**.

**Primera Salida/Segunda Salida/Tercera Salida** Seleccione las salidas que debe ser activada cuando se PRODUCE el evento.

! *En Salida Biestable vuelve a reposo cuando TERMINA el evento. En Salida Monoestable vuelve a reposo cuando termina su Tiempo ON.*

# ! **VOCAL ACTIONS/AS100 - CALLS**

Este subgrupo de opciones es para programar la reproducción de los mensajes vocales por parte del evento: se pueden asociar hasta cinco Mensajes Vocales en cada evento: los primeros dos son fijos y dependen del evento, los otros tres pueden añadirse para una descripción más detallada del evento.

Los mensajes vocales pueden reproducirse desde el altavoz del AS100 (ver la opción **AS100**) y /o enviados a los números de teléfono programados (ver las opciones **Telephone Enabled** y **Vocal Numbers**).

**AS100** Si está deshabilitada (de fábrica) el evento NO reproduce los mensajes vocales.

Si está HABILITADA el evento reproduce los mensajes vocales seleccionados en las opciones **First/Second Messages**, **Tercer Mensaje**, **Fourth Message** y **Fifth Message**.

**First/Second Messages** Muestra la palabra **AUTOMATIC** porque el primer mensaje es siempre el mensaje n° 1 (**RESERVADO - panle de la cabece**) mientras que el segundo mensaje depende del tipo de evento, como se describe a continuación (ver el grupo de opciones **Mensaje de Voz**):

- # El Mensaje n° 2 (**RESERVADO Alarma**) cuando de COMPRUEBA un evento de alarma;
- # El mensaje n° 3 (**RESERVADO Tamper**) cuando se COMPRUEBA un evento de sabotaje;
- # El mensaje n° 4 (**RESERVADO Avería**) cuando se COMPRUEBA un evento de avería;
- # El mensaje n° 5 (**RESERVADO Reset de Alarma**) cuando se TERMINA un evento de alarma;
- # El mensaje n° 6 (**RESERVADO Reset de Tamper**) cuando de TERMINA un evento de sabotaje;
- # El mensaje n° 7 (**RESERVADO de Avería**) cuando se TERMINA un evento de avería;
- # El mensaje n° 8 (**RESERVADO Genérico**) cuando se COMPRUEBA un evento genérico;
- # El mensaje n° 9 (**RESERVADO Reset de Genérico**) cuando se TERMINA un evento genérico.

**El primer mensaje se reproduce SÓLO por teléfo***no y NO se reproduce en el AS100.*

# **Tercer Mensaje/Fourth Message/Fifth Message**

Seleccionar los mensajes vocales que deben ser reproducidos por el evento, además del Primer y del Segundo Mensaje.

! *Los mensajes Vocales para el restablecimiento del evento serán reproducidos SÓLO si la opción Restaurar es habilitada (ver más adelante en este párrafo).*

**Telephone Enabled** Si está deshabilitada, el evento NO reproduce mensajes vocales por teléfono. Si está HABILITADA, el evento REPRODUCE los mensajes vocales en los números seleccionados (ver **Vocal Numbers**).

**De fábrica:** ver Tabla 9.

**Restaurar** Si está deshabilitada, el evento NO reproduce mensajes vocales cuando termina. Si está HABILITADA (de fábrica) cuando el evento termina REPRODUCE los mensajes vocales seleccionados.

**Llamar a todos** Si está HABILITADA (de fábrica) la central llama a TODOS los números de teléfono del evento (ver **Vocal Numbers**).

Si está deshabilitada, la central llama a los números de teléfono del evento (ver **Vocal Numbers**) hasta que una llamada termina con buen resultado: los otros números del evento NO serán llamados.

**Vocal Numbers<sup>7</sup>** Si está deshabilitada, el evento NO reproduce el Mensaje Vocal en el Número de Teléfono correspondiente.

Si está DESHABILITADA (de fábrica) el evento REPRODUCE el mensaje Vocal en el Número de Teléfono correspondiente (ver el grupo de opciones **Agenda**).

! *La central llamará a TODOS los números de teléfono programados o los números de teléfono programados hasta que una llamada tenga resultado positivo dependiendo de la opción Llamar a todos.*

# ! **SMS**

Este subgrupo de opciones es para la programación de los SMS, que deben ser enviados por los eventos.

! *Para usar esta función debe instalarse el Módulo GSM ABS-GSM y debe ser programado como indicado en el párr. "GSM".*

**SMS habilitado<sup>8</sup>** Si está habilitado (de fábrica), el evento NO envía SMS.

Si está HABILITADA, el evento envía un SMS a los números seleccionados en la opción **Vocal Numbers**. Cuando el evento se produce, el SMS se compone de las siguientes partes (ver el grupo de opciones **Mensajes SMS**):

- $\triangleright$  El SMS n° 1 (Panel);
- > El SMS n° 2 (Alarma) para las alarmas o El SMS n° 3 (sabotaje) para los sabotajes o El SMS n° 4 (avería) para las averías o
- El SMS n° 8 (activación genérica) para los otros eventos;
- # El SMS seleccionado en la opción **Texto SMS**;
- $\triangleright$  La hora y la fecha del evento<sup>9</sup>.

Restaurar via SMS<sup>8</sup> Si está HABILITADA, cuando el evento TERMINA, la central envía un SMS compuesto de las siguientes partes (ver el grupo de opciones **Mensajes SMS**):

- $\triangleright$  El SMS n° 1 (Panel);
- $\triangleright$  El SMS n° 5 (restablecimiento alarma) para las alarmas o El SMS n° 6 (restablecimiento sabotaje) para los sabotajes o

El SMS n° 7 (restablecimiento avería) para las averías o El SMS n° 8 (restablecimiento activación genérica) para los otros eventos;

- # El SMS seleccionado en la opción **Texto SMS**;
- $\triangleright$  La hora y la fecha del evento<sup>9</sup>.

**SMS si llamada de voz falla<sup>8</sup> Si está HABILITADA, el** evento envía el SMS a los números programados (ver **SMS** > **Vocal Numbers**) SÓLO si fallan las llamadas vocales.

**De fábrica:** deshabilitada.

Texto SMS<sup>8</sup> Seleccionar el SMS que el evento debe enviar (ver el grupo de opciones **Mensaje SMS**). **De fábrica:** ninguno.

*is* Los eventos que pertenecen al grupo de eventos, *del grupo de opciones Smart Actions, que tienen la opción Only Enabled in Events and Actions HABILITADA, tienen esta opción vacía y bloqueada (leer "Smart Actions" para mayor información).*

**Vocal Numbers7** Si está habilitada, el evento NO envía SMS al número de teléfono correspondiente. Si está DESHABILITADA (de fábrica) el evento envía el SMS programado al número de teléfono correspondiente (ver el grupo de opciones **Agenda**).

# ! **CENTRAL STATION ACTIONS**

Las opciones descriptas a continuación son para la señalización de los eventos en formato digital, a las Centrales de Vigilancia, vía PSTN, GSM, GPRS y IP.

**Telephone Enabled** Si esta opción es HABILITADA el evento será enviado por PSTN/GSM, a los números seleccionados en la opción **Digital Numbers**. **De fábrica:** ver Tabla 9.

**Restaurar** Si está deshabilitada, el evento NO envía códigos, vía PSTN/GSM, cuando termina. Si está HABILITADA (de fábrica) cuando el evento termina envía los códigos programados vía PSTN/GSM (ver **Contact ID** y **Restaurar SIA Identificador**).

**Llamar a todos** Si está HABILITADA la central llama a TODOS los números de teléfono del evento (ver **Digital Numbers**).

Si está DESHABILITADA (de fábrica), la central llama a los números de teléfono del evento (ver **Digital Numbers**) hasta que una llamada termina con éxito: los otros números del evento NO serán llamados.

**Digital Numbers** Si está deshabilitada, la central NO enviará el evento al Número de Teléfono correspondiente. Si está DESHABILITADA (de fábrica) la central enviará el evento al Número de Teléfono correspondiente (ver el grupo de opciones **Agenda**).

- ! *Esta columna muestra SÓLO los números de teléfono de tipo Comunicador Digital que no estén VACÍOS, es decir que están compuestos de por lo menos una cifra (ver Número y Tipo en el grupo de opciones Agenda). Esta columna NO se visualiza si no hay ningún número de teléfono con estas características.*
- **7** *Esta columna muestra SÓLO los números de teléfono de tipo Comunicador Vocal que no estén VACÍOS, es decir que están compuestos de por lo menos una cifra (ver Número y Tipo en el grupo de opciones Agenda). Esta columna NO se visualiza si no hay ningún número de teléfono con estas características.*
- **8** *Los eventos que pertenecen al grupo de eventos, del grupo de opciones Smart Actions, que tienen la opción Todos HABILITADA, tienen las opciones SMS Habilitado y Restaurar via SMS HABILITADAS y bloqueadas (no modificables, la opción SMS si llamada de voz falla deshabilitada y bloqueada, la opción SMS Texto vacía y bloqueada (leer "Smart Actions" para mayor información).*
- **9** *La hora y la fecha del evento se indican con el formato (<hh:mm:ss><espacio><dd/mm/aa>), donde hh es la hora, mm son los minutos, ss son los segundos; dd es el día, mm es el mes, aa es el año: la representación de la fecha puede ser diferente (ver "Fecha/Hora (2.4)" en el MANUAL USUARIO).*

**Receptora** Si está habilitada, la central envía el evento vía GPRS (es necesario el Módulo GSM) a un receptor Sur-Gard SYSTEM I / II / III, como programado en el grupo **GSM** y **IP**, en base a la programación de la opción **Receiver Channel Priority** (ver el grupo de opciones **Opciones del Sistema** > **General**). **De fábrica:** Deshabilitada.

! *La opción Receptor está deshabilitada cuando está habilitada la opción Receptor cuando Fallo Llamada Digital.*

**Enviar Restauraciones a Receptora** Si está deshabilitada, cuando termina el evento NO envía códigos, vía GPRS y vía IP. Si está HABILITADA (de fábrica) cuando el evento termina envía los códigos programados vía GPRS y/o vía IP (ver **Contact ID** y **Restaurar SIA identificador**).

**Receptor cuando Fallo Llamada Digital** Si está habilitada, la central envía el evento vía GPRS y/o vía IP, SÓLO si falla el envío vía PSTN/GSM. **De fábrica:** Deshabilitada.

! *La opción Receptor cuando Fallo Llamada Digital queda deshabilitada cuando se habilita la opción Receptor.*

**Llamada Digital cuando Fallo Receptor** Si habilita la central envía el evento vía PSTN/GSM cuando falla el envío al Receptor vía GPRS/IP. **De fábrica:** deshabilitada.

! *La opción Llamada Digital cuando Fallo Receptor está bloqueada si la opción Receptor está deshabilitada o bien si la opción Receptor cuando Fallo Llamada Digital está habilitada.*

**Contact ID** Introducir el código Contact ID pro el evento: la central envía el código precedido por la cifra **1** cuando el evento se PRODUCE y por la cifra **3** cuando el evento TERMINA.

**Es La central envía el código evento Contact ID cuan***do el evento termina, SÓLO si la opción Restaurar está habilitada.*

**Identificador de evento SIA** Introducir el código SIA que la central debe enviar cuando se PRODUCE el relativo evento.

**Restaurar SIA identificador** Introducir el código SIA que la central debe enviar cuando el relativo evento TERMINA.

- ! *Esta opción no está disponible para eventos spot.*
- ! *La central envía el código evento SIA cuando el evento termina, SÓLO si la opción Restaurar está habilitada.*
- **13 00 y 000 indican que el evento no será comunicado.**

# ! **Descripción de eventos**

Esta sección describe las condiciones que generan y terminan los eventos.

**Eventos de zona** En la Tabla 10se muestra los eventos de zona, asociados a la alarma y al sabotaje de las zonas. Un evento de zona puede indicarse en el Estado de reposo:

- # Cambiar el Estado (Conectado/Desconectado) de un área a la cual pertenece la zona;
- # Ejecutar el **Reset alarmas** de un teclado y con un código usuario habilitados en un área a la cual pertenece la zona;
- # Ejecutar el **Stop alarmas** de un teclado y con un código usuario habilitados en un área a la cual pertenece la zona;
- ≻ Acercar una tarieta/llave habilitada a un área a la cual pertenece la zona, a un lector de proximidad habilitado en un área a la cual pertenece la zona.

**Eventos de particion** Los eventos de área (Tabla 11) se reagrupan los eventos de zona en base al Tipo (Incendio, 24h, Robo, etc.) y al área a la cual pertenecen: Se producen cuando se presenta POR LO MENOS UNO de los eventos de zona que reagrupan, terminan cuando terminan TODOS los eventos de zona que reagrupan. Un evento de área puede ser forzado a reposo como sigue.

- > Cambiar el estado (Conectada/Desconectada) del área.
- # Ejecutar el **Reset alarmas** de un teclado y con un código usuario habilitados en el área.
- # Ejecutar el **Stop alarmas** de un teclado y con un código usuario habilitados en el área.
- > Acercar una llave habilitada en el área a un lector habilitado en el área.

**Eventos del sistema** Estos son eventos generados por la Central (Ej. falta de alimentación).

Los eventos de Sistema pueden ser forzados a reposo: # Ejecutar el **Reset Alarmas** desde teclado;

- > Realizar el **Stop Alarmas** de un teclado;
- $\triangleright$  Acercar una llave a un lector.

**Eventos Spot** Los eventos Spot como **Código válido en teclado**, terminan inmediatamente después que se han producido, por lo tanto para estos Eventos no tiene sentido realizar acciones cuando terminan, por lo tanto:

- $\triangleright$  Las salidas Biestables NO pueden asociarse a los Eventos Spot.
- > Las acciones del avisador telefónico y del Comunicador digital NO pueden asociarse al restablecimiento de los eventos Spot.

! **Eventos "Comando Remoto"**

Estos eventos (Tabla 15) se producen y terminan cuando la central recibe un SMS con el siguiente formato:

#ABS#E#<PIN>#<ON|OFF>#<Cadena de comando>#<Texto>

- # **PIN**: Es un PIN usuario válido con la opción **SMS** habilitada (ver el grupo de opciones **Códigos y Claves: Usuario**).
- **DIOFF: ON verifica el evento; OFF termina el evento.**
- **Exadena de comando: Es la cadena programada en** la opción **Cadena de comando** (NO sensible a las mayúsculas/minúsculas).
- **Exto**: es un texto adicional, ignorado por la central, que puede ser usado por el usuario para asignar una descripción significativa al SMS de mando.
- *El evento se produce o termina SÓLO si el PIN y el evento tienen por lo menos un área en común (ver Particiones).*
- ! *El usuario puede puede deshabilitar su PIN con un SMS, como se describe en el MANUAL USUARIO.*

La central envía un SMS de confirmación cuando la operación se realiza con éxito (leer el MANUAL USUARIO).

! *Estos eventos también se pueden controlar a través de un I-Phone o un smartphone Android a través de la App ABSOLUTA, y mediante un teclado ABSOLUTA M-Touch (ver "MANUAL del USUARIO > Operaciones desde Teclado Touch > Escenarios").*

**Cadena de comando** Digitar la cadena que debe enviarse para que el evento se produzca o termine (NO sensible a mayúsculas/minúsculas). La cadena puede ser de 16 caracteres como máximo. **De fábrica:** Vacía.

**Particiones** Si está deshabilitada, la Partición correspondiente NO es asignada al evento. Si está HABILITADA, la Partición correspondiente es asignada al evento.

! **Evento "Reconocimiento de quien llama"**

Estos eventos (Tabla 16) se producen cuando el módulo GSM recibe una llamada del número de teléfono corresponde, si la opción **ID de Llamadas por GSM** del número de teléfono está HABILITADA (ver el grupo de opciones **Agenda**).

Cuando la central recibe la llamada del número de teléfono, espera algunos timbres, luego cuelga y sigue las acciones programadas: La central envía un timbre de confirmación al número de teléfono, si la opción **Devolución de llamada Activado** está HABILITADA.

! *El timbre de confirmación puede estar retrasado si hay otras llamadas en cola o puede perderse si la cola está llena o por problemas en la red GSM.*

**Devolución de llamada Activado** Si está deshabilitada (de fábrica), el evento NO envía el timbre de confirmación. Si está HABILITADA el evento envía el timbre de confirmación.

# ■ Ajustes de fábrica

Los ajustes de fábrica de los grupo de opciones **Eventos y Acciones** están diseñados para proporcionar una central se puede utilizar con una mínima programación, como se muestra en la Tabla 9: los eventos indicados en la columna **EVENTOS**, activar le Salidas que figuran en la columna de **Salida Primera** y enviar Mensajes de Voz a partir de compuestos Mensajes que figuran en la columna de **MENSAJE POR TELÉFONO**, a TODOS los números de tipo **Comunicador Vocal** de la **Agenda**.

A*Para garantizar el cumplimiento de las normas EN50131-1 y EN50131-3, las opciones Salida Primera, Tercer Mensaje y Telephone Enabled de los eventos en la Tabla 9, NO deben ser modificadas: sólo la opción Telephone Enabled de el evento Sabotaje General del Sistema puede modificarse.*

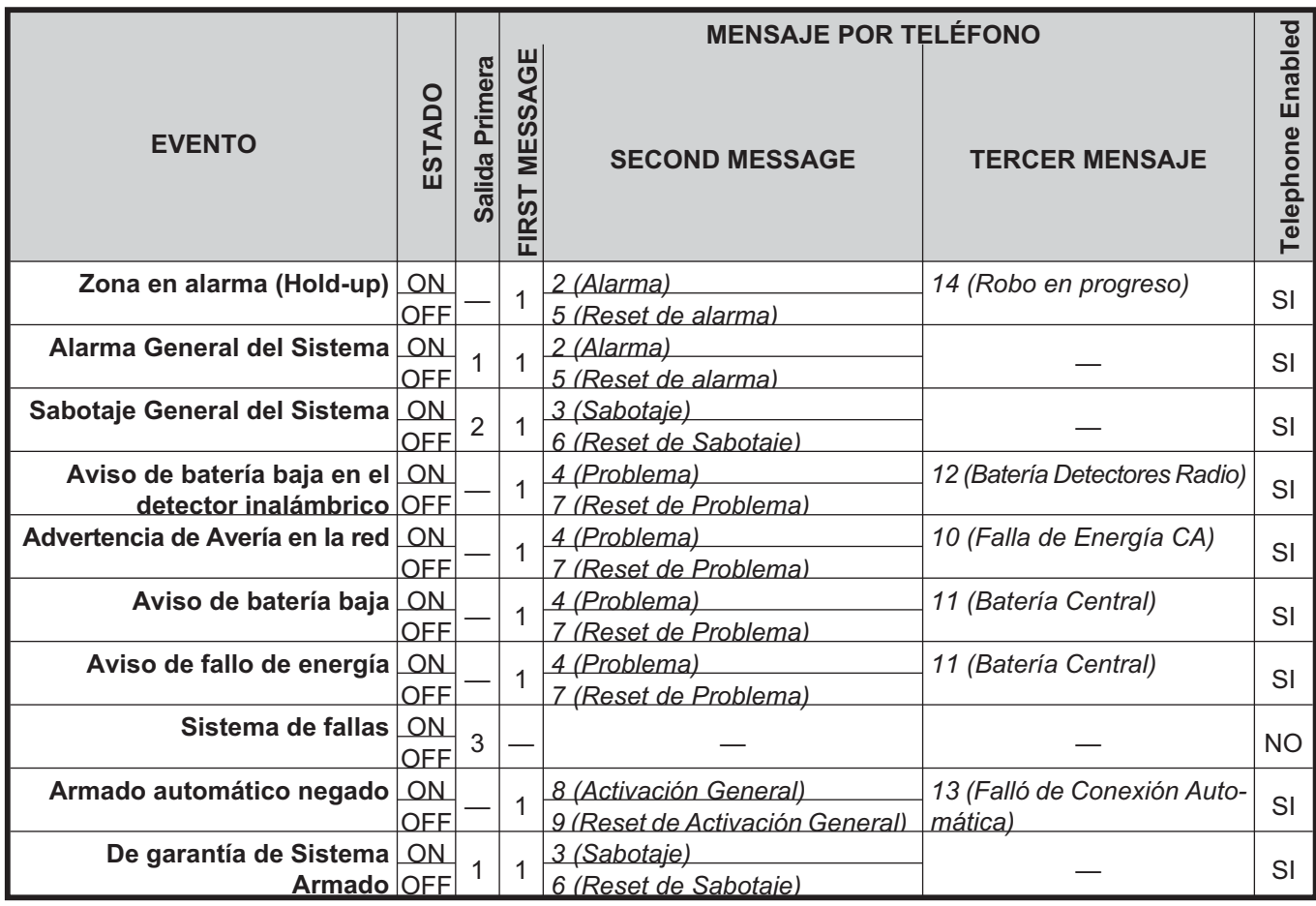

**Tabla 9** *Ajustes de fábrica del Grupo de opciones Eventos y Acciones: la Salida 1 se asigna a los terminales NC, COM, NO, NO +A y +N la Placa Base, salidas 2 y 3 se asignan respectivamente a los terminales O1 y O2 la Placa Base. El Mensaje n° 1 es el panel de la cabece (ver grupo de opciones Mensaje de Voz).*

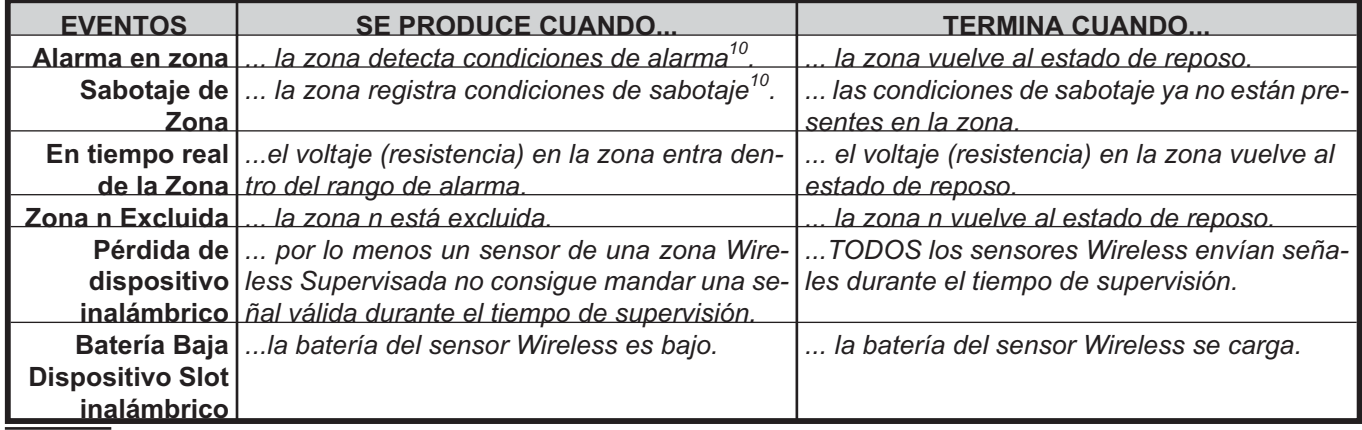

**Tabla 10** *Eventos de Zona.*

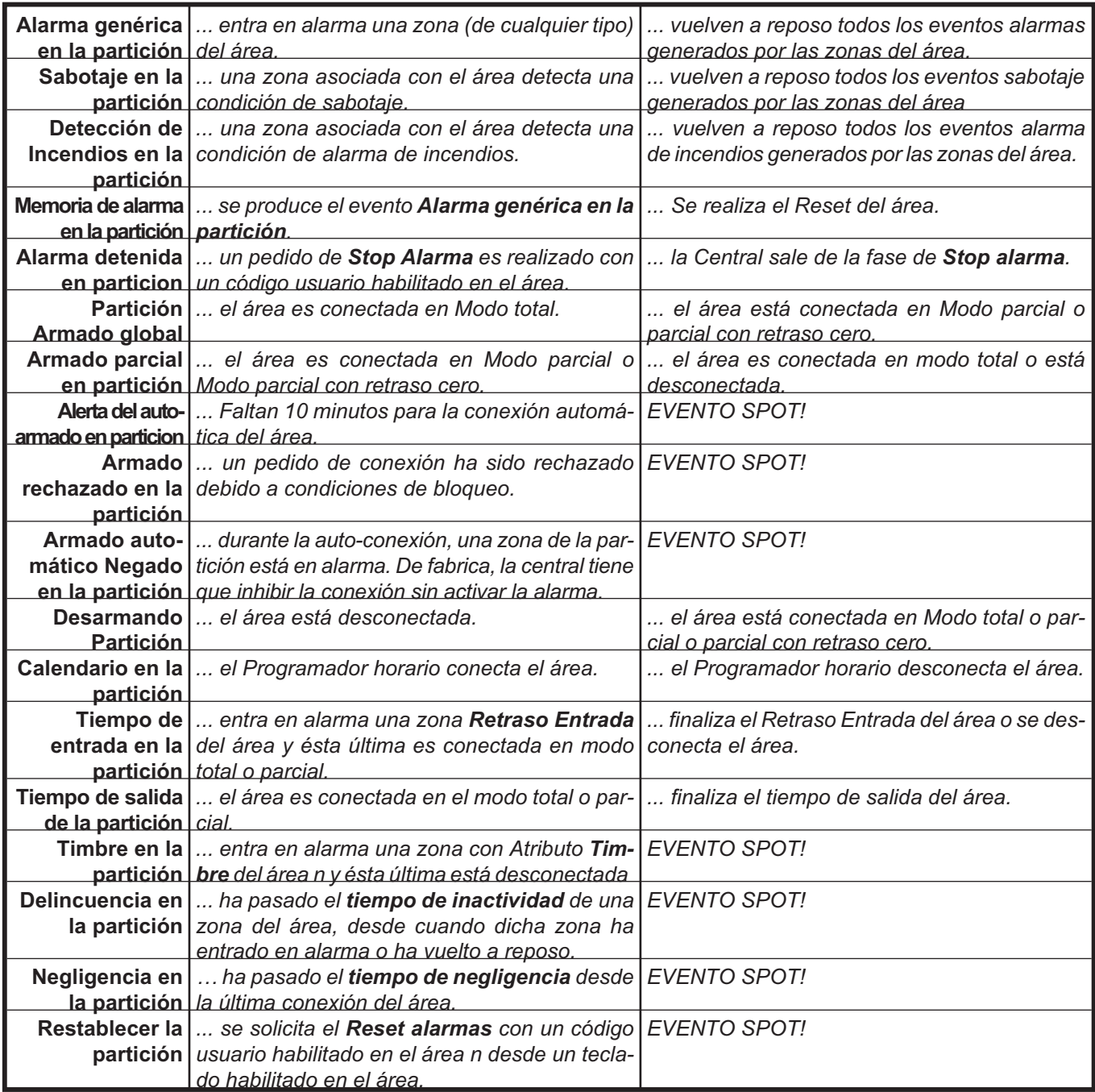

**Tabla 11** *Eventos de área.*

**10***Las condiciones que determinan la alarma y el sabotaje de una zona en función dependen de las configuraciones del Grupo de Opciones Zones.*

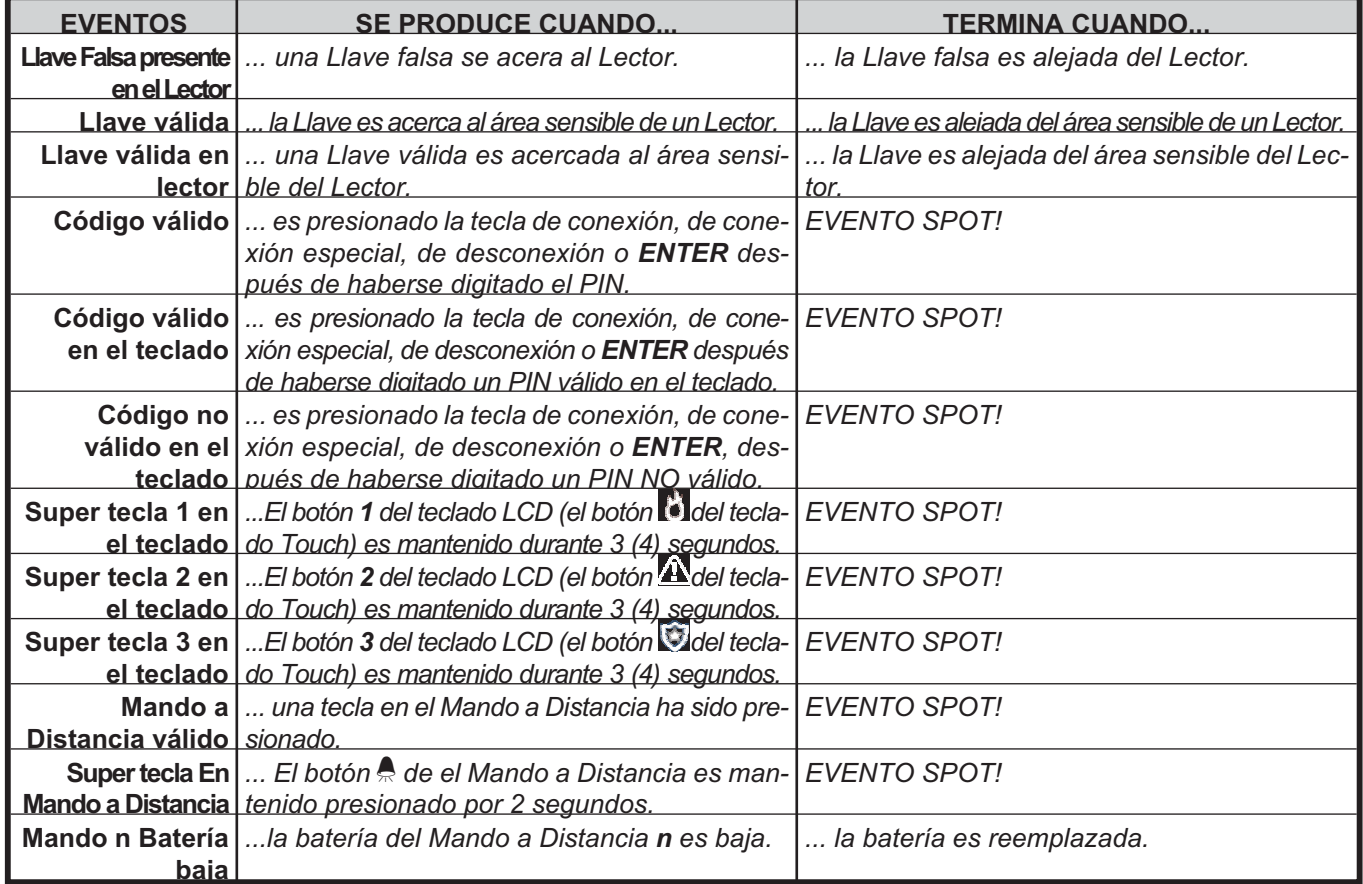

**Tabla 12** *Eventos Llaves y código.*

| <b>EVENTOS</b>           | <b>SE PRODUCE CUANDO</b>                                                | <b>TERMINA CUANDO</b>                                              |
|--------------------------|-------------------------------------------------------------------------|--------------------------------------------------------------------|
|                          | Alarma General   una zona, independientemente del tipo o del            | TODOS los eventos de alarma generados                              |
|                          | del Sistema area, detecta una condiciones de alarma.                    | por las zonas de todas las áreas vuelven al es-<br>tado de reposo. |
|                          | Sabotaje General    una zona, independientemente del tipo o del         | TODOS los eventos de sabotaje generados por las                    |
|                          | del Sistema area, detecta una condiciones de sabotaje.                  | zonas de todas las áreas vuelven al estado de reposo.              |
|                          | Aviso de batería  es baja, el nivel de batería de al menos un           | se cierra la última detectores de radio, y el                      |
|                          | baja en el detector detector en la radio.                               | nivel de batería de todos los detectores en la                     |
| inalámbrico              |                                                                         | <u>radio, es bueno.</u>                                            |
|                          | Sabotaje de la   es abierto el desviador antisabotaje o el an-          | el desviador antisabotaje y el antiarraca-                         |
|                          | unidad principal tiarracamiento de la central                           | miento son cerrados.                                               |
|                          | Servicio de Jumper    el jumper SERV está conectado.                    | el jumper SERV ha sido extraído.                                   |
|                          | Sabotaje de   Manupulación sirena externa es estableci-                 | Manupulación sirena externa es estableci-                          |
|                          | Sirena Externa do para la opción Grupo AS Tamper y el borne             | do para la opción Grupo AS Tamper y el borne                       |
|                          | AS NO está balanceado.                                                  | AS está balanceado (conectado a tierra con                         |
|                          |                                                                         | <u>una resistencia de 10 KΩ)</u>                                   |
|                          | Avería de Sirena    sirena externa es defectuosa.                       | ha restaurado todas las condiciones de falla                       |
| <b>Externa</b>           |                                                                         | de la sirena externa.                                              |
|                          | Sabotaje de   es saboteada la salida supervisada.                       | finaliza el sabotaje de la salida supervisada.                     |
| Sirena Interna           |                                                                         |                                                                    |
|                          | Avería de Sirena    sirena interna es defectuosa.                       | ha restaurado todas las condiciones de falla                       |
| <b>Interna</b>           |                                                                         | de la sirena interna.                                              |
|                          | Dispositivos de   es abierto el desviador antisabotaje o el an-         | el desviador antisabotaje o el antiarracamien-                     |
|                          | manipulación BPI tiarracamiento de un dispositivo BPI.                  | to de TODOS los dispositivos BPI son cerrados.                     |
|                          | <b>Tamper receptor</b>    es abierto el desviador antisabotaje o el an- | el desviador antisabotaje y el antiarraca-                         |
|                          | inalámbrico tiarracamiento del receptor radio.                          | miento del receptor radio son cerrados.                            |
|                          | Advertencia BPI    una periférica BPI conectada no responde a           | TODAS las periféricas BPI conectadas res-                          |
| periférica   la central. |                                                                         | ponden a la central.                                               |
|                          | Receptor Vía    el receptor radio NO responde a la central.             | el receptor radio responden a la central.                          |
| Radio perdido            |                                                                         |                                                                    |

**Tabla 13** *Eventos de Sistema (continúa en la página siguiente).*

| <b>EVENTOS</b>      | <b>SE PRODUCE CUANDO</b>                                                                                                 | <b>TERMINA CUANDO</b>                                                    |
|---------------------|----------------------------------------------------------------------------------------------------|--------------------------------------------------------------------------|
|                     | Advertencia de  por lo menos un borne de alimentación de la  la corriente proveniente de bornes de ali-                  |                                                                          |
|                     | fusibles   Placa Principal (+F, +B, +BPI, RED), está so-                                                                 | mentación de la Placa Principal (+F, +B, +BPI,                           |
|                     | brecargado.                                                                                                    | RED), cae por debajo del máximo permitido.                               |
|                     | Advertencia de  la tensión de red falta del tiempo programa-                                                             | es restablecida la tensión de red.                                       |
|                     | fallos en la red do (v. "opciones").                                                                                     |                                                                          |
|                     | Aviso de batería  la tensión de la batería es inferior a 11,4 V.                                                         | la tensión de la batería es superior a 12,3 V.                           |
| <u>baja</u>         |                                                                                                    |                                                                          |
|                     | Problemas de  la batería NO supera el Test Dinámico (v.<br>alimentación en   "INSTALACIÓN>Conexión de la alimentación"). | la batería supera el Test Dinámico.                                      |
| <u>la batería l</u> |                                                                                                    |                                                                          |
|                     | <b>Falla en la línea</b> $\lfloor  \rfloor$ la tensión de la línea telefónica es inferior a 4                            | la tensión de la línea telefónica es superior                            |
|                     | de teléfono   V. Este no se produce nunca si la opción Veri-                                                             | l a 4 V.                                                                 |
|                     | ficación en Línea es deshabilitada (ver                                                                                  |                                                                          |
|                     | "Opciones de Teléfono").                                                                                                 |                                                                          |
|                     | Advertencia de   ha pasado el Retraso falta red programado                                                               | es restablecida la tensión de red en TODAS                               |
|                     | Avería en la red   (ver "Fuentes de alimentación" en el párrafo                                                          | las Fuentes de alimentación conectadas BPI.                              |
|                     | en la estación   "Configuración") desde el momento en el cual                                                            |                                                                          |
|                     | de energía falta la tensión de red y por lo menos una de las                                                             |                                                                          |
|                     | Fuentes de alimentación conectadas al BPI.                                                                               |                                                                          |
|                     | Aviso de batería  la tensión de la batería de por lo menos una                                                           | la tensión de la batería de TODAS las Fuen-                              |
|                     | baja en la estación de las Fuentes de alimentación conectada al                                                          | tes de alimentación conectada al BPI es supe-                            |
|                     | de energía BPI es inferior a 11,4 V.<br>Aviso de Avería    la batería de una estación de alimentación                    | rior a 12,3 V.<br>están conectadas y superan el test dinámico            |
|                     | de energía en la   NO supera el Test dinámico o está desconec-                                                           | las baterías de TODAS las Fuentes de alimenta-                           |
|                     | estación de tada o bien se quema el fusible contra las in-                                                               | ción y están en buen estado los fusibles contra                          |
|                     | energía versiones de las polaridades de la batería de                                                                    | las inversiones de las polaridades de la batería,                        |
|                     | una Fuentes de alimentación.                                                                                             | de TODAS las Fuentes de alimentación.                                    |
|                     | <b>Batería no</b>    la tensión de la batería de una de las estación                                                     | la tensión de las baterías de TODAS las                                  |
|                     | conectada en la de alimentación conectada al BPI es inferior a                                                           | Fuentes de alimentación conectada al BPI es                              |
|                     | estación de   10,2 V, cuando encender (la batería está baja).                                                            | superior a 12 V.                                                         |
| energía             |                                                                                                    |                                                                          |
|                     | Cargador de   la tensión de salida del módulo alimentador                                                                | la tensión de salida de los módulos alimenta-                            |
|                     | <b>batería</b> de una estación de alimentación conectada al                                                              | dores de TODAS las Fuentes de alimentación                               |
|                     | desconectado $ BPI$ es menor o es mayor de 0,5 V con respec-<br>en la estación to al valor previsto.                     | conectadas al BPI se aleja en 0,5 V del máximo                           |
| de energía          |                                                                                                    | valor previsto.                                                          |
|                     | Circuitos de  la corriente absorbida de una salida de una  la corriente absorbida de cada una de las sali-               |                                                                          |
|                     | producción a estación de alimentación conectada al BPI, es                                                               | das de TODAS las Fuentes de alimentación co-                             |
|                     | corto 1/2/3 en la $\vert$ mayor que 1,8 A.                                                                               | nectadas al BPI, es menor o igual a 1,8 A.                               |
| central eléctrica   |                                                                                                    |                                                                          |
|                     | Cargador de   la tensión de salida del módulo alimentador                                                                | la tensión de salida de los módulos alimenta-                            |
|                     | <b>batería</b> de una estación de alimentación es mayor de                                                               | dores de TODAS las Fuentes de alimentación es                            |
|                     | desconectado $0.5$ V con respecto al valor previsto.                                                                     | menor o igual con respecto al valor previsto.                            |
|                     | Limpiar Alarmas    se solicita el Reset alarmas.                                                                         | <b>EVENTO SPOT!</b>                                                      |
| <u>en panel</u>     | Timbre en el  entra en alarma una zona con atributo Chi-                                                                 | <b>EVENTO SPOT!</b>                                                      |
|                     | panel me de una área desconectada.                                                                                       |                                                                          |
|                     | Negligencia en    ha pasado el tiempo de negligencia.                                                                    | <b>EVENTO SPOT!</b>                                                      |
| el panel            |                                                                                                    |                                                                          |
|                     | Delincuencia en   ha pasado el tiempo de inactividad.                                                                    | <b>EVENTO SPOT!</b>                                                      |
| el panel            |                                                                                                    |                                                                          |
|                     | Transmisión de   programdo (v. Opciones del Sistema >                                                                    | <b>EVENTO SPOT!</b>                                                      |
|                     | Prueba Periódico   Tiempo > Trasmisión de Prueba Periódico).                                                             |                                                                          |
|                     | Instalador de    programado (v. Opciones del Sistema >                                                                   | <b>EVENTO SPOT!</b>                                                      |
|                     | mantenimiento   Tiempo > Instalador de Mantenimiento).                                                                   |                                                                          |
|                     | Supervisión de  Supervisión de Sabotaje es establecido                                                                   | Supervisión de Sabotaje es establecido                                   |
|                     | Sabotaje   para la opción Grupo AS Tamper y el borne<br>AS NO está balanceado.                                           | para la opción Grupo AS Tamper y el borne                                |
|                     |                                                                                                    | AS está balanceado (conectado a tierra con<br>una resistencia de 10 KQ). |
|                     |                                                                                                    |                                                                          |

**Tabla 13** *Eventos de Sistema (continua de la página anterior y continúa en la página siguiente)..*

| EVENTOS   NORTH                | <b>SE PRODUCE CUANDO</b>                                                                                                    | <b>TERMINA CUANDO</b>                                                        |
|--------------------------------|----------------------------------------------------------------------------------------------------|------------------------------------------------------------------------------|
|                                | Sabotaje de la   es abierto el desviador antiarracamiento de   el desviado rantiarracamiento esta cerrado.                      |                                                                              |
| unidad principal   la central. |                                                                                                    |                                                                              |
| (Presa)                        |                                                                                                    |                                                                              |
|                                | Pérdida de la   por lo menos un sensor de una zona Wire-                                                                        | TODOS los sensores Wireless envían seña-                                     |
|                                | Zona inalámbrica   less Supervisada no consigue mandar una se-                                                                  | les durante el tiempo de supervisión.                                        |
|                                | en el panel al válida durante el tiempo de supervisión.                                                                         |                                                                              |
|                                | Alarma de zona   una zona detecta condiciones de alarma.                                                                        | TODOS les zonas vuelve al estado de reposo.                                  |
| en el panel                    |                                                                                                    |                                                                              |
| Zona en el panel               | Sabotaje de    una zona detecta condiciones de sabotaje.                                                                        | TODOS las condiciones de sabotaje ya no<br>están presentes en la zonas.      |
|                                | Zona en tiempo  el voltaje (resistencia) en una zona entra                                                                      | el voltaje (resistencia) en TODOS les zonas                                  |
|                                | real en el panel dentro del rango de alarma.                                                                                    | vuelve al estado de reposo.                                                  |
|                                | Zona Excluida    una zona está excluida.                                                                                        | TODOS les zonas están incluidas.                                             |
| en el panel                    |                                                                                                    |                                                                              |
|                                | Partición de   una partición entra en Estado de alarma.                                                                         | TODOS les particiones vuelve al estado de                                    |
| alarma en el panel             |                                                                                                    | reposo.                                                                      |
|                                | Partición de  una partición entra en Estado de sabotaje.                                                                        | TODOS les particiones vuelve al estado de                                    |
| sabotaje en panel              |                                                                                                    | reposo.                                                                      |
|                                | Armado Parcial    una partición es conectada en Modo Parcial<br>en Panel o Modo Parcial con Retraso Cero.                       | TODOS les particiones están conectadas en                                    |
|                                | Armado Total en   una partición es conectada en Modo Total.                                                                     | Modo Total o está Desconectada.<br>TODOS les particiones están conectadas en |
| el panel                       |                                                                                                    | Modo Parcial o Parcial con Retraso Cero o                                    |
|                                |                                                                                                    | está Desconectada.                                                           |
|                                | Tiempo de salida    una partición es conectada en Modo Total o                                                                  | TODOS les particiones expira el Tiempo de                                    |
| en el panel Parcial.           |                                                                                                    | Salida.                                                                      |
|                                | Tiempo de   entra en alarma una zona Retraso Entrada                                                                            | TODOS les particiones expira el Tiempo de                                    |
|                                | entrada en el y ésta última es conectada en Modo Total o                                                                        | Entrada o TODOS les particiones están Des-                                   |
|                                | panel   Parcial.                                                                                                    | conectada.                                                                   |
|                                | Alerta del auto-    un timeout de la Auto-conexión comienza.                                                                    | TODOS les particiones está conectada o un                                    |
| armado en el panel             |                                                                                                    | pedido extraordinario está presente.                                         |
| alarma en el panel partición.  | <b>Memoria de</b> se produce el evento alarma genérica en  TODOS les particiones Reset.                                         |                                                                              |
|                                | Alarma detenida    se solicita a Stop Alarm.                                                                                    | la Central sale de la fase de Stop alarma.                                   |
| en panel                       |                                                                                                    |                                                                              |
|                                | Llave válida en se usa una Llave válida.                                                                                        | TODOS las Llaves están alejadas del área                                     |
| el panel                       |                                                                                                    | sensible del Lector.                                                         |
|                                | Código válido  es presionado el botón de conexión, de co- EVENTO SPOT!                                                          |                                                                              |
|                                | en el Panel nexión especial, de desconexión o ENTER                                                                             |                                                                              |
|                                | después de haberse digitado un PIN válido.                                                                                      |                                                                              |
|                                | Mando a Distancia  una tecla en una Radiollave válida ha sido                                                                   | <b>EVENTO SPOT!</b>                                                          |
| Válido en el Panel presionado. | Llave falsa en el   una Llave falsa es acercado a un Lector.                                                                    | TODOS las Llaves falsas son alejados de                                      |
| panel                          |                                                                                                    | los Lectores.                                                                |
|                                | Código no    es presionado el botón de conexión, de cone-                                                                       | <b>EVENTO SPOT!</b>                                                          |
|                                | válido en el <i>xión especial</i> , de desconexión o <b>ENTER</b> des-                                                          |                                                                              |
|                                | panel pués de haberse digitado un PIN NO válido.                                                                                |                                                                              |
|                                | Super tecla 1 en   el botón 1 de un teclado LCD (el tasto le de un                                                              | EVENTO SPOT!                                                                 |
|                                | el panel teclado Touch) es presionado por 3 (4) segundos.                                                                       |                                                                              |
|                                | Super tecla 2 En   el botón 2 de un teclado LCD (el tasto <b>A</b> de un                                                        | <b>EVENTO SPOT!</b>                                                          |
|                                | el panel teclado Touch) es presionado por 3 (4) segundos.                                                                       |                                                                              |
|                                | Super tecla 3 En   e I botón 3 de un teclado LCD (il tasto vide un<br>el panel teclado Touch) es presionado por 3 (4) segundos. | <b>EVENTO SPOT!</b>                                                          |
|                                | Mando Super    han pasado 2 segundos desde que se ha                                                                            | <b>EVENTO SPOT!</b>                                                          |
|                                | Tecla en el panel presionado la tecla e de una radiollave.                                                                      |                                                                              |
|                                | El Grupo de    el reloj de la central alcanza la hora y la fe-                                                                  | <b>EVENTO SPOT!</b>                                                          |
|                                | Vigilancia de   cha programada para el mantenimiento del                                                                        |                                                                              |
|                                | Mantenimiento servicio de vigilanza.                                                                                            |                                                                              |
|                                | Armado rechazado    un pedido de conexión ha sido rechazado EVENTO SPOT!                                                        |                                                                              |
|                                | en el panel debido a condiciones de bloqueo.                                                                                    |                                                                              |

**Tabla 13** *Eventos de Sistema (continua de la página anterior y continúa en la página siguiente).*

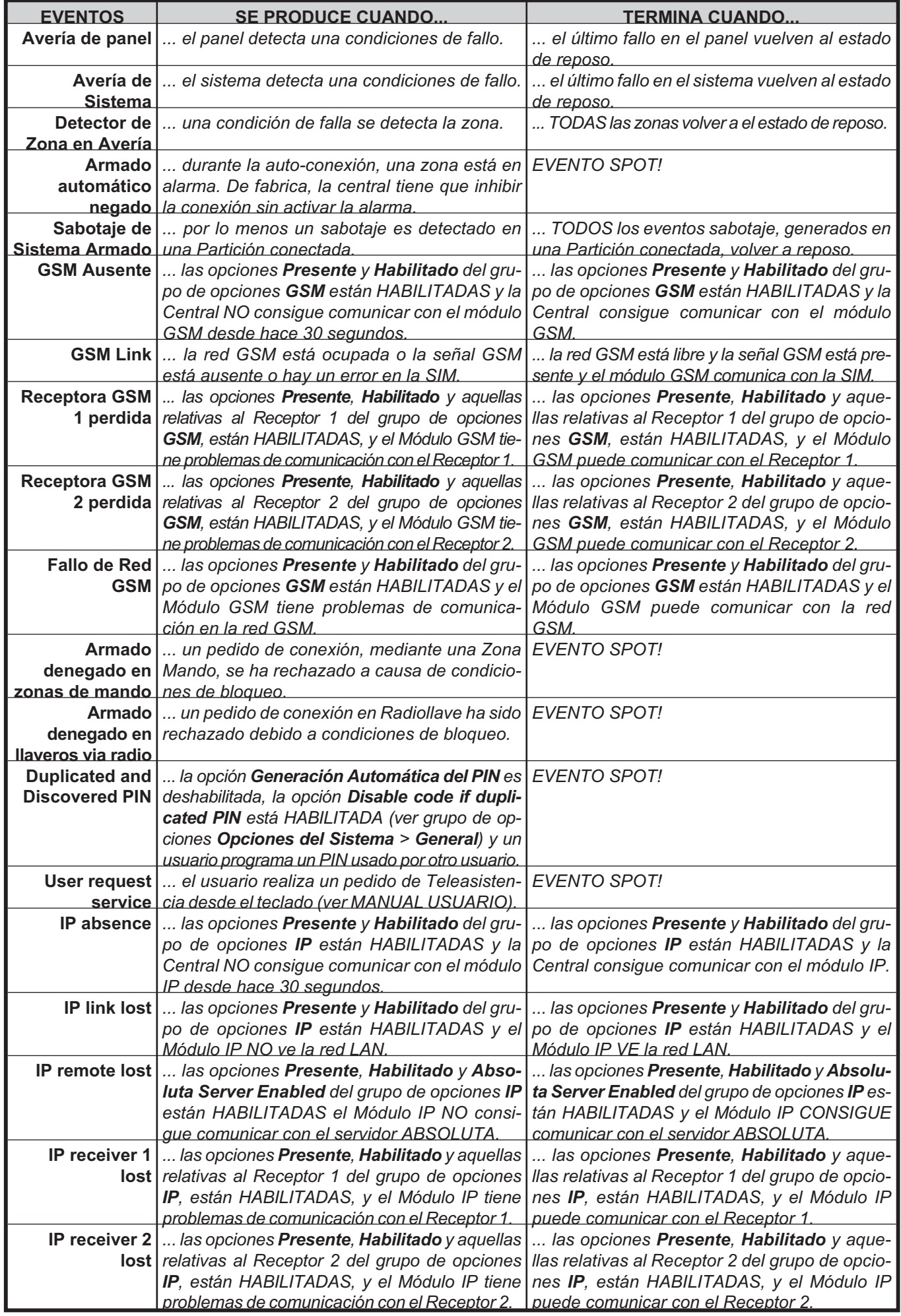

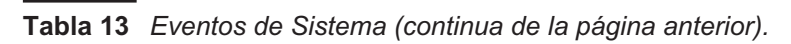

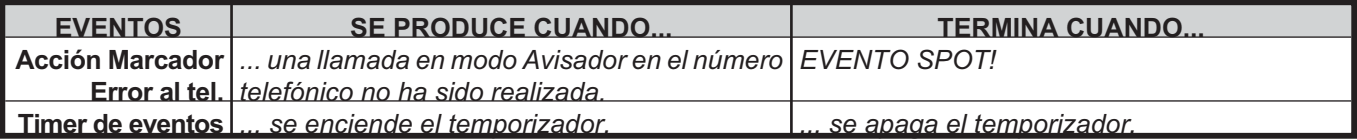

**Tabla 14** *Otros eventos.*

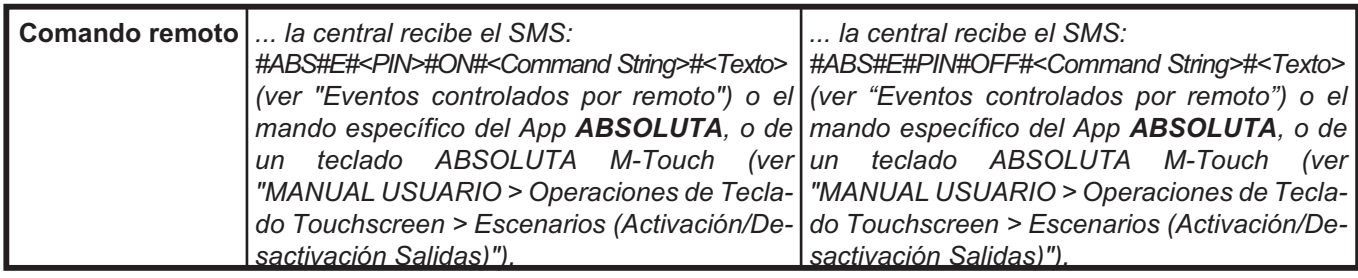

**Tabla 15** *Eventos controlados vía SMS.*

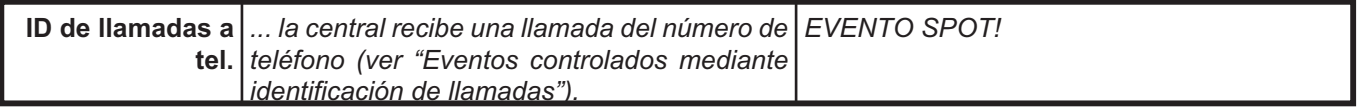

**Tabla 16** *Eventos controlados por medio de identificación de llamadas.*

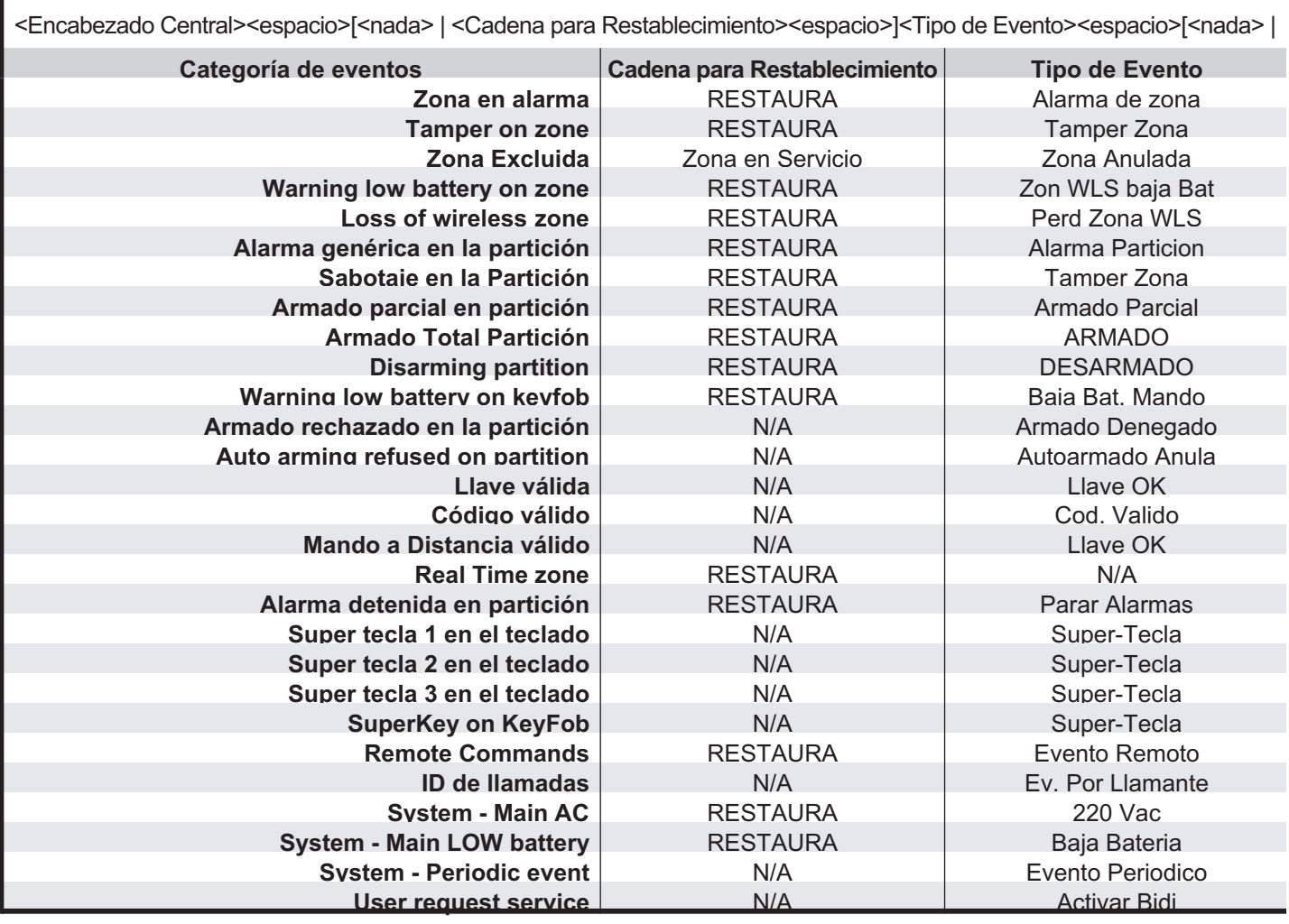

**Tabla 17** *Información para la fabricación de los SMS Smart: N/A = No aplicable; 1) o bien las cadenas GSM, PSTN, APP o SMS; 2) Cadena de Comando asignada al Comando Remoto en el grupo de opciones Eventos y Acciones.*

# **Smart Actions**

*Acciones Smart* son las acciones que la Central "construye" automáticamente utilizando la información del sistema, como las etiquetas de los objetos.

Las *Acciones Smart* pueden ser de tres tipos:

- ! **Smart SMS**, para el envío de SMS;
- ! **Emails**, para el envío de e-mail;
- ! **APP Notification**, para el envío de notificaciones a los teléfonos con la aplic. ABSOLUTA.

El grupo de opciones **Smart Actions** es para programación de las *Acciones Smart* como se describe a continuación.

**Event Categories** Muestra los grupos de eventos para los cuales es posible habilitar las *Acciones Smart*, como se describe en los párrafos siguientes.

#### ■ Smart SMS

Para la construcción de los *SMS Smart* BOSS usar las etiquetas asignadas a los objetos del sistema y algunas cadenas fijas, como se muestra en la primera línea de la Tabla 17: entre corchetes ([]) se indican las alternativas separadas con la barra vertical (|); entre comillas ("") los textos fijos; entre paréntesis angulares () se reproducen en diferentes textos descriptos a continuación.

- ! *espacio* es el carácter "espacio".
- ! *Encabezado Central* es el Messaggio # **1 Panel** del grupo de opciones **Mensaje SMS**.
- ! *Cadena para Restablecimiento* es la cadena que aparece si se trata del restablecimiento de un evento.
- ! *Tipo de Evento* es una cadena relativa al tipo de evento.
- ! *DÓNDE* es la etiqueta asignada al dispositivo usado para generar el evento
- ! *QUIÉN* es la etiqueta asignada al sujeto que ha provocado el evento.
- ! *Particiones* es la etiqueta del Partición involucrada en el evento, si está involucrada una sola Partición, o bien la cadena "Partición:<espacio>" seguida de una cadena de 16 caracteres (8 para las centrales ABSOLUTA 16 y 42) constituida por el carácter "-" para las Particiones NO involucradas en el evento del carácter "X" para las Particiones involucradas en el evento (por ejemplo la cadena —X——-X——— significa que están involucradas las Particiones n° 3  $v(9)$ .
- ! *Hora y Fecha* son la hora y la fecha del evento con el formato programado para la central "Fecha/Hora (2.4)" en el MANUAL USUARIO).

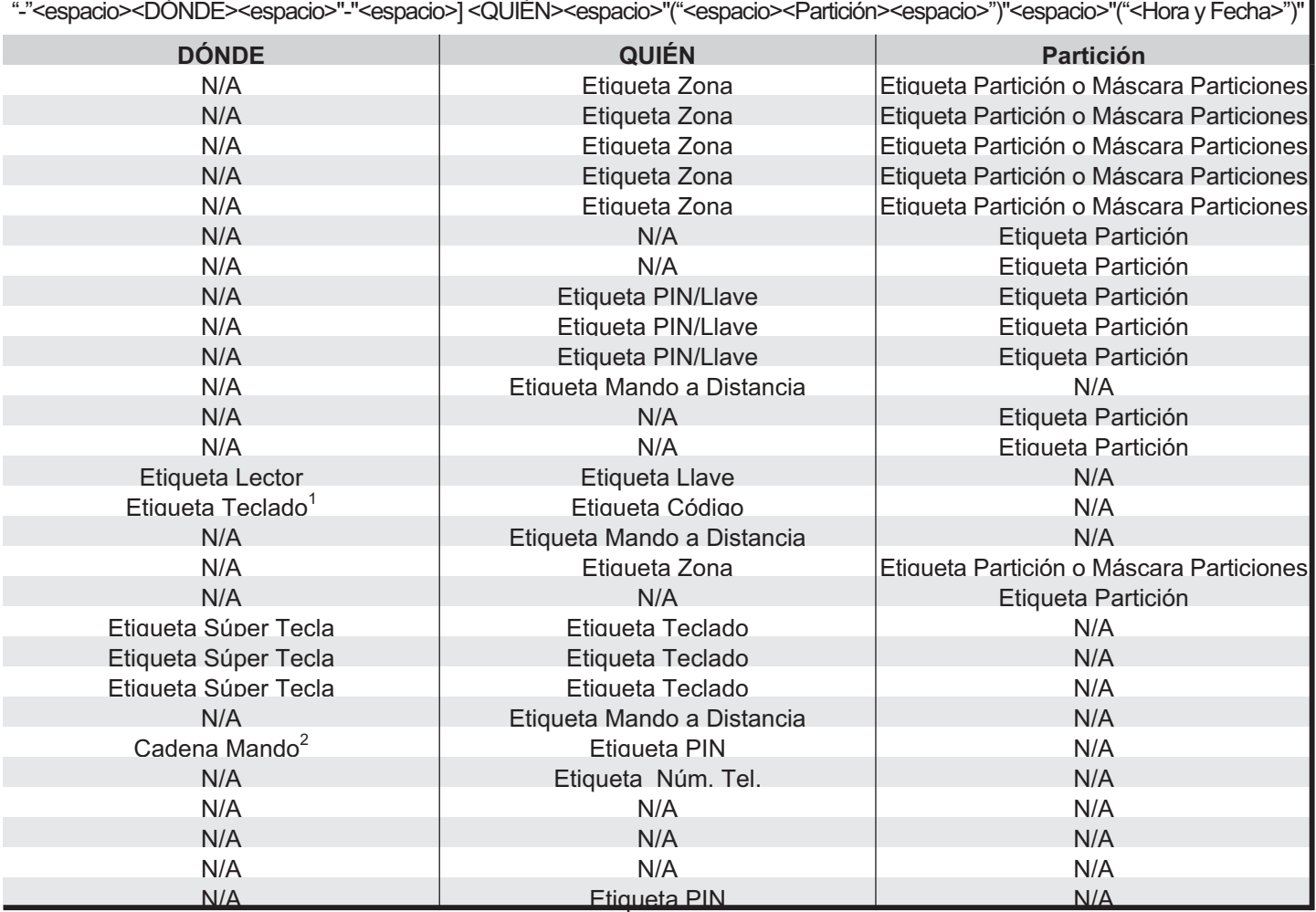

A continuación se reproducen algunos ejemplos de *SMS Smart*:

- # *Mi Casa Alarma de zona COCINA ( primer piso ) (10:12:30 24/12/12);*
- # *Mi Casa RESTAURA Alarma de zona COCINA ( primer piso ) (10:12:30 24/12/12);*
- # *Mi Casa Alarma de zona ESCALERAS ( Particiones: X-X——————- );*
- # *Mi Casa Llave OK PAPÁ LEC.PUERTA PRINC (10:12:30 24/12/12).*

## Dónde

- **E** *Mi Casa* es el encabezado de la Central;
- # *Alarma de zona* y *Llave OK* son Tipos de Evento;
- # *RESTAURA* es la cadena para el restablecimiento del evento;
- # *COCINA* y *ESCALERAS* son las etiquetas de QUIEN ha provocado el evento;
- # *primer piso* es la etiqueta del Partición involucrada
- # *particiones: X-X——————-* son las Particiones involucradas (la n° 1 y la n° 3);
- # *LEC.PUERTA PRINC* es la etiqueta del objeto DONDE se ha provocado el evento.

*n***<sub>8</sub>** Dado que **ABS-GSM** soporta SMS con una longi*tud máxima de 160 caracteres, puede ocurrir que el SMS esté cortado.*

! *Para usar esta función debe instalarse el Módulo Modulo GSM ABS-GSM y debe ser programado como se indica en el par. "GSM".*

**Todos** Si esta opción está HABILITADA, la central enviará un *SMS Smart* al producirse el restablecimiento (para los eventos que admiten el restablecimiento) de todos los eventos pertenecientes al grupo correspondiente. **De fábrica:** deshabilitada.

! *Esta opción está deshabilitada y bloqueada si la opción Only enabled in Events and Actions está HABILITADA.*

**Only enabled in Events and Actions** Si esta opción está HABILITADA, la central enviará un *SMS Smart* al producirse y en el restablecimiento (para los eventos que admiten el restablecimiento) SÓLO de los eventos del grupo correspondiente que tienen las opciones **SMS Habilitado** y **Restaurar via SMS** HABILITADAS (ver grupo de opciones **Eventos y Acciones**). **De fábrica:** deshabilitada.

- ! *Esta opción está deshabilitada y bloqueada si la opción Todos está HABILITADA.*
- ! *Esta opción no está disponible para los grupos de eventos System - Main AC, System - Main LOW battery, System - Periodic event y User request service, porque estos grupos están formados por un sólo evento.*

#### ! **Emails**

Si esta opción está HABILITADA, la central enviará un  $e$ -mail<sup>11</sup> al producirse (y al restablecimiento) de los eventos pertenecientes al grupo correspondiente, al grupo de direcciones (hasta 4) programados en el grupo de opciones **Emails**, en función del Partición de pertenencia del evento que se ha producido.

Si el evento no pertenece a ninguna Partición (Eventos de Sistema) el e-mail será enviado a un grupo de direcciones específicos.

Por ejemplo, si se produce el evento Alarma Zona 1 y la Zona 1 pertenece a las Particiones 1 y 3, el e-mail será enviado a las direcciones definidas para las Particiones n° 1 y 3.

El*remitente* del e-mail será "noreplay@absoluta.info".

El *objeto* del e-mail tendrá el siguiente formato:

<Encabezado Central>":"<espacio><Tipo de Evento>

Donde:

- # *Encabezado Central* es el Messaggio # **1 Panel** del grupo de opciones **Mensaje SMS**.
- # *Tipo de Evento* será:
	- **Alarma**, para los eventos de alarma,
	- **Tamper**, para los eventos de sabotaje,
	- **Fallo**, para los eventos de avería,
	- **Genérico**, para todos los otros eventos,

— **Reset de Alarma**, para los eventos de restablecimiento alarma,

— **Reset de Tamper**, para los eventos de restablecimiento sabotaje,

— **Reset de Fallo**, para los eventos restablecimiento avería,

— **Reset de Genérico**, para el restablecimiento de todos los otros eventos.

El *cuerpo* del e-mail mostrará la información relativa al evento, con el mismo formato de los *SMS Smart* (leer "Smart SMS" para mayor información).

El objeto del cuerpo del e-mail puede mostrar la información de varios eventos, si estos se producen dentro de los **20 segundos** de ocurrido el primer evento.

! *Para usar esta función debe instalarse el Módulo IP ABS-IP y debe ser programado como indicado en el párr. "IP".*

**De fábrica:** deshabilitada.

**11***La Central enviará la información a un servidor remoto (server.absoluta.info) mediante el Módulo IP ABS-IP, con un cifrado AES a 128 bit, con una llave de cifrado basada en el MAC Address del Módulo IP; el servidor remoto se ocupará de crear un mensaje HTML con la información recibida a enviar a las direcciones e-mail programadas.*

# ■ **APP Notification**

Si esta opción está HABILITADA, la central enviará una notificación al producirse (y al restablecimiento) de los eventos pertenecientes al grupo correspondiente, a los teléfonos que tienen la aplicación ABSOLUTA 3.50 instalada.

! *El usuario que ha instalado la Ap. ABSOLUTA en su teléfono debe habilitar la recepción de las notificaciones por medio de la opción específica.*

Cada usuario recibirá las notificaciones de los eventos relativos a su PIN y en la Particiones en las que esté habilitado y de los Eventos de sistema (si están seleccionados).

El Usuario **Maestro** (ver **Tipo de Usuario** en el Grupo de Opciones **Códigos y Llaves** > **Usuario**) puede deshabilitar la recepción de las notificaciones de todos los teléfono registrados.

Cuando el usuario recibe la notificación, puede hacer clic en el respectivo icono para ver la información relativa al evento: la información tendrá el mismo formato descripto para los SMS Smart (leer "Smart SMS" para mayor información).

! *Para usar esta función debe instalarse el Módulo IP ABS-IP y debe ser programado como indicado en el par "IP".*

**De fábrica:** deshabilitada.

# **Emails**

El Grupo de Opciones **Emails** es para la definición de las direcciones e-mail a asociar a las Particiones y a los eventos de sistema, para la notificación de los eventos vía e-mail (leer "Smart Actions > Emails" para mayor información).

## ! **Addresses**

El subgrupo **Addresses** es para la definición de los e-mail a los cuales deben enviarse los eventos.

**Etiqueta** Introducir una descripción significativa para la dirección e-mail.

**Valores válidos:** hasta 16 caracteres alfanuméricos. **De fábrica:** vacía.

**Dirección** Introducir una dirección e-mail válida. **Valores válidos:** hasta 32 caracteres alfanuméricos. **De fábrica:** vacía.

# ■ **Particiones**

El Subgrupo **Particiones** es para la asociación de los e-mail, definidos en el Subgrupo **Addresses**, de las Particiones.

**Etiqueta** Muestra la lista de las Particiones de la Central y la etiqueta **Sistema** para los eventos de sistema.

#### **Email Address 1 / Email Address 2**

**Email Address 3 / Email Address 4** Seleccionar los e-mail a los cuales se deben enviar los eventos relativos al Partición correspondientes y los Eventos de Sistema.

! *Para cada Partición y para los Eventos de Sistema pueden seleccionarse hasta 4 e-mail.*

# **Codigos y Llaves: Usuario**

Los PIN usuario permiten al usuario el acceso al sistema, a través del Teclado, teléfono DTMF, SMS y la página de **Estado** de BOSS.

**El PIN n° 1 NO puede entrar en el sistema vía teléfono.** 

Cuando el PIN usuario puede programarse para controlar funciones específicas y áreas donde estas funciones tendrán efecto.

**PIN** El PIN (Personal Identification Number = Número de identificación Personal) y la combinación de cifras que permiten el acceso a las funciones correspondiente. El PIN puede ser de 4, 5 o 6 cifras.

**Teclados y PIN Usuarios** Para cada teclado es posible programar las áreas sobre las cuales actuar. A partir de aquí cada operación solicitada con un PIN tendrá efecto SÓLO en las áreas donde están simultáneamente habilitados el PIN digitado y el teclado en el cual el PIN ha sido digitado. Son múltiples las aplicaciones que se pueden generar de este nivel doble de control. Por ejemplo, es posible hacer que un PIN actúe en ciertas áreas si se digita en un teclado y en otras áreas se digitan en otro teclado.

Esto permite, con una programación simple, simplificar la memorización de las operaciones a desarrollar por parte del usuario.

**Evento de codigo PIN** Cada vez que la central reconoce un PIN válido, genera el evento **Código válido**.

A dicho evento se puede asociar una acción en otra salida o en línea telefónica independientemente del hecho que el PIN esté o no habilitado para solicitar acciones a la central. Entonces es posible, mediante una combinación debida de las programaciones de los eventos y de las salidas, resolver algunos problemas del control y/o de la restricción de los accesos.

**Transferencia PIN** La opción *transferencia PIN* permite al instalador enviar/cargar los PIN usuario, por medio del PC conectado a la central vía serial (USB o RS232), vía Internet/GPRS (con el módulo opcional ABS-GSM) o mediante la llave USB.

*El PIN usuario NO puede ser enviado/cargado por teléfono ya que este tipo de conexión no ofrece la seguridad necesaria para este tipo de información.*

El usuario debe habilitar la *transferencia PIN* como se describe en el párr. "OPERACIONES DE TECLADO > Programación > Habilita/Deshabilita instalador (2.2)" del MANUAL USUARIO, por lo tanto el instalador debe cargar la opción **Opciones del Sistema** > **General** > **Permitir Instalador Accesar Programación Personal**.

**EXECUANDO la transferencia PIN está habilitada, el ins***talador puede programar desde el teclado TODOS los números de la Agenda telefónica (ver "OPERACIONES DE TECLADO > 2.8) Programar el comunicador Telefónico").*

El grupo de opciones **Usuario** es para programar los PIN usuario como sigue.

# ■ Opciones de usuario

**Etiqueta** Esta opción (máx. 26 caracteres) es para identificar el código usuario en todas las operaciones en las cuales participa (Ej. Nombre del usuario).

**Código de usuario** Si la opción *transferencia PIN* está deshabilitada, muestra el PIN enmascarado (una serie de puntos).

Si la opción *transferencia PIN* está HABILITADA, muestra el PIN claro: introducir el PIN deseado o seleccionar el pulsador  $\overline{m}$  para que generar uno casual del BOSS: introducir todas "A" para deshabiltiar el PIN.

**Disponible** Si esta opción es habilitada, el código puede ser programado y usado para el acceso al sistema. En muchos casos es necesario un número menor de códigos para la gestión del sistema de seguridad. Este parámetro permite la disponibilidad sólo del número de códigos necesarios, para simplificar la programación y aumentar el nivel de seguridad. Un código NO **Disponible** es como si no existiese.

**Activo** Si está habilitada, el PIN puede realizar funciones para las que ha sido programado. Si se deshabilita el PIN NO puede acceder al sistema. **De fábrica:** habilitada SÓLO para el PIN n° 1.

! *Esta es una opción sólo de lectura. SÓLO un PIN Usuario Principal puede cambiar el estado de esta opción (ver "OPERACIONES DESDE TECLADO TOUCH > Menú (Usuario) > PIN", "OPERACIONES DESDE TECLADO LCD > Programación PIN (2.5)", "OPERACIONES POR TELÉFONO > Deshabilitación PIN Corriente (*"*)" y "OPERACIONES VÍA SMS > Deshabilitación PIN" en el MANUAL USUARIO.*

**Teclado** Si esta opción es habilitada el código usuario puede gestionar el sistema mediante teclado.

**Alarma Silenciosa** Si un código tiene esta opción habilitada, las eventuales acciones telefónicas asociadas al evento **Código válido** relativo a aquel código, NO son señaladas por los teclados LCD (es decir los teclados NO muestran el símbolo en correspondencia con el icono  $\mathbf{\hat{\omega}}$ ).

**DTMF** Si esta opción está habilitada el PIN de usuario puede gestionar el sistema desde un teléfono de tonos (DTMF).

**De fábrica:** habilitada para los PIN del N° 2 al N° 10.

**Esta opción NO se encuentra disponible para el** *PIN N. 1.*

**SMS** Si está HABILITADA, el PIN puede controlar algunos eventos vía SMS (ver "Eventos y Acciones>Eventos controlados vía SMS") y puede Conectar/Desconectar las Áreas mediante SMS.

**De fábrica:** habilitada para los PIN del N° 2 al N° 10.

! *Esta opción NO se encuentra disponible para el PIN N. 1.*

**En el Grupo AND** Si esta opción está HABILITADA, el PIN se puede usar para desconectar las Particiones con la opción **Llaves/Códigos en AND-Num** igual a **2 Llaves y/o Códigos** o **3 Llaves y/o Códigos** (leer "Códigos /Llaves en AND" en el párr. "Particiones"). **De fábrica:** Habilitada.

**Tipo de usuario** Esta opción sirve para programar las operaciones que el PIN Usuario puede gestionar, como se muestra en la Tabla 18.

- ! *Las Particiones desconectadas con un PIN Ronda se vuelven a conectar automáticamente después del Tiempo-Ronda del Partición (ver Grupo de Opciones Particiones).*
- A*Para garantizar el cumplimiento de las normas EN 50131-1 y EN 50131-3, el PIN Nº 1 debe ser Maestro tipo.*
- *is* Sólo el PIN de usuario **Maestro** puede conectar/des*conectar áreas de la página de Status: PIN de un usuario Normal, Limitada y Patrulla NO puede.*

**Temporizador de usuario** Si a un código se asocia un temporizador ese código podrá realizar las funciones para las cuales ha sido programado, sólo cuando el Temporizador esté encendido (ver el grupo de opciones **Temporizadores**).

**Particiones** Si está deshabilitada, el PIN NO puede gestionar la partición.

Se está HABILITADA, el PIN puede gestionar la partición. **De fábrica:** habilitada SÓLO la partición n° 1.

**Modo A** Esta opción permite programar la Conexión **Modo A**.

- > Total: el área se conectará en modo total.
- **> Parcial:** el área se conectará en modo parcial.
- # **Demora cero instantánea**: el área se conectará de manera parcial con retraso cero.
- **> Desarmar:** el área se desconectará.
- # **No se requiere acción**: el area NO cambiará su estado.
- **De fábrica:** Conexión parcial área 1.

**Modo B** Como para el Modo A pero para la conexión **Modo B**.

**De fábrica:** Conexión Parcial Retraso 0 área 1.

**Modo C** Como para el Modo A pero para la conexión **Modo C**.

**De fábrica:** No se requiere acción.

**Modo D** Como para el Modo A pero para la conexión **Modo D**.

**De fábrica:** No se requiere acción.

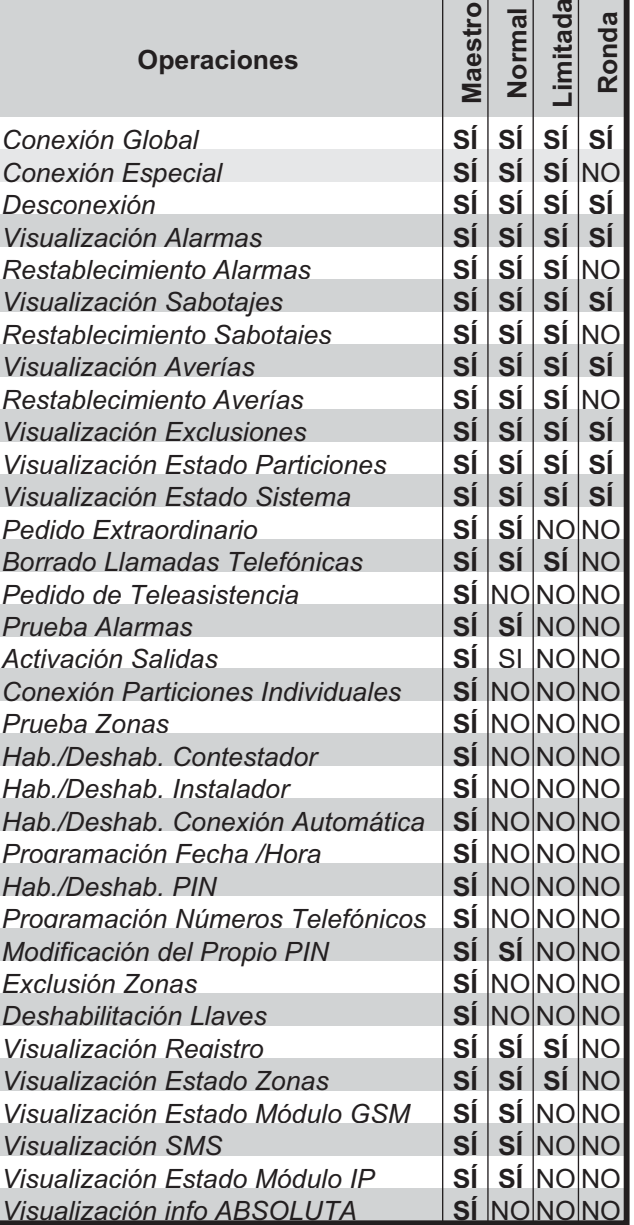

**Tabla 18** *Operaciones permitidas a los diferentes tipos de usuario.*

# **Codigos y Llaves: Llaves**

Este grupo de opciones es para programar las Llaves digitales como sigue.

**Etiqueta de la Llaves** Esta opción es para introducir una descripción significativa de la llave.

**Llave Habilitada** Si esta opción es habilitada la llave puede controlar el sistema. Si esta opción es deshabilitada la llave no puede controlar el sistema, sin embargo la misma puede aún ser programada desde el **Código usuario principal**. El código usuario principal puede cambiar el Estado de activación de las llaves (incluso mediante el menú usuario).

**Llave Solo Armado** Si esta opción es habilitada, la llave podrá realizar SÓLO la conexión de las áreas en las cuales está habilitada.

**Sólo Desarmar** Si esta opción está habilitada, la llave podrá realizar SÓLO la desconexión de las áreas en las cuales está habilitada.

**Silenciar Salida** Si esta opción está HABILITADA, la llave puede silenciar las Salidas (Stop alarmas). Cuando se acerca una Llave a un Lector:

- > Si hay salidas activas para alarma o sabotaje, éstas serán silenciadas (forzadas al estado de reposo);
- ▶ Si la central está ya en el modo Silenciación, ésta será removida.

La Silenciación es marcada por el parpadeo veloz de los indicadores **verde** y **amarillo** del Lector.

- ! *Si esta opción está HABILITADA, todas las otras opción están deshabilitadas, excepto la opción Sólo Desarmar, es decir, una Llave habilitada para la Silenciación NO puede ejecutar las otras operaciones.*
- ! *Si la opción EN50131 del lector está habilitada, las salidas se reactivan para una nueva alarma o sabotaje.*

! *La Silenciación NO tiene efecto en las llamadas.*

**Llave Ronda** Si esta opción es habilitada, la llave podrá realizar la Desconexión o la conexión durante el Tiempo de Ronda. Además, la Desconexión de un área realizada con una llave con la opción **Ronda** habilitada, durará al máximo por el **Tiempo de Ronda** programado para dicha área, pasado el cual el área será reconectada automáticamente.

**Llave Cancela llamadas de Panel** Si esta opción es habilitada, la central puede borrar la llamada telefónica corriente y todas las llamadas en cola, causadas por eventos de central, cuando la llave es reconocida.

**Llave Cancela llamadas de partición** Si esta opción es habilitada, la central puede ser borrar la llamada telefónica corriente y todas las llamadas en cola, generadas p or Eventos de las áreas en la cual está habilitada la llave, cuando la llave es reconocida.

**En el Grupo AND** Se puede usar para desconectar las Áreas con la opción **Llaves And y Códigos** igual a **2 Llaves y/o Códigos** o **3 Llaves y/o Códigos** (leer "Llaves And y Codigos" en el parr "Particiones").

**Timer Llave** Si a una llave se asocia un temporizador esa llave podrá realizar las funciones para las cuales ha sido programada, sólo cuando el Temporizador esté encendido (ver el grupo de opciones **Temporizadores**).

**Presencia Llave** Si esta opción es habilitada, la llave correspondiente puede ser programada y usada para el acceso al sistema. Muchas aplicaciones necesitan un menor número de llaves. Esta opción permitirá deshabilitar sólo el número de llaves, simplificando así el proceso de programación, mientras se aumenta el nivel de seguridad. Las llaves que no están **Disponibles** pueden ser consideradas como inexistentes.

**Particiones** Se deshabilitada, la Llave NO puede gestionar la Partición.

Se está HABILITADA, la Llave puede gestionar la Partición.

**De fábrica:** habilitada SÓLO la Partición n° 1.
# **Codigos y Llaves: Mandos a Distancia**

Este grupo de opciones es para programar las Radio-

llaves como sigue.

**Etiqueta** Esta opción es para introducir una descripción significativa de la radiollave.

**Número de serie del dispositivo inalámbrico** Introducir el número de serie electrónico (ESN, Electronic Serial Number). El ESN permitirá a la central identificar la radiollave en el sistema. El ESN es un número de 6 cifras impreso en cada dispositivo vía radio; en este número pueden también estar presentes las cifras hexadecimales (A, B, C, D, E y F) para reducir los casos de Dispositivos vía Radio con el mismo ESN.

*a* Algunos dispositivos vía radio tienen el ESN de 5 y *6 cifras impresos en la parte posterior. Con esta central usar sólo el ESN de 6 cifras.*

**Habilitado** Si esta opción es habilitada la Radiollave puede controlar el sistema. Si esta opción es deshabilitada la radiollave no puede controlar el sistema, sin embargo, ésta puede aún ser programada por el código usuario principal. El código usuario principal puede cambiar el Estado de activación de las radiollaves (incluso por medio del menú Usuario).

**Presencia Mando a Distancia** Si esta opción es habilitada la Radiollave puede programarse y emplearse para el acceso al sistema. Esta opción les permitirá habilitar sólo el de Radiollaves necesarias. Las Radiollaves que no están presentes pueden ser consideradas inexistentes.

**Temporizador** Si a una radiollave se asocia un temporizador esa radiollave podrá realizar las funciones para las cuales ha sido programada, sólo cuando el Temporizador esté encendido (ver el grupo de opciones **Temporizadores**).

**Particiones** Si está deshabilitada, el Mandos a Distancia NO puede gestionar la Partición.

Se está HABILITADA, el Mandos a Distancia puede gestionar la Partición.

**De fábrica:** habilitada SÓLO la Partición n° 1.

**Modo A** Programar las acciones en las Particiones cuando la radiollave realiza la Conexión **Modo A**.

- > **Total**: la partición se conectará en modo total.
- **> Parcial:** la partición se conectará en modo parcial.
- # **Demora cero instantánea**: la partición se conectará de modo parcial con retraso cero.
- **> Desarmar**: la partición se desconectará.
- **E** No se requiere acción: la Partición NO cambiará su estado.

**De fábrica:** Conexión parcial Partición n° 1.

**Modo B** Como Modo **A** pero para la conexión **Modo B** de Radiollave.

**De fábrica:** Conexión Parcial Retraso 0 Partición n° 1.

# **Arming Schedule**

El grupo de opciones **Arming Schedule** es para configurar la conexión/desconexión de las áreas en momentos concretos, como se describe a continuación. Para la conexión/desconexión de un área de forma automática, en un día específico:

- > Habilitar uno de los horarios de los planes de dia**rio o semanal** marcando la opción **habilitado**;
- # establecer los tiempos para la conexión/desconexión de Partición durante el día, haciendo clic el botón Particiones de **horarios de los planes de diario o semanal**;
- > aplicar el **horarios de los planes de diario o semanal** a los días requeridos para la selección de ellos en el calendario perpetuo y haga clic en el botón **Aplicar**;
- # haga clic en el botón **Activar/Desactivar** para activar la tabla horaria para los días seleccionados;
- $\geq$  activar la conexión automática (a través de la opción **Activar Autoarmado** en **Opciones del sistema >General** o a través de la opción **Auto-Arm** en el Menú Principal del Usuario del Teclado).
- A*Para garantizar el cumplimiento de las normas EN50131-1 y EN50131-3, si una zona está en alarma durante el auto-conexión, de fábrica, la central inhibe la conexión, sin que genere ninguna alarma, y registros en la memoria, ocurrieron los eventos y sus causas. La central también notificar la no conexión, a través de el Avisador de Voz: evento Armado automático negado en la partición habilitado.*

### ! **Especificar los horarios de los planes de diario o semanal**

Se pueden programar hasta 20 *horarios* como sigue.

**#** Este es el número de *horario*. Cada *horario* se identifica por su número (#) y por un color específico. El número y el color se emplean para identificar el *horario* en el Calendario perpetuo.

**Título** Introducir un nombre significativo para el *horario*.

**Tipo** Seleccionar el tipo de *horario*.

- # **Diario**: Se aplica a los días elegidos en el Calendario perpetuo, de manera independiente del día de la semana.
- > Semanal: Se aplica a los días elegidos en el Calendario perpetuo, dependiendo del día de la semana.
- ! *Para programar el tipo semanal son necesarias siete horarios, una por cada día de la semana, por lo tanto la aplicación requiere la confirmación para sobrescribir los seis horarios siguientes a aquel seleccionado*

**Editar** Hacer clic en el pulsador **Particiones** para modificar el relativo *horario* mediante el **Eventos partición Editor**, como se describe en el respectivo párrafo.

! *La tecla Particiones se activa sólo si se marca la casilla Editar.*

**Dia de semana** Esta columna muestra el día de la semana al cual el *horario* se refiere: **MON** (Lunes); **TUE** (Martes); **WED** (Miércoles); **THU** (Jueves); **FRI** (Viernes); **SAT** (Sábado); **SUN** (Domingo).

**Habilitado** Habilitar/Deshabilitar el *horario*:  $\Box$  Deshabilitado;  $\boxtimes$  Habilitado.

**Aplicar** Hacer clic en el pulsador **Aplicar** para aplicar el *horario* a los días seleccionados en el Calendario Perpetuo.

### ! **Eventos partición Editor**

Cada tabla horaria permite programar hasta 8 acciones por cada área. Para cada acción, se puede programar el tipo y el horario en el cual se debe producir, como sigue.

**Armar** Seleccionar la acción para el área.

- > **Armar total**: el área se conectará en modo total.
- > **Armar parcial**: el área se conectará en modo parcial.
- # **Demora cero instantánea**: el área se conectará de manera parcial con retraso cero.
- **> Desarmar:** el área se desconectará.
- > Non se requiere acción.

**Tiempo** Seleccionar el horario en el cual la acción seleccionada puede producirse.

### ! **Calendario Perpetuo**

El Calendario perpetuo (tabla de la derecha de la ventana) sirve para aplicar los *horarios* programados a los días solicitados, como sigue.

Seleccionar los días solicitados y hacer clic en el pulsador **Aplicar** para aplicar el *horario* correspondiente:

- $\triangleright$  para seleccionar un intervalo discontinuo de días, tener presionada la tecla **Ctrl** en el teclado, y hacer clic en los días deseados.
- $\triangleright$  para seleccionar un intervalo continuo de días, hacer clic en el primer día del intervalo, luego mantener presionada la tecla **Shift** en el teclado, y luego hacer clic en el último día del intervalo.

El color y el número en un día indican el *horario* para ese día. Desplazando el puntero del ratón a un día específico, es posible obtener la siguiente información:

- # el número del *horario* aplicado a ese día;
- > la Etiqueta del *horario* aplicado a ese día;
- $\ge$  el mes del día seleccionado;
- > el número del día seleccionado:
- > el días de la semana para el año corriente y para el año siguiente.

**Seleccione partición** Sirve para ver destacados en el Calendario perpetuo los días en los que el área elegida tiene eventos programados.

**Todas las particiones:** el Calendario perpetuo muestra los *horarios* para todas las particiones.

**Particion n:** el Calendario perpetuo muestra los *horarios* para la partición seleccionada.

**Activar/desactivar** Después del procedimiento arriba expuesto si se desea deshabilitar el procedimiento programado para un determinado día:

- $\triangleright$  seleccionar el día y mes
- # hacer clic en **Activar/Desactivar**: el color de la casilla cambiará como prueba de que se ha realizado la modificación.

# **Temporizadores**

El grupo de opciones **Temporizadores** es para programar los Temporizadores como sigue.

#### ! **Especificar los horarios de los planes de diario o semanal**

La definición de los *horarios* funciona como la del grupo opciones **Arming Schedule** aparte de las siguientes excepciones.

**Editar** Hacer clic en el pulsador **Temporizadores** para programar el relativo *horario* mediante el **Temporizador editor de eventos**, como se describe en el siguiente párrafo.

#### ■ **Temporizador editor de eventos**

Cada *horario* permite programar hasta 4 horarios para la activación y hasta 4 horarios para la desactivación de cada temporizador como sigue:

**On** Programar el horaria para la activación del temporizador.

**Off** Programar el horaria para la desactivación del temporizador.

! *Para que un temporizador que esté activo antes de la medianoche, quede activo después de medianoche, éste se programa del siguiente modo: Dejar vacío el campo "Off" que sigue a la última activación de la jornada. Programar en 00:00 la primera activación (On) de la jornada siguiente.*

! *On 1 debe ser programado con Off 1, On 2 con Off 2, etc: no se permiten otras combinaciones.*

### ! **Calendario Perpetuo**

La Calendario Perpetuo funciona como el del grupo de opciones **Arming Schedule** con las siguientes excepciones.

**Seleccione temporizador** El mismo procedimiento de **Seleccione partición** del grupo de opciones **Arming Schedule**.

**Activar/desactivar** El mismo procedimiento del grupo de opciones **Arming Schedule**.

El grupo de opciones **GSM** es para la programación del módulo GSM como se describe a continuación.

! *Cada vez que se envía a la Central una opción de este grupo, los Teclados están bloqueados a la central por el tiempo necesario para programar el Módulo GSM.*

**Presente** Si esta opción es habilitada es posible programar las opciones relativas al módulo GSM. **De fábrica:** deshabilitada.

! *La central puede usar el módulo GSM SÓLO si esta opción está habilitada.*

Si esta opción está habilitada y la opción no consigue comunicar con el módulo GSM durante 30 segundos, se produce el evento GSM Absence: el evento termina cuando la central consigue comunicar con el módulo GSM.

**Habilitado** Si esta opción está deshabilitada es posible enviar/cargar las opciones relativas al módulo GSM. **De fábrica:** deshabilitada.

*El Módulo GSM puede estar habilitado/deshabilitado desde el menú instalador o del menú usuario.*

**Lista negra** Si esta opción es habilitada, el Comunicador GSM aceptará SÓLO las llamadas provenientes de los números de la agenda que tienen la opción **Lista Blanca** habilitada.

**Número de teléfono SIM** Introducir el número telefónico en la tarjeta SIM del Módulo GSM (máximo 16 cifras).

**Volumen del altavoz** Programar el volumen del altavoz del comunicador GSM: esta opción determina la intensidad de las señales que entran en el módulo GSM.

**Volumen del micrófono** Programar el volumen del micrófono del comunicador GSM: esta opción determina la intensidad de las señales que salen del módulo GSM.

! *Un volumen elevado del elevador podría corromper los tonos DTMF generados por la central haciéndolos irreconocibles.*

**SMS Falla de texto** Esta opción, junto con la opción **SMS Falla numero de tel.**, permite al Módulo GSM enviar de forma autónoma un mensaje SMS cuando no consigue comunicar con la tarjeta Madre.

Introducir el mensaje que debe ser enviado a los números telefónicos seleccionados en la opción **SMS Falla numero de tel.**, cuando el módulo GSM NON consigue comunicar con la tarjeta Madre.

**Valores válidos:** hasta 255 caracteres. **De fábrica:** Vacío.

**SMS Falla numero de tel.** Seleccionar los números telefónicos de la agenda a los cuales debe enviarse el mensaje introducido en la opción **SMS Falla de texto**.

### ! **Pay As you go Opciones**

 $R$ <sup>3</sup> A discreción de cada operador Red GSM, el servi*cio de gestión del crédito de las SIM CARD de prepago puede suspenderse.*

Al habilitar el control del crédito residual, se envía periódicamente al primer número en agenda un SMS con información suministrada por el operador respecto al crédito residual.

**Consulta Tipo** Elegir el tipo de pedido: **SMS**, **Llamar**, **Servicio de Comando**.

**Consulta Número** Introducir el número de teléfono a llamar o al cual enviar un SMS para solicitar información del crédito residual.

**Mensaje de Supervision** Introducir la cadena empleada tanto para el uso de un SMS como para solicitudes mediante mando de red.

En la tabla siguiente los valores de las opciones detalladas arriba para algunos operadores.

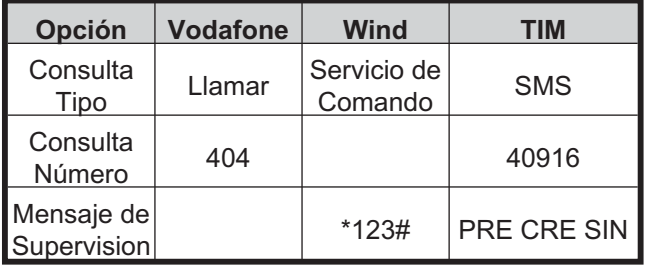

**Enquiry Intervalo** Programar el intervalo para enviar un SMS Periódico con la información sobre el crédito residual.

**Dias:** valores admitidos de 0 a 365.

**Example 12** Hora: valores admitidos de 0 a 23.

### ! **App/BOSS comunicación GSM**

Esto subgrupo es para la programación de la conexión GPRS para la gestión de la central mediante el App ABSOLUTA y para la Teleasistencia mediante BOSS.

**App/BOSS APN** Introducir el APN (Access Point Name - Nombre Punto e Acceso) suministrado por el operador que provee el servicio GPRS. **De fábrica:** ninguno.

- ! *Introducir el APN correcto para los servicios WAP/GPRS de lo contrario algunas funciones podrían estar limitadas (para mayor información dirigirse al operador del centro de servicios).*
- *El* App/BOSS APN es igual al Recibidor princi*pal APN.*

**App/BOSS Codigo de Usuario** Si se solicita, introducir el Nombre Usuario suministrado por el operador que entrega el servicio GPRS.

**De fábrica:** ninguno.

! *El App/BOSS Codigo de Usuario es igual al Recibidor principal APN nombre de usuario.*

**App/BOSS Contraseña** Si se solicita, introducir la contraseña suministrada por el operador que entrega el servicio GPRS.

**De fábrica:** ninguna.

#### ! *El App/BOSS Contraseña es igual a la Recibidor principal APN contraseña.*

### ! **Cellular**

Este subgrupo es para la programación de la conexión GPRS para la Televigilancia con los receptores Sur-Gard SYSTEM II / III.

! *Considerados los posibles retrasos de transmisión en GPRS, que dependen de las actividades del administrador de la red, se aconseja programar un número de intentos de llamada en la central antirrobo lo más alto posible y prever, eventualmente, un número de teléfono de backup que transmita las alarmas mediante GSM además de GPRS.*

**DNIS** Introducir el número DNIS (Dialed Number Identification Service - Servicio Identificación de quien llama), si se solicita. **De fábrica:** ninguno.

**Código de Cuenta** Introducir el Código Cliente para el protocolo Fibro<sup>12</sup>: cerrar la Central de Vigilancia. **De fábrica:** 0000FFFFFF.

**13 Asegurarse que se asigna un Código Cliente dife***rente a cada central que transmite eventos al mismo Receptor.*

**Modo de funcionamiento receptora** Seleccionar el modo de funcionamiento de los receptores:

- **> Primario y back up**, el receptor Secundario será usado sólo cuando falle la comunicación en el receptor Primario;
- # **Redundante**, los eventos enviados simultáneamene, al Receptor Primario y al Receptor Secundario. **De fábrica:** Primario y back up.
- ! *Si se selecciona Redundante, el APN 2, el APN 2 Nombre de Usuario y el APN 2 Contraseña NO se pueden modificar y se copian respectivamente del Recibidor principal APN, del Recibidor principal APN Nombre de Usuario y de la Recibidor Principal APN Contraseña.*

**Cuenta Cliente** Introducir el Código Cliente para los protocolos Contact ID y SIA: solicitar a la Central de Vigilancia. **De fábrica:** 0000.

**Protocolo de comunicación** Seleccionar el protocolo de comunicación indicado por la Central de Vigilancia: **≻ SIA sobre IP**;

# **ContactID over Fibro**.

**De fábrica:** ContactID over Fibro.

**Protocolo SIA desde el panel pierde eventos** Introducir el Código Evento SIA que debe ser enviado cuando el Módulo GSM no consigue comunicar con la central. **De fábrica:** 00.

### **Protocolo Contact ID desde panel pierde eventos**

Introducir el Código Evento Contact ID que debe ser enviado cuando el Módulo GSM no consigue comunicar con la central. **De fábrica:** 000.

**Retardo de fallo de red GSM** Programar por cuanto tiempo la red GSM debe estar averiada antes que se produzca el evento **GSM Ausuente** y se indique la avería Red GSM. Si la red GSM se restablece antes que venza el tiempo programado, el evento NO se debe producir y el evento NO es señalado. El evento Fallo Red GSM es memorizado en cualquier caso, en el Registro de eventos. **Valores Válidos:** de 0 (retraso deshabiltiado) a 255 minutos. **De fábrica:** 0.

**Retard de fallo de red GPRS** Programar por cuanto tiempo la red GPRS debe estar averiada antes de que se produzca el evento **Fallo de rd GSM** y se se indique la avería RED GPRS. Si la red GPRS se restablece antes que venza el tiempo programado, el evento NO se produce y el evento No es indicado. El evento PerdidaRedDatos es memorizado en cualquier caso, en el Registro de eventos. **Valores Válidos:** de 0 (retraso deshabilitado) a 255 minutos. **De fábrica:** 0.

### **Receiver 1 IP Address (Receiver 2 IP Address)**

Insertar la dirección IP del Receptor Primario (Secundario) suministrado por la central de Vigilancia. **De fábrica:** 0.0.0.0.

! *El Receiver 2 IP Address permance bloqueado hasta que se introduce el Recibidor principal APN.*

**Receiver 1 Remote Port (Receiver 2 Remote Port)** Introducir el número de la Puerta del Receptor Primario (Secundario) suministrado por la Central de Vigilancia. **De fábrica:** 3061.

! *El Receiver 2 Remote Port permance bloqueado hasta que se introduce el Recibidor principal APN.*

**Recibidor principal APN (APN 2)** Introducir el APN (Access Point Name - Nombre Punto de Acceso) para el Receptor Primario (Secundario) suministrado por el operador que suministra el servicio GPRS. **De fábrica:** ninguno.

! *Introducir el APN correcto para los servicios WAP/GPRS de lo contrario algunas funciones podrían estar limitadas (para mayor información dirigirse al operador del centro de servicios).*

**12***Para la transmisión de eventos a receptores IP, los protocolos Contact ID y SIA están encapsulados en el protocolo Fibro y este protocolo requiere su código cliente para la identificación del equipo que trasmite los eventos.*

- ! *El Recibidor principal APN es igual al App/BOSS APN.*
- ! *El APN 2 está bloqueado hasta que se introduzca el Recibidor principal APN*

### **Recibidor principal APN nombre de usuario**

**(APN 2 Nombre Usuario)** Si se solicita, introducir el Nombre del Usuario para el receptor Primario (Secundario) suministrado por el operador que suministra el servicio GPRS. **De fábrica:** ninguno.

- ! *El Recibidor principal APN nombre de usuario es igual al App/BOSS Código Usuario.*
- ! *El APN 2 Nombre Usuario es bloqueado hasta que no se inserta el Recibidor Principal APN.*

#### **Recibidor principal APN contraseña**

**(APN 2 contraseña)** Si se solicita, introducir la contraseña para el receptor Primario (Secundario) suministrada por el operador que provee el servicio GPRS. **De fábrica:** ninguna.

- ! *La Recibidor principal APN contraseña es igual a App/BOSS contraseña.*
- ! *El APN 2 Contraseña está bloqueado hasta que no se introduce el Recibidor Principal APN.*

# **Supervisión 1 Activada (Supervisión 2 Activada)**

Si está habilitada, el Módulo GSM envía periódicamente un Evento de Supervisión a la Central de Vigilancia y si no recibe una respuesta genera el evento **Sistema** > **Receptora GSM 1 perdida** (**Receptora GSM 2 perdida**). **De fábrica:** deshabilitada.

! *La opción Supervisión 1 Activada (Supervisión 2 Activada) permanence bloqueada hasta que no se introduce el Recibidor Principal APN (APN 2).*

**Tiempo de Supervisión 1 (Tiempo Supervisión 2)** Introducir el intervalo entre un evento de Supervisión y el siguiente. **Valores Válidos:** de 60 a 65.535 segundos. **De fábrica:** 60 segundos.

! *La opción Tiempo de Supervisión 1 (Tiempo de Supervisión 2) permanece bloqueada hasta que se introduce el Recibidor Principal APN (APN 2).*

### ■ Deshabilitación de la transmisión eventos a los **receptores**

Para deshabilitar la transmission de los eventos a un receptor:

- $\triangleright$  programar 0.0.0.0 para la dirección IP, o
- > programar 0 para puerta remota, o
- $\triangleright$  programar un APN vacío.
- ! *La ultima solución se aconseja SÓLO para deshabilitar el Receptor secundario ya que el APN del Receptor Primario es el mismo usado por el APP/BOSS en GPRS.*

### **IP**

El grupo de opciones **IP** es para la programación del módulo GSM como se describe a continuación.

! *Cada vez que se envía a la Central una opción de este grupo, los Teclados están bloqueados a la central por el tiempo necesario para programar el Módulo IP.*

**Presente** Si esta opción es habilitada es posible programar las opciones relativas al módulo IP. **De fábrica:** deshabilitada.

- ! *La central puede usar el módulo IP SÓLO si esta opción está habilitada.*
- ! *Esta opción está habilitada automáticamente si la central es alimentada con el Módulo IP ya instalado en su conector.*

Si esta opción está habilitada y la opción no consigue comunicar con el módulo IP durante 30 segundos, se produce el evento **IP Absence**: el evento termina cuando la central consigue comunicar con el módulo IP.

**Habilitado** Si esta opción está deshabilitada es posible enviar/cargar las opciones relativas al módulo IP. **De fábrica:** deshabilitada.

! *El Módulo IP puede estar habilitado/deshabilitado desde el menú instalador o del menú usuario.*

**Obtain an IP address automatically** Si esta opción está HABILITADA será el servidor o el enrutador al cual el Módulo IP está conectado a suministrar al Módulo IP la información necesaria para la conexión a la subred de la que forma parte: **IP Address**, **Subnet Mask**, **Default Gateway**, **Dirección del servidor DNS**. Si esta opción está deshabilitada las opciones de conexión deberán programarse manualmente como se describe en los párrafos siguientes. **De fábrica:** habilitada.

**IP Address** Digitar la dirección IP<sup>13</sup> que se desea asignar al Módulo IP: el administrador de la red suministrará esta información.

**De fábrica:** 192.168.0.101.

! *Esta opción es bloqueada si la opción Obtain an IP address automatically está habilitada.*

**13***Una Dirección IP (del inglés Internet Protocol address) es una etiqueta numérica que identifica unívocamente un dispositivo (host) conectado a una red informática que emplea el Internet Protocol como protocolo de comunicación. Una dirección IP realiza esencialmente dos funciones principales: Identificar un dispositivo en la red y en consecuencia suministrar el recorrido para que se pueda llegar desde otro dispositivo de red.*

**Subnet Mask** Digitar la Máscara de Subred<sup>14</sup> para la subred local: el administrador de la red suministrará esta información.

**De fábrica:** 255.255.255.0.

! *Esta opción es bloqueada si la opción Obtain an IP address automatically está habilitada.*

**Default Gateway** Digitar la dirección IP del Gateway<sup>15</sup> local que será utilizado por el Módulo IP para conectarse a un PC externo a la red LAN (Internet): el administrador de la red suministrará esta información. **De fábrica:** 192.168.0.1.

! *Esta opción es bloqueada si la opción Obtain an IP address automatically está habilitada.*

**Dirección del servidor DNS** Digitar la dirección IP del servidor DNS<sup>16</sup>: el administrador de la red suministrará esta información.

**De fábrica:** 8.8.8.8 (google).

! *Esta opción es bloqueada si la opción Obtain an IP address automatically está habilitada.*

**Ethernet speed configuration** Seleccionar la velocidad de interfaz Ethernet del Módulo IP:

- # **Automatic**;
- > 10 Mbps, Half Duplex;
- > 100 Mbps, Half Duplex;
- > 10 Mbps, Full Duplex;
- # **100 Mbps, Full Duplex**.

**De fábrica:** Automatic.

**Código de Cuenta** Introducir el Código Cliente para el protocolo Fibro<sup>17</sup>: cerrar la Central de Vigilancia. **De fábrica:** 0000FFFFFF.

**EXECUSE Asegurarse que se asigna un Código Cliente dife***rente a cada central que transmite eventos al mismo Receptor.*

**Modo de funcionamiento receptora** Seleccionar el modo de funcionamiento de los receptores:

- # **Primario y back up**, el receptor Secundario será usado sólo cuando falle la comunicación en el receptor Primario;
- # **Redundante**, los eventos enviados simultáneamene, al Receptor Primario y al Receptor Secundario.

**De fábrica:** Primario y back up.

**Cuenta Cliente** Introducir el Código Cliente para los protocolos Contact ID y SIA: solicitar a la Central de Vigilancia. **De fábrica:** 0000.

**Protocolo de comunicación** Seleccionar el protocolo de comunicación indicado por la Central de Vigilancia:

- > **SIA sobre IP**:
- # **ContactID over Fibro**.

**De fábrica:** ContactID over Fibro.

**Protocolo SIA desde el panel pierde eventos** Introducir el Código Evento SIA que debe ser enviado cuando el Módulo IP no consigue comunicar con la central. **De fábrica:** 00.

**Protocolo Contact ID desde panel pierde eventos** Introducir el Código Evento Contact ID que debe ser enviado cuando el Módulo IP no consigue comunicar con la central.

**De fábrica:** 000.

**Llave de cifrado** Digitar la llave para cifrar o descifrar los paquetes intercambiadores con los receptores: esta información la suministra la Central de Vigilancia. Para deshabilitar la criptografía digitar todos 0 (cero). **Valores Válidos:** 32 caracteres hexadecimales. **De fábrica:** todos 0 (la Llave Criptográfica no es usada).

**Receiver 1 IP Address (Receiver 2 IP Address)** Insertar la dirección IP del Receptor Primario (Secundario) suministrado por la central de Vigilancia. **De fábrica:** 0.0.0.0.

! *La opción Receiver 2 IP Address se bloquea hasta que se inserte un Receiver 1 IP Address válido.*

**Receiver 1 Remote Port (Receiver 2 Remote Port)** Introducir el número de la Puerta del Receptor Primario (Secundario) suministrado por la Central de Vigilancia. **De fábrica:** 3061.

! *El Receiver 2 Remote Port permance bloqueado hasta que se introduce el Receiver 1 IP Address.*

**Supervisión 1 Activada (Supervisión 2 Activada)**

Si está habilitada, el Módulo IP envía periódicamente un Evento de Supervisión a la Central de Vigilancia y si no recibe una respuesta genera el evento **Sistema** > **IP receiver 1 lost** (**IP receiver 1 lost**). **De fábrica:** deshabilitada.

! *La opción Supervisión 2 Activada permanence bloqueada hasta que no se introduce el Receiver 2 IP Address válido.*

- **14***La máscara de sub-red indica el método utilizado para definir el rango de pertenencia de un host dentro de una sub-red IP para reducir el tráfico de red y facilitar la búsqueda y que se llegue a un determinado host relativo a la dirección IP.*
- **15***Un gateway es un dispositivo de red que tiene por objetivo principal dirigir los paquetes de red fuera de la red local (LAN); el dispositivo hardware que llevará a cabo esta tarea es un enrutador.*
- **16***El sistema de nombres de dominio, en inglés Domain Name System (a menudo indicado con las sigla DNS), es un sistema utilizado para la resolución de nombres de los dispositivos (en inglés host) a direcciones IP y viceversa.*
- **17***Para la transmisión de eventos a receptores IP, los protocolos Contact ID y SIA están encapsulados en el protocolo Fibro y este protocolo requiere su código cliente para la identificación del equipo que trasmite los eventos.*

**Tiempo de Supervisión 1 (Tiempo Supervisión 2)** Introducir el intervalo entre un evento de Supervisión y el siguiente.

**Valores Válidos:** de 60 a 65.535 segundos. **De fábrica:** 60 segundos.

- ! *La opción Tiempo Supervisión 2 permanence bloqueada hasta que no se introduce el Receiver 2 IP Address válido.*
- A*Para garantizar el cumplimiento de la norma EN50136-2-1, opción Supervisión 1 Activada (Supervisión 2 Activada) debe estar habilitado y el Tiempo de Supervisión 1 (Tiempo Supervisión 2) no debe ser superior a 180 s.*

**Dynamic DNS Enabled** Si esta opción es habilitada es posible añadir el enrutador de la Central a la dirección **<Número de Serie>.absoluta.info**: leer "OPERACIONES DESDE TECLADO > 3.2) Visualizar la Versión Firmware" para conocer el número de serie de la central.

**Absoluta Server Enabled** Habilitar esta opción para soportar:

- > la Teleasistencia vía Internet (ver "Enviar/Cargar las opciones > Conexión vía Internet (IP remoto)");
- > la notificación de los eventos vía e-mail (ver "Smart" Actions > Emails");
- > la notificación de los eventos a la Ap. ABSOLUTA (ver "Smart Actions > APP Notification");
- > la conexión de la ap. ABSOLUTA a la Central.

### **De fábrica:** habilitada.

**Absoluta Server** Ésta es un opción de sólo lectura que muestra el nombre del Servidor Absoluta.

**Local BOSS Incoming Port** Introducir el número del puerto usado por el Módulo IP para responder a los pedidos del BOSS (ver "Enviar/Cargar las opciones > Conexión vía Internet (IP remoto)"). **Valores Válidos:** de 60 a 65535. **De fábrica:** 3062.

**System Integration Incoming Port** Introducir el número de puerto usado para la integración de ABSOLUTA en software de terceras partes<sup>18</sup>. **Valores Válidos:** de 60 a 65535. **De fábrica:** 3064.

**System Integration Encryption Key Introducir** una llave de criptografía si se desean criptografiar los paquetes que transitan en la puerta para la integración de ABSOLUTA en software de terceras partes. Introducir todos ceros si no se desea usar la llave de encriptado. **Valores Válidos:** 32 caracteres hexadecimales. **De fábrica:** todos cero (deshabilitada).

# **SMS Messages**

Este grupo de opciones es para la programación de los mensajes SMS como se describe a continuación.

**Etiqueta** Asignar una etiqueta significativa al mensaje: esta información no se memoriza en la central, por ello el icono para enviar la opción NO cambia aspecto cuando se modifica.

**Mensaje** Introducir el mensaje deseado.

**18***El Módulo IP pone a disposición un puerto para la integración con software desarrollado por terceras partes, basado en el protocolo ITV2.*

# **Enviar/Cargar las opciones**

Una vez programadas las opciones de funcionamiento estas deben ser enviar a la central, como se describe a continuación.

Para enviar/cargar las opciones es necesario:

- $\triangleright$  Desconectar todas las áreas;
- $\geq$  Salir del menú instalador;
- $\triangleright$  Introducir el PIN del código instalador cuando pedido (de fábrica **0104**);
- > Conectar la central al PC en el cual está instalado BOSS.
- ! *También es posible enviar/cargar las opciones mediante una llave USB como se describe en "OPERACIONES DESDE TECLADO > 2.6) Cargar/Enviar opciones de llave USB".*

### ■ Conexión de la Central al PC

- Es posible conectar a la Central al PC:
- > localmente, mediante el puerto serial **RS232**;
- # Localmente, mediante el puerto serial **USB**;
- > Localmente, mediante red LAN (solicita el Módulo IP);
- > de remoto, mediante Internet, vía GPRS (solicita el Módulo GSM);
- > de remoto, mediante Internet, vía IP (solicita el Módulo IP).

# **Conexión mediante el Puerto serial RS232**

- **1.** Conectar el puerto serial RS232 de la Central (**10 PC-LINK**) a un puerto serial RS232 libre en un PC usando el cable **PC-LINK** (opcional): ver la Figura 26.
- **2.** Seleccionar el puerto serial del PC usado para la conexión con la central como sigue: – Seleccionar **Modem Configuration Manager** del menú **Instrumentos**;
	- Seleccionar la conexión **PCLINK COM1**;

– Seleccionar el puerto serial del PC donde la Central está conectada, del Menú Port ;

– Hacer clic en **OK**.

### **Conexión mediante el Puerto serial USB**

**1**. Conectar el puerto serial USB de la Central (**22**) a un puerto serial USB libre en el PC, mediante el cable **USB-5M** (opcional) o un cable USB equivalente.

**2**. Seleccionar el puerto serial del PC usado para la conexión con la central como sigue:

- Seleccionar **Modem Configuration Manager** del menú **Instrumentos**;
- Seleccionar la conexión **PCLINK COM1**;
- Seleccionar el puerto serial del PC donde la Central está conectada, del **Menú Port**;
- Hacer clic en **OK**.

**Conexión vía Internet (GPRS)** Para programar la conexión vía Internet (GPRS), proceder como se describe a continuación.

- **1.** Seleccionar las propiedades del equipo (botón derecho en el nombre del equipo, y luego **Propiedades**).
- **2.** Seleccionar el tipo de central (por ejemplo, Absoluta 104 v2.0) en **Paneles / módulos**.
- **3.** Introducir el PIN Instalador en la opción **DLS Código de Acceso** (de fábrica 0104).
- **4.** Seleccionar **Absoluta Plugin** en el menú **Módulo** y luego presionar **Añadir**.
- **5.** Seleccionar **Absoluta Plugin** en **Paneles / módulos** <Tipo Central><sup>19</sup> luego seleccionar **GPRS** del menú **Tipo de Conexión** y presionar **Añadir**.
- **6.** Seleccionar **GPRS**<sup>20</sup> de **Absoluta Plugin** luego introducir el número de teléfono del Módulo GSM en el campo **Panel Phone Number**, seleccionar el Tiempo de espera de devolución de llamada<sup>21</sup> deseada y presionar **Salvar**.
- **7.** Seleccionar nuevamente las propiedades del equipo (botón derecho en el nombre del equipo, luego **Propiedades**).

**19***<Tipo Central> puede ser Absoluta 16 v3.5, Absoluta 42 v3.5 o Absoluta 104 v3.5.*

**20***Cuando se presiona Salvar, GPRS es cambiado por el número introducido Panel Phone Number.*

**21***Tiempo de espera de devolución de llamada es el tiempo que la central permanece en espera del SMS de configuración.*

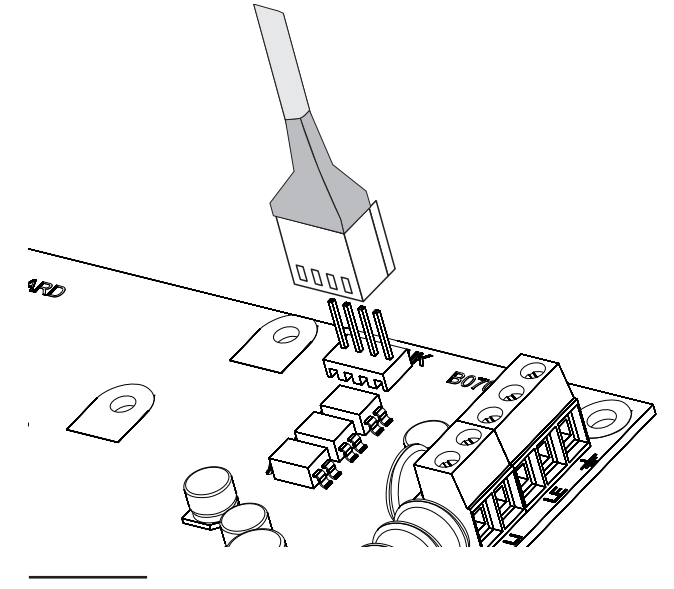

**Figura 26** *Conexión PC-Link.*

- **8.** Seleccionar **Absoluta Plugin** de **Paneles / módulos** > <Tipo Central> luego introducir el **Número de Serie**<sup>22</sup> de la central y presionar **Salvar**.
- **9.** Abrir el equipo y seleccionar Enviar Global **C**, Cargar Global  $\bullet$  o Enviar/Cargar selección  $\rightarrow$ .
- **10.** Seleccionar **GPRS** del menú **Tipo de conexión** y luego presionar **Aceptar**.
- **11.** Introducir la dirección IP pública del router en el cual se conecta el PC en la opción **Dirección IP Público** y seleccionar el puerto para acceder a BOSS (**DLS Puerto**): solicitar al administrador de red y ver las instrucciones del router.
- **12.** Si es la primera instalación, presionar **APN Settings** y programar **APN Name**, **User Name** y **Password** para los servicios GPRS (solicitar al operador del servicio GPRS).
- ! *Introducir el correcto APN para servicios WAP/GPRS de lo contrario algunas funciones podrían verse limitadas.*
- **13.** Preparar un mensaje SMS como se indica en la ventana **Generator de mensajes SMS** luego presionar **Aceptar**.
- **14.** Enviar el SMS al número del Módulo GSM de la Central, antes de que pase el **Tiempo de espera de devolución de llamada** (ver paso n° 6).

Después de recibir el mensaje SMS, si es correcto, la Central lanza una conexión remota vía GPRS con la aplicación BOSS: a partir de aquí se pueden enviar/cargar las opciones, como se describe en el párr. "Cómo Enviar/Cargar las opciones", y gestionar la Central por medio de la página **Estado**.

! *En el enrutador, al cual está conectado el PC del BOSS, debe programarse el port forwarding del DLS Puerto (de fábrica 51004) al puerto 51004 (el Puerto BOSS Interno, NO es modificable): solicitar al administrador de red o ver las instrucciones del enrutador.*

**Conexión vía LAN (IP)** Para programar la conexión vía LAN (IP), proceder como se describe a continuación (ver "APÉNDICE > Conexión vía IP " para mayor información).

- **1.** Seleccionar las propiedades del equipo (botón derecho en el nombre del equipo, y luego **Propiedades**).
- **2.** Seleccionar el tipo de central (por ejemplo, Absoluta 104 v2.0) en **Paneles / módulos**.
- **3.** Introducir el PIN Instalador en la opción **DLS Código de Acceso** (de fábrica 0104).
- **4.** Seleccionar **Absoluta Plugin** en el menú **Módulo** y luego presionar **Añadir**.
- **5.** Seleccionar **Absoluta Plugin** en **Paneles / módulos** <Tipo Central> luego seleccionar **IP** del menú **Tipo de Conexión** y presionar **Añadir**.
- **6.** Seleccionar **IP** de **Absoluta Plugin** luego introducir la dirección IP y el Puerto del módulo IP<sup>23</sup>, respectivamente en las opciones **IP** (de fábrica 192.168.0.101) y **Puerto** (de fábrica 3062) y presionar **Salvar**: a partir de aquí se pueden enviar/cargar las opciones como se describe en el párr. "Cómo Enviar/Cargar las Opciones" y gestionar la Central desde la página **Estado**.

**Conexión vía Internet (IP remoto)** Para programar la conexión vía Internet (IP remoto), proceder como se describe a continuación (ver "APÉNDICE > Conexión vía IP " para mayor información).

- **1.** Seleccionar las propiedades del equipo (botón derecho en el nombre del equipo, y luego **Propiedades**).
- **2.** Seleccionar el tipo de central (por ejemplo, Absoluta 104 v2.0) en **Paneles / módulos**.
- **3.** Introducir el PIN Instalador en la opción **DLS Código de Acceso** (de fábrica 0104).
- **4.** Seleccionar **Absoluta Plugin** en el menú **Módulo** y luego presionar **Añadir**.
- **5.** Seleccionar **Absoluta Plugin** en **Paneles / módulos** <Tipo Central> luego seleccionar **IP (Remote)** del menú **Tipo de Conexión** y presionar **Añadir**.

**<sup>22</sup>***leer "OPERACIONES DESDE TECLADO> 3.2) Visualizar la versión Firmware" para conocer el número de serie de la central.*

**<sup>23</sup>***Ver IP Address y Local BOSS Incoming Porto del Grupo de Opciones IP.*

- **6.** Presionar **Salvar** si se desean dejar las programaciones de fábrica<sup>24</sup> para la conexión vía IP de remoto e ir al paso n° 8, de lo contrario leer el paso siguiente.
- **7.** Seleccionar **IP (Remote)** de **Absoluta Plugin** luego seleccionar el tiempo que BOSS espera el pedido de conexión del Módulo IP (**Tiempo de espera de devolución de llamada**), introducir la dirección IP Público del PC en el cual está instalado BOSS<sup>25</sup> (**DLS IP Address**) y seleccionar el puerto para entrar en BOSS (**DLS Puerto**) luego presionar **Salvar**.
- **8.** Seleccionar **Absoluta Plugin** de **Paneles / módulos** > <Tipo Central> luego introducir el **Número de Serie** de la central y presionar **Salvar**: a partir de aquí se pueden enviar/cargar las opciones como se describe en el párr. "Cómo Enviar/Cargar las Opciones" y gestionar la Central desde la página **Estado**.
- ! *En el enrutador, al cual está conectado el PC del BOSS, debe programarse el port forwarding del DLS Puerto (de fábrica 51004) al puerto 51004 (el Puerto BOSS Interno, NO es modificable): solicitar al administrador de red o ver las instrucciones del enrutador.*

### **Notas para la conexión vía Internet (GPRS y IP)**

Para enviar/cargar las opciones vía Internet (GPRS y IP):

- ▶ el PC en el cual está instalado BOSS debe conectarse a Internet;
- $\triangleright$  el PC debe tener una dirección IP pública y un puerto público para las conexiones en entrada de la aplicación software BOSS;
- $\triangleright$  el firewall y el router deben permitir en el PC la conexión del puerto público al puerto **51004** de la aplicación software BOSS;
- # en la central debe instalarse el módulo GSM **ABS-GSM** (para la conexión vía GPRS) y/o el módulo IP **ABS-IP** (para la conexión vía IP) y los opciones se deben establecer como se describe en el par. "ABS-GSM" y/o "ABS-IP";
- > en el módulo GSM debe introducirse una tarjeta SIM y el crédito de la tarjeta debe ser suficiente para los servicios GPRS.

### ■ Cómo Enviar/Cargar las opciones

Una vez programada la conexión, se pueden descargar/cargar las opciones como sigue.

- ! *Enviar es la operación que transfiere los datos del PC a la central. Cargar es la operación que transfiere los datos de la central al PC.*
- 1. Seleccionar las opción para Enviar/Cargar habilitando los relativos iconos para Enviar/Cargar  $(\bigcup)$ o continuar con el paso siguiente para Enviar/Cargar todas las opciones (Enviar/Cargar Globales):
- $\triangleright$  El icono ( $\overline{\mathsf{C}}$ ) significa que la relativa opción no será ni enviada ni cargada;
- $\triangleright$  El icono azul  $\circled{4}$ ) significa que la relativa opción será cargada.
- > El icono rojo (**○**) significa que la relativa opción será enviada.

Se puede cargar/enviar TODOS las opciones el grupo, haciendo clic en el icono  $\rightarrow$  /  $\rightarrow$  .

Se puede borrar TODOS las opciones el grupo, haciendo clic en el icono **e** en el Toolbar de grupo.

Se puede borrar todos la opción de todos los grupos haciendo clic en el icono de la Main toolbar.

- **2.** Hacer clic en el icono **para comenzar el** Enviar/Cargar las opciones seleccionadas o hacer clic en los iconos (1/8) para hacer el Enviar/Cargar de TODAS las opciones.
- ! *El Enviar Globales NO Envía los Mensajes de Voz, las etiquetas de los Mensajes de Voz, los códigos de las Llaves y los PIN26. El Cargar Globales NO Carga los Mensajes de Voz, las etiquetas de los Mensajes de Voz, los códigos de las Llaves, los PIN26 y el Registro Eventos27 .*

La aplicación muestra la ventana **Comunicar etiquetas**, **Descarga Global hacia panel** o **Carga Global hacia el BOSS**.

- **3.** Seleccionar el **Tipo de Conexión**.
- **4.** Asegurarse que el **Código de Acceso** sea igual al PIN Instalador de la central (de fábrica: **0104**) y que el **Identificador** sea correcto (ver **Opciones del Sistema** > **General** > **Código de Identificación del Panel**).
- **5.** Hacer clic en **OK**.

**26***Los PIN pueden ser enviados/cargados si el usuario tiene habiltiada la transferencia PIN (v. "Códigos y Llaves: Usuario").* **27***El Registro Eventos si de habilita la opción Memoria de Eventos en la ventana Carga Global hacia el BOSS y puede cargarse desde la página Memoria de Eventos.*

**<sup>24</sup>***Las programaciones de fábrica para la conexión vía IP de remoto prevén que el Servidor Absoluta pase al Módulo IP la dirección IP público del PC en el cual el BOSS está instalado (opción Auto detect HABILITADA) y la DLS Puerto 51004* **25***Leer las instrucciones del sistema operativo para conocer la dirección IP público del PC en el cual está instalado el BOSS.*

# **OPERACIONES DESDE TECLADO**

Se pueden gestionar las siguiente operaciones desde cualquier teclado (LCD o Touchscreen) conectado a la central, en función del nivel de acceso.

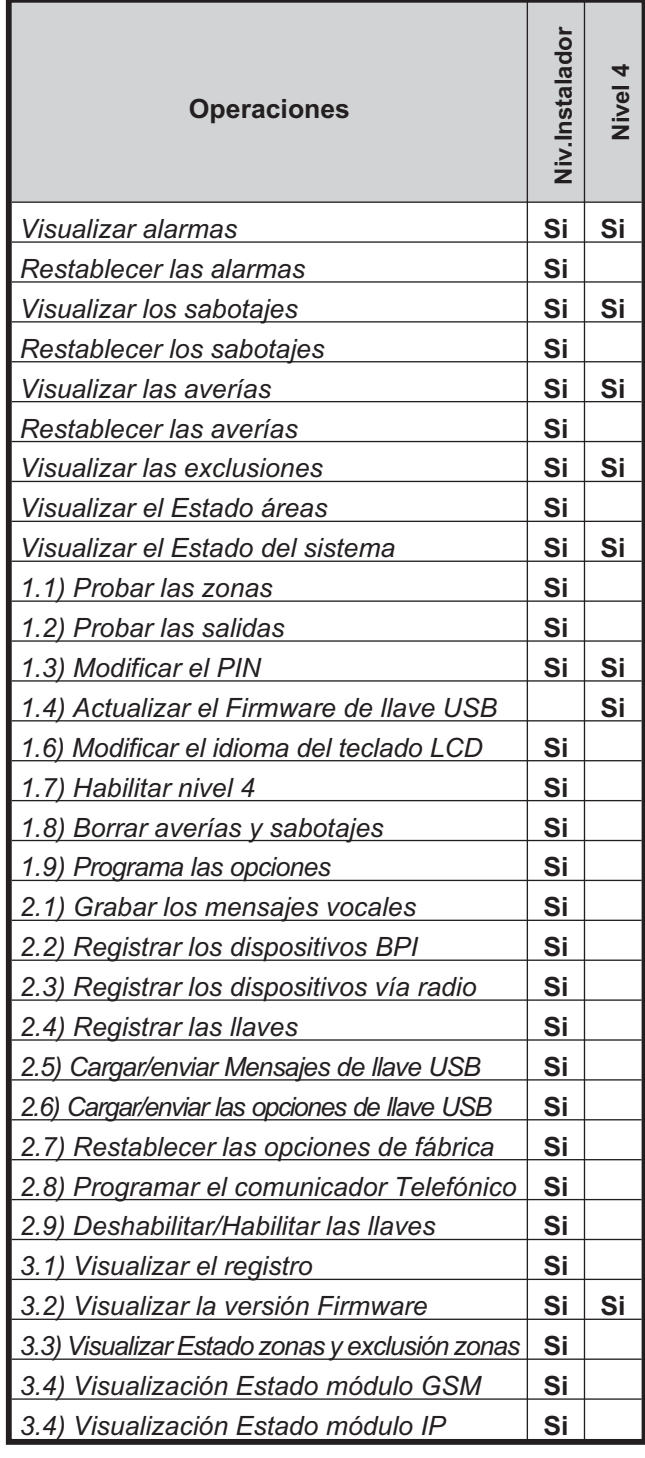

**IS** Número antes del paréntesis es para el acceso direc*to a la relativa opción, como se indica más adelante.*

**En este capítulo se hace referencia al Teclado** *LCD: las operaciones en el teclado Touchscreen son las mismas, salvo indicaciones en contrario.*

Se tienen los siguientes dos niveles de acceso.

- > El nivel instalador puede realizar todas las operaciones detalladas en la tabla anterior, excepto la "actualización de la versión firmware con llave USB". El **nivel instalador** está dedicado al instalador del sistema.
- > El nivel 4 puede sólo visualizar la información del sistema (alarmas, sabotajes, averías, exclusiones, Estado y versión firmware) y puede gestionar la "actualización firmware con llave USB". El nivel 4 está dedicado sólo al personal cualificado del fabricante.
- ! *El acceso al nivel instalador debe habilitarse por el usuario como se indica en el manual usuario (ver "OPERACIONES DESDE TECLADO>Programación>Habilitar/Deshabilitar Instalador (2.2)"): de fábrica habilitado.*
- *El acceso al nivel 4 debe ser habilitado por el instalador como se indica en "1.7) Habilitar el acceso al nivel 4": de fábrica deshabilitado .*

# **Usar el teclado**

Las siguientes reglas generales para las operaciones de teclado son válidas a menos que se especifique de forma diferente.

- > Presionar **ENTER** para confirmar y pasar al paso siguiente.
- > Presionar **ESC** para salir y volver al paso anterior.
- **▶ Presionar a** y **b** para pasar las opciones.
- **▶ Presionar <b>c** y **d** para pasar los valores.
- **≻ Presionar ON** para habilitar una opción.
- ▶ Presionar OFF para deshabilitar una opción.

# **Acceso a las Operaciones de Teclado**

### Teclado LCD

El display muestra la hora y la fecha e Bentel Absoluta<sup>28</sup> en el Estado de reposo.

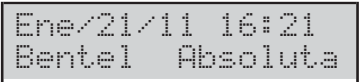

**1.** Presionar **a** e introducir el PIN instalador (**0104** de fábrica) para entrar en el nivel instalador o presionar **b** e introducir el PIN nivel 4 (**0400** de fábrica) para entrar en el nivel 4.

*El nivel instalador y el nivel 4 deben ser habilitados como se indica en la página anterior.*

**2.** Presionar **ENTER** y leer los siguientes párrafos.

**PIN Erróneo** El display muestra el siguiente mensaje:

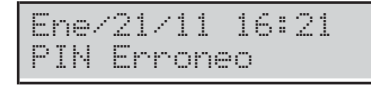

- > Si no se introduce el PIN válido antes del tiempo máximo de **60 segundos**;
- > Si se introduce un PIN erróneo.

**NO PERMITIDO** El visor muestra el siguiente mensaje:

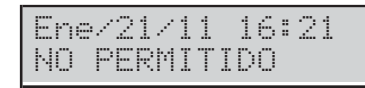

Si el acceso al Menú instalador o al nivel 4 no está habilitado.

### Teclado TOUCH

En reposo, la pantalla del teclado Touch está apagada o bien muestra las imágenes selecionadas para el Marco digital.

**1.** Tocar la pantalla:

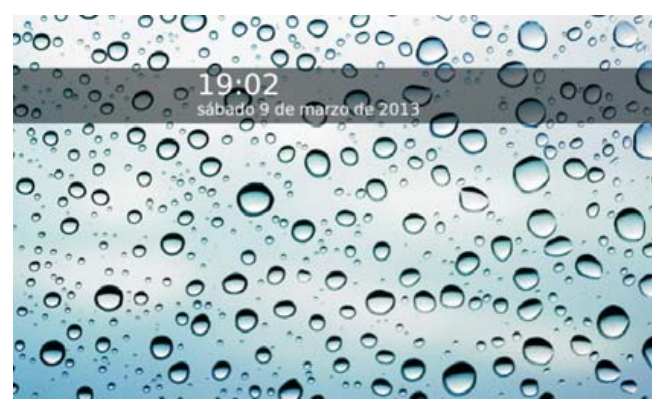

**2.** Tocar de nuevo la pantalla:

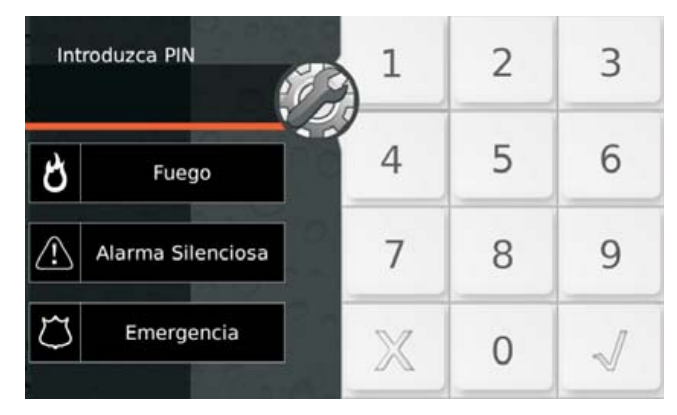

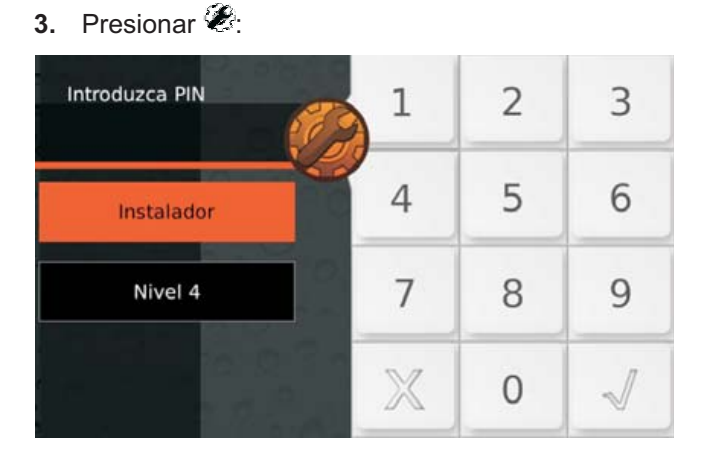

- **4.** Seleccionar **instalador** para entrar en el Menú instalador o bien **Nivel 4** para entrar en el Menú del Nivel 4.
- **5.** Digitar el PIN Instalador (**0140** de Fábrica) o el PIN Nivel 4 (**0200** de fábrica), luego presionar para confirmar:

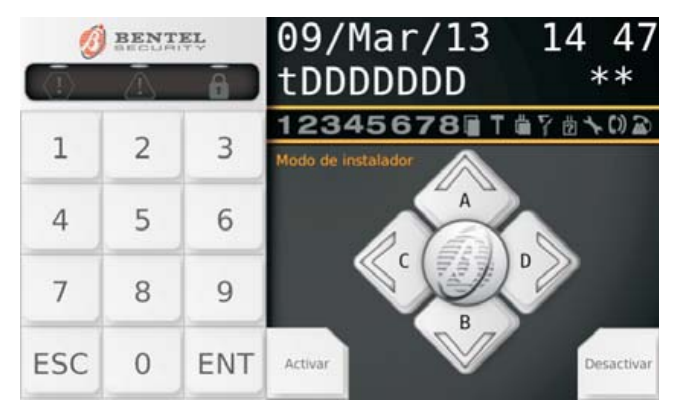

La pantalla muestra un "Teclado Virtual" como el de arriba.

**6.** Leer los párrafos siguientes.

**<sup>28</sup>***Este es un mensaje de fábrica. Esto puede cambiarse mediante la opción Opciones del sistema > General > Pagina de espera en teclado LCD del BOSS.*

**Fallo al accesar** La pantalla muestra el siguiente mensaje:

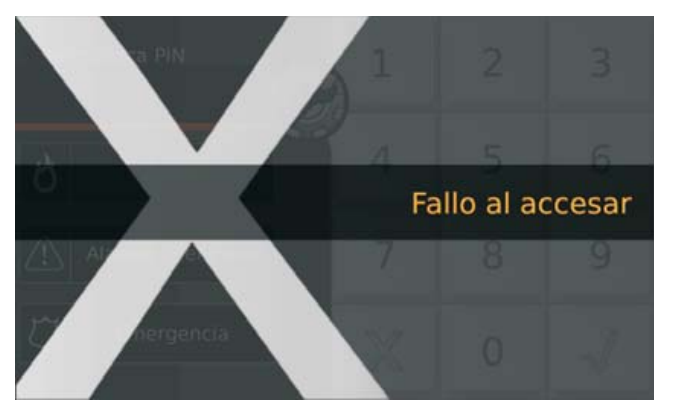

- > Si no se introduce el PIN válido antes del tiempo máximo de **60 segundos**;
- $\triangleright$  Si se introduce un PIN erróneo:
- $\triangleright$  Si el acceso al Menú instalador o al nivel 4 no ha sido habilitado.

**Visualizar/restablecer las Alarmas** El teclado muestra las alarmas, si están presentes:

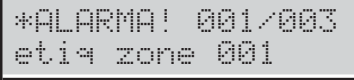

- $\triangleright$  El indicador  $\triangle$  encendido indica alarmas en curso
- $\triangleright$  El indicador  $\clubsuit$  que parpadea indica alarmas en memoria;
- $\triangleright$  La línea superior del display muestra un asterisco (\*) que parpadea a la izquierda si la alarma no está ya presente (Memoria) y la alarma corriente con respecto al total de las alarmas, a la derecha.
- $\triangleright$  La línea inferior del display muestra la etiqueta de la zona en alarma.
- **7.** Presionar **ENTER** para "Visualizar/Restablecer los sabotajes".

Presionar **a** para visualizar la siguiente alarma: Si no hay más alarmas que visualizar, el display muestra el evento siguiente disponible (sabotaje, avería, exclusión) o el estado de las áreas y del sistema. Presionar **OFF** para restablecer las alarmas.

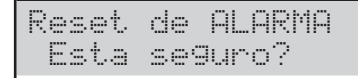

**8.** Presionar **ENTER** para confirmar.

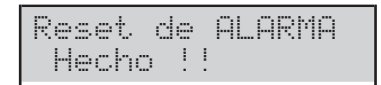

**9.** Presionar **ESC** para visualizar el siguiente evento.

**Visualizar/restablecer los Sabotajes** El teclado muestra los Sabotajes, si están presentes:

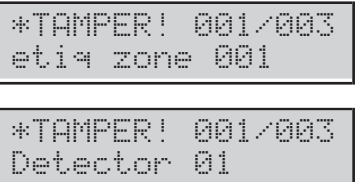

- $\ge$  La línea superior del display muestra un asterisco (\*) que parpadea a la izquierda si el sabotaje no está ya presente (Memoria) y el sabotaje corriente con respecto al total de los sabotajes, a la derecha.
- $\triangleright$  La línea inferior del display muestra alternativamente la etiqueta del dispositivo saboteado y las causas del sabotaje.
- **10.** Presionar **ENTER** para pasar a "Visualizar/Restablecer las averías".

Presionar **a** para visualizar el siguiente sabotaje: Si no hay más sabotajes que visualizar, el display muestra el evento siguiente (avería o exclusión) o el área y el estado del sistema.

Presionar **OFF** para restablecer los Sabotajes.

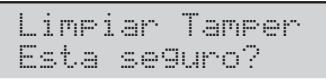

**11.** Presionar **ENTER** para confirmar.

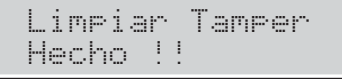

**12.** Presionar **ESC** para visualizar el siguiente evento.

**Visualizar/restablecer las Averías** El teclado muestra las Averías, si están presentes:

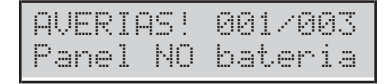

- $\triangleright$  La línea superior del display muestra la avería corriente con respecto al total de las averías, a la derecha.
- $\triangleright$  La línea inferior del display muestra la etiqueta de la avería.
- **13.** Presionar **ENTER** para pasar a "Visualizar las exclusiones".

Presionar **a** para visualizar la siguiente Avería: Si no hay más averías que visualizar, el display muestra el evento siguiente disponible (exclusión) o el estado de las áreas y del sistema.

Presionar **OFF** para restablecer las averías.

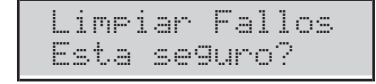

**14.** Presionar **ENTER** para confirmar.

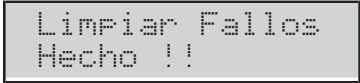

**15.** Presionar **ESC** para visualizar el siguiente evento.

**Visualizar las exclusiones** El teclado muestra las exclusiones, si están presentes:

ANULAR!! 001/003 etiq zone 001

- $\triangleright$  La línea superior del display muestra la exclusión corriente con respecto al total de exclusión, a la derecha.
- $\triangleright$  La línea inferior del display muestra la etiqueta de la zona excluida.
- **16.** Presionar **ENTER** para pasar a "Visualizar Estado áreas y sistema".

Presionar **a** para visualizar la siguiente exclusión: Si no hay más exclusiones que visualizar, el display muestra el estado de las áreas y del sistema.

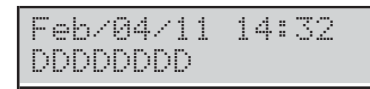

La línea superior del display muestra la hora y la fecha. La línea inferior del display muestra el estado de las primeras 8 áreas, a la izquierda, como sigue.

- **▷ D: Desconectada.**
- > **I**: Conectada total.
- **> P:** Conectada Parcial
- **≥ Z: Conectada Parcial con retraso cero.**
- # **–**: No asignada al Teclado.

La siguiente información a la derecha.

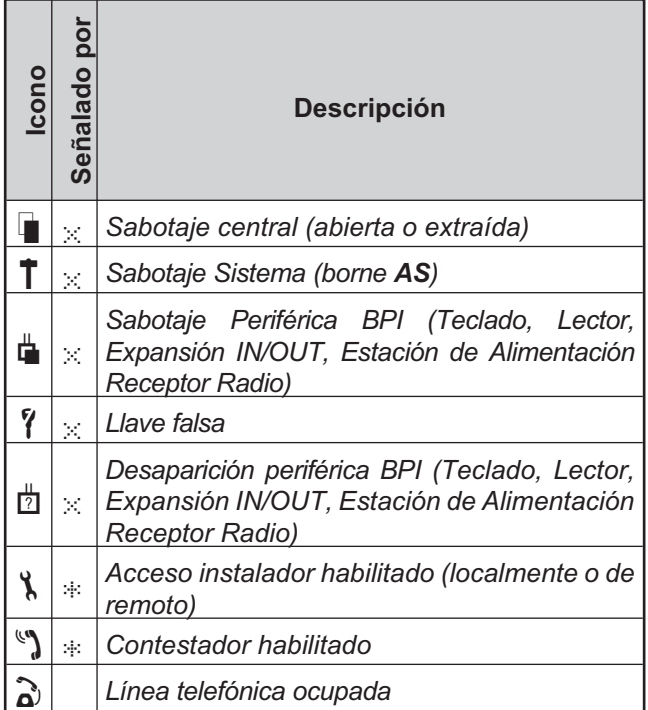

**17.** Presionar **ENTER** para visualizar el Menu Instalador.

Instalador 1act. 2prg 3ver

- **18.** Seleccionar la opción solicitada e ir al respectivo párrafo: Se puede seleccionar el grupo de opciones pedidas, presionando la respectiva tecla, luego hacer pasar la opción solicitada presionando la tecla **a** o **b** o se puede ir directamente a la opción solicitada introduciendo su dirección como se indica a continuación.
- $\Box$  **1**: Acciones
- # **1.1**: Probar las zonas
- **▶ 1.2: Probar las sabidas**
- # **1.3**: Modificar el PIN
- **▶ 1.4: Actualizar el Firmware de llave USB**
- **▶ 1.6: Modificar Idioma teclado LCD**
- $\geq 1.7$ : Habilitar Nivel 4
- **≻ 1.8**: Borrar Averías y Sabotajes
- **▶ 1.9: Programa las opciones**
- " **2**: Programación
- **2.1**: Mensajes Vocales
- **≥ 2.2**: Registrar los dispositivos BPI
- **≥ 2.3**: Registrar los dispositivos vía radio
- **≥ 2.4: Registrar las llaves**
- **≥ 2.5**: Cargar/enviar Mensajes de llave USB
- ▶ 2.6: Cargar/enviar las opciones de llave USB
- **≥ 2.7**: Restablecer las opciones de fábrica
- **≥ 2.8**: Programar el comunicador Telefónico
- **≥ 2.9**: Deshabilitar/Habilitar las llaves
- $\Box$  **3**: Visualización
- **≥ 3.1**: Visualizar el registro
- **≥ 3.2: Visualizar la versión Firmware**
- # **3.3**: Visualizar Estado zonas y exclusión zonas
- **> 3.4**: Visualización Estado módulo GSM
- **≥ 3.5: Visualización Estado módulo IP**

# **Salida de las operaciones de teclado**

Presionar **ESC** hasta que el display muestre el siguiente mensaje (si se está en el nivel instalador):

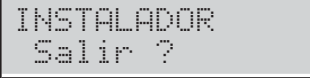

O el siguiente mensaje (si se está en el nivel 4):

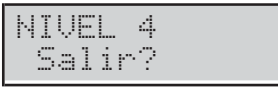

### Presionar **ENTER** para confirmar.

! *El teclado sale de las operaciones incluso cuando ninguna tecla es presionada antes que se acabe el Timeout: Si se tiene a disposición 30 segundos de Timeout cuando la central está visualizando información en el sistema (alarma, sabotaje, averías, exclusiones, áreas y Estado y 180 segundos cuando se está en el Menú de las Opciones.*

# **1.1) Probar las zonas**

Esta opción permite probar todas las zonas del área sin causar alarmas. El evento de test será memorizado en la Memoria de los eventos como: <Alarma - Zonas en test>.

! *La prueba de las zonas sólo está permitida cuando el sistema está desconectado.*

**1.** Entrar en el menú instalador como se indica en el párrafo "Acceso a las Operaciones de Teclado":

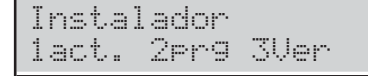

**2.** Seleccionar la opción **Action** presionando **1**.

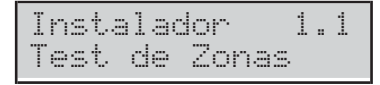

**3.** Seleccionar la opción **Test de Zonas**, por lo tanto presionar **ENTER**.

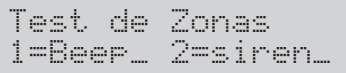

- **4.** Seleccionar el Modo Test presionando **1** y/o **2**.
- **▶ 1: La alarma de zona hará sonar (beep) el teclado.**
- **≥ 2**: La alarma de zona hará sonar (beep) la sirena. Presionar **ENTER**.

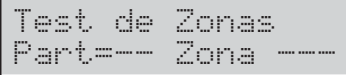

- **5.** Presionar **c** o **d** para seleccionar las zonas a probar:
- **▶ Part=, Selecciona TODAS las zonas de un área (leer** el paso **6**).
- # **Zona=**, seleccionar una Zona (leer el paso **7**).
- **6.** Seleccionar el área a probar presionando **a** o **b** para pasar las áreas o introduciendo el relativo número ID. La línea superior de la pantalla muestra la etiqueta del área seleccionada.nata.

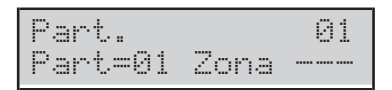

**7.** Seleccionar la zona a probar, presionando **a** o **b** para pasar las Zonas o introduciendo el respectivo número ID: La línea superior del display muestra la etiqueta de la zona seleccionada.

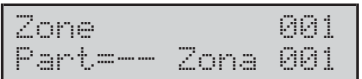

**8.** Presionar **ENTER** confirmar el Área/Zona Seleccionar y volver al paso **5** y añadir otra Área o Zona a probar:

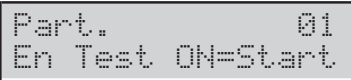

**9.** Presionar **ON** para comenzar la Prueba.

Test activado

- **10.** Efectuar el test en las zonas seleccionadas:
- # El teclado suena (beep), si está habilitado (ver paso **4**);
- # la sirena suena, si está habilitado (ver paso **4**).
- $\triangleright$  La línea superior del display muestra las zonas probadas con respecto a las zonas que deben ser probadas.
- $\triangleright$  La línea inferior del display muestra la etiqueta de la zona probada.

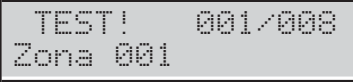

**11.** Presionar **b** para visualizar la zona probada antes.

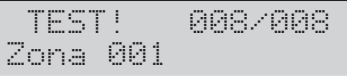

**12.** Presionar **a** para pasar las zonas probadas.

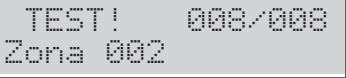

- **13.** Presionar **d** para visualizar el resultado de la zona visualizada en la línea inferior de la pantalla: una x indica el estado probado, como sigue.
- # **A**: Alarma
- # **o**: Abierto
- # **s**: Corto Circuito
- **≻ T**: Sabotaje
- **≻ F**: Averia
- > M: Enmascaramiento
- **▶ B**: Batería baja

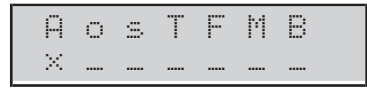

Presionar **c** para volver atrás al paso **11** o presionar la tecla **ESC** para salir del Test de Zonas.

- ! *El Timeout del Menú instalador está suspendido durante el Test de zonas, dando el tiempo para realizar el test. El teclado sale del menú instalador cuando se presiona ESC después que el timeout del menú instalador se acaba.*
- ! *Durante la prueba, el sabotaje continúa funcionando correctamente: señales del teclado, grabación de eventos, salidas y acciones de teléfono.*

# **1.2) Probar las salidas**

Esta opción permite probar las salidas del sistema.

**1.** Entrar en el menú instalador como se indica en el párrafo "Acceso a las Operaciones de Teclado".

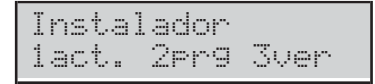

**2.** Seleccionar la opción **Acción** presionando **1**.

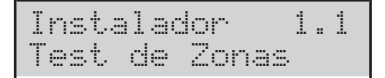

**3.** Seleccionar la opción **Test de Salidas**.

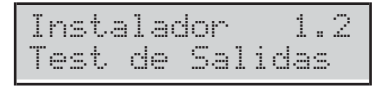

### **4.** Presionar **ENTER**.

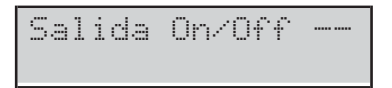

- **5.** Introducir el número ID relativa a la salida software a probar: La línea inferior del display muestra la etiqueta de la salida seleccionada.
- ! *Si la salida correspondiente se activa la segunda línea parpadea*

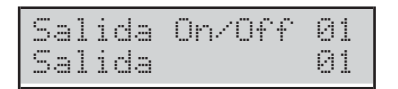

**6.** Presionar **ON** para activar la Salida seleccionada.

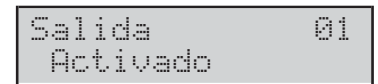

**7.** Presionar **OFF** para desactivar la Salida seleccionada.

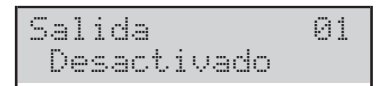

**8.** Presionar **ON** para reactivar la salida seleccionada o presionar **ESC** para seleccionar una salida diferente y volver al paso **5**.

# **1.3) Modificar el PIN**

Esta opción permite cambiar el PIN Instalador y el PIN Nivel 4, según el menú en el que está navegando: el PIN Instalador de fabrica es **0104**; el PIN Nivel 4 de fabrica es **0400**.

- ! *Se debe presionar <sup>a</sup>, antes de introducir el PIN Instalador, para acceder al Menú Instalador y b, antes de introducir el PIN Nivel 4, para acceder al Menú Nivel 4.*
- **1.** Entrar en el menú Instalador o en el menú Nivel 4, como se indica en el párrafo "Acceso a las Operaciones de Teclado".

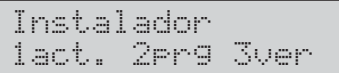

**2.** Seleccionar la opción **Acción** presionando **1**.

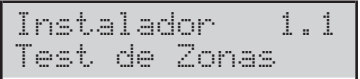

**3.** Seleccionar **Cambiar mi Cod**.

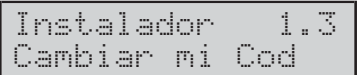

**4.** Presionar **ENTER**.

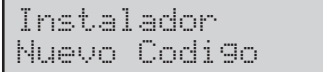

**5.** Introducir el PIN instalador nuevo, presionar **ENTER**.

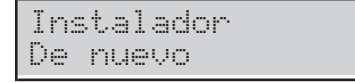

- **6.** Introducir una vez más el PIN instalador nuevo, presionar **ENTER**:
- > Si los términos corresponden, el nuevo PIN Instalador será memorizado y el teclado vuelve al punto **3**,
- > De lo contrario el teclado emite la señal de error y vuelve al paso **4**.

# **1.4) Actualizar el Firmware de llave USB**

! *Para realizar esta operación es necesario habilitar el PIN Nivel 4 (0400 de fábrica).*

Esta operación actualiza el firmware de la Central y de los Módulo GSM y IP, si están instalados y presentes en la configuración (ver la opción **Presente** en los grupos de opciones **GSM** y **IP**).

- **1.** Descargar el firmware pedido por el sitio www.bentelsecurity.com y descompactar el archivo ZIP en una llave USB: Asegurarse que en la llave USB esté presente la carpeta **k\_fw**.
- **2.** Introducir la llave USB en el puerto USB **1** de la central (ver Figura 1 de la página 13).

*Es necesario quitar todas las conexiones del puer-***</u>** *to USB 21 (Figura 1 en la página 13).*

**3.** Entrar en el menú instalador como se indica en el párrafo "Acceso a las Operaciones de Teclado".

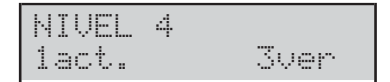

**4.** Seleccionar la opción **Acción** presionando **1**.

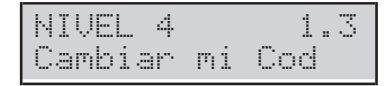

### **5.** Seleccionar **Actualiz ABS** .

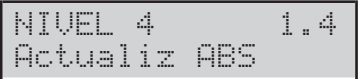

### **6.** Presionar **ENTER**.

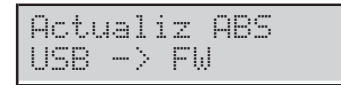

**7.** Seleccionar **USB -> FW** y presionar **ENTER**.

Procesando Por Favor espera

**8.** La central se pone en marcha si la actualización del firmware se realiza, de lo contrario el display del teclado muestra el siguiente mensaje.

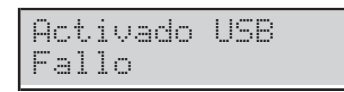

- $\triangleright$  si la llave USB NO se ha introducido en la puerta USB de la Central;
- > si la llave USB NO es compatible con la Central (la Central opera con la formatación FAT32 y no con NTFS);
- $\triangleright$  si el firmware NO ha sido descargado en la carpeta k\_fw en la llave USB;
- > si el firmware descargado es erróneo o está corrompido.

O bien muestra:

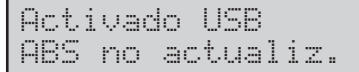

 $\triangleright$  si no se ha podido realizar la actualización de la Central;

Activado USB GSM no actualiz.

 $\triangleright$  si no se ha podido realizar la actualización del Módulo GSM;

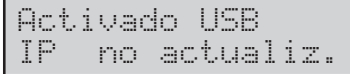

- $\triangleright$  si no se ha podido realizar la actualización del Módulo IP;
- **9.** En estos casos presionar **ESC** para volver atrás al menú instalador y repetir la operación después de controlar que:
- > el Módulo GSM esté correctamente instalado en la configuración de la Central y NO esté averiado (ver "3.4) Visualización Estado módulo GSM");
- > el Módulo IP esté correctamente instalado en la configuración de la Central y NO esté averiado (ver "3.5) Visualización Estado módulo IP").
- *Es posible visualizar el firmware corriente de la central, del Módulo GSM y del Módulo IP, como se describe en "Mostrar la revisión del firmware de la Central" en esta sección*
- *is* Cuando se actualiza el firmware, esperar el segun*do encendido de la Central antes de ejecutar cualquier operación.*

# **1.6) Modificar el idioma del teclado**

Puede cambiar el idioma de los teclados de la siguiente manera.

**1.** Entrar en el menú instalador como se indica en el párrafo "Acceso a las Operaciones de Teclado".

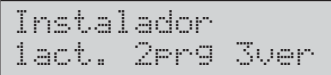

**2.** Seleccionar la opción **Acción** presionando **1**.

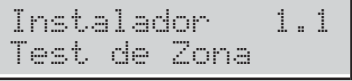

**3.** Seleccionar **Cambiar Leng.**

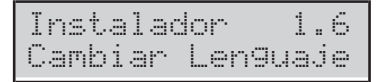

**4.** Presionar **ENTER**: El teclado muestra los idiomas disponibles.

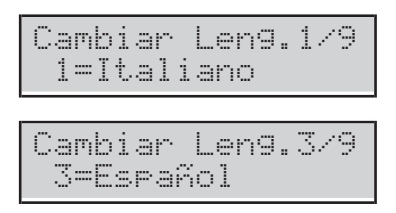

**5.** Seleccionar el idioma deseado presionando la tecla correspondiente: el idioma del teclado en uso cambiará inmediatamente.

# **1.7) Habilitar el nivel 4**

El nivel 4 está reservado al personal especializado para actualizar el Firmware de la central: el nivel 4 está deshabilitado de fábrica.

Es posible habilitar/deshabilitar el nivel 4 de acceso como sigue.

**1.** Entrar en el menú instalador como se indica en el párrafo "Acceso a las Operaciones de Teclado".

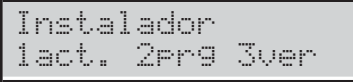

**2.** Seleccionar la opción **Acción** presionando **1**.

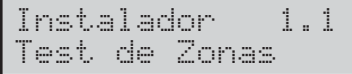

**3.** Seleccionar **ON/OFF level 4**.

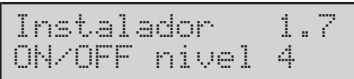

**4.** Presionar **OFF** para deshabilitar el nivel 4 de acceso (código) luego presionar **ESC** para volver atrás al menú instalador.

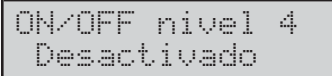

**5.** Presionar **ON** para habilitar el nivel 4 de acceso (código) luego presionar **ESC** para volver atrás al menú instalador.

ON/OFF nivel 4 Activado

# **1.8) Borrar averías y sabotajes**

Es posible borrar señalizaciones de Averías y sabotajes como sigue.

**1.** Entrar en el menú instalador como se indica en el párrafo "Acceso a las Operaciones de Teclado".

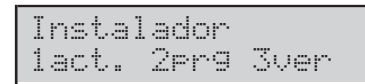

**2.** Seleccionar la opción **Acción** presionando **1**.

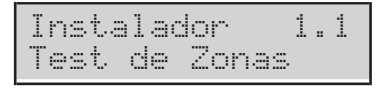

# **3.** Seleccionar **Borra Ave/Tam**.

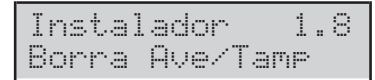

# **4.** Presionar **ENTER**.

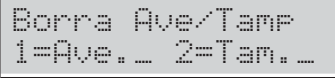

- **5.** Seleccionar la acción deseado presionando la tecla correspondiente.
- **▶ 1: Las señalizaciones de averías serán borradas.**
- **≥ 2**: Las señalizaciones de sabotajes serán borradas.

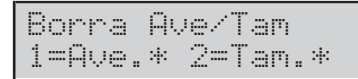

**6.** Presionar **ENTER** para ejecutar las acciones seleccionadas.

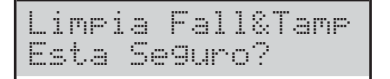

**7.** Presionar **ENTER** nuevamente para confirmar la elección o presionar **ESC** para volver al paso **5.**

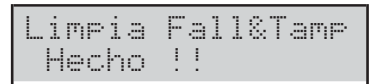

**8.** Presionar **ESC** para volver al paso **3**.

# **1.9) Programar las opciones**

Es posible programar las principales opciones de la central desde un teclado LCD como sigue.

**1.** Entrar en el menú instalador como se indica en el párrafo "Acceso a las Operaciones de Teclado".

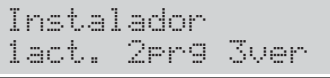

**2.** Seleccionar la opción **Acción** presionando **1**.

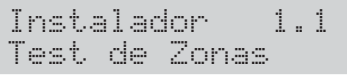

#### **3.** Seleccionar **Panel Prog.**

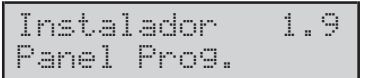

### **4.** Presionar **ENTER**.

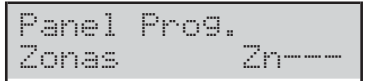

- **5.** Seleccionar el grupo de opciones que se desean programar presionando **a** y **b** , luego presionar **ENTER** y tomar como referencia el respectivo párrafo.
- ! *El Timeout del menú instalador queda suspendido durante la programación de las opciones. El teclado sale del menú instalador cuando se presiona ESC después que el timeout del menú instalador se acaba.*

#### ! **Zonas**

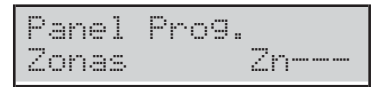

La opción **Zonas** es para seleccionar las áreas a las que pertenecen las zonas como sigue.

**1.** Introducir el número de identificación de la zona que se desea programar.

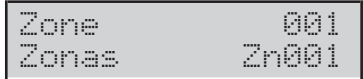

#### **2.** Presionar **ENTER**.

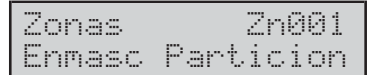

- **3.** Presionar nuevamente **ENTER**: Los caracteres en la línea inferior del display muestran las áreas de la zona seleccionada: El 1 es para el área 1, el 2 para el área 2 y así sucesivamente, como sigue.
- $\triangleright$  \*: La zona es asignada al área.
- > -: La zona no es asignada al área.

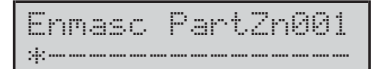

- **4.** Programar las áreas de las zonas como sigue.
- # Presionar **a** para asignar todas las áreas a la Zona.
- **≻ Presionar b para NO asignar áreas a la Zona.**
- # Presionar **c** y **d** para pasar las áreas: Un carácter que parpadea indica el área corriente seleccionada.
- > Presionar ON para asignar el área seleccionada a la zona.
- > Presionar OFF para NO asignar el área seleccionada a la zona.
- **EXTER** para confirmar las áreas a las que pertenecen las zonas o **ESC** para anular los cambios y volver atrás al paso **1**.

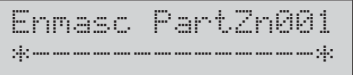

En el ejemplo de arriba, la zona 1 se asigna al área 1 y 16.

### ! **Partición**

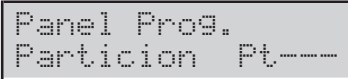

La opción **Particion** es para programar el tiempo de entrada y salida de las áreas, como sigue.

**1.** Introducir el número de identificación del **área** que se desea programar.

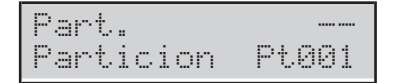

### **2.** Presionar **ENTER**.

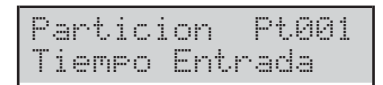

**3.** Presionar **a** y **b** para pasar el **Tiempo de entrada** y el **Tiempo de Salida**, luego presionar **ENTER** para seleccionar la opción mostrada: La línea inferior del display muestra el valor corriente a la izquierda, y el campo válido a la derecha.

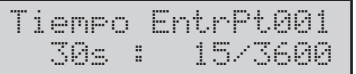

- **4.** Introducir el valor requerido.
- $\triangleright$  Introducir un valor de 4 cifras: Ej.: si se debe presionar 0, 0, 6 y 0 para insertar 60 segundos.
- > Presionar **ESC** para borrar el valor.
- # Presionar **ESC** de nuevo para anular los cambios y volver atrás al paso **3**.
- > Presionar **ENTER** para confirmar el valor y volver al paso **3**.

#### ! **Usuarios**

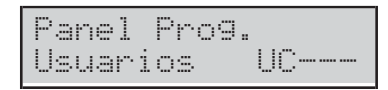

La opción **Usuarios** es para programar las áreas de PIN usuario como sigue.

**1.** Introducir el número de identificación del PIN Usuario que se desea programar.

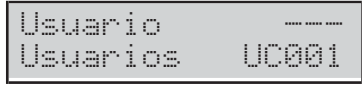

### **2.** Presionar **ENTER**.

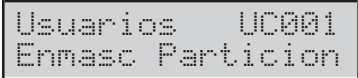

- **3.** Presionar nuevamente **ENTER**: Los caracteres en la línea inferior del display muestran las áreas del PIN Usuario seleccionada: El 1 es para el área 1, el 2 para el área 2 y así sucesivamente, como sigue.
- $\triangleright$  \*: El PIN usuario es asignado al área.
- > -: El PIN usuario NO es asignado al área.

Enmasc PartUC001 \*\*\*\*\*\*\*\*\*\*\*\*\*\*\*\*\*\*\*\*\*

**4.** Programar las áreas del PIN Usuario como descripto para las zonas.

#### ! **Llaves**

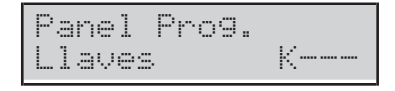

La opción **Llaves** es para programar las áreas de las llaves como descripto para las zonas.

#### ■ Llaves WLS

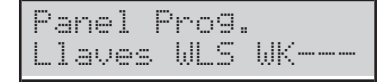

La opción **Llaves WLS** es para programar las áreas de las Radiollaves, como descripto para las zonas.

#### ! **Sistema**

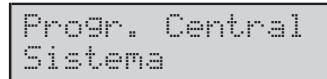

La opción **Sistema** es para programar el Número de identificación de la Central, como sigue.

#### **1.** Presionar **ENTER**.

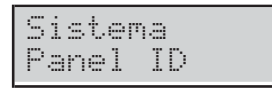

**2.** Presionar nuevamente **ENTER**: La pantalla muestra el Número de identificación corriente, abajo a la izquierda.

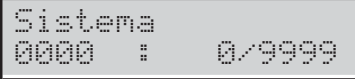

**3.** Introducir el Número de Identificación de la Central (de 0 a 9999) luego **ENTER** para confirmar o **ESC** para anular, y volver atrás al paso **1**.

#### ■ Lect Llave

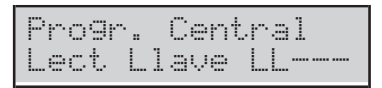

La opción **Lect Llave** es para programar las Áreas de los Lectores como descripto para las zonas.

#### ! **Teclado**

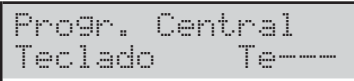

La opción **Teclado** es para programar las Áreas de los Lectores como descripto para las zonas.

# **2.1) Grabar los Mensajes vocales**

Se pueden grabar y escuchar los mensajes vocales por medio del módulo Estación Audio **AS100**, como sigue.

**1.** Entrar en el menú instalador como se indica en el párrafo "Acceso a las Operaciones de Teclado".

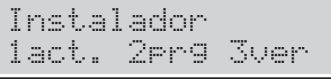

**2.** Seleccionar la opción **Programación** presionando **2**.

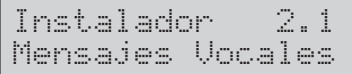

#### **3.** Seleccionar **Mensajes Vocales**.

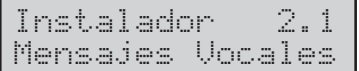

#### **4.** Presionar **ENTER**.

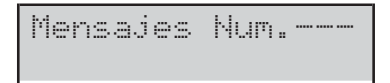

- **5.** Introducir el número ID del mensaje vocal para grabar/Reproducir, luego presionar **ENTER**: la línea superior del display muestra a la derecha el Mensaje seleccionado, a la izquierda su Estado:
- # **Libre**: El mensaje está vacío;
- # **Usado**: El mensaje está ya usado.

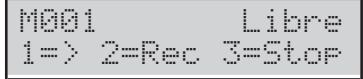

- **6.** Presionar **1** para reproducir el mensaje. Presionar **3** para detener la reproducción. Una barra en la línea superior del display muestra la reproducción del mensaje.
- $\triangleright$  \*: Tiempo de reproducción.
- $\triangleright$  =: Longitud del mensaje.
- $\triangleright$  -: Espacio libre.

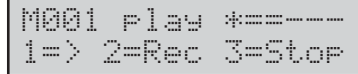

- **7.** Presionar **2** para grabar un mensaje nuevo. Presionar **3** para detener la grabación. Una barra en la línea superior del display muestra el progreso de la grabación.
- > \*: Tiempo de Grabación.

 $\triangleright$  =: Espacio libre.

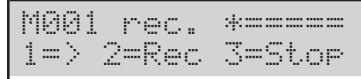

# **2.2) Registrar los dispositivos BPI**

Se puede ejecutar la grabación de los dispositivos BPI, cuando se cambia la configuración del BUS BPI, como sigue.

**1.** Entrar en el menú instalador como se indica en el párrafo "Acceso a las Operaciones de Teclado".

Instalador 1act. 2prg 3ver

**2.** Seleccionar la opción **Programación** presionando **2**.

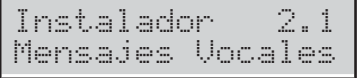

### **3.** Seleccionar **Asignacion BPI**.

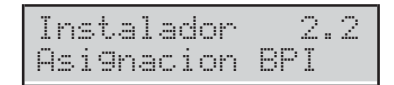

- **4.** Presionar **ENTER**. La central emplea algunos segundos para comprobar los dispositivos en el bus BPI:
- $\triangleright$  El display muestra el siguiente mensaje si la configuración del bus BPI correspondiente con aquella corriente en la memoria de la central.

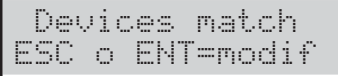

 $\triangleright$  De lo contrario, el display muestra la nueva configuración del bus BPI.

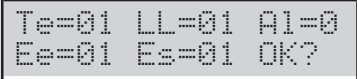

- **5.** Presionar **ENTER** para modificar la configuración (para mayores detalles ver "Auto-configuración (Wizard setup)" en el capítulo "INSTALACIÓN") o presionar **ESC** para salir.
- *is* Si se han realizado algunas modificaciones es sufi*ciente presionar OFF para hacer una nueva configuración sin repetir el procedimiento desde el principio.*

# **2.3) Registrar los dispositivos vía radio**

Se pueden Registrar los dispositivos vía radio y ejecutar la prueba de posicionamiento como sigue.

**1.** Entrar en el menú instalador como se indica en el párrafo "Acceso a las Operaciones de Teclado".

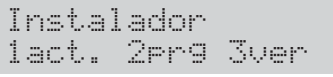

**2.** Seleccionar la opción **Programación** presionando **2**.

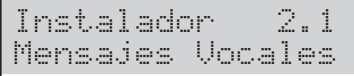

### **3.** Seleccionar **Config.Via Radio.**

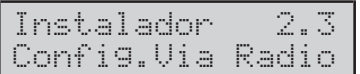

### **4.** Presionar **ENTER**.

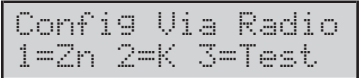

**5.** Presionar **1** para registrar los Detectores Vía Radio, **2** para regular las Radiollaves, **3** para efectuar la Prueba de posicionamiento, tomar como referencia el respectivo párrafo.

### **Detectores vía radio**

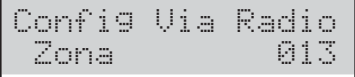

- **6.** Seleccionar la zona deseada por el detector vía radio y presionar **ENTER**.
- *is* El display pide la zona software libre.

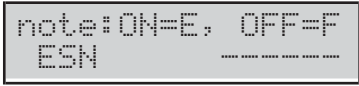

- **7.** Introducir las 6 cifras del ESN (el número serial electrónico), que se puede encontrar en el sensor Wireless (para mayores detalles consultar las instrucciones del sensor Wireless):
- # Usar las teclas cursores **a**, **b**, **c** y **d** para introducir respectivamente las cifras A, B, C y D;
- **▶ Presionar ON** para introducir E;
- > Presionar OFF para introducir F.

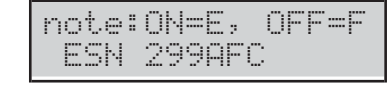

**8.** Presionar **ENTER**.

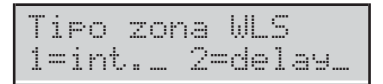

- **9.** Programar el tipo de Zona Wireless luego presionar **ENTER** y volver al punto **5**.
- $\geq 1$ : Interna.
- **≥ 2**: Retrasada (delay).

### **RadioLlaves**

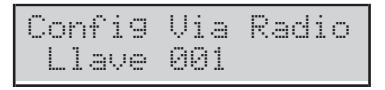

**10.** Seleccionar la posición deseada (Slot) para la RadioLlave, luego presionar **ENTER**.

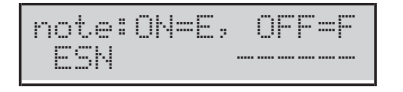

**11.** Introducir las **6** cifras ESN (número serial electrónico) que se puede encontrar en la RadioLlave, como para el sensor Wireless.

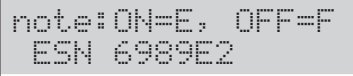

**12.** Presionar **ENTER** y volver al paso **5**. Sensor Wireless.

### **Prueba de posicionamiento**

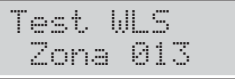

- **13.** Seleccionar el sensor Wireless (Zona) a probar, luego presionar **ENTER**.
- *is* El display pide la primera zona Wireless del sistema.

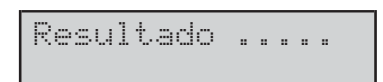

**14.** Poner en marcha el test de posicionamiento como se indica en las instrucciones del sensor.

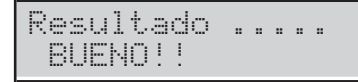

**▶ Si el resultado es BUENO**, se puede instalar el sensor en la posición seleccionada: presionar **ESC** para volver al paso **13**.

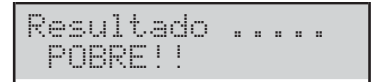

# Si el resultado es **POBRE**, se puede desplazar el sensor a una posición diferente y probar de nuevo: Presionar **ESC** para volver al paso **13**.

# **2.4) Registrar las llaves**

Es posible registrar las Llaves Digitales, como sigue.

**1.** Entrar en el menú instalador como se indica en el párrafo "Acceso a las Operaciones de Teclado".

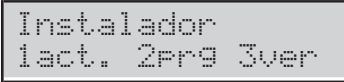

**2.** Seleccionar la opción Programación presionando **2**.

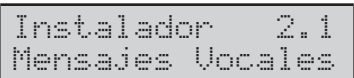

### **3.** Seleccionar **Prog Llaves**.

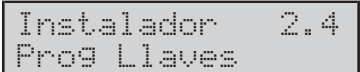

### **4.** Presionar **ENTER**.

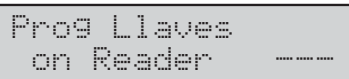

**5.** Seleccionar el lector para registrar la llave, luego presionar **ENTER**.

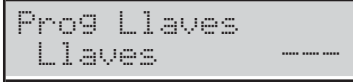

- **6.** Seleccionar la posición para la llave, luego presionar **ENTER**: TODOS los indicadores del Lector seleccionado parpadean con rapidez indicando que se está a la espera de una Llave.
- $\mathbb{R}$  *Si el display muestra el mensaje Llave activa*, *la posición seleccionada es ya usada por una Llave: presionar ESC y seleccionar una posición libre.*

Prog Llaves Esperando Llave

- **7.** Acercar la llave al lector seleccionado: el indicador **verde** se enciende y los teclados emiten una doble beep indicando que la Llave ha sido registrada; volver al paso **6**.
- $\Box$  **Si el display muestra el mensaje** Llave Usada, *el indicador amarillo del Lector parpadea con rapidez y el Teclado emite un solo beep, la Llave se registra en otra posición: presionar ESC y volver al paso 6.*

# **2.5) Cargar/Enviar mensajes de llave USB**

Se puede utilizar una llave USB para transferir los mensajes vocales del PC a la Central y viceversa, y de una central a otra, como sigue.

- **1.** Introducir una llave USB en el puerto USB (**22**) de la central (ver Figura 1 de la página 13).
- **2.** Entrar en el menú instalador, como se indica en el párrafo "Acceso a las Operaciones de Teclado".

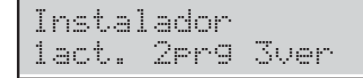

**3.** Seleccionar la opción Programación presionando **2**.

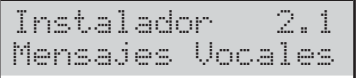

**4.** Seleccionar **USB <-> AUDIO**.

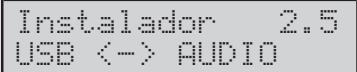

**5.** Presionar **ENTER**.

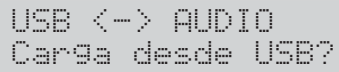

**6.** Seleccionar **Carga desde USB** para transferir los mensajes vocales de la llave USB a la central. Seleccionar **Salva en USB** para transferir los mensajes vocales de la central a la llave USB. Presionar **ENTER**.

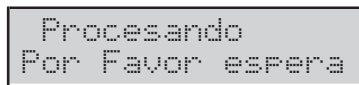

**7.** El display del teclado mostrará el siguiente mensaje si la operación se efectúa: Presionar **ESC** para volver al menú instalador.

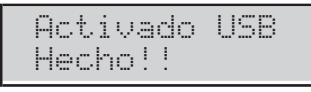

**8.** El display del teclado muestra el siguiente mensaje si la operación falla:

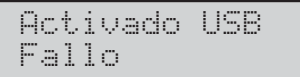

- **9.** Presionar **ESC** para volver al menú instalador y repetir la operación después de comprobar que:
- ▶ el PIN Instalador de la Central es el mismo usado para registrar los mensajes vocales (ver "Grabar los Mensajes Vocales");
- > la llave USB se ha introducido en la puerta USB de la Central;
- > la llave USB es compatible con la Central (la Central opera con la formatación FAT32 y no con NTFS);
- $\triangleright$  hay bastante espacio libre en la llave USB;
- $\triangleright$  los mensajes vocales han sido descargados en la llave USB.

# **2.6) Cargar/Enviar opciones de llave USB**

Por medio de una llave USB es posible cargar/enviar las opciones entre PC y central y entre diferentes centrales como sigue.

- *El PIN Instalador de la Central/BOSS que genera el archivo de opciones, debe ser igual al PIN Instalador de la Central/BOSS que carga el fichero de opciones.*
- **Es posible Cargar/Enviar las opciones SÓLO entre cen***trales del mismo tipo y de la misma versión firmware.*
- *Es necesario quitar todas las conexiones del puerto USB 21 (Figura 1 en la página 13).*
- **1.** Introducir una llave USB en el puerto USB (**22**) de la central (ver Figura 1 de la página 13).
- **2.** Entrar en el menú instalador como se indica en el párrafo "Acceso a las Operaciones de Teclado".
- **3.** Seleccionar la opción Programación presionando **2**.

Instalador 2.1 Mensajes Vocales

**4.** Seleccionar **USB <-> PROG**.

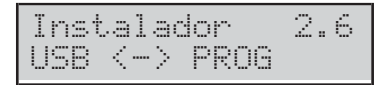

**5.** Presionar **ENTER**.

USB <-> AUDIO Carga desde USB?

**6.** Seleccionar **Carga desde USB** para transferir las opciones de la llave USB a la central. Seleccionar **Salva en USB** para transferir las opciones de la central a la llave USB. **Presionar ENTER.**

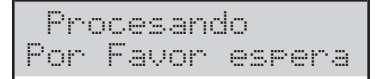

**7.** El display del teclado mostrará el siguiente mensaje si la operación se ejecuta: Presionar **ESC** para volver al Menú Instalador.

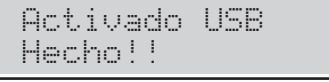

**8.** El display del teclado mostrará el siguiente mensaje si la operación falla.

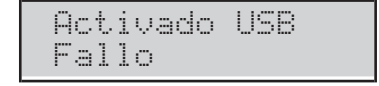

- **9.** Presionar **ESC** para volver al Menú Instalador y repetir la operación después de comprobar que:
- > la llave USB se ha introducido en la puerta USB de la Central;
- $\triangleright$  La llave USB es compatible con la Central (la Central opera con la formatación FAT32 y no con NTFS;
- $\triangleright$  Hay bastante espacio libre en la llave USB;
- $\triangleright$  Las opciones han sido descargadas en la llave USB.

# **2.7) Restablecer las opciones de fábrica**

Es posible reportar las opciones de la central a los valores de fábrica, como sigue.

- *ES Puede restablecer las opciones de fábrica, incluyendo hardware, como se describe en "Restablecimiento de Hardware" en el capítulo "INSTALACIÓN".*
- ! *Para restablecer los mensajes vocales descargar el fichero audio del sitio BENTEL en una llave USB, después cargar los mensajes vocales de la llave USB a la central, como se describe en el párr."2.5) Cargar/Enviar mensajes de llave USB".*
- **1.** Entrar en el menú instalador como se indica en el párrafo "Acceso a las Operaciones de Teclado".

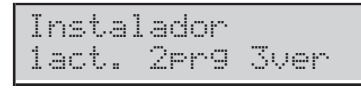

**2.** Seleccionar la opción Programación presionando **2**.

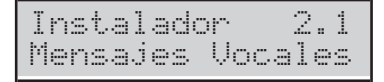

### **3.** Seleccionar **Programa Fabrica**.

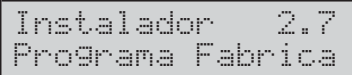

### **4.** Presionar **ENTER**.

Programa Fabrica 1=all 2=PIN 3=PR

- **5.** Seleccionar la opción deseada presionando la tecla correspondiente.
- # **1**: TODAS las opciones volverán a los valores de fábrica, EXCEPTO los Mensajes Vocales.
- > 2: SÓLO los PIN y las Llaves registradas volverán a los valores de fábrica.
- **≥ 3**: TODAS las opciones, comprendidas las Radiollaves, EXCEPTO los PIN, las Llaves registradas y los Mensajes Vocales, volverán a los valores de fábrica.
- **6.** Presionar **ENTER**: El display mostrará uno de los siguientes mensajes dependiendo de la opción seleccionada.

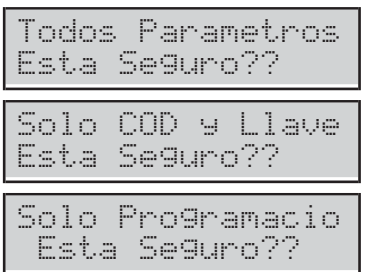

**7.** Presionar nuevamente **ENTER** para realizar la opción seleccionada: El sistema será puesto en marcha por el menú de puesta en marcha, si se ha elegido la opción 1 y 3 o del Estado de reposo si se ha elegido la opción 2.

# **2.8) Programar el comunicador Telefónico**

Se puede programar el Comunicador telefónico como sigue.

**1.** Entrar en el menú instalador como se indica en el párrafo "Acceso a las Operaciones de Teclado".

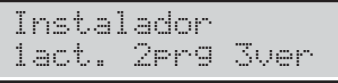

**2.** Seleccionar la opción Programación presionando **2**.

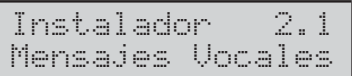

**3.** Seleccionar **Comunicacion RTC** presionar **ENTER**.

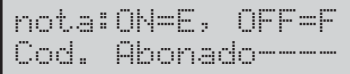

**4.** Introducir el código Abonado pedido y presionar **ENTER**: Se pueden asignar diferentes códigos account por cada número telefónico; el código Account que se introduce a partir de aquí será asignado a todos los números telefónicos como a continuación; para asignar un código account diferente, volver a este punto.

Comunicacion RTC Tnum.--

- **5.** Introducir el número ID del teléfono solicitado y presionar **ENTER**: La línea inferior del display muestra el tipo y el protocolo a la derecha, como sigue:
- # **Voc**: Número telefónico vocal.
- **> Dig**: Número telefónico Digital.
- **≻ CID: Protocolo Contact ID.**
- **≻ SIA: Protocolo SIA.**

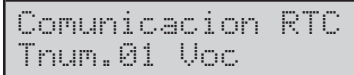

**6.** Seleccionar el Tipo del Número telefónico presionando **a** y **b**, luego presionar **ENTER** y volver al paso **6** si se ha elegido el Tipo Vocal o ir al siguiente paso si se ha elegido el tipo Digital.

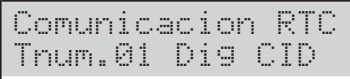

**7.** Seleccionar el protocolo del número telefónico presionando **a** y **b**, luego presionar **ENTER.**

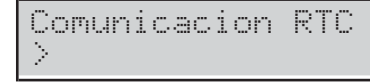

- **8.** Introducir el número telefónico solicitado:
- **Presionar a** para introducir una pausa de 4 segundos;
- > Presionar **d** para introducir una pausa de 2 segundos;
- # Presionar **c** para borrar la última cifra digitada;
- # Presionar **ENTER** para confirmar y volver al paso **5**.

! *NO insertar pausas en los números llamados vía GSM.*

# **2.9) Deshabilitar/Habilitar las llaves**

Es posible deshabilitar/habilitar las llaves como sigue.

**1.** Entrar en el menú instalador como se indica en el párrafo "Acceso a las Operaciones de Teclado".

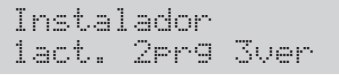

**2.** Seleccionar la opción Programación presionando **2**.

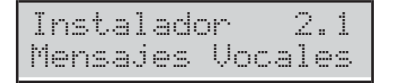

### **3.** Seleccionar **Act/Des Llave**.

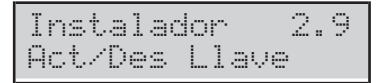

### **4.** Presionar **ENTER**.

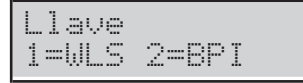

**5.** Presionar **1** para deshabilitar/habilitar una Llave Radio o **2** para deshabilitar/habilitar una Llave BPI.

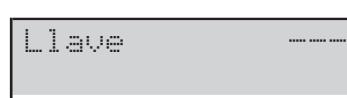

**6.** Introducir el número ID de la llave para deshabilitar/habilitar: La línea inferior del display muestra la etiqueta relativa.

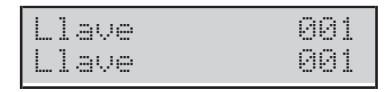

**7.** Presionar **OFF** para deshabilitar la llave.

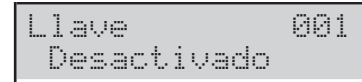

### **8.** Presionar **ON** para habilitar la llave.

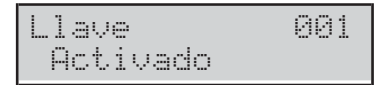

**9.** Presionar **ESC** para confirmar y volver al paso **6**.

# **3.1) Visualizar el registro Eventos**

Es posible visualizar los eventos en el registro como sigue.

**1.** Entrar en el menú instalador como se indica en el párrafo "Acceso a las Operaciones de Teclado".

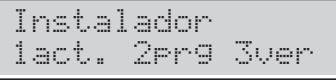

**2.** Seleccionar la opción **Visualizar** presionando **3**.

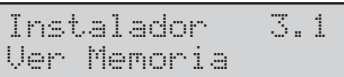

### **3.** Seleccionar **Ver Memoria**.

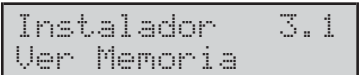

### **4.** Presionar **ENTER**.

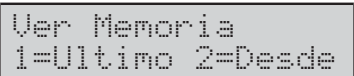

**5.** Presionar **1** para visualizar los eventos del último o **2** para visualizar los eventos de una específica hora y fecha, luego presionar **ENTER**.

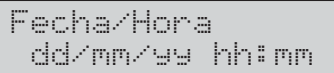

- **6.** Pasar al paso siguiente si se ha elegido la opción **1**, de lo contrario introducir la hora y la fecha requerida para comenzar a ver los eventos, por lo tanto presionar **ENTER**:
- > La línea superior del display muestra el número de orden del evento.
- $\triangleright$  La línea inferior del display muestra la descripción del evento.

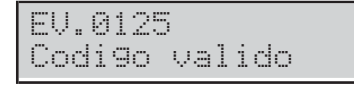

**7.** Presionar **a** y **b** para pasar los eventos. Presionar **c** y **d** para pasar los detalles de eventos

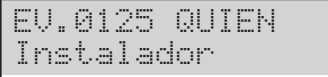

- **8.** La línea superior del display muestra el detalle del nombre a la derecha, como sigue.
- **≻ QUIEN**: en base al evento, la zona, la llave, la radiollave o la súper tecla que ha generado el evento.
- **E**: en base el evento, el receptor radio, el puerto RS232, el puerto USB, la línea telefónica, el sistema, la central, el teclado, el lector, la expansión de entrada, la Placa Principal, la expansión de salida o la estación de alimentación, donde se ha producido el evento.
- **PARTIC.:** En función del evento, el área que participa.
- $\triangleright$  **CUANDO**: La hora y la fecha en la que se ha producido el evento.

# **3.2) Visualizar la versión Firmware**

Es posible ver la versión del Firmware de la central como sigue.

**1.** Entrar en el menú Instalador o en el menú Nivel 4 como se indica en el párrafo "Acceso a las Operaciones de Teclado".

Instalador 1act. 2prg 3ver

**2.** Seleccionar la opción **Visualizar** presionando **3**.

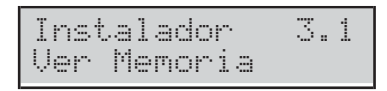

# **3.** Seleccionar **Version Firmware**.

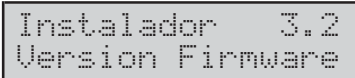

# **4.** Presionar **ENTER**.

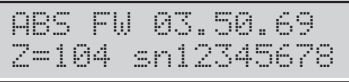

El display muestra la siguiente información.

- # **ABS FW 03.50.59**: la versión del Firmware.
- > Z=104: El modelo de la Placa Principal ABS104.
- # **Z=042**: El modelo de la Placa Principal ABS42.
- **≻ Z=016**: El modelo de la Placa Principal ABS16.
- **▶ sn12345678**: El número serial.
- **5.** Presionar **c** o **d** para visualizar la versión firmware del Módulo GSM (si está instalado).

GSM FW 02.01.07

**6.** Presionar **c** o **d** para visualizar la versión firmware del Módulo IP (si está instalado).

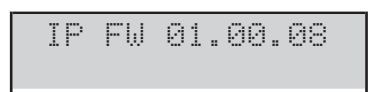

**n** $\otimes$  Las versiones firmware y el Número Serial visualiza*dos pueden ser diferentes de los ejemplos de arriba.*

# **3.3) Visualizar Estado zonas y exclusión zonas**

Es posible ver el Estado de las zonas (reposo, alarma, sabotaje, cortocircuito, exclusión, inclusión) y excluir las zonas, como a continuación.

**1.** Entrar en el menú instalador, como indicado en el párrafo "Acceso a las Operaciones de Teclado".

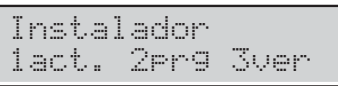

**2.** Seleccionar la opción **Visualizar** presionando **3**.

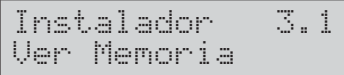

### **3.** Seleccionar **Estatus de Zona**.

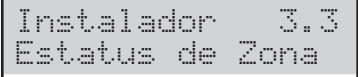

### **4.** Presionar **ENTER**.

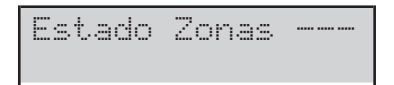

**5.** Seleccionar la zona solicitada introduciendo su número ID o deslizando con las teclas **a** y **b**: La línea inferior del display muestra la etiqueta de la zona seleccionada.

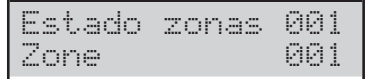

- **6.** Presionar **ENTER**: La línea inferior del display muestra el estado de la zona como sigue.
- **EXAnul.:** La zona está en reposo.
- > **ACTIVO**: La zona está activa.
- > **TAMPER**: la zona está abierta (saboteada).
- ▶ **SHORT**: La zonas está en cortocircuito.
- > **ACTIVADO**: la Zona está operativa (incluida).
- > **ANULADO**: La zona está excluida.

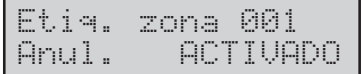

- **7.** Presionar:
- > OFF para excluir la zona,

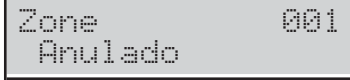

a continuación, pulse **ESC** para volver al paso **5**;

### > ON para inlcuir la zona,

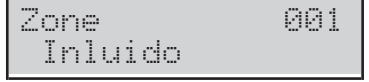

a continuación, pulse **ESC** para volver al paso **5**;

**→ d** para visualizar los detalles de la zona,

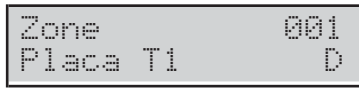

**Placa**: la zona está en la Placa Principal. **Ein 01**: la zona está en la Expansión de Entrada 01. **RADIO**: la Zona es Wireless.

**ESN**: l'ESN (Electronic Serial Number) de la zona.

- **T1**: El borne de la Zona.
- **O**: la Zona está Normalmente Abierta.
- **C**: la Zona está Normalmente Cerrada.
- **S**: la Zona es SEOL Supervisada.
- **D**: la Zona es DEOL Supervisada.

# **3.4) Visualización Estado módulo GSM**

Es posible ver el estado del módulo GSM como se describe a continuación.

- **1.** Entrar en el menú instalador como se indica en el párrafo "Acceso a las Operaciones de Teclado".
- **2.** Seleccionar la opción **Visualizar** presionando **3**:

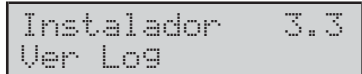

### **3.** Seleccionar **Estado GSM**:

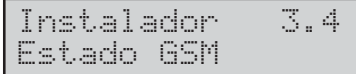

### **4.** Presionar **ENTER**:

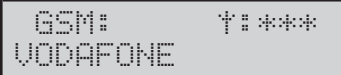

El Display muestra la línea superior **GSM:** y a la derecha:

- >  $*$   $*$   $*$   $*$ , la intensidad de la señal GSM (ningún asterisco, señal ausente, tres asteriscos (\*\*\*), intensidad de la señal excelente);
- **► ConePerd** por problemas de Red o por falta de SIM;
- > **FALLO** por problemas con el Módulo;
- > **FWincor**. el firmware del Módulo no es compatible con la Central.
- # **DEACTIV.** Si el Módulo está deshabilitado.

En la línea inferior se muestra el nombre del operador GSM, si el Módulo está habilitado, de lo contrario muestra OK!, si no hay problemas o bien los problemas detallados arriba.

- **5.** Presionar **OFF** o **ON** respectivamente para deshabilitar el Módulo.
- **6.** Si el Módulo está habilitado y no hay problemas, presionar **ENTER** para visualizar el número telefónico asociado a la SIM introducida en el módulo GSM:

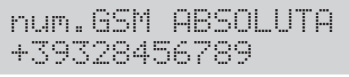

- **El número que muestra el display es aquel introdu***cido en la opción Numero de Teléfono SIM del grupo de opciones GSM. Si NO se introdujo ningún número, el display muestra No numero.*
- **7.** Presionar **ENTER** para visualizar el IMEI del módulo GSM:

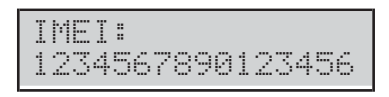

**8.** Presionar **ENTER** para visualizar el número de serie de la SIM insertada en el módulo GSM:

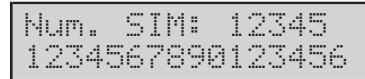

**9.** Presionar **ENTER** para visualizar el estado de la conexión GPRS en la línea superior del display y la dirección IP en la línea inferior:

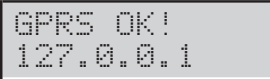

**10.** Presionar **ENTER** para conocer el crédito residual:

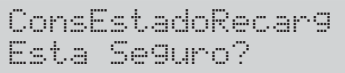

**11.** Presionar **ENTER** para confirmar, la central enviará un SMS para obtener el crédito residual:

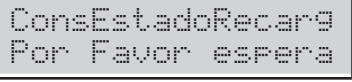

- ! *Las opciones Pay As You Go Opciones del grupo GSM deben programarse correctamente, de lo contrario la pantalla mostrará el mensaje Fallo.*
- **12.** Cuando la central recibe el receptor con la información sobre el crédito residual, el display muestra en la línea superior SMS x/n donde x es el número del mensaje visualizado y n es el número de mensajes recibidos, un asterisco (\*) si el mensaje ni ha sido leído aún y, en la línea inferior, el número que ha enviado el mensaje:

$$
\begin{array}{ll}\n\text{SMS} & 01 \times 01 \quad * \\
\text{Desde} & 404\n\end{array}
$$

**13.** Presionar **ENTER** para ver la fecha y la hora de recepción del mensaje:

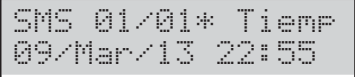

**14.** Presionar **ENTER** para ver el texto del mensaje: El mensaje comienza a pasar automáticamente en la línea inferior de la pantalla.

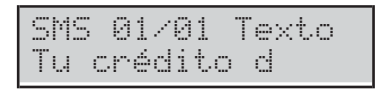

- **15.** Prima:
- # **c** para bloquear el movimiento automático y pasar manualmente el mensaje hacia la izquierda;
- > d para pasar manualmente el mensaje hacia la derecha.
- **≻ ON** para retomar el movimiento automático del mensaje de izquierda hacia la derecha;
- **16.** Presionar **OFF** para borrar el mensaje.

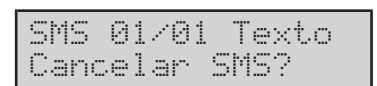

**17.** Presionar **ENTER** para confirmar y volver al paso **11** o **ESC** para anular y volver al paso **13**.

# **3.5) Visualización Estado módulo IP**

Es posible ver el estado del módulo IP como se describe a continuación.

**1.** Entrar en el menú instalador como se indica en el párrafo "Acceso a las Operaciones de Teclado".

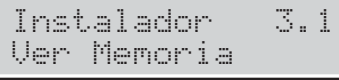

### **2.** Seleccionar la opción **Visualizar** presionando **3**:

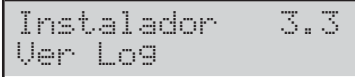

#### **3.** Seleccionar **Estado IP**:

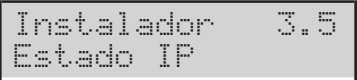

#### **4.** Presionar **ENTER**:

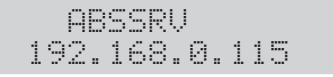

El display muestra, en la línea superior, el estado del Servidor Absoluta (ver "PROGRAMACIÓN DESDE PC > IP"): > ABSSRV si el Servidor es habilitado y es accesible **E** NO ABSSRV si el Servidor está deshabilitado; **EXABSSRV FALLO** si el Servidor NO es accesible. En la línea inferior aparece la dirección IP del Módulo.

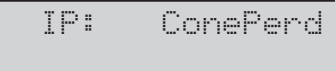

Si hay problemas, el Display muestra la línea superior IP: y a la derecha:

- **EonePerd** si el Módulo no ve la red LAN;
- **EALLO** si la central no ve el Módulo:
- **FWincor**. el firmware del Módulo no es compatible con la Central.
- > **DEACTIV.** Si el Módulo está deshabilitado.
- **5.** Presionar **OFF** o **ON** respectivamente para deshabilitar el Módulo.

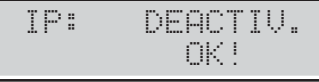

Cuando el Módulo esté deshabilitado, el display muestra la línea superior IP: DISABIL. y en la línea inferior  $\mathbb{C}\mathbb{K}!$ , si no hay problemas o bien los problemas detallados arriba.

**6.** Si el Módulo está habilitado y no hay problemas, presionar **d** para visualizar su MAC address:

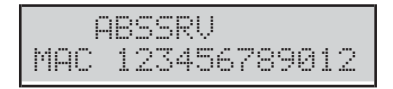

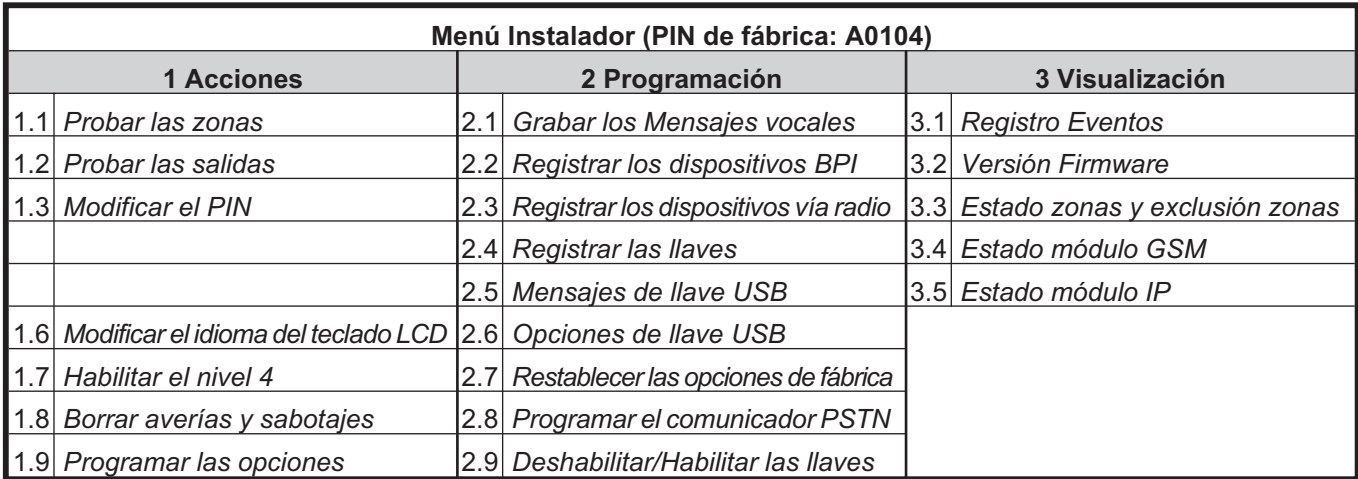

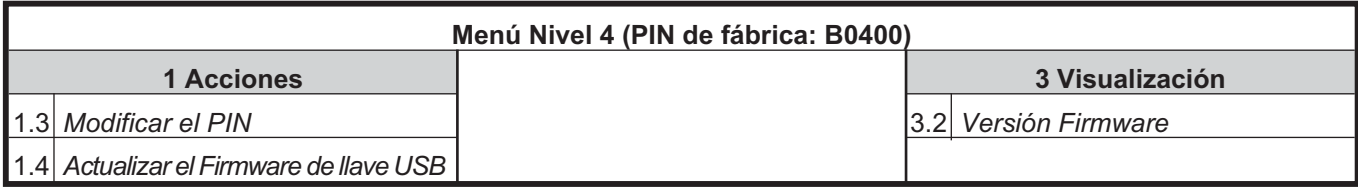

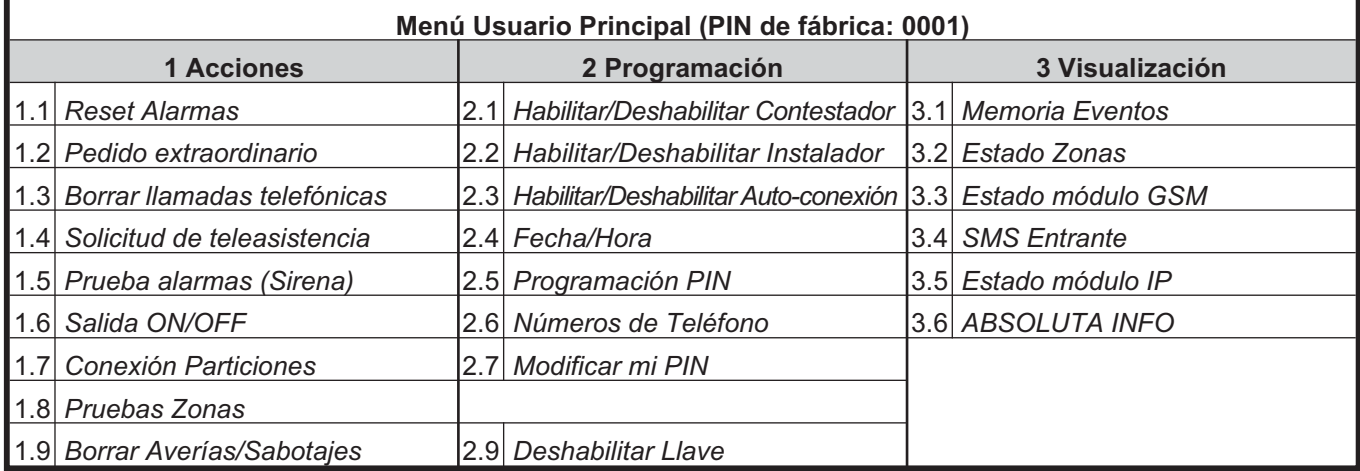

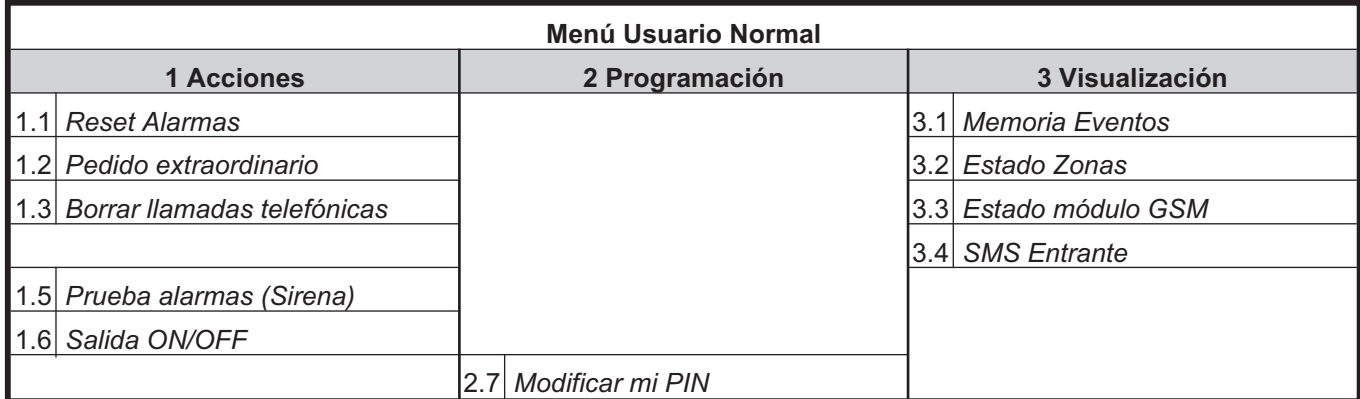

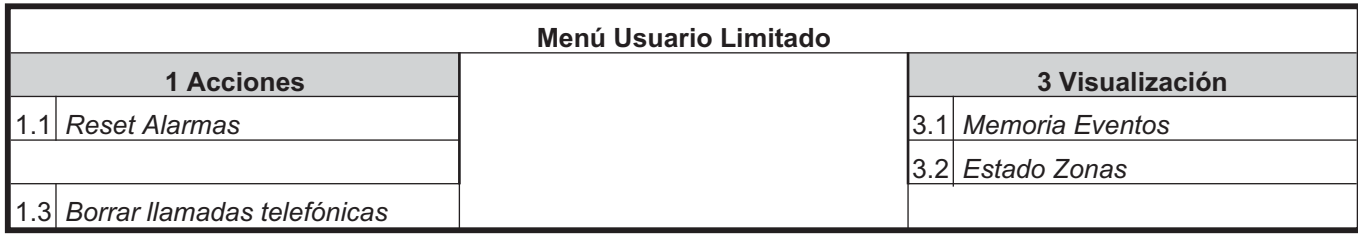

**Tabla 19** *Guía rápida del menú de teclado LCD.*

# **APÉNDICE**

# **Guía rápida del menú de teclado LCD**

La Tabla 19 en la página opuesta, muestra las opciones de cada menú accesible desde el teclado LCD.

# **Mapeado automático de las Zonas**

En las centrales de la Serie ABSOLUTA, la correspondencia entre la posición física de las zonas de entrada (en la Placa Principal, en las Expansores de Entrada BPI o vía Radio) y la posición empleada por la central para su gestión (a continuación *Zonas Lógicas*) no es fija.

Esta característica requiere que cada Zona Física válida sea asignada a una Zona Lógica antes de poder emplearse: este procedimiento se llama *Mapeado de las Zonas*.

El Mapeado de las Zonas se puede realizar manualmente con el software de gestión BOSS pero es realizado automáticamente por la central cada vez que se realiza la Configuración Guiada (ver "Configuración Guiada" en el capítulo "INSTALACIÓN"), como se describe a continuación.

- **1.** La Central busca la primera Zona Física con un Estado de Reposo y una Supervisión DIFERENTES **no usada** (es decir, aquellas que NO se han indicado con un segmento durante la Configuración Guiada).
- **2.** Si encuentra una Zona Física aún NO mapeada, pasa al paso siguiente, de lo contrario deja el procedimiento.
- **3.** La Central busca la primera Zona Lógica libre, saltando aquellas que están ocupadas.
- **4.** Se encuentra una Zona Lógica aún NO mapeada, pasa al paso siguiente, de lo contrario deja el procedimiento.
- **5.** La Central asigna la Zona Física a la Zona Lógica.

Este procedimiento se repite hasta que haya Zonas Físicas a mapear o Zonas Lógicas libres.

Para el mapeado automático de las zonas cableadas, las zonas están operativas.

Se pueden tener los dos escenarios siguientes.

- □ El procedimiento de Mapeado Automático se ejecuta sobre un mapa de las zonas completamente vacío (primera alimentación o Configuración BPI después de un restablecimiento total de los datos de fábrica). En este caso:
- > Las Zonas Físicas serán mapeadas de modo secuencial comenzando por la primera Zona Lógica.
- □ El procedimiento de Mapeado Automático se ejecuta sobre un mapa de las zonas ya escrito (modificación de la Configuración BPI). En este caso:
- > las Zonas Físicas ya presentes mantienen su Zona Lógica;
- > las Zonas Físicas que ya no están presentes liberan su Zona Lógica;
- > las Zonas Físicas se mapean en las Zonas Lógicas libres.

! *El mapeado de las Zonas vía Radio es gestionado por el Instalador: La Central sugiere sólo la primera Zona Lógica disponible, cada vez que se registra un Detector vía Radio.*

# **Protocolos de comunicación**

En este párrafo se describe la estructura de los principales protocolos de comunicación de la central.

**El instalador debe modificar los códigos de super***clave, de acuerdo con el usuario (por ejemplo, 1: Emergencia 2: Fuego 3: Alarma). 000 significa que NO hay comunicación.*

### ■ Contact **ID**

- **E** Código cliente: 4 cifras de 0 a F.
- **Eualificador:** 1 = nuevo evento o desconexión, 3 = restablecimiento evento o conexión.
- # **Código Clase** (columna **CL.**): identifica el tipo de evento (alarma, avería, Incendio, etc.).
- # **Código Evento** (columna **COD.**): Identifica el evento (el código Evento puede ser modificado como descripto en "Eventos y Acciones " del cap. "PROGRAMACIÓN de PC").

**13 00 significa que NO hay comunicación.** 

- # **Número de Grupo** (columna **GRUP.**): Cuando es posible, identifica el área a la cual pertenece el objeto que ha generado el evento.
- # **Número de zona** (columna **ZONAS**): Cuando es posible, identifica el objeto (zona, código, llave, etc.) que ha generado el evento.

### ! **SIA**

El SIA es un protocolo FSK (Frequency Shift Keying). La sigla significa Codificación con Variación de Frecuencia y es un método que consiste en transmitir de forma alternativa dos frecuencias levemente diferentes. En general el desplazamiento de frecuencia es igual a 170 Hertz y las dos frecuencias se asocian a las cifras 0 y 1 del código binario, que transmite la siguiente información:

- # **Código cliente**: 4 cifras de 0 a 9.
- **Eódigo función** (N = nuevo evento, O = restablecimiento evento).
- > **Fecha** (mes-día-año).
- > **Tiempo** (hora-minutos-segundos).
- # **Tipo Evento** (columna **TIPO** en Tabla 20)
- # **Agente Evento** (columnas **1<sup>a</sup>** y **2<sup>a</sup>** en Tabla 20).

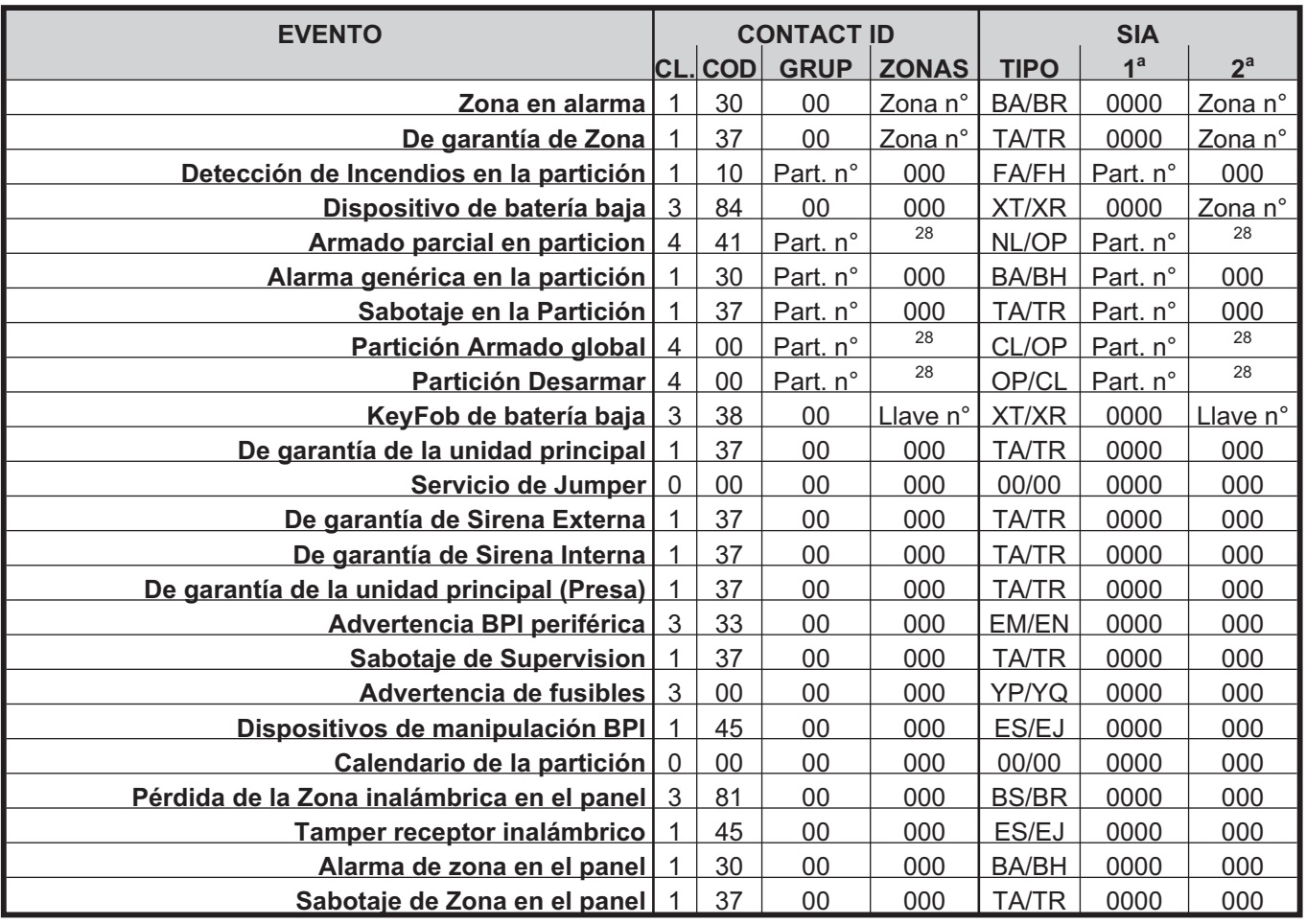

**Tabla 20** *Estructura de los Protocolos de Comunicación principales de la central (más ....).*

**28***Transmite: 000 por la operación realizada por las zona Comando y Programador horario; el número de identificación del PIN, que produjo el evento (001 a 128); el número de identificación, aumentó en 128 unidades, de la Llave que produjo el evento (129 a 378), el número de identificación, aumentó en 128+250 unidades, de la Radiollave que produjo el evento (379 a 394). Por ejemplo, si el evento fue producido por PIN nº 1, 001 se transmite, y si el evento fue producido por Llave n° 1, 129 (1 + 128) se transmite.*

| <b>EVENTO</b>                                              |                |                | <b>CONTACT ID</b> |                          | <b>SIA</b>    |                |                      |
|------------------------------------------------------------|----------------|----------------|-------------------|--------------------------|---------------|----------------|----------------------|
|                                                            |                | <b>CL.</b> COD | <b>GRUP</b>       | <b>ZONAS</b>             | <b>TIPO</b>   | 1 <sup>a</sup> | 2 <sup>a</sup>       |
| Sistema de Fallas                                          | $\mathbf{3}$   | 00             | 00                | 000                      | BT/BJ         | 0000           | 000                  |
| Zona en tiempo real en el panel                            | $\mathbf 0$    | 00             | 00                | 000                      | 00/00         | 0000           | 000                  |
| Zona Excluida en el panel                                  | 5              | 70             | 00                | 000                      | <b>BB/EBU</b> | 0000           | 000                  |
| <b>WLS receptor perdido</b>                                | 3              | 33             | 00                | 000                      | EM/EN         | 0000           | 000                  |
| Partición de alarma en el panel                            | 1              | 30             | 00                | 000                      | <b>BA/BH</b>  | 0000           | 000                  |
| Partición de sabotaje en panel                             | 1              | 37             | 00                | 000                      | <b>TA/TR</b>  | 0000           | 000                  |
| <b>Armado Parcial en Panel</b>                             | $\overline{4}$ | 41             | 00                | 000                      | NL/OP         | 0000           | 000                  |
| Armado mundial en el panel                                 | $\overline{4}$ | 00             | 00                | 000                      | CL/OP         | 0000           | 000                  |
| Tiempo de salida de la partición                           | $\mathbf 0$    | 00             | 00                | 000                      | 00/00         | 0000           | 000                  |
| Tiempo de entrada en la partición                          | $\mathbf 0$    | 00             | 00                | 000                      | 00/00         | 0000           | 000                  |
| Alerta del autoarmado en particion                         | $\mathbf 0$    | 00             | 00                | 000                      | 00/00         | 0000           | 000                  |
| La memoria de alarma en el panel                           | 1              | 30             | 00                | 000                      | <b>BA/BH</b>  | 0000           | 000                  |
| Alarma detenida en panel                                   | $\mathbf 0$    | 00             | 00                | 000                      | 00/00         | 0000           | 000                  |
| Fallo del panel                                            | $\overline{3}$ | 00             | 00                | 000                      | BT/BJ         | 0000           | 000                  |
| Advertencia de fallos en la red                            | 3              | 01             | 00                | 000                      | AT/AR         | 0000           | 000                  |
| Aviso de batería baja                                      | 3              | 02             | 00                | 000                      | <b>YT/YR</b>  | 0000           | 000                  |
| Problemas de alimentación en la batería                    | 3              | 09             | 00                | 000                      | YM/YQ         | 0000           | 000                  |
| Advertencia de fallos en la red en la estación de energía  | 3              | 01             | 00                | 000                      | AT/AR         | 0000           | 000                  |
| Aviso de batería baja en la estación de energía            | $\overline{3}$ | 02             | 00                | 000                      | YT/YR         | 0000           | 000                  |
| Aviso de fallo de energía en la estación de energía        | 3              | 09             | 00                | 000                      | YM/YQ         | 0000           | 000                  |
| Bateria no conectada en la estación de energia             | 3              | 11             | 00                | 000                      | YM/YQ         | 0000           | 000                  |
| Cargador de batería desconectado en la estación de energía | $\mathbf{3}$   | 14             | 00                | 000                      | YP/YQ         | 0000           | 000                  |
| Cargador de batería desconectado                           | 3              | 01             | 00                | 000                      | YP/YQ         | 0000           | 000                  |
| Cortocircuito en la salida                                 | $\overline{3}$ | 12             | 00                | 000                      | YP/YQ         | 0000           | 000                  |
| Aviso de batería baja en el detector inalámbrico           | 3              | 84             | 00                | 000                      | XT/XR         | 0000           | 000                  |
| Generales del sistema de alarma                            |                | 30             | 00                | 000                      | <b>BA/BH</b>  | 0000           | 000                  |
| Sabotaje General del Sistema                               | 1              | 37             | 00                | 000                      | <b>TA/TR</b>  | 0000           | 000                  |
| Perdí en la Partición                                      | $\overline{4}$ | 06             | Part. n°          | 000                      | <b>BC</b>     | 0000           | 000                  |
| Timbre en la partición                                     | $\mathbf 0$    | $00\,$         | Part. n°          | 000                      | 00            | 0000           | 000                  |
| Negligencia en la partición                                | 6              | 54             | Part. n°          | 000                      | <b>CD</b>     | 0000           | 000                  |
| La pérdida de dispositivo inalámbrico                      | 3              | 81             | 00                | $7$ ona n°               | <b>BS/BR</b>  | 0000           | $7$ ona n $^{\circ}$ |
| Delincuencia en la particion                               | $\mathbf{3}$   | 00             | Part. n°          | 000                      | UT            | 0000           | 000                  |
| Armado rechazado en la partición                           | $\overline{4}$ | 54             | Part. n°          | 000                      | CI            | 0000           | 000                  |
| Llave válida                                               | $\overline{4}$ | 22             | $00\,$            | Llave n°                 | JP            | 0000           | Llave n°             |
| Código válido en el teclado                                | $\overline{4}$ | 22             | $00\,$            | Teclado n°               | JP            | 0000           | Teclado n°           |
| Código válido                                              | $\overline{4}$ | 22             | 00                | PIN n°                   | JP            | 0000           | $PIN n^{\circ}$      |
| Mando válido                                               | 4              | 22             | 00                | Llave n°                 | <b>JP</b>     | 0000           | Llave n°             |
| Llave válida en lector de llave                            | $\overline{4}$ | 22             | 00                | Lector n°                | JP            | 0000           | Lector n°            |
| <b>Evento llave falsa</b>                                  | $\overline{4}$ | 21             | $00\,$            | Lector n°                | <b>DD</b>     | 0000           | <u>Lector n°</u>     |
| Código no válido en el teclado                             | 4              | 21             | $00\,$            | Teclado n°               | <b>JA</b>     | 0000           | Teclado n°           |
| La memoria de alarma en la partición                       |                | 30             | Part. n°          | 000                      | <b>BA/BH</b>  | Part. no.      | 000                  |
| Llave válida en el panel                                   | $\overline{4}$ | 22             | $00\,$            | 000                      | JP            | 0000           | 000                  |
| Super llave 1 en el teclado                                | $\mathbf 0$    | 00             | $00\,$            | Teclado n°               | 00            | 0000           | Teclado n°           |
| Super llave 2 en el teclado                                | $\overline{0}$ | 00             | 00                | Teclado n°               | 00            | 0000           | Teclado n°           |
| Super llave 3 en el teclado                                | $\mathbf 0$    | 00             | 00                | Teclado n°               | 00            | 0000           | Teclado n°           |
| Alarma detenida en particion                               | $\mathbf 0$    | $00\,$         | Part. n°          | 000                      | 00/00         | Part. no.      | 000                  |
| Super llave En llavero de acceso                           | $\overline{0}$ | 00             | $00\,$            | Llave n°                 | 00/00         | 0000           | Llave n°             |
| Zona Excluida                                              | 5              | 70             | 00                | Zona n°                  | <b>BB/BU</b>  | 0000           | Zona n°              |
| Falla en la línea de teléfono                              | 3              | 51             | 00                | 000                      | LT/LR         | 0000           | 000                  |
| Acción Marcador Error en el teléfono                       | 3              | 50             | $00\,$            | Núm. Tel. n <sup>o</sup> | VT/VR         | 0000           | Núm. Tel. n°         |
| Instalador de mantenimiento 0                              |                | $00\,$         | $00\,$            | 000                      | $00\,$        | 0000           | 000                  |

**Tabla 20** *Estructura de los Protocolos de Comunicación principales de la central (más ....).*

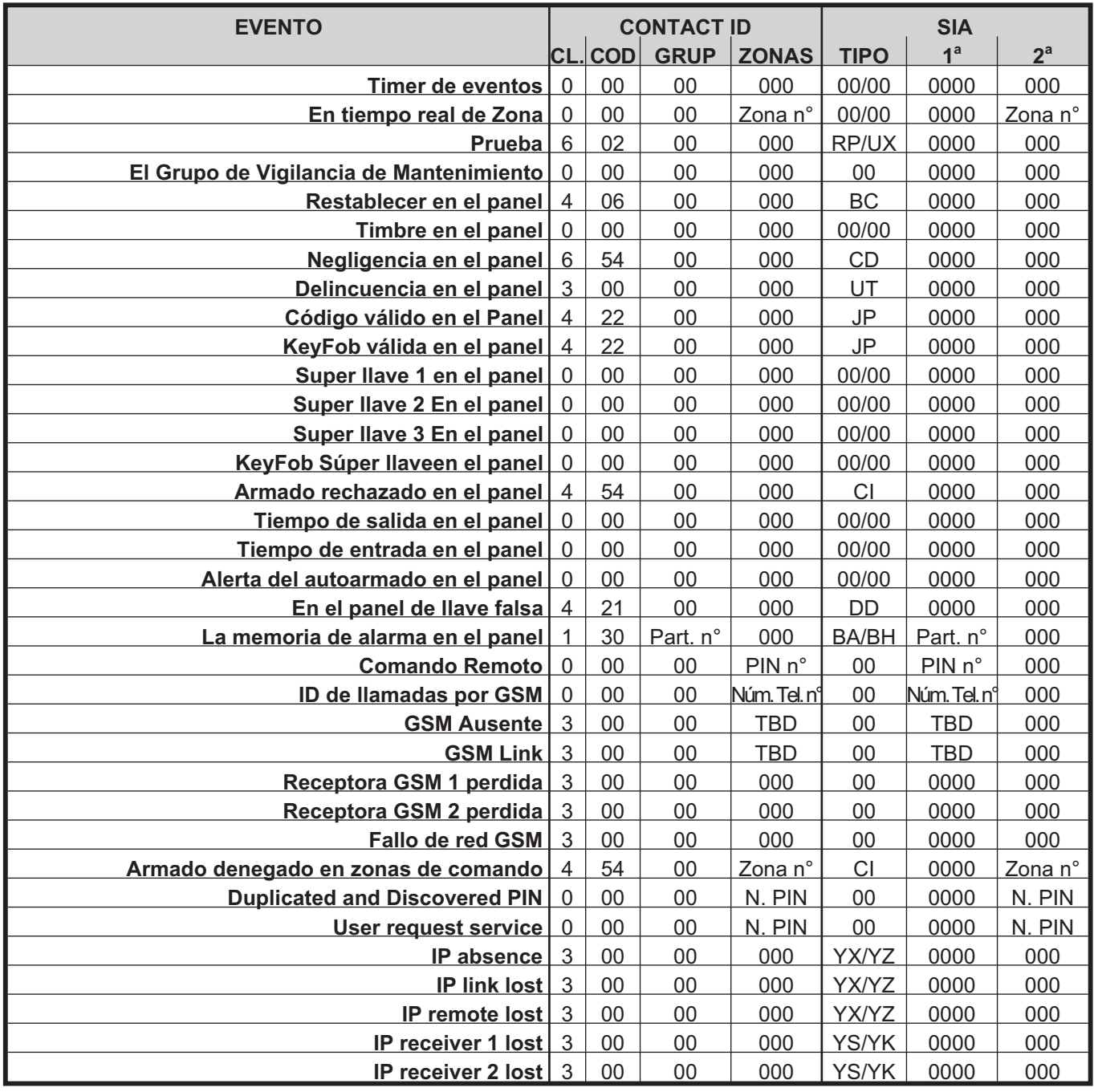

**Tabla 20** *Estructura de los Protocolos de Comunicación principales de la central.*

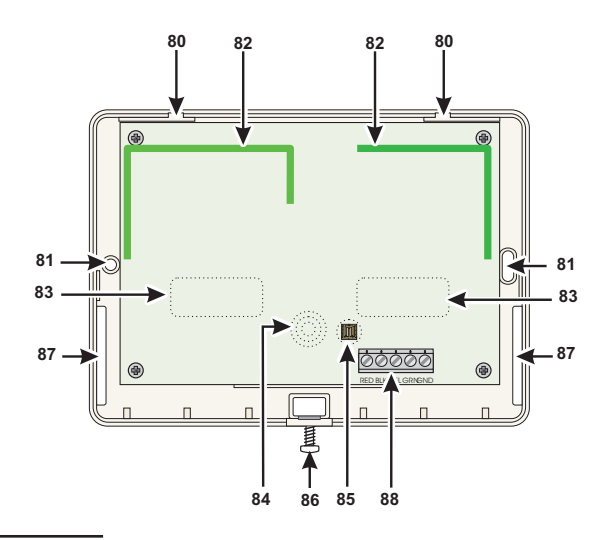

**Figura 27** *Partes del Receptor.*

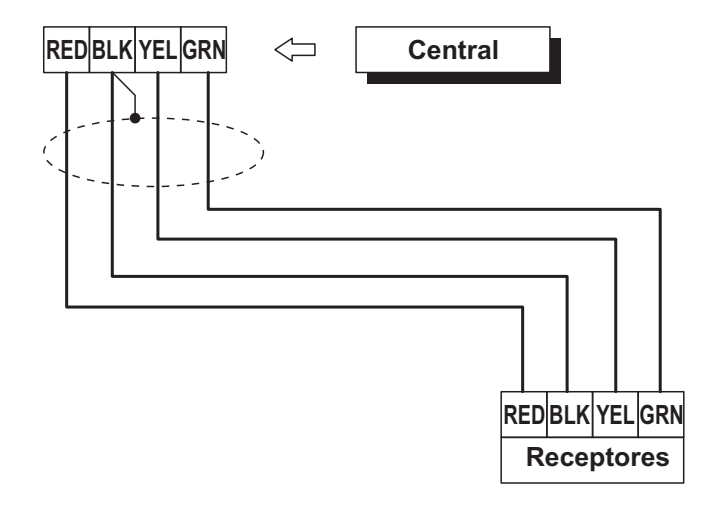

**Figura 28** *Conexión del Receptor a la Central.*

# **Receptores vía radio**

Mediante los receptores **VRX32-868**, **VRX32-433** o **VRX-433EN**, esta Central puede gestionar hasta 32 sensores vía Radio (Sensores de infrarrojos, contactos magnéticos y detectores de humo) y hasta 16 radiollaves. En este párrafo se describe la instalación y la conexión de los receptores. Con el término receptor se entiende el VRX32-433, el VRX32-433EN y el VRX32-868 salvo que se especifique de forma diferente.

### ■ Identificación de las partes

En la tabla siguiente se describen las partes mostradas en la Figura 27 en este párrafo, los números en negrita hacen referencia a estas partes, salvo otras indicaciones.

#### **N. DESCRIPCIÓN**

- **80** *Ganchos (2) para el cierre del receptor*
- **81** *agujeros (3) para la fijación (ø 4,6 mm)*
- **82** *Antenas (2)*
- **83** *Microprocesadores (2)*
- **84** *Desviador antiarrancamiento*
- **85** *Pulsador antisabotaje*
- **86** *Tornillos de cierre (2)*
- **87** *Abertura para el paso de los cables (10 x 6,4 mm)*
- **88** *Terminales para las conexiones*

#### ! **Elección del lugar para el montaje del receptor**

! *Fijar el receptor y los dispositivos vía radio después de realizar la prueba de recepción.*

Encontrar un lugar que sea:

- $\triangleright$  Seco;
- $\triangleright$  Central con respecto a la disposición de los dispositivos vía radio;
- > Lo más alto posible;
- $\triangleright$  Alejado de fuentes de interferencia como: Interferencias eléctricas provocadas por ordenadores, televisiones y motores eléctricos de electrodomésticos, dispositivos para la calefacción y el acondicionamiento y de la instalación hidráulica que pueden oscurecer las antenas;

Asegurarse que las conexiones eléctricas no pasen sobre las antenas del receptor. Cuando el receptor se instala en un sótano, fijarlo lo más alto y lo más cerca posible del primer piso. La capacidad del receptor se reduce cuando se instala por debajo del nivel del suelo.

#### ■ Montaje del receptor

Cuando se elige el lugar para el montaje del receptor tener cuidado que no presente hundimiento y/o salientes excesivas que puedan afectar el cierre del desviador antiarrancamiento **84**.

Para montar el receptor leer las instrucciones siguientes (ver la Figura 27).

- **1.** Aflojar el tornillo **86** (no es necesario quitar estos tornillos totalmente).
- **2.** Con una herramienta ejercer una presión en el gancho **80** para liberar el lado inferior de la tapa.
- **3.** Levantar la tapa hasta formar un ángulo de casi 90° con el fondo, con una mano sujetar con firmeza el fondo y con la otra tirar de la tapa.
- **4.** Pasar el cable para las conexiones a través de la abertura **87**, apoyar el receptor a la pared y marcar los orificios para la fijación en correspondencia con los agujeros **81**.
- **5.** Quitar el receptor y realizar los agujeros para la fijación.

### $\sqrt{N}$  Tener cuidado de no dañar los cables o tube**rías empotradas en la pared.**

- **6.** Pasar de nuevo el cable para la conexiones mediante la abertura **87** fijar el receptor.
- **7.** Ejecutar las conexiones en la Terminales **88** (ver "conexión del receptor").
- **8.** Cerrar el receptor: Apoyar la tapa sobre el fondo, ejercer una presión, antes en el lado superior, y luego en el lado inferior.
- **9.** Ajustar el tornillo **86**.

#### ! **Conexión del receptor**

La Terminales **88** del receptor debe ser conectada a la Terminales de la Placa Principal de la central como se muestra en la Figura 28.

! *Para la conexión usar el cable blindado: Conectar la pantalla sólo del lado de la central, al borne BLK; NO usar más de 50 metros de cable*

### ! **Características técnicas**

La tabla siguiente muestra las características técnicas de los receptores.

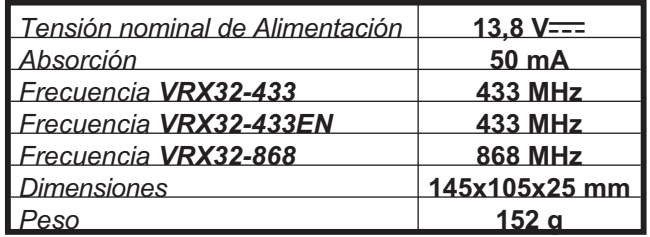

La Figura 29 ilustra dl principio de funcionamiento de la conexión vía IP entre la Central ABSOLUTA y el BOSS.

### ■ Conexión IP Local (LAN)

En la conexión IP local está el BOSS que se conecta al Módulo IP, como descripto a continuación.

- **1.** Si la opción **Obtain an IP address automalically** (**b3**) está deshabilitada, introducir en las opciones **IP** (a1) y **Puerto** (**a2**), respectivamente el **IP Address** (**b4** - de fábrica **192.168.0.101**) y la **Local BOSS Incoming Port** (**b7** - de fábrica **3062**) del Módulo IP (ver el grupo de opciones **IP**).
- **2.** Si la opción **Obtain an IP address automalically** (**b3**) está HABILITADA , es el enrutador el que asigna la dirección IP al Módulo IP. En ese caso, para conocer la dirección IP del Módulo IP, seleccionar la opción **Estado IP** del Menú Instalador de un teclado de la central (opción 3.5).

# ■ Conexión IP Remota (Internet)

En la conexión IP de remoto es el Módulo IP el que se conecta al BOSS mediante el *Servidor Absoluta*, como se describe a continuación.

- **1.** El Módulo IP comunica al *Servidor Absoluta* (**b6**) el **Número de Serie** (**d12**) de la Central (este parámetro identifica de modo unívoco cada central ABSOLUTA).
- **2.** BOSS comunica al *Servidor Absoluta* (**b6**) que se desea conectar con la Central con el **Número de Serie d12**: leer "OPERACIONES DESDE TECLADO > 3.2) Visualizar la versión Firmware" para conocer el número de serie de la central.

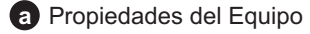

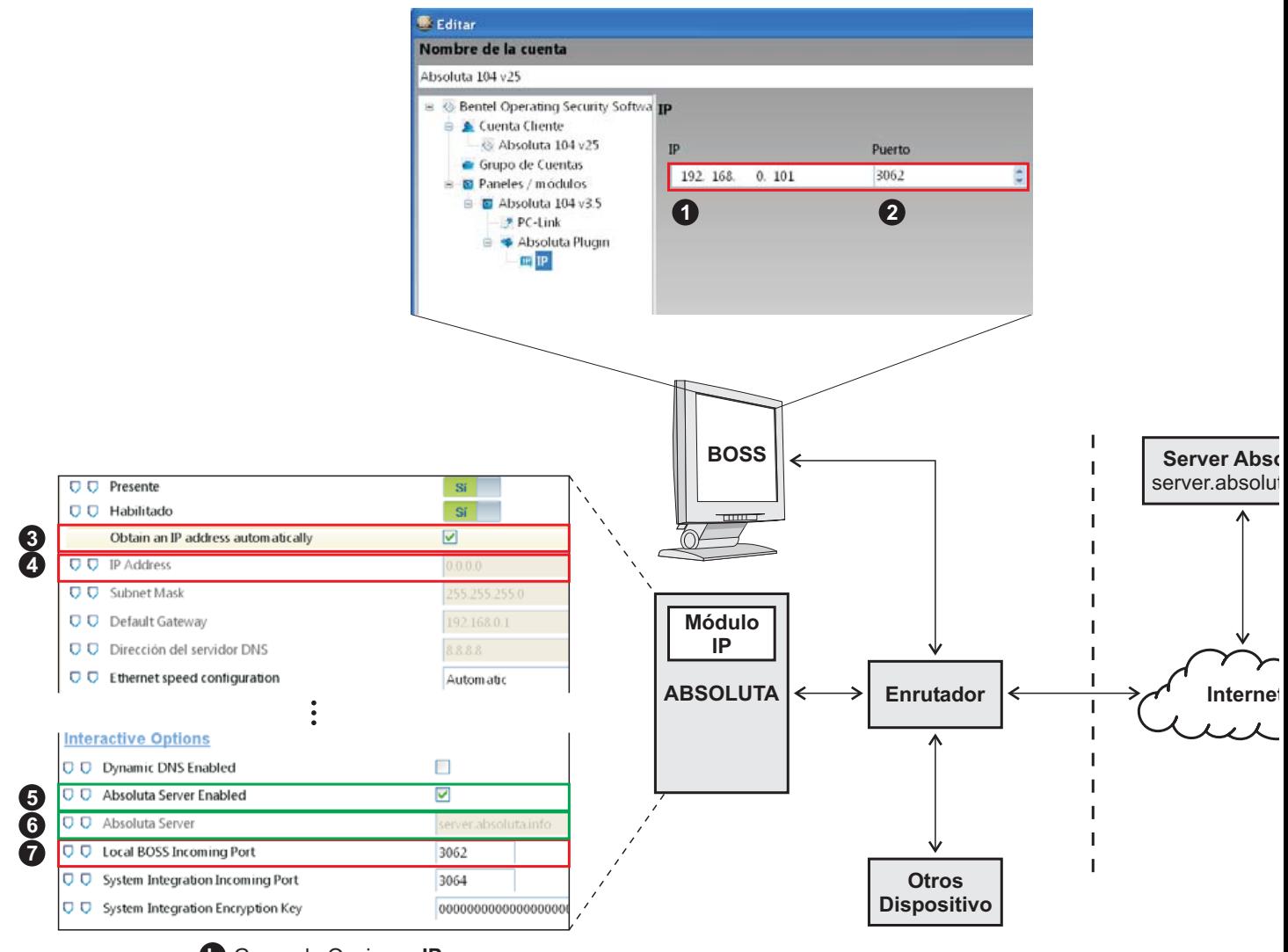

**b** Grupo de Opciones **IP**

**Figura 29** *Conexión vía IP.*
- **3.** El *Servidor Absoluta* pasa el pedido a la central **Número de Serie d12** y los pasa también el **DLS Puerto** (**c10**) y la dirección IP pública del BOSS remoto, si la opción **Use my Public IP** (**c11**) está HABILITADA, de lo contrario los pasa el **DLS IP Address** (**c9**): leer las instrucciones del sistema operativo para conocer la dirección IP pública del PC en el cual está instalado el BOSS.
- **4.** El Módulo IP de la central **Número de Serie d12** usa la dirección IP Pubblico del BOSS remoto o el **DLS IP Address** (**c9**) y el **DLS Puerto** (**c10**) para conectarse al BOSS remoto, dentro de **Tiempo de espera de devolución de llamada** (**c8**).
- ! *En el enrutador, al cual está conectado el PC del BOSS, debe programarse el port forwarding de DLS Puerto (c10) al puerto 51004 (el Puerto BOSS Interno, NO es modificable).*

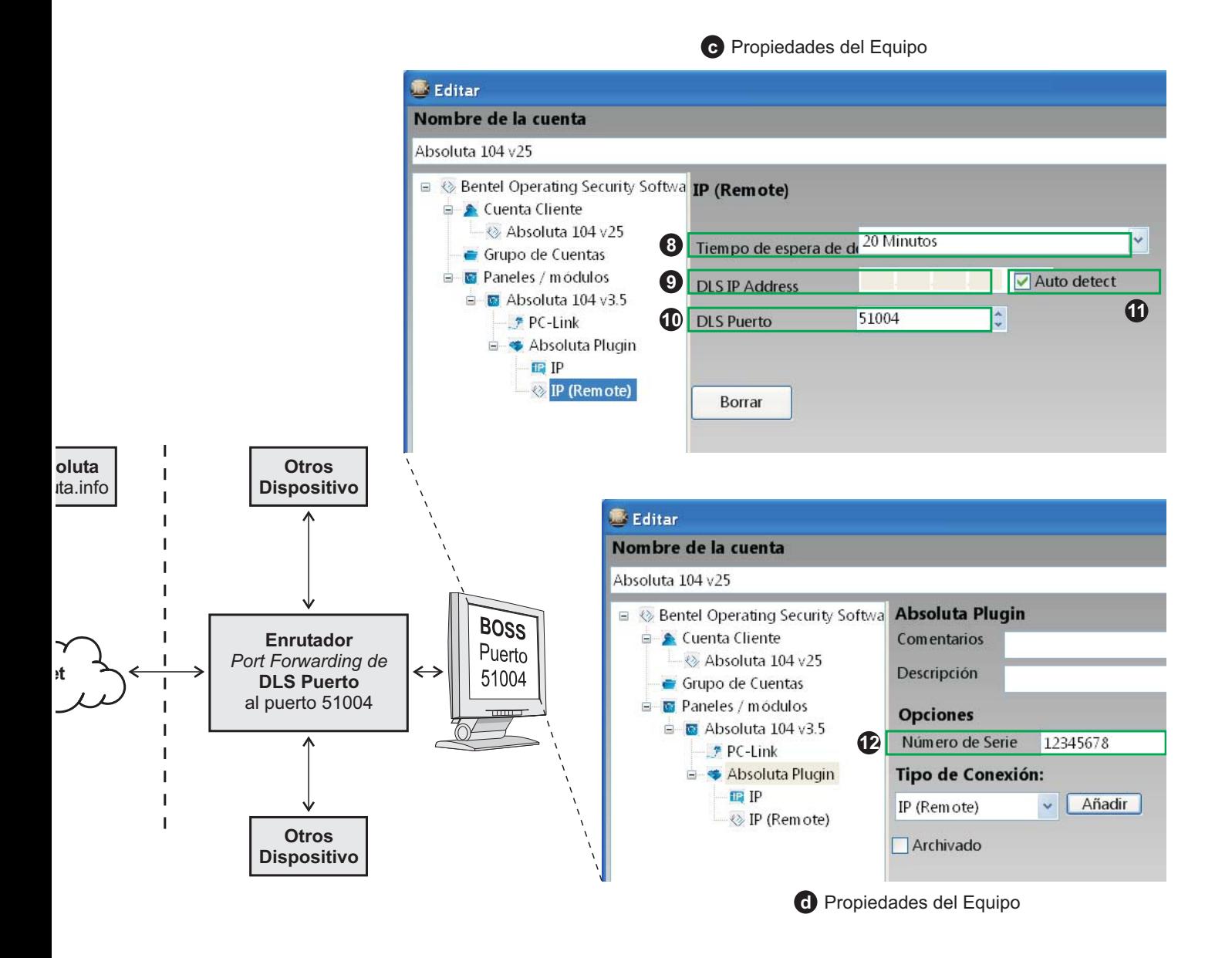

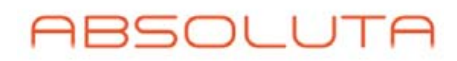

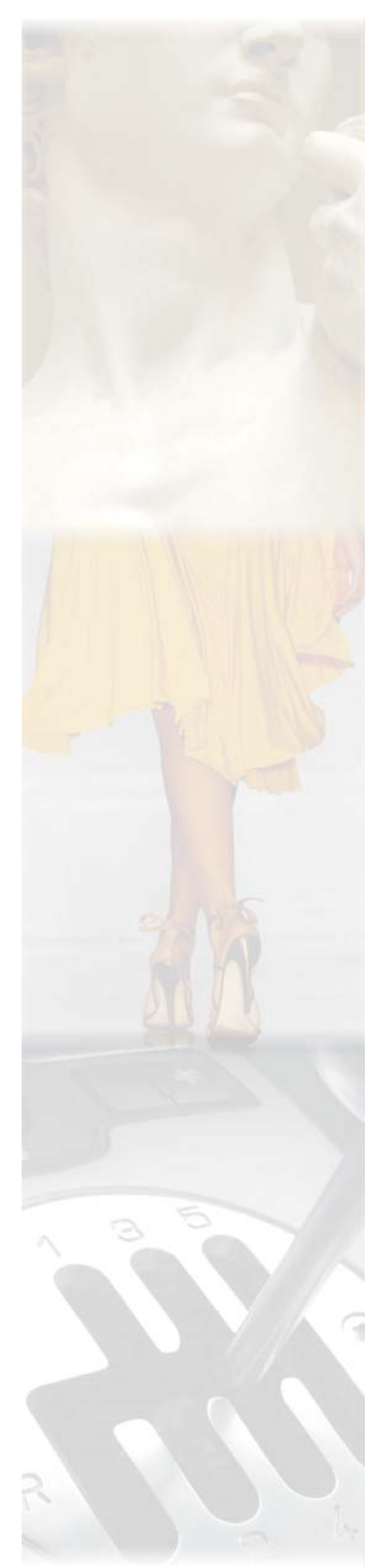

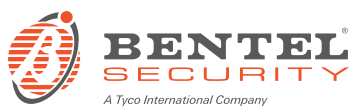

BENTEL SECURITY s.r.l. Via Gabbiano, 22 Zona Ind. S. Scolastica 64013 Corropoli (TE) -ITALY Tel.: +39 0861 839060 Fax: +39 0861 839065 e-mail: infobentelsecurity@tycoint.com http: www.bentelsecurity.com

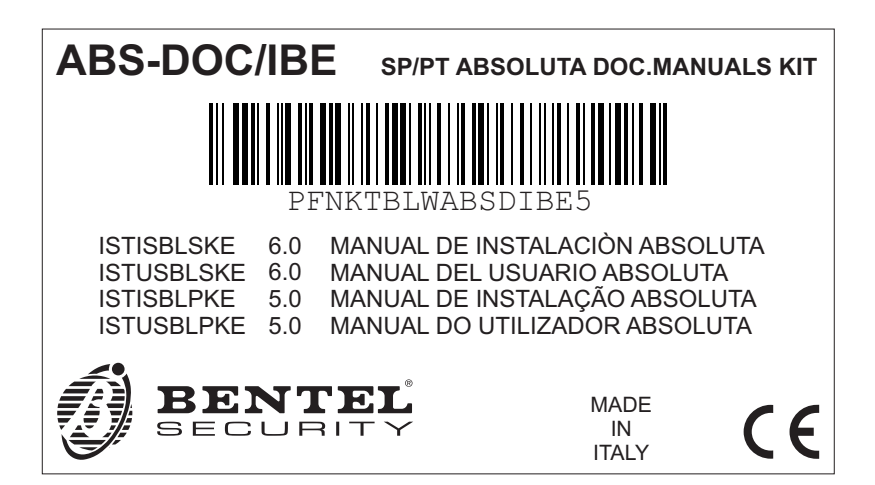

ISTISBLSKE 6.0 260314 V10